# Notebookcomputer

Gebruikershandleiding

© Copyright 2010 Hewlett-Packard Development Company, L.P.

Bluetooth is een handelsmerk van de desbetreffende eigenaar en wordt door Hewlett-Packard Company onder licentie gebruikt. Intel is een handelsmerk van Intel Corporation in de Verenigde Staten en andere landen of regio's. Java is een in de Verenigde Staten gedeponeerd handelsmerk van Sun Microsystems, Inc. Microsoft en Windows zijn in de Verenigde Staten gedeponeerde handelsmerken van Microsoft Corporation. Het SD-logo is een handelsmerk van de desbetreffende eigenaar.

De informatie in deze documentatie kan zonder kennisgeving worden gewijzigd. De enige garanties voor HP producten en diensten staan vermeld in de expliciete garantievoorwaarden bij de betreffende producten en diensten. Aan de informatie in deze handleiding kunnen geen aanvullende rechten worden ontleend. HP aanvaardt geen aansprakelijkheid voor technische fouten, drukfouten of weglatingen in deze publicatie.

Eerste editie, maart 2010

Artikelnummer: 601867-331

#### **Kennisgeving over het product**

In deze handleiding worden de voorzieningen beschreven die op de meeste modellen beschikbaar zijn. Mogelijk zijn niet alle voorzieningen op uw computer beschikbaar.

## **Kennisgeving aangaande de veiligheid**

**WAARSCHUWING!** U kunt het risico van letsel door verbranding of van oververhitting van de computer beperken door de computer niet op uw schoot te nemen en de ventilatieopeningen van de computer niet te blokkeren. Gebruik de computer alleen op een stevige, vlakke ondergrond. Zorg dat de luchtcirculatie niet wordt geblokkeerd door een voorwerp van hard materiaal (zoals een optionele printer naast de computer) of een voorwerp van zacht materiaal (zoals een kussen, een kleed of kleding). Zorg er ook voor dat de netvoedingsadapter tijdens het gebruik niet in contact kan komen met de huid of een voorwerp van zacht materiaal, zoals een kussen, een kleed of kleding. De temperatuur van de computer en de netvoedingsadapter blijft binnen de temperatuurlimieten voor de oppervlakken die toegankelijk zijn voor de gebruiker, zoals bepaald in de International Standard for Safety of Information Technology Equipment (IEC60950).

# Inhoudsopgave

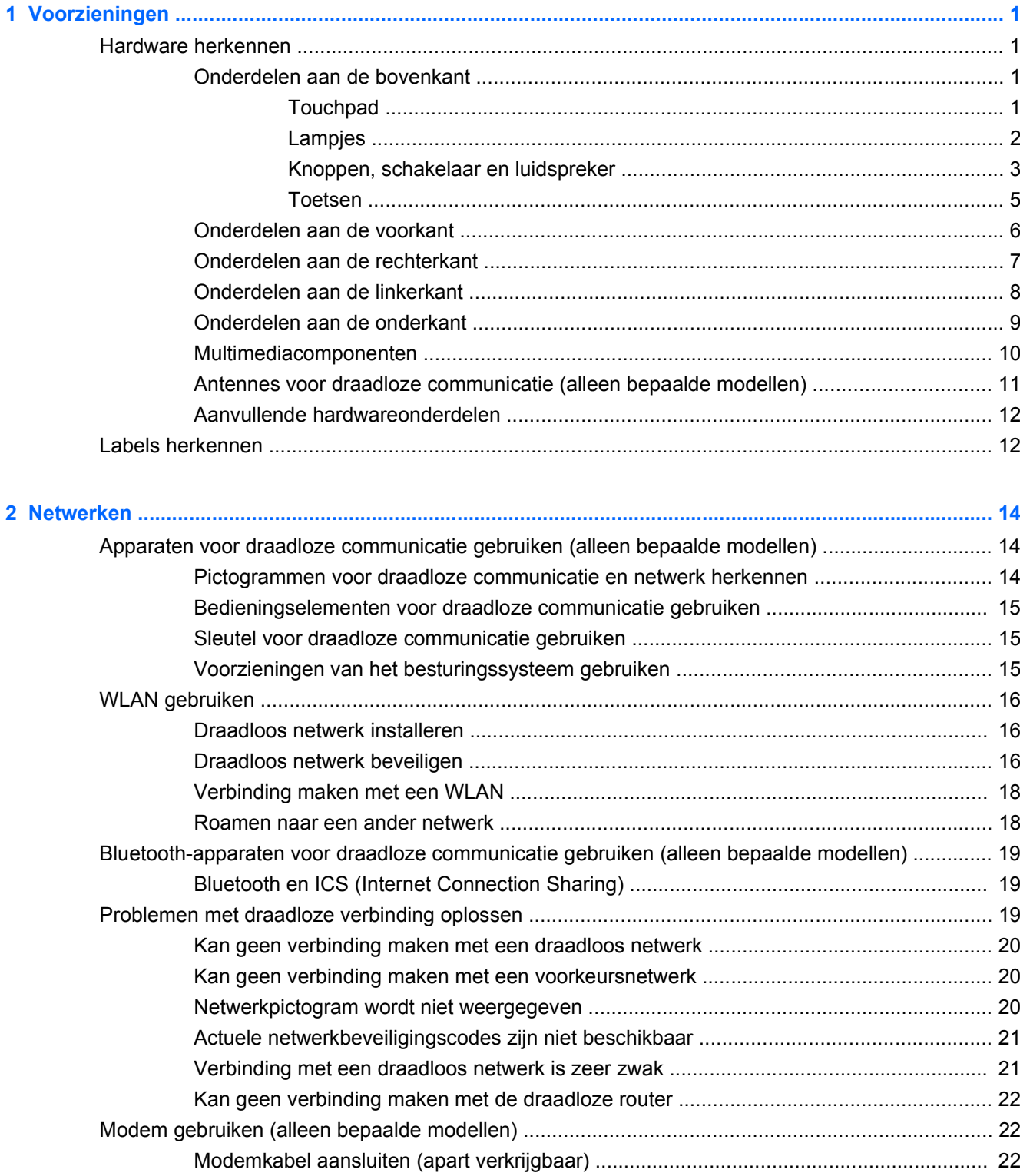

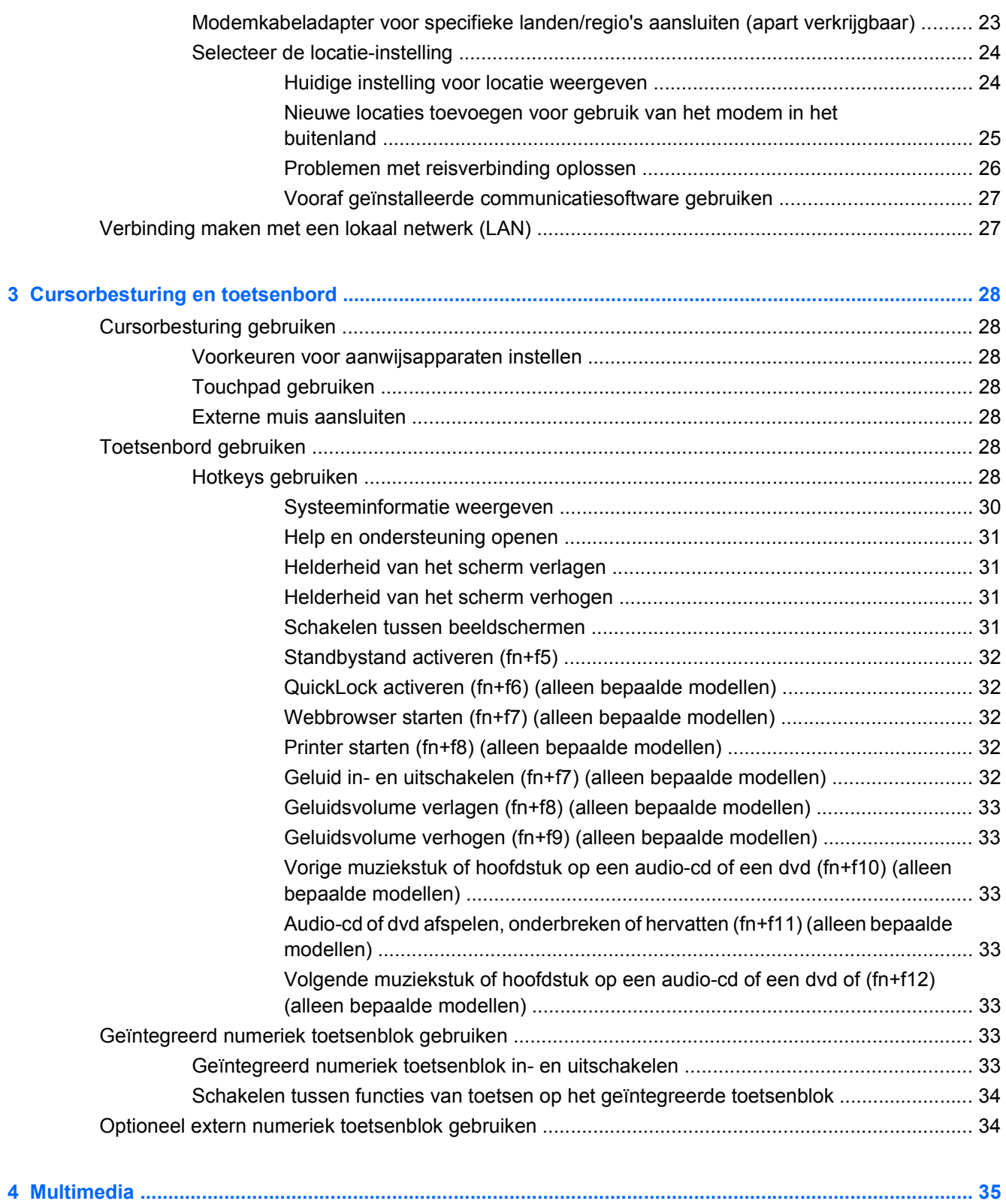

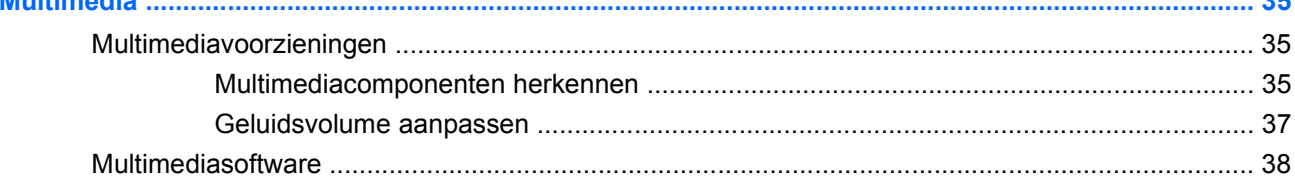

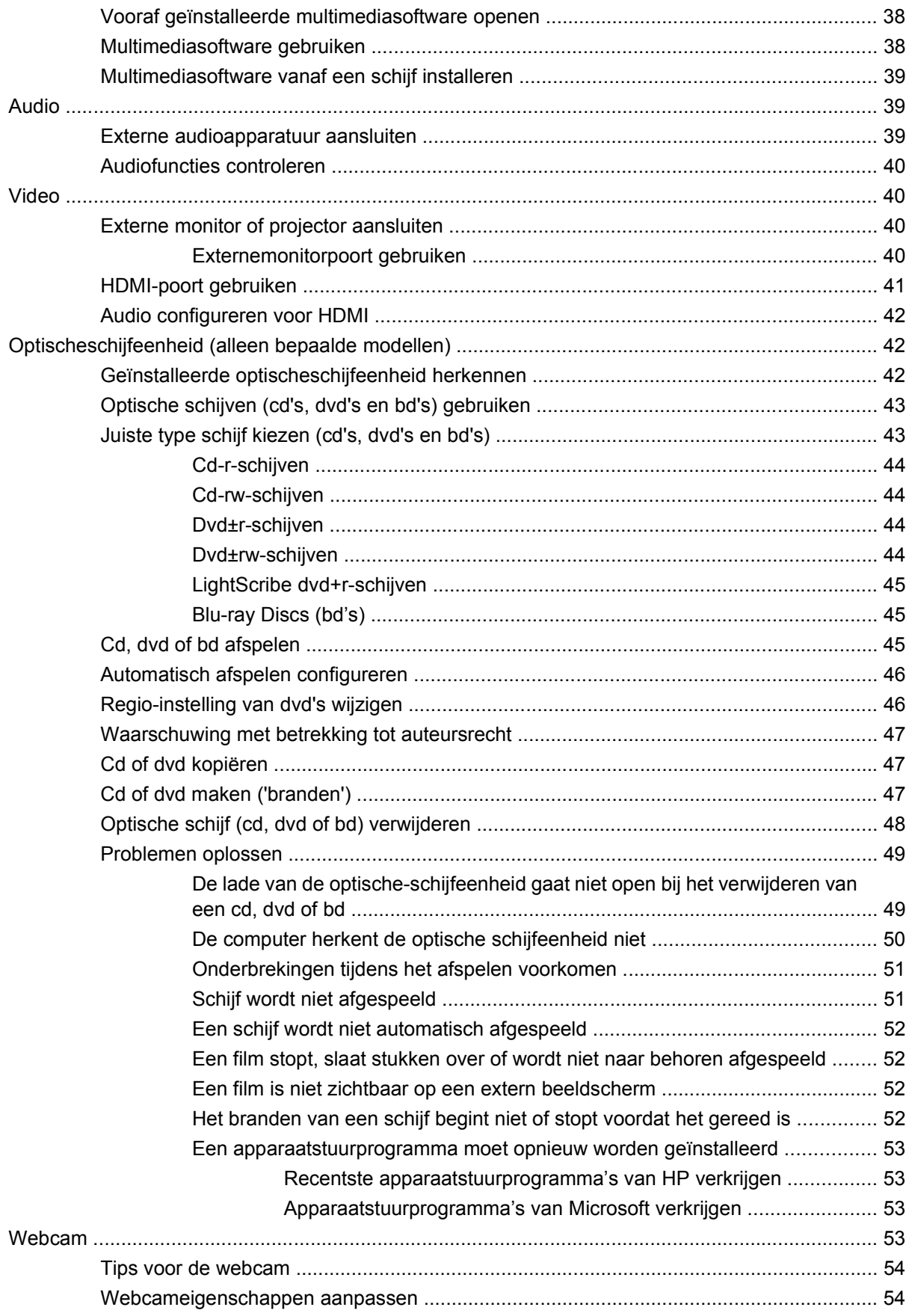

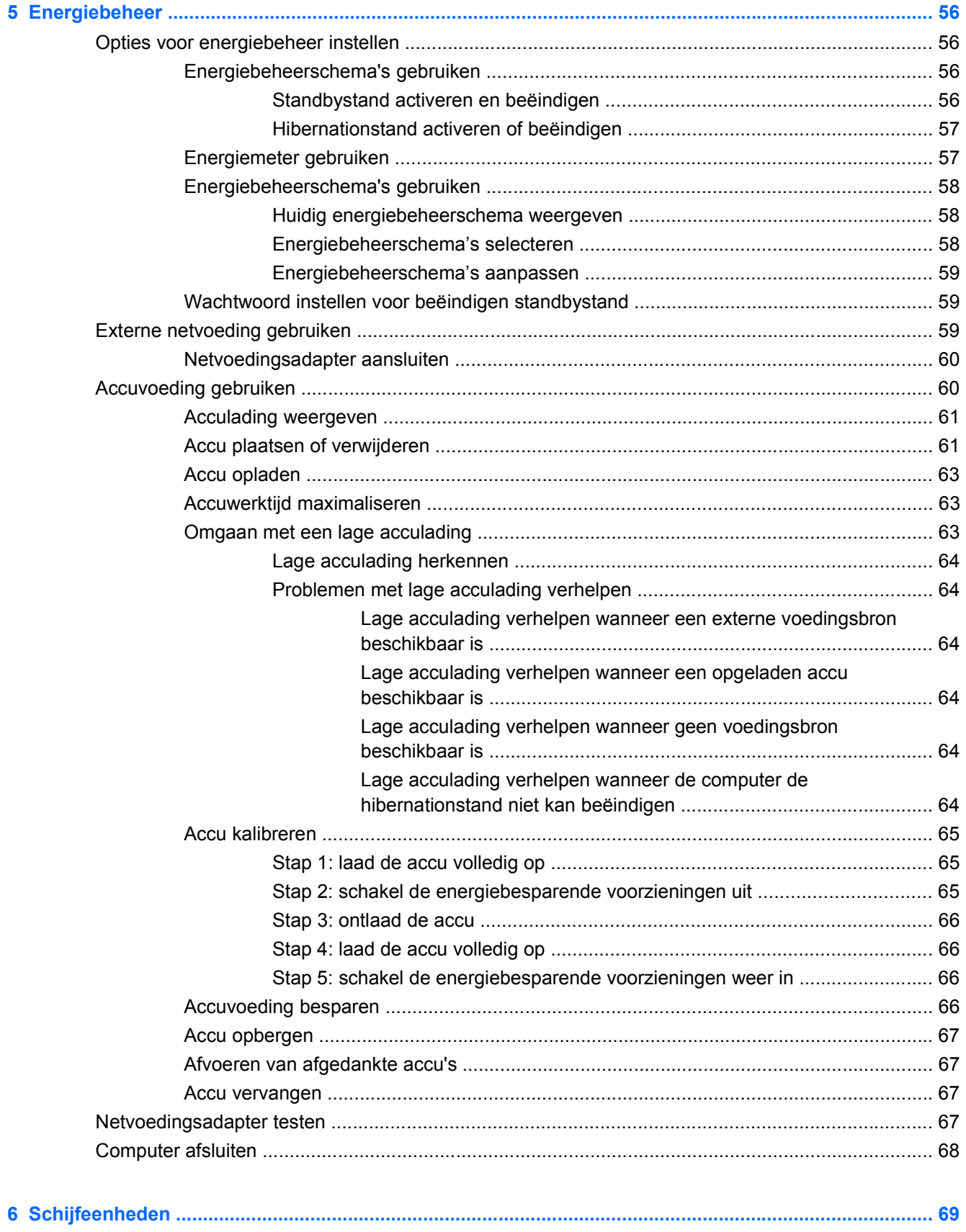

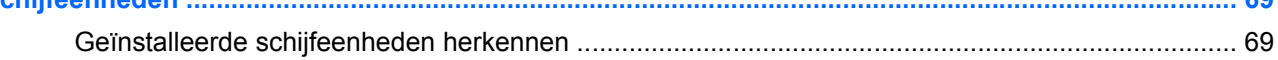

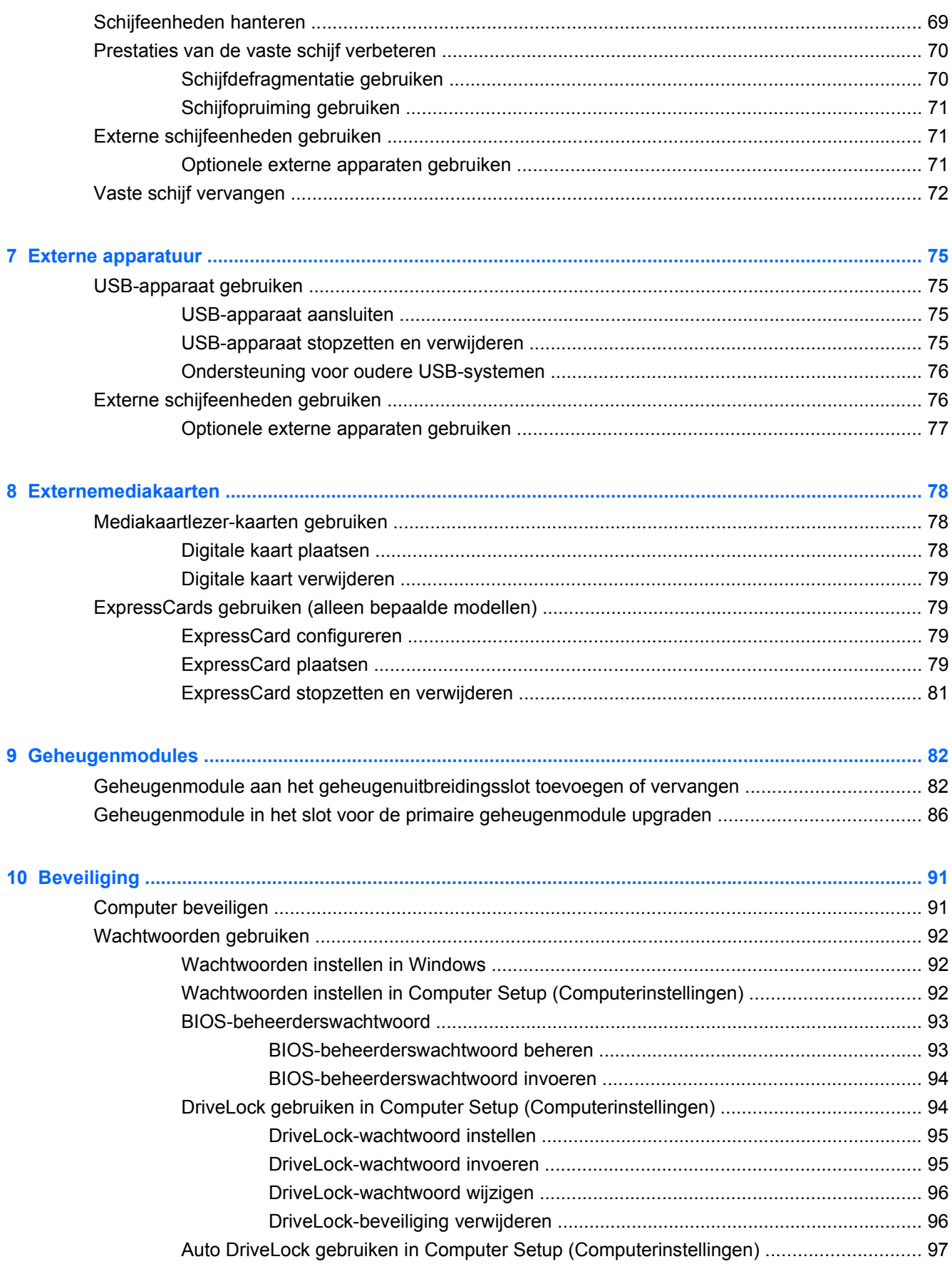

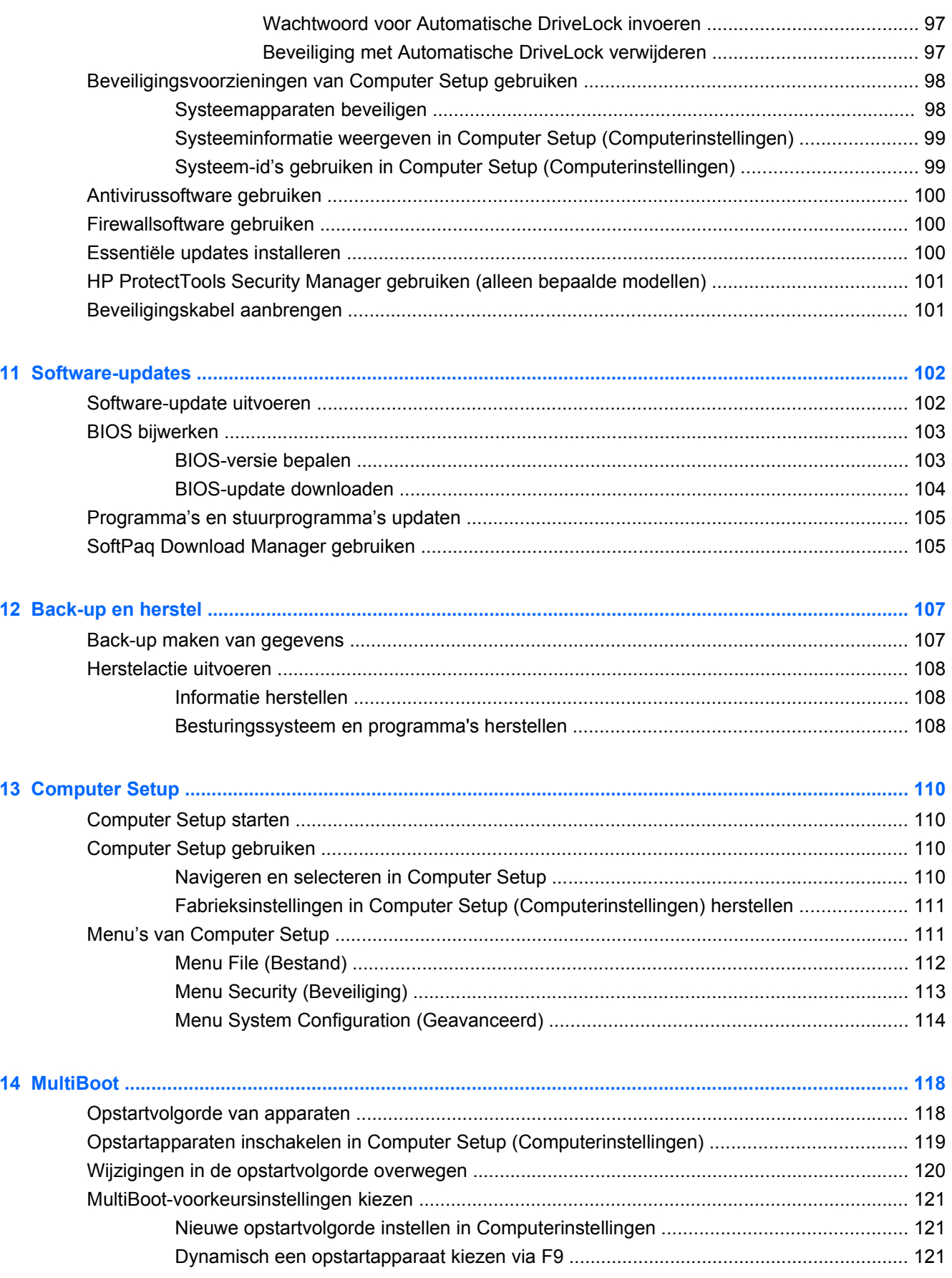

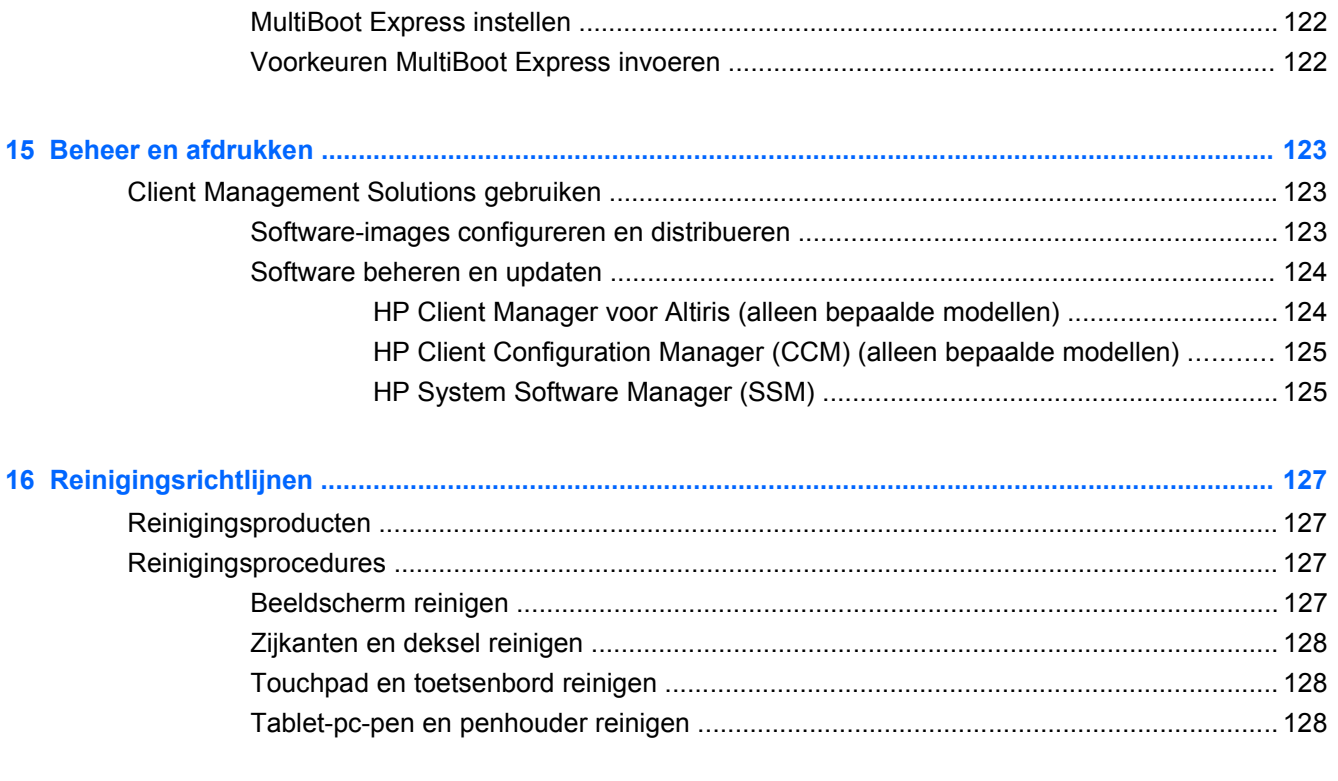

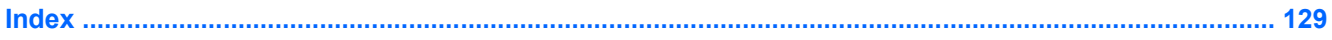

# <span id="page-12-0"></span>**1 Voorzieningen**

# **Hardware herkennen**

Ga als volgt te werk om een lijst van in de computer geïnstalleerde hardware weer te geven:

- **1.** Selecteer **Start > Deze computer**.
- **2.** Klik in het linkerdeelvenster onder Systeemtaken op **Systeeminformatie weergeven**.
- **3.** Selecteer het tabblad **Hardware > Apparaatbeheer**.

Met Apparaatbeheer kunt u ook hardware toevoegen of apparaatconfiguraties wijzigen.

#### **Onderdelen aan de bovenkant**

#### **Touchpad**

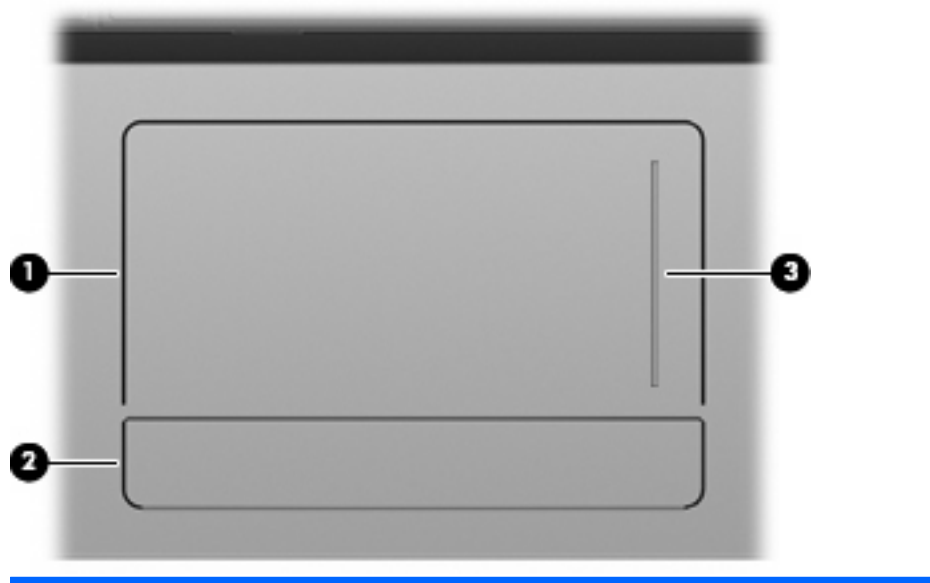

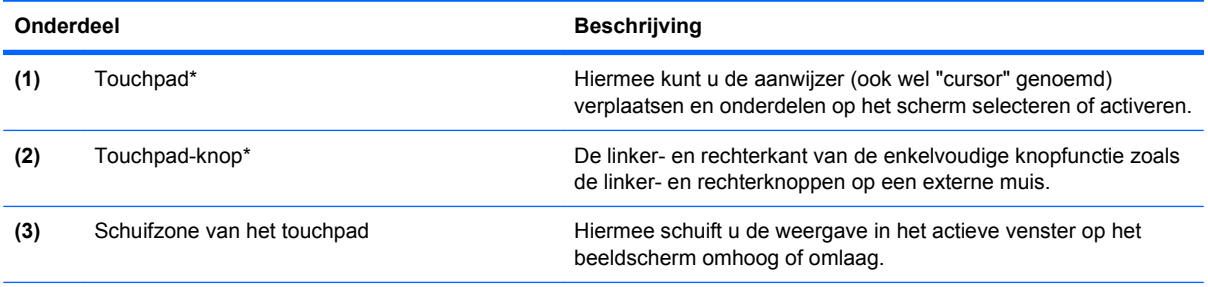

\*In deze tabel worden de fabrieksinstellingen beschreven. Om de voorkeuren voor cursorbesturing weer te geven of te wijzigen, selecteert u **Start > Configuratiescherm > Printers en andere hardware > Muis**.

### <span id="page-13-0"></span>**Lampjes**

**OPMERKING:** raadpleeg de afbeelding die het meest overeenkomt met uw computer.

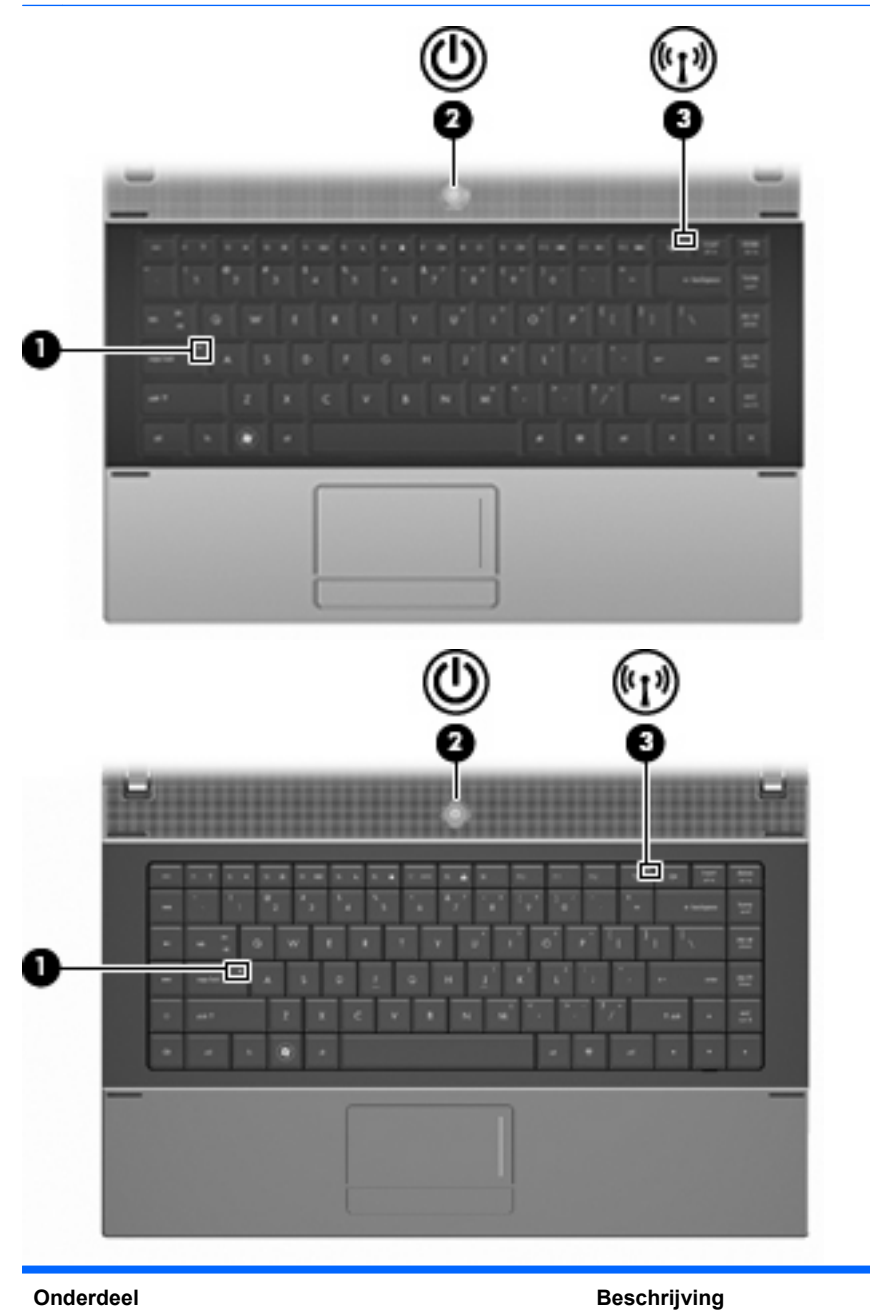

(1) Caps Lock-lampje **Aan:** Caps Lock is ingeschakeld.

<span id="page-14-0"></span>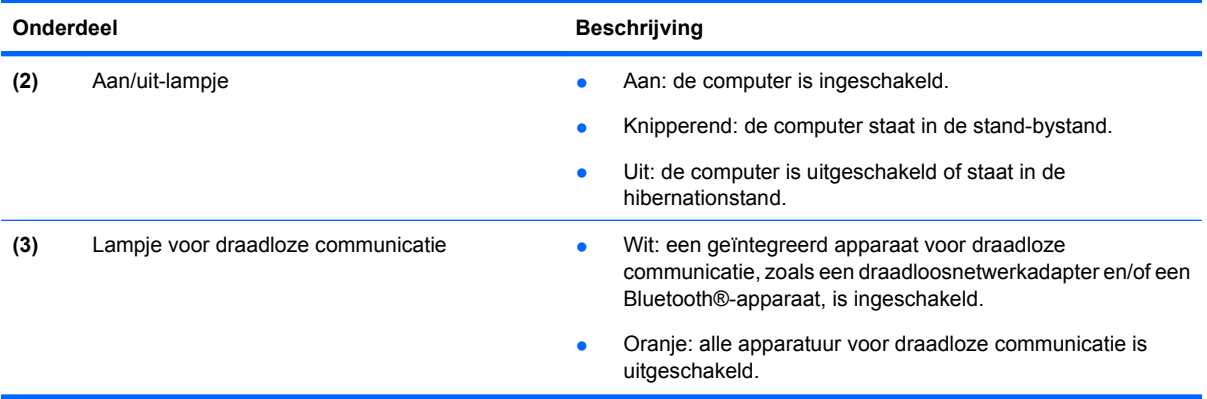

## **Knoppen, schakelaar en luidspreker**

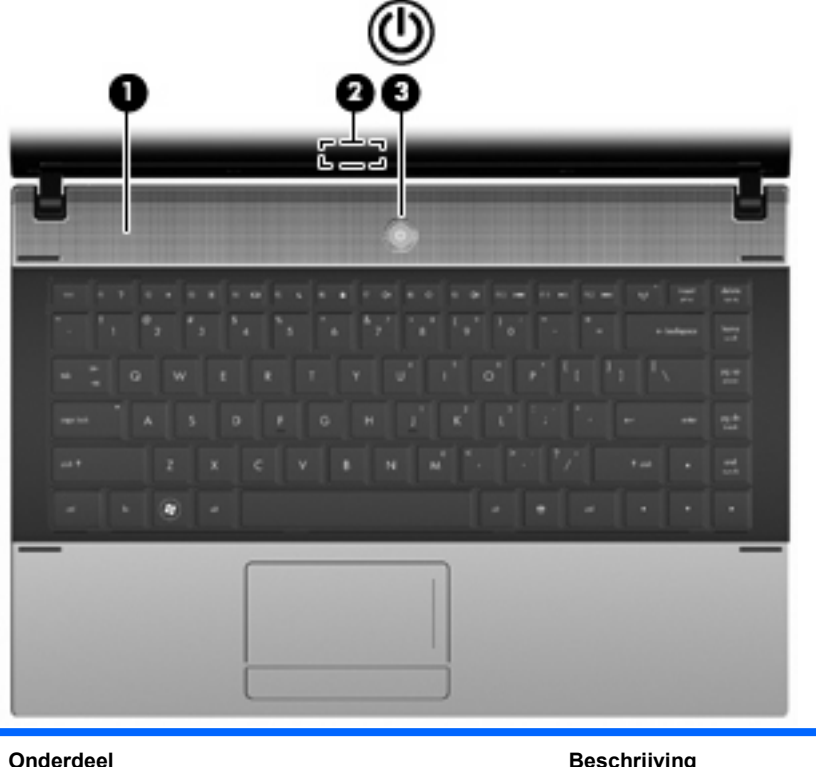

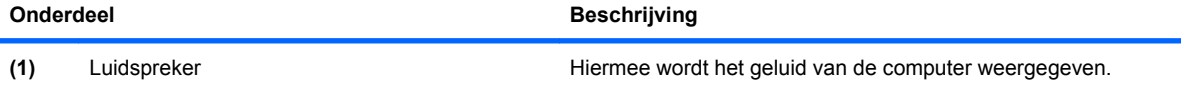

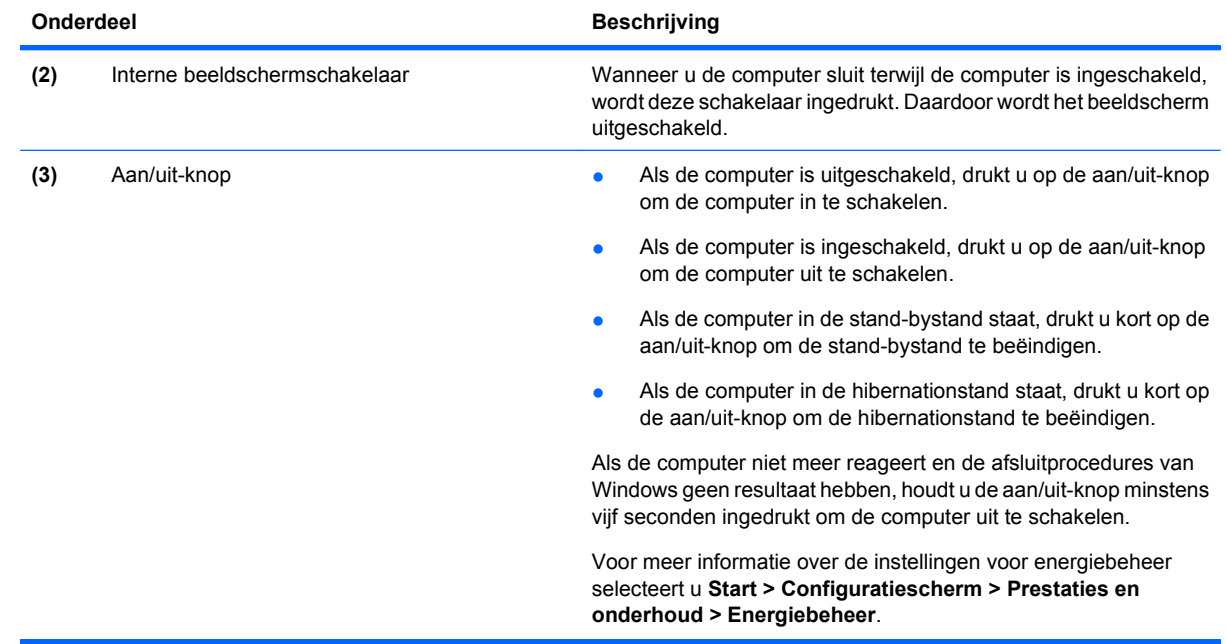

#### <span id="page-16-0"></span>**Toetsen**

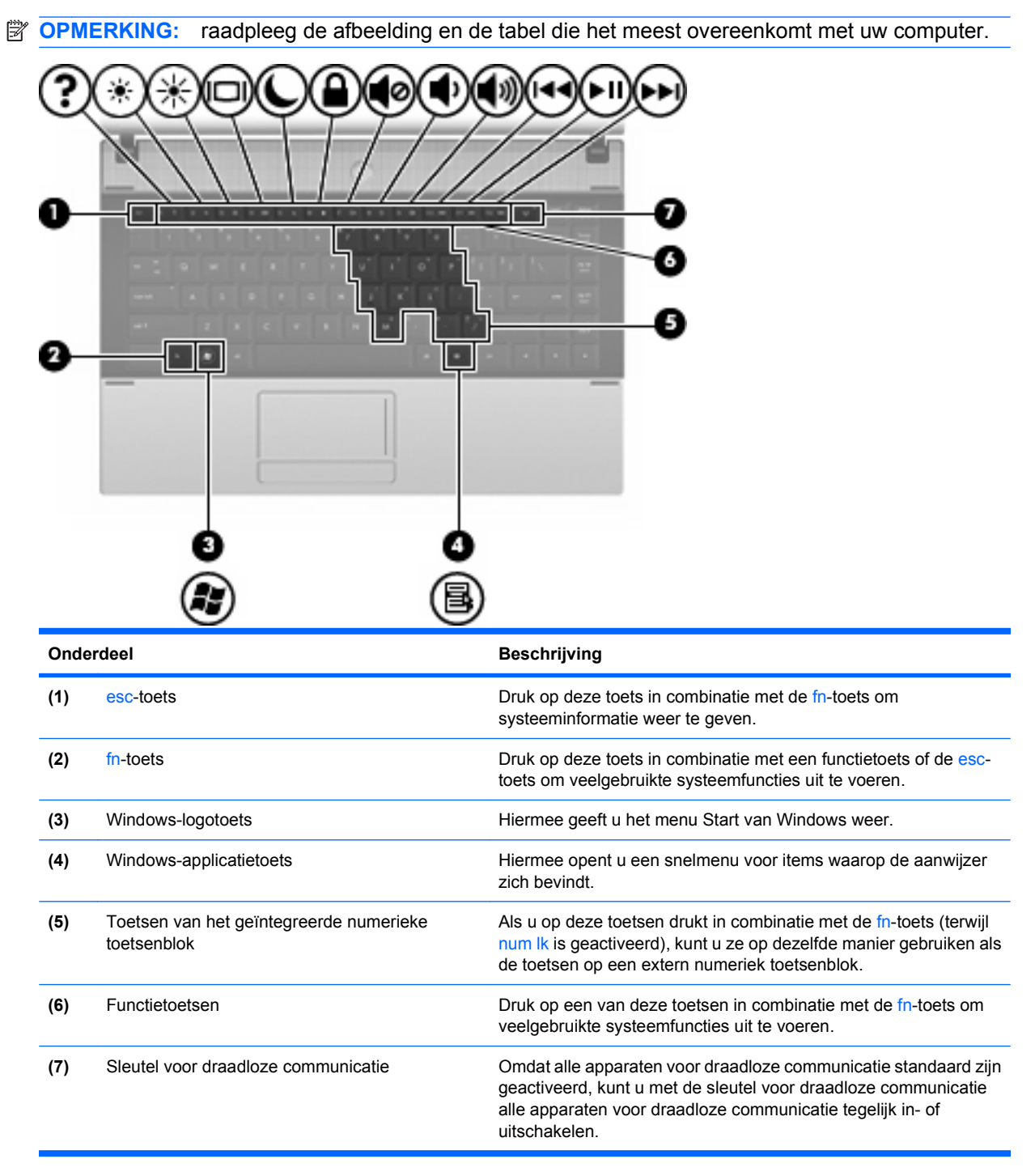

<span id="page-17-0"></span>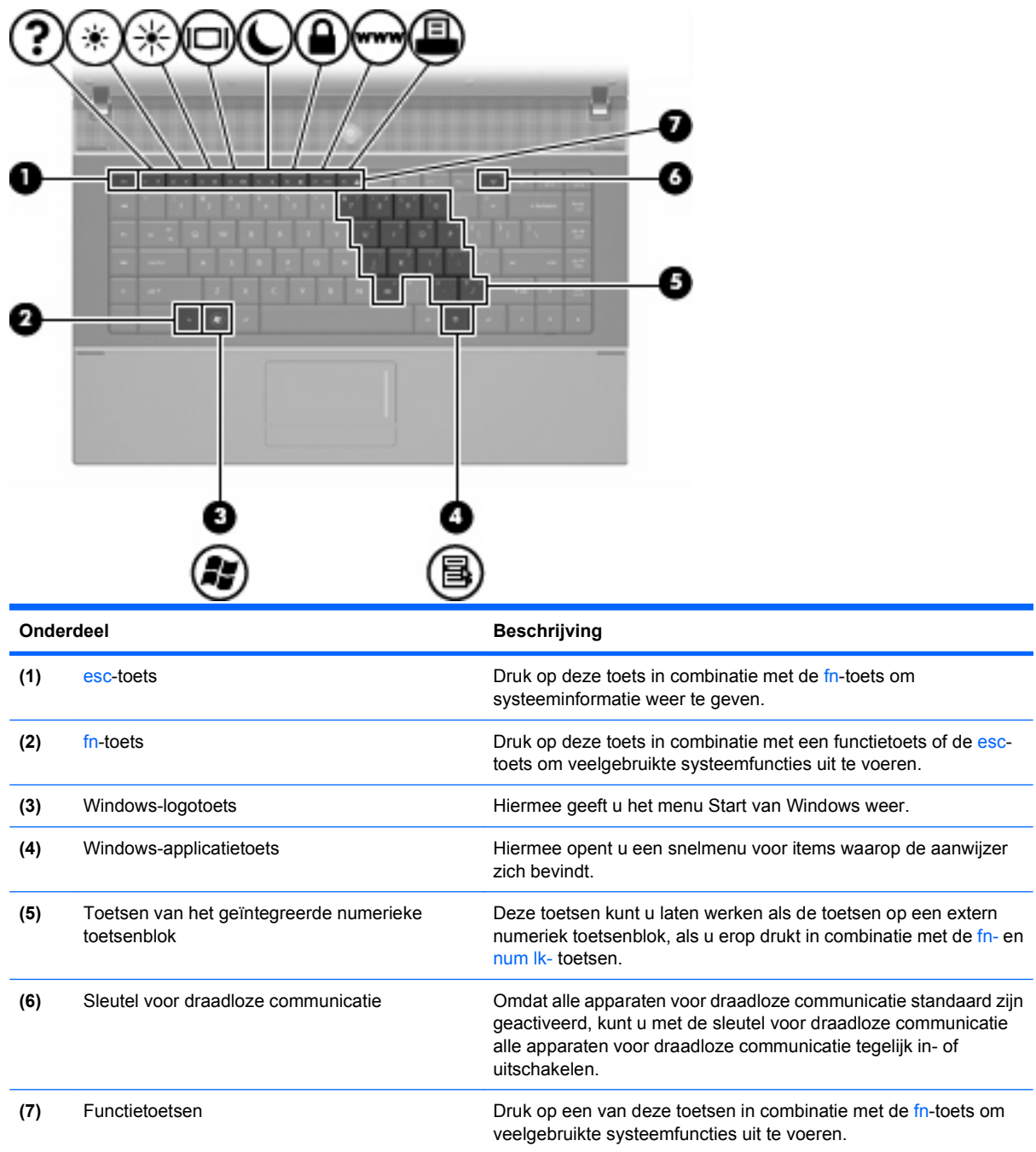

## **Onderdelen aan de voorkant**

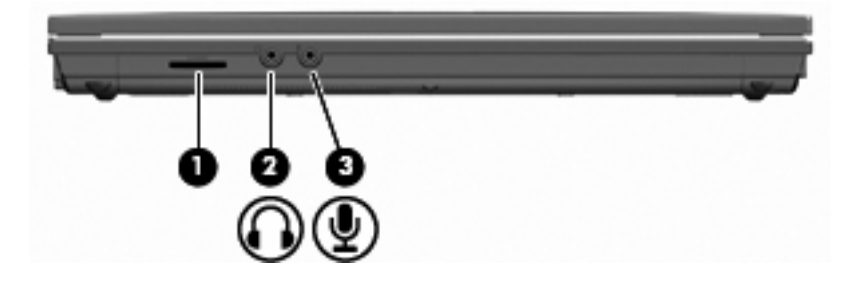

<span id="page-18-0"></span>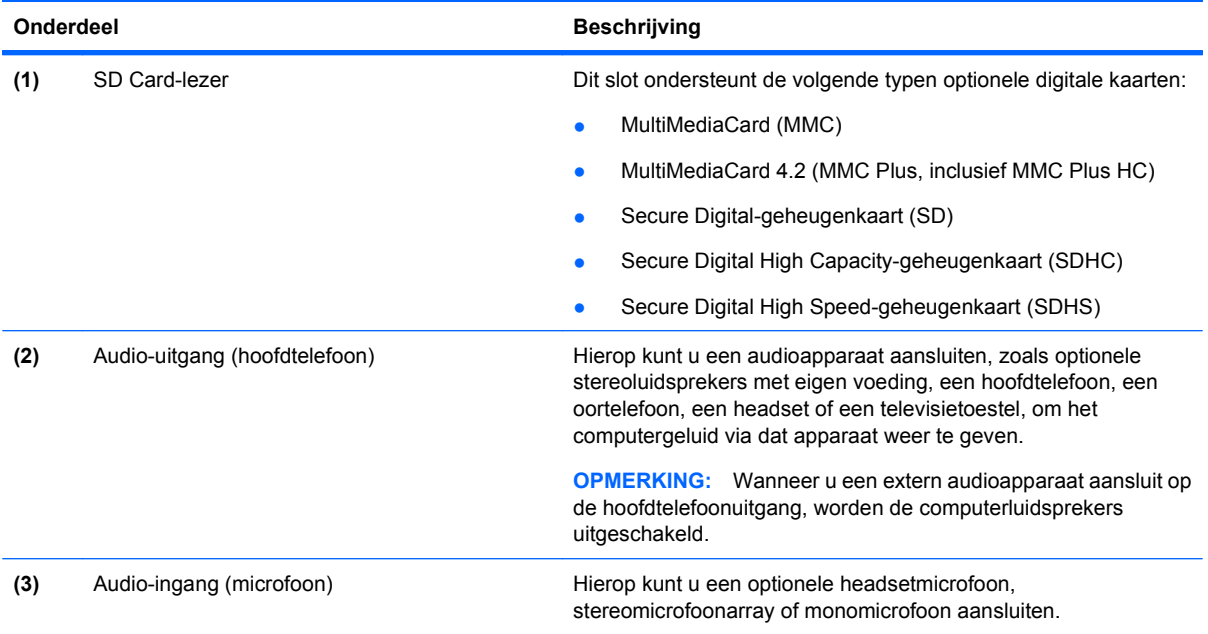

## **Onderdelen aan de rechterkant**

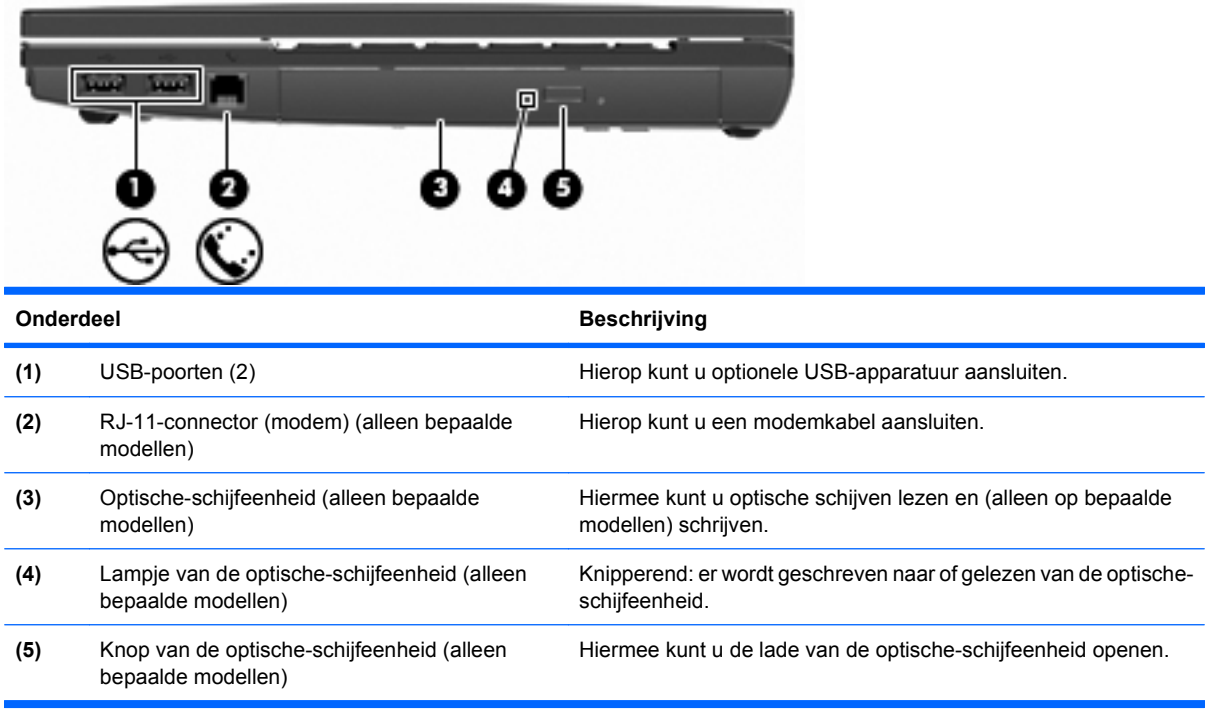

## <span id="page-19-0"></span>**Onderdelen aan de linkerkant**

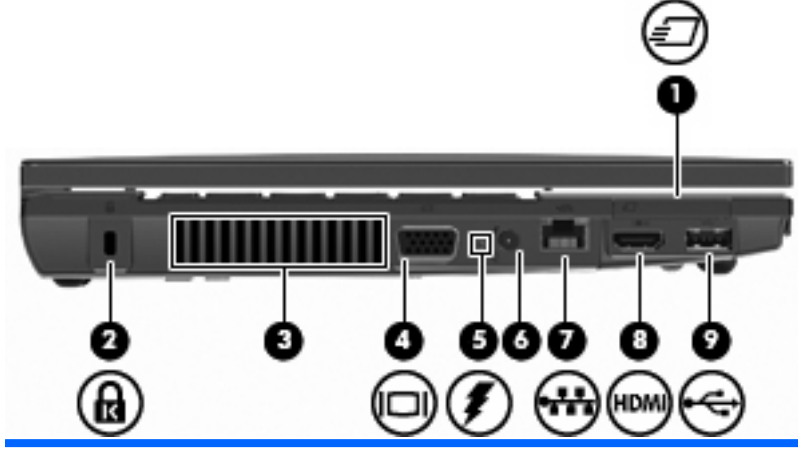

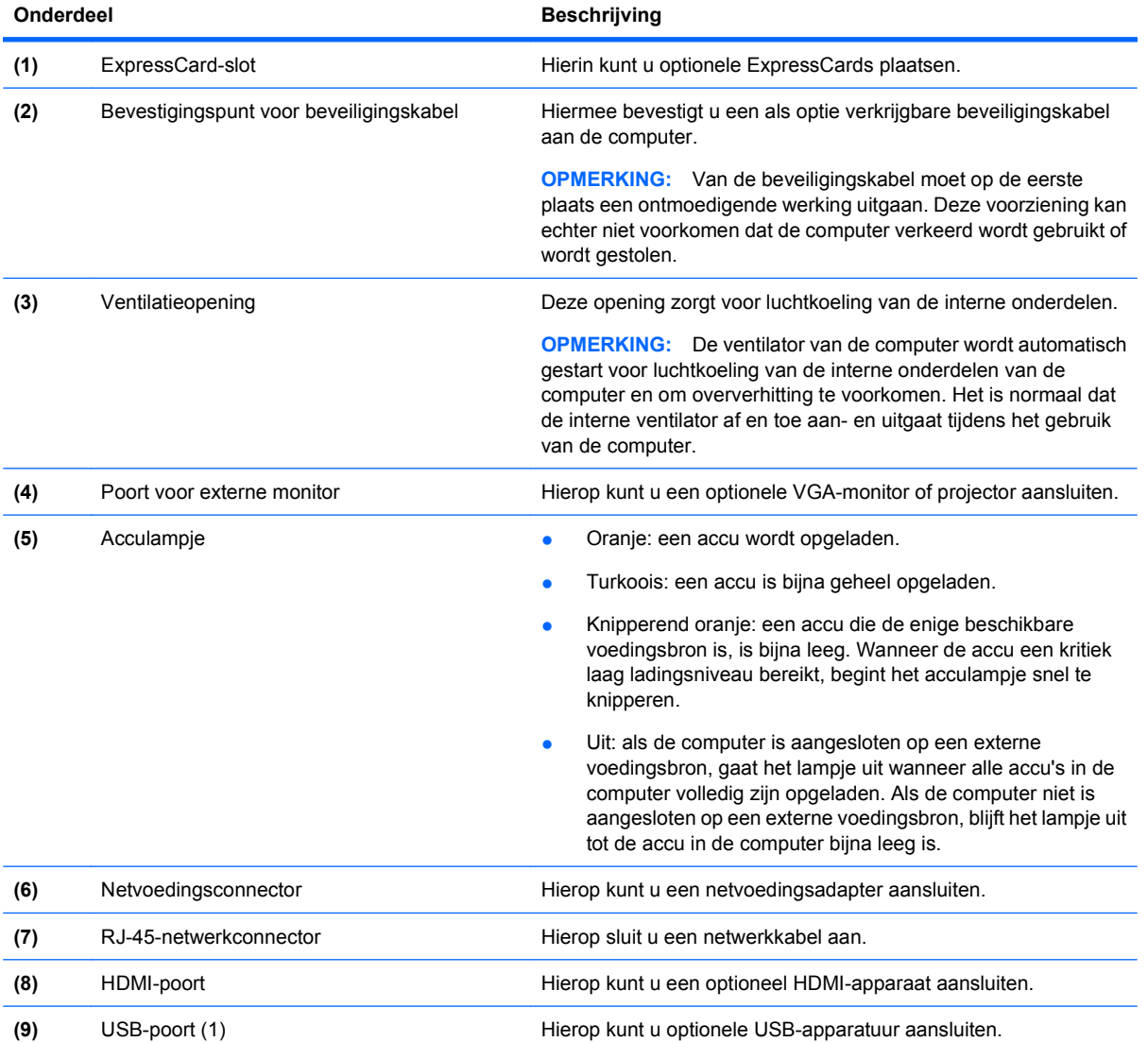

## <span id="page-20-0"></span>**Onderdelen aan de onderkant**

**OPMERKING:** raadpleeg de afbeelding die het meest overeenkomt met uw computer.

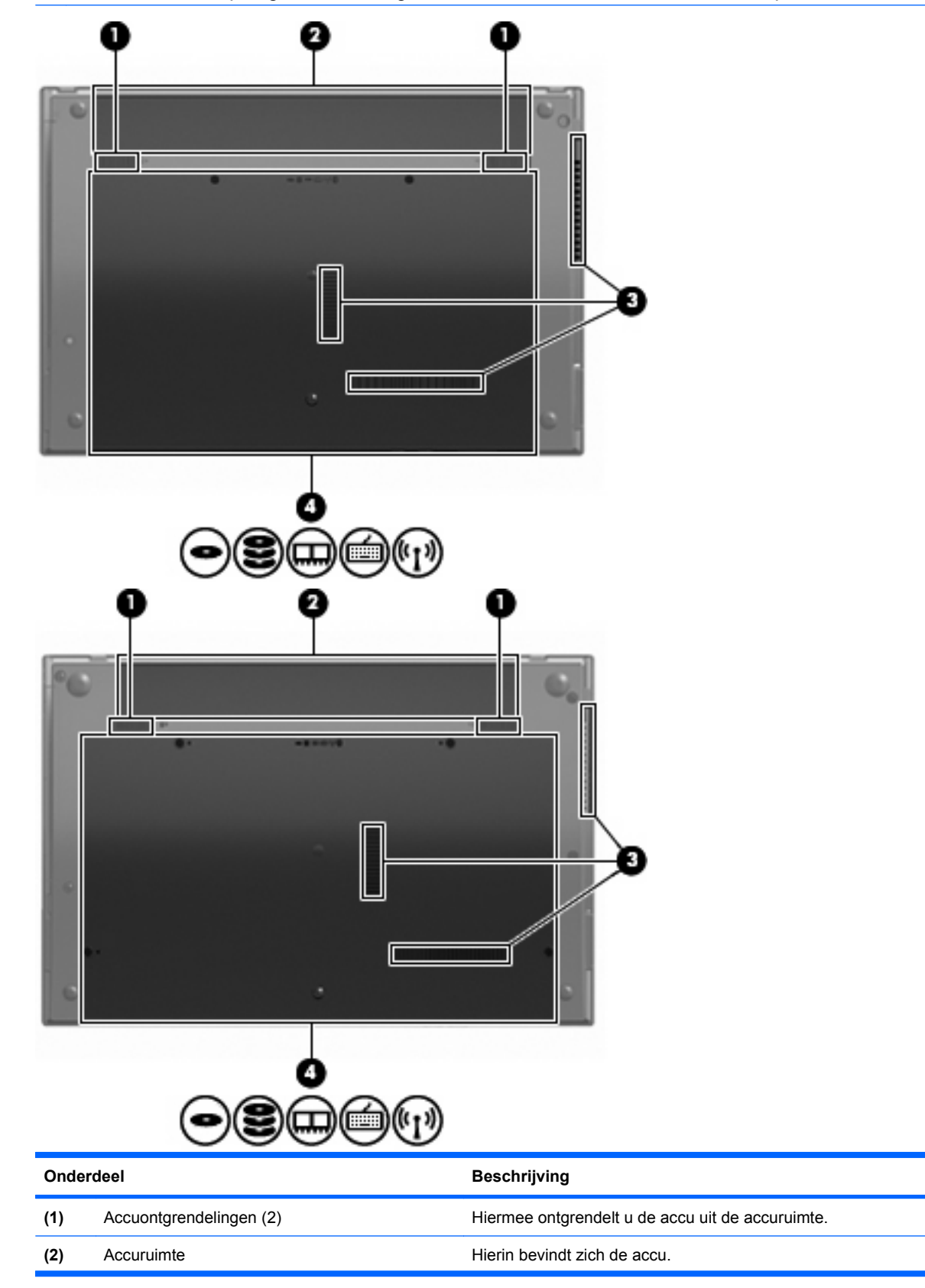

<span id="page-21-0"></span>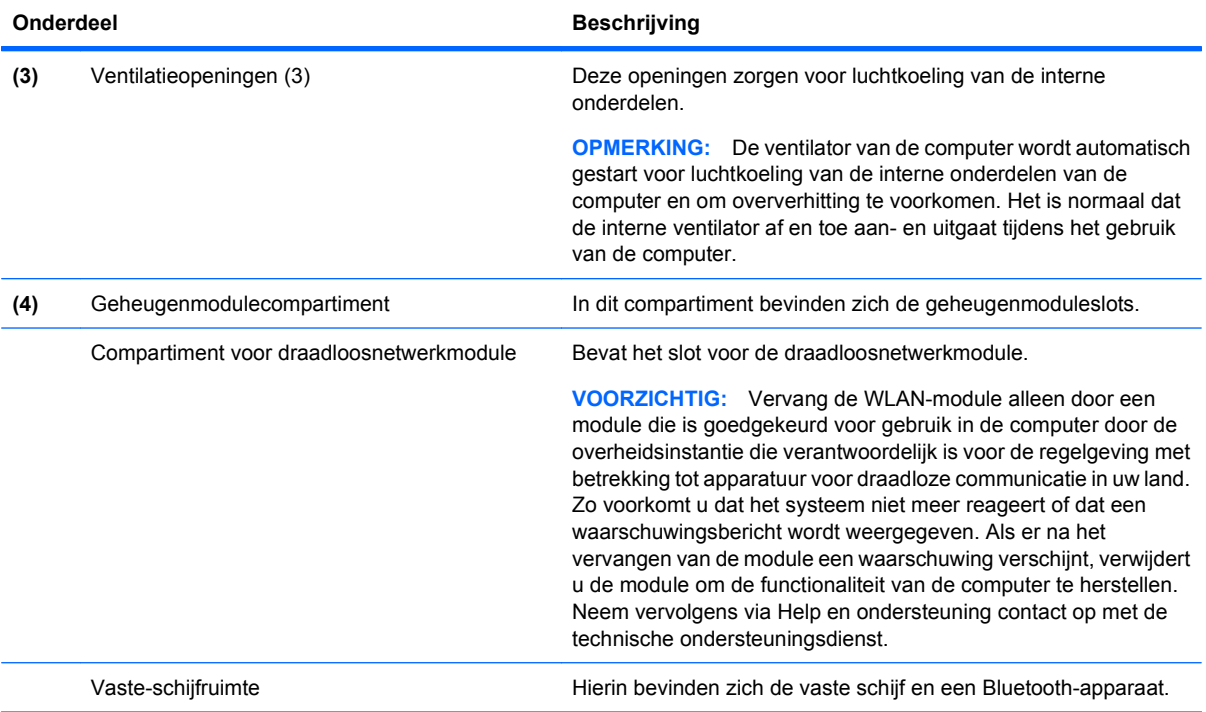

# **Multimediacomponenten**

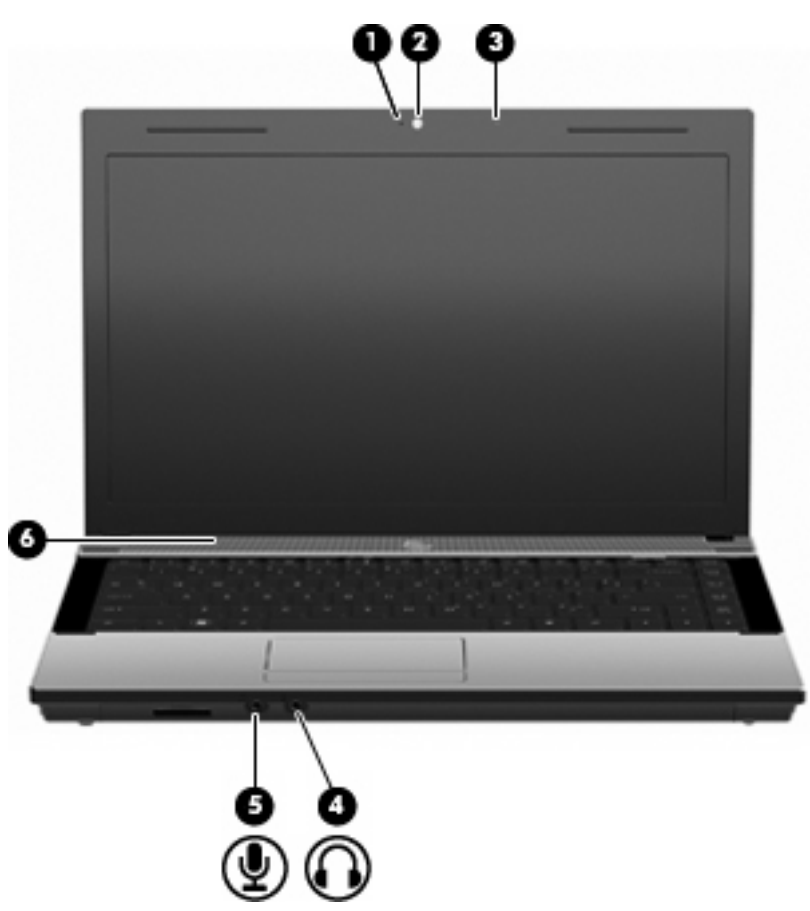

<span id="page-22-0"></span>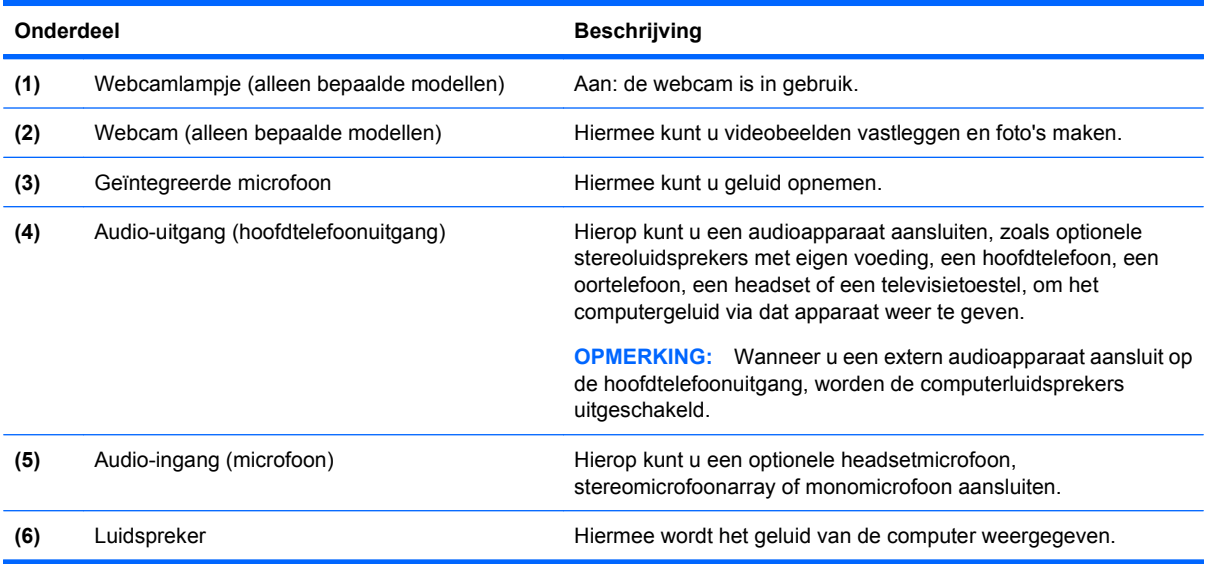

## **Antennes voor draadloze communicatie (alleen bepaalde modellen)**

Bepaalde computermodellen hebben minstens twee antennes die signalen verzenden naar en ontvangen van een of meer apparaten voor draadloze communicatie. Deze antennes zijn niet zichtbaar aan de buitenkant van de computer.

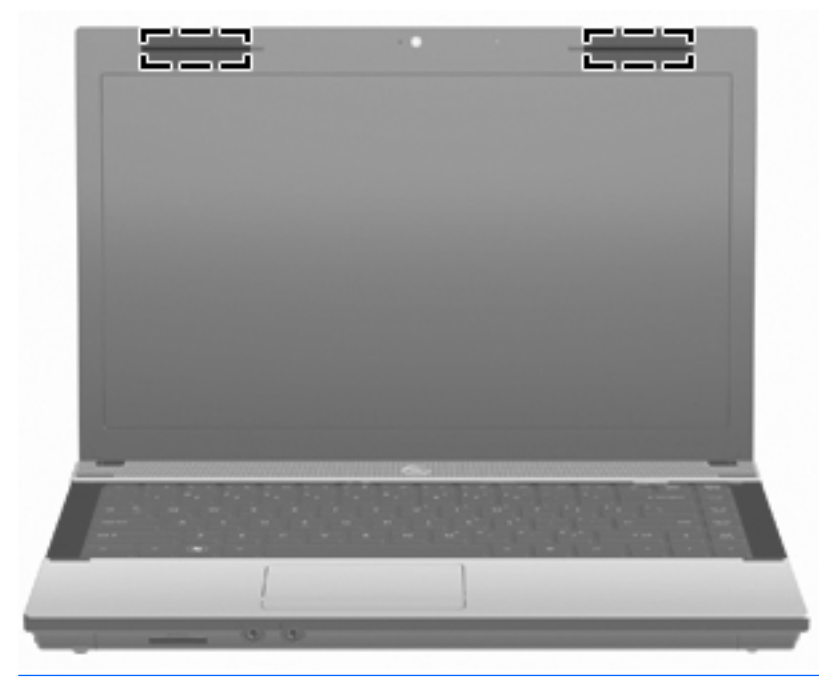

**OPMERKING:** Voor een optimale signaaloverdracht houdt u de directe omgeving van de antennes vrij.

Voor informatie over de voorschriften voor draadloze communicatie raadpleegt u het gedeelte van Informatie over voorschriften, veiligheid en milieu dat van toepassing is op uw land/regio. Deze voorschriften vindt u in Help en ondersteuning.

## <span id="page-23-0"></span>**Aanvullende hardwareonderdelen**

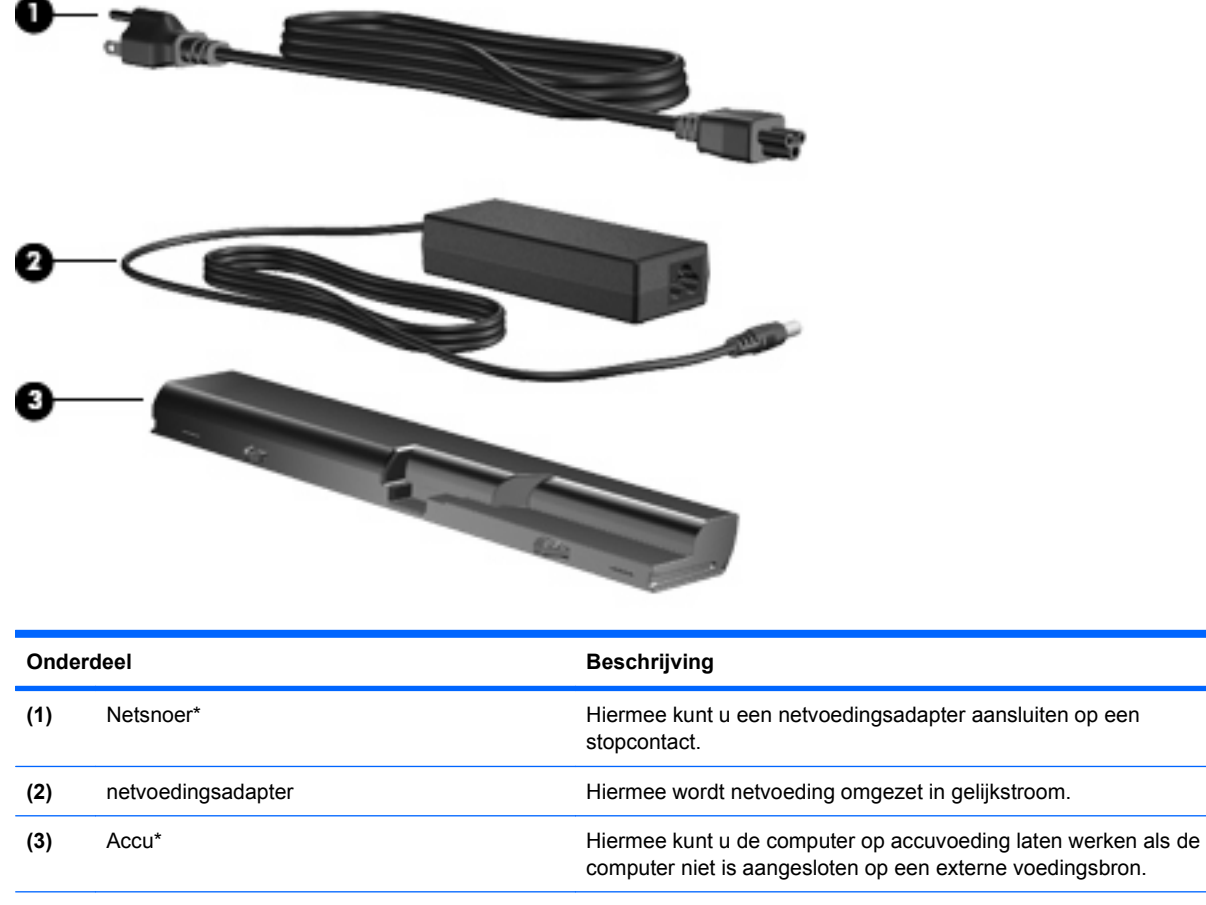

\*Het uiterlijk van modemkabels, accu's, modemkabeladapters en netsnoeren verschilt per land/regio.

## **Labels herkennen**

De labels die zijn aangebracht op de computer, bieden informatie die u nodig kunt hebben wanneer u problemen met het systeem probeert op te lossen of wanneer u de computer in het buitenland gebruikt:

Servicelabel: bevat onder andere de volgende informatie:

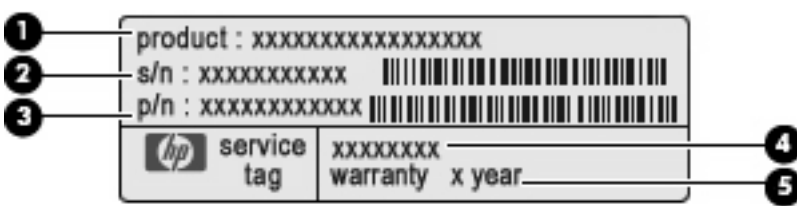

- Productnaam **(1)**. Dit is de productnaam die is aangebracht op de voorkant van de notebookcomputer.
- Serienummer (s/n) **(2)**. Dit is een alfanumerieke identificatiecode die uniek is voor elk product.
- Artikelnummer/Productnummer (p/n) **(3)**. Dit nummer geeft specifieke informatie over de hardwareonderdelen van het product. Aan de hand van het artikelnummer kan een onderhoudstechnicus bepalen welke componenten en onderdelen nodig zijn.
- Modelbeschrijving **(4)**. Dit is het nummer dat u gebruikt om documenten, stuurprogramma's en ondersteuning voor uw notebookcomputer op te zoeken.
- Garantieperiode **(5)**. Beschrijft de duur van de garantieperiode voor deze computer.

Houd deze gegevens bij de hand wanneer u contact opneemt met de technische ondersteuning. Het servicelabel bevindt zich aan de onderkant van de computer.

- Certificaat van echtheid van Microsoft®: bevat de Windows-productcode. U kunt de productcode nodig hebben wanneer u het besturingssysteem wilt updaten of problemen met het systeem wilt oplossen. Dit certificaat bevindt zich aan de onderkant van de computer.
- Label met kennisgevingen: bevat kennisgevingen betreffende het gebruik van de computer. Het label met kennisgevingen bevindt zich aan de onderkant van de computer.
- Label met goedkeuringen voor het modem: bevat voorschriften en goedkeuringen van instanties die zijn vereist voor een aantal landen/regio's waarin het modem kan worden gebruikt. U kunt deze informatie nodig hebben als u de computer in het buitenland wilt gebruiken. Het goedkeuringslabel voor het modem bevindt zich aan de onderkant van de computer.
- Certificaatlabels voor draadloze communicatie (uitsluitend voor bepaalde modellen): bevatten informatie over optionele draadloze apparatuur en de keurmerken van diverse landen waar de apparatuur is goedgekeurd en toegestaan voor gebruik. Een optioneel apparaat kan een draadloosnetwerkadapter (WLAN-adapter) of een Bluetooth-apparaat zijn. Als het model van uw computer is uitgerust met een of meer draadloze apparaten, is de computer voorzien van een of meer van deze certificeringslabels. U kunt deze informatie nodig hebben als u de computer in het buitenland wilt gebruiken. De certificaatlabels voor draadloze communicatie bevinden zich aan de onderkant van de computer.

# <span id="page-25-0"></span>**2 Netwerken**

## **Apparaten voor draadloze communicatie gebruiken (alleen bepaalde modellen)**

Met technologie voor draadloze communicatie worden gegevens niet via kabels maar via radiogolven doorgegeven. Uw computer kan zijn voorzien van een of meer van de volgende apparaten voor draadloze communicatie:

- WLAN-apparaat (wireless local area network): hiermee kan de computer verbinding maken met draadloze lokale netwerken (ook wel Wi-Fi-netwerk, draadloos LAN of WLAN genoemd) in bedrijfsruimtes, bij u thuis en in openbare ruimtes, zoals vliegvelden, restaurants, café's, hotels en universiteiten. In een WLAN communiceert elk mobiel apparaat voor draadloze communicatie met een draadloze router of een draadloos toegangspunt.
- Bluetooth-apparaat: hiermee kunt u een persoonlijk netwerk (Personal Area Network, PAN) opzetten om verbinding te maken met andere voor Bluetooth geschikte apparaten zoals computers, telefoons, printers, headsets, luidsprekers en camera's. Binnen een PAN communiceert elk apparaat direct met andere apparaten en moeten apparaten zich op relatief korte afstand (doorgaans 10 meter) van elkaar bevinden.

Computers met WLAN-apparaten ondersteunen een of meer van de volgende IEEEindustriestandaarden:

- 802.11b, de eerste populaire standaard, ondersteunt overdrachtssnelheden tot 11 Mbps en werkt met een frequentie van 2,4 GHz.
- 802.11g ondersteunt overdrachtssnelheden tot 54 Mbps en werkt met een frequentie van 2,4 GHz. Een 802.11g WLAN-apparaat is terugwaarts compatibel met 802.11b-apparaten, zodat ze binnen hetzelfde netwerk kunnen werken.
- 802.11a ondersteunt overdrachtssnelheden tot 54 Mbps en werkt met een frequentie van 5 GHz.
	- **The OPMERKING:** 802.11a is niet compatibel met 802.11b en 802.11g.
- 802.11n ondersteunt een gegevenssnelheid van maximaal 450 Mbps en kan werken op 2,4 GHz of 5 GHz, waardoor deze norm achterwaarts compatibel is met 802.11a, b en g.
- **The OPMERKING:** De specificaties voor 802.11n WLAN zijn ontwerpspecificaties en zijn niet definitief. Als de definitieve specificaties verschillen van de ontwerpspecificaties, dan heeft dit mogelijkerwijs invloed op de manier waarop de computer met andere 802.11n WLAN-apparaten communiceert.

Raadpleeg de informatie en koppelingen naar websites in Help en ondersteuning voor meer informatie over de technologie voor draadloze communicatie.

#### **Pictogrammen voor draadloze communicatie en netwerk herkennen**

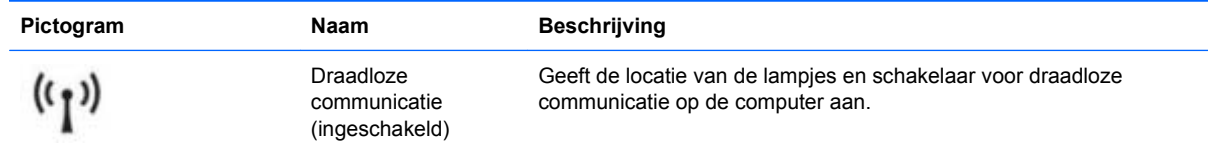

<span id="page-26-0"></span>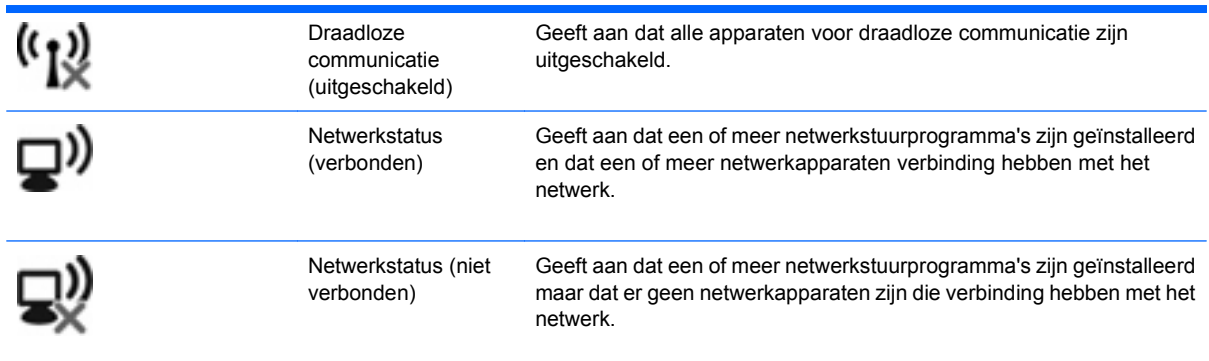

## **Bedieningselementen voor draadloze communicatie gebruiken**

U kunt de apparaten voor draadloze communicatie op uw computer met een van deze voorzieningen in- of uitschakelen:

- Sleutel voor draadloze communicatie of knop voor draadloze communicatie (in deze handleiding sleutel voor draadloze communicatie genoemd)
- Voorzieningen van het besturingssysteem.

#### **Sleutel voor draadloze communicatie gebruiken**

De computer is voorzien van een sleutel voor draadloze communicatie, een of meer draadloze apparaten en een lampje voor draadloze communicatie. Standaard zijn alle apparaten voor draadloze communicatie geactiveerd en brandt het lampje voor draadloze communicatie wit wanneer u de computer aanzet.

Het lampje voor draadloze communicatie geeft niet de status van afzonderlijke apparaten voor draadloze communicatie aan, maar de status van deze apparaten als groep. Wanneer het lampje voor draadloze communicatie wit brandt, zijn een of meer apparaten voor draadloze communicatie ingeschakeld. Wanneer het lampje voor draadloze communicatie oranje is, zijn alle apparaten voor draadloze communicatie uitgeschakeld.

Omdat alle apparaten voor draadloze communicatie standaard zijn geactiveerd, kunt u met de sleutel voor draadloze communicatie alle apparaten voor draadloze communicatie tegelijk in- of uitschakelen. Een afzonderlijk apparaat voor draadloze communicatie kan worden bestuurd via Wireless Assistant (alleen bepaalde modellen) of via het hulpprogramma Computer Setup (Computerinstellingen).

**EX OPMERKING:** Als de apparaten voor draadloze communicatie zijn uitgeschakeld in Computer Setup (Computerinstellingen), kunt u ze niet besturen met de sleutel voor draadloze communicatie totdat u ze weer inschakelt.

#### **Voorzieningen van het besturingssysteem gebruiken**

Sommige besturingssystemen bieden ook de mogelijkheid om geïntegreerde apparaten voor draadloze communicatie en de draadloze verbinding te beheren. Raadpleeg de documentatie bij het besturingsprogramma voor meer informatie.

# <span id="page-27-0"></span>**WLAN gebruiken**

Met een WLAN-apparaat hebt u toegang tot een draadloos LAN, dat bestaat uit andere computers en accessoires die met behulp van een draadloze router of een draadloos toegangspunt met elkaar zijn verbonden.

**The OPMERKING:** De begrippen *draadloze router* en *draadloos toegangspunt* worden vaak door elkaar gebruikt.

- Een grootschalig WLAN, zoals een bedrijfs-WLAN of openbaar WLAN, maakt gewoonlijk gebruik van draadloze toegangspunten die ondersteuning bieden voor een groot aantal computers en accessoires, en waarmee belangrijke netwerkfuncties kunnen worden afgescheiden.
- Een privé-WLAN of een WLAN op een klein kantoor maakt gewoonlijk gebruik van een draadloze router, waarmee een aantal draadloze en bekabelde computers een internetverbinding, printer en bestanden kunnen delen zonder dat daarvoor extra hardware of software nodig is.

Als u het WLAN-apparaat in de computer wilt gebruiken, moet u verbinding maken met een WLANinfrastructuur (aangeboden door een aanbieder van netwerkdiensten of een openbaar netwerk of bedrijfsnetwerk).

#### **Draadloos netwerk installeren**

Als u een draadloos netwerk wilt installeren en verbinding wilt maken met internet, hebt u de volgende apparatuur nodig:

- een breedbandmodem (DSL- of kabelmodem) (1) en een internetservice met hoge snelheid via een abonnement bij een internetprovider;
- een (afzonderlijk aan te schaffen) draadloze router (2);
- de draadloze computer **(3)**

De volgende afbeelding laat een voorbeeld zien van een geïnstalleerd draadloos netwerk dat is verbonden met internet.

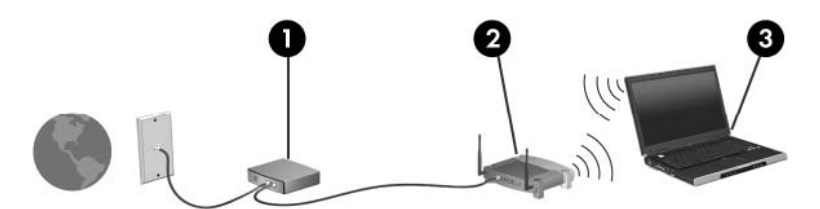

Naarmate het netwerk groeit, kunnen aanvullende draadloze en bekabelde computers op het netwerk worden aangesloten om toegang tot internet te verkrijgen.

Als u hulp nodig hebt bij het installeren van een draadloos netwerk, raadpleegt u de informatie die de routerfabrikant of uw internetprovider heeft verstrekt.

#### **Draadloos netwerk beveiligen**

Omdat de WLAN-standaard is ontworpen met slechts beperkte beveiligingsmogelijkheden – enkel bedoeld om sporadisch afluisteren te verijdelen en niet de krachtigere vormen van misbruik - is het van belang dat u inziet dat WLAN's kwetsbaar zijn voor bekende en goed gedocumenteerde beveiligingslekken.

Draadloze netwerken in openbare zones, of "hotspots", zoals café's en luchthavens, zijn mogelijk helemaal niet beveiligd. Door fabrikanten van producten voor draadloze communicatie en aanbieders van hotspotservices worden nieuwe technologieën ontwikkeld om de openbare ruimte veiliger en

anoniemer te maken. Als u zich zorgen maakt om de beveiliging van uw computer op een hotspot, kunt u uw netwerkactiviteiten het beste beperken tot niet-kritieke e-mailactiviteiten en oppervlakkig surfen op internet.

Wanneer u een draadloos netwerk installeert of verbinding maakt met een bestaand draadloos netwerk, is het altijd belangrijk de beveiligingsvoorzieningen in te schakelen om het netwerk te beveiligen tegen onbevoegde toegang. De algemene beveiligingsniveaus zijn WPA (Wi-Fi Protected Access) en WEP (Wired Equivalent Privacy). Aangezien draadloze radiosignalen tot buiten het netwerk reiken, kunnen andere WLAN-apparaten onbeschermde signalen opvangen en verbinding maken met uw netwerk (onuitgenodigd) of informatie opvangen die via het netwerk wordt verzonden. U kunt echter de volgende voorzorgsmaatregelen nemen om uw draadloze netwerk hiertegen te beschermen:

#### Gebruik een zender met ingebouwde beveiliging

Veel draadloze basisstations, gateways en routers bevatten ingebouwde beveiligingsvoorzieningen, zoals beveiligingsprotocollen en firewalls voor draadloze communicatie. Met behulp van de juiste draadloze zender kunt u uw netwerk beschermen tegen de meest voorkomende beveiligingsrisico's van draadloze communicatie.

#### **Gebruik een firewall.**

Een firewall is een barrière die zowel gegevens als gegevensverzoeken controleert die naar uw netwerk worden verstuurd, en verdachte items verwijdert. Firewalls zijn er in vele variaties, zowel softwarematige als hardwarematige. Sommige netwerken maken gebruik van een combinatie van beide types.

#### **Gebruik codering voor draadloze communicatie.**

Voor een draadloos netwerk zijn verschillende geavanceerde coderingsprotocollen beschikbaar. Kies de oplossing die het beste werkt voor de beveiliging van uw netwerk:

- **Wired Equivalent Privacy (WEP)** is een beveiligingsprotocol voor draadloze communicatie dat een WEP-sleutel gebruikt om alle netwerkgegevens te coderen of te versleutelen voordat deze worden doorgestuurd. Normaal gesproken kunt u het netwerk de WEP-sleutel laten toewijzen. U kunt echter ook zelf een sleutel instellen, een andere sleutel genereren of andere geavanceerde opties kiezen. Zonder de juiste sleutel kunnen anderen niet gebruikmaken van het draadloze netwerk.
- **WPA (Wi-Fi Protected Access)** maakt, net zoals WEP, gebruik van beveiligingsinstellingen om gegevens te coderen en te decoderen die via het netwerk worden verzonden. In plaats van één statische beveiligingssleutel voor versleuteling te gebruiken, zoals dat bij WEP het geval is, maakt WPA echter gebruik van een temporal key integrity protocol (TKIP) om voor elk pakket dynamisch een nieuwe sleutel te genereren. Bovendien worden voor elke computer op het netwerk andere sleutelsets gegenereerd.

#### **Sluit uw netwerk**

Voorkom indien mogelijk dat uw netwerknaam (SSID) wordt uitgezonden door de draadloze zender. De meeste netwerken zenden de naam uit, waarmee ze computers in de buurt van uw netwerk laten weten dat uw netwerk beschikbaar is. Door het netwerk te sluiten, is de kans kleiner dat andere computers weten dat uw netwerk bestaat.

**OPMERKING:** Als uw netwerk gesloten is en de SSID wordt niet uitgezonden, moet u de SSID onthouden om nieuwe apparaten op het netwerk te kunnen aansluiten. Noteer de SSID en bewaar de notitie op een veilige plaats voordat u het netwerk sluit.

## <span id="page-29-0"></span>**Verbinding maken met een WLAN**

Ga als volgt te werk om verbinding te maken met het WLAN:

- **1.** Controleer of het WLAN-apparaat is ingeschakeld. Als het apparaat is ingeschakeld, brandt het lampje voor draadloze communicatie. Wanneer het lampje voor draadloze communicatie oranje is, verschuift u de schakelaar voor draadloze communicatie.
- **2.** Selecteer **Start > Verbinding maken**.
- **3.** Selecteer het WLAN in de lijst en voer als dat nodig is de netwerkbeveiligingssleutel in.
	- Als het netwerk niet beveiligd is, en iedereen dus zonder meer toegang heeft tot het netwerk, wordt een waarschuwing weergegeven. Klik op **Toch verbinding maken** om de waarschuwing te accepteren en de verbinding tot stand te brengen.
	- Als het netwerk een beveiligd WLAN is, wordt u gevraagd een netwerkbeveiligingssleutel in te voeren. Dit is een beveiligingscode. Typ de code en klik daarna op **Verbinden** om de verbinding tot stand te brengen.
	- **The OPMERKING:** Als er geen WLAN's worden weergegeven, betekent dit dat u zich buiten het bereik van een draadloze router of toegangspunt bevindt.

**OPMERKING:** Als het netwerk waarmee u verbinding wilt maken niet wordt weergegeven, klikt u op **Alle verbindingen weergeven**. Er verschijnt een lijst met opties, waaronder het maken van een nieuwe netwerkverbinding, alsmede onderwerpen die betrekking hebben op het oplossen van verbindingsproblemen.

Nadat de verbinding is gemaakt, beweegt u de muisaanwijzer over het netwerkstatuspictogram in het systeemvak aan de rechterkant van de taakbalk om de naam en status van de verbinding te controleren.

**E** OPMERKING: Het effectieve bereik (de reikwijdte van de draadloze signalen) varieert al naargelang de WLAN-implementatie, het merk router en interferentie van andere elektronische apparatuur of vaste obstakels zoals wanden en vloeren.

Meer informatie over het gebruik van een WLAN is beschikbaar via de volgende bronnen:

- Informatie van uw internetprovider en de instructies van de fabrikant die bij de draadloze router en andere WLAN-apparatuur zijn geleverd
- Informatie en koppelingen naar relevante websites in Help en ondersteuning

Neem contact op met uw internetprovider of zoek op internet naar een overzicht van openbare draadloze netwerken ("hotspots") bij u in de buurt. Ga naar de website van uw internetprovider of zoek op internet met de zoekterm "hotspot". Informeer bij elke locatie met een openbaar draadloos netwerk naar de kosten en de vereisten voor een verbinding.

Neem contact op met uw netwerkbeheerder of IT-afdeling voor meer informatie over de manier waarop u met de computer verbinding kunt maken met een draadloos bedrijfsnetwerk.

#### **Roamen naar een ander netwerk**

Wanneer u uw computer binnen het bereik van een ander WLAN plaatst, probeert Windows verbinding te maken met dat netwerk. Als dit lukt, wordt automatisch een verbinding gemaakt tussen uw computer en het nieuwe netwerk. Als het nieuwe netwerk niet door Windows wordt herkend, volgt u dezelfde procedure die u eerder gebruikte om verbinding te maken met uw draadloze netwerk.

## <span id="page-30-0"></span>**Bluetooth-apparaten voor draadloze communicatie gebruiken (alleen bepaalde modellen)**

Een Bluetooth-apparaat biedt draadloze communicatie binnen klein bereik, ter vervanging van fysieke kabelverbindingen waarmee elektronische apparaten, zoals de volgende, vroeger werden aangesloten:

- Computers (pc, notebookcomputer, PDA)
- Telefoons (mobiel, draadloos, smartphone)
- Weergaveapparaten (printer, camera)
- Audioapparaten (headset, luidsprekers)

Bluetooth-apparaten bieden peer-to-peer mogelijkheden waarmee u een persoonlijk netwerk (PAN) van Bluetooth-apparaten kunt samenstellen. Voor meer informatie over de configuratie en het gebruik van Bluetooth-apparaten raadpleegt u de Help bij de Bluetooth-software.

### **Bluetooth en ICS (Internet Connection Sharing)**

HP raadt **af** om één computer met Bluetooth in te stellen als een host en deze vervolgens te gebruiken als een gateway waarlangs andere computers verbinding met internet kunnen maken. Wanneer twee of meer computers met behulp van Bluetooth met elkaar zijn verbonden, en ICS (Internet Connection Sharing) op een van de computers is ingeschakeld, kunnen de andere computers geen verbinding met internet maken via het Bluetooth-netwerk.

De kracht van Bluetooth ligt in het synchroniseren van informatietransfers tussen uw computer en draadloze apparaten zoals mobiele telefoons, printers, camera's en PDA's. Het is een beperking van Bluetooth en het Windows-besturingssysteem dat geen consistente verbinding gemaakt kan worden tussen twee of meer computers om internet te delen via Bluetooth.

## **Problemen met draadloze verbinding oplossen**

Enkele mogelijke oorzaken van problemen met draadloze verbindingen zijn:

- Een apparaat voor draadloze communicatie is niet correct geïnstalleerd of is uitgeschakeld.
- **•** Er is een storing opgetreden in een apparaat voor draadloze communicatie of router.
- De netwerkconfiguratie (SSID of beveiliging) is gewijzigd.
- Signalen van het draadloze apparaat worden verstoord door andere apparaten.
- **E** OPMERKING: Apparaten voor draadloze netwerken worden alleen met bepaalde computermodellen geleverd. Als draadloos netwerken niet voorkomt in de lijst met voorzieningen op de oorspronkelijke computerverpakking, kunt u de computer van deze mogelijkheid voorzien door een apparaat voor draadloze communicatie aan te schaffen.

Voordat u de reeks mogelijke oplossingen voor uw netwerkverbindingsprobleem doorloopt, controleert u eerst of voor elk apparaat voor draadloze communicatie een stuurprogramma is geïnstalleerd.

Als een computer niet op de gewenste manier verbinding maakt met het netwerk, volgt u de procedures in dit hoofdstuk om een diagnose te stellen en het probleem op te lossen.

## <span id="page-31-0"></span>**Kan geen verbinding maken met een draadloos netwerk**

Als het niet lukt verbinding te maken met een draadloos netwerk, controleert u of het geïntegreerde WLAN-apparaat correct is geïnstalleerd op uw computer.

- **1.** Selecteer **Start > Deze computer**.
- **2.** Klik met de rechtermuisknop in het venster Deze computer.
- **3.** Selecteer **Eigenschappen > Hardware > Apparaatbeheer > Netwerkadapters**.
- **4.** Zoek het WLAN-apparaat op in de lijst met netwerkadapters. De vermelding van een WLANapparaat bevat de term draadloos, wireless, draadloos LAN, WLAN of 802.11.

Als geen WLAN-apparaat wordt weergegeven, is uw computer niet voorzien van een geïntegreerd WLAN-apparaat of is het bijbehorende stuurprogramma niet correct geïnstalleerd.

Raadpleeg de koppelingen naar websites in Help en ondersteuning als u meer wilt weten over het oplossen van problemen met draadloze netwerken.

#### **Kan geen verbinding maken met een voorkeursnetwerk**

Windows kan automatisch een beschadigde verbinding met een draadloos netwerk herstellen.

● Als zich in het systeemvak aan de rechterkant van de taakbalk een pictogram voor de netwerkstatus bevindt, klikt u met de rechtermuisknop op het pictogram en klikt u daarna op **Herstellen** in het menu.

Windows reset uw netwerkapparaat en probeert opnieuw verbinding te maken met een van de voorkeursnetwerken.

- Wanneer er een "x" boven het netwerkstatuspictogram staat, geeft dit aan dat een of meer WLANof LAN-stuurprogramma's zijn geïnstalleerd, maar dat de computer niet is aangesloten.
- Ga als volgt te werk als er geen netwerkstatuspictogram wordt weergegeven in het systeemvak:
	- **1.** Klik op **Start > Configuratiescherm > Netwerk- en Internet-verbindingen > Netwerkverbindingen**.
	- **2.** Klik op een van de verbindingen.
	- **3.** Klik in het linkerdeelvenster op **Deze verbinding herstellen**.

Het venster Netwerkverbindingen verschijnt, en Windows reset uw netwerkapparaat en probeert opnieuw verbinding te maken met een van de voorkeursnetwerken.

#### **Netwerkpictogram wordt niet weergegeven**

Als het netwerkpictogram niet wordt weergegeven in het systeemvak nadat u het WLAN hebt geconfigureerd, betekent dit dat het softwarestuurprogramma ontbreekt of beschadigd is. Mogelijk wordt ook een Windows-foutbericht weergegeven dat een apparaat niet gevonden is. Installeer het stuurprogramma opnieuw.

Ga als volgt te werk om de nieuwste versie van de software voor het WLAN-apparaat in de computer op te halen:

- **1.** Open een internetbrowser en ga naar <http://www.hp.com/support>.
- **2.** Selecteer uw land of regio.
- <span id="page-32-0"></span>**3.** Klik op de optie voor het downloaden van software en stuurprogramma's en typ het modelnummer van uw computer in het zoekvak.
- **4.** Druk op enter en volg de instructies op het scherm.
- **B** OPMERKING: Als het door u gebruikte WLAN-apparaat apart is aangeschaft, gaat u naar de website van de fabrikant voor de recentste software.

### **Actuele netwerkbeveiligingscodes zijn niet beschikbaar**

Als u gevraagd wordt om een netwerksleutel of een SSID wanneer u verbinding maakt met een draadloos netwerk, is het netwerk beveiligd. Om verbinding te kunnen maken met een beveiligd netwerk, moet u over de juiste codes beschikken. De SSID en de netwerksleutel zijn alfanumerieke codes die u invoert in de computer om uw computer kenbaar te maken bij het netwerk.

- Voor een netwerk dat is verbonden met uw persoonlijke draadloze router, raadpleegt u de gebruikershandleiding bij de router voor instructies aangaande het instellen van dezelfde codes op de router en het draadloos-netwerkapparaat.
- Voor een particulier netwerk, zoals een netwerk in een kantoor of in een openbare internetchatruimte, neemt u contact op met de netwerkbeheerder voor de juiste codes, en voert u de codes in wanneer hierom wordt gevraagd.

Sommige netwerken wijzigen de SSID of netwerksleutels voor hun routers of toegangspunten periodiek om de veiligheid te verbeteren. Als dat het geval is, wijzigt u de corresponderende codes in uw computer dienovereenkomstig.

Als u nieuwe sleutels en een nieuwe SSID heeft ontvangen voor een netwerk en u eerder was verbonden met dat netwerk, gaat u als volgt te werk om verbinding te maken met het netwerk:

#### **1.** Selecteer **Configuratiescherm > Netwerk- en Internet-verbindingen > Netwerkverbindingen**.

Er wordt een lijst weergegeven met de beschikbare draadloze netwerken. Als u zich op een hotspot bevindt waar meerdere draadloze netwerken actief zijn, krijgt u meerdere netwerken te zien.

- **2.** Klik met de rechtermuisknop op het netwerk en klik vervolgens op **Eigenschappen**.
- **3.** Klik op de tab **Draadloze netwerken**.
- **4.** Selecteer het netwerk en klik op **Eigenschappen**.
- **OPMERKING:** Als het gewenste netwerk niet wordt weergegeven, raadpleegt u de netwerkbeheerder om te controleren of de router of het toegangspunt wel actief is.
- **5.** Klik op de tab **Koppeling** en typ de juiste coderingsgegevens voor draadloze communicatie in het veld **Netwerksleutel**.
- **6.** Klik op **OK** om deze instellingen op te slaan.

#### **Verbinding met een draadloos netwerk is zeer zwak**

Als de verbinding zeer zwak is, of als uw computer geen verbinding met een draadloos netwerk kan maken, kunt u als volgt de interferentie (storende signalen) van andere apparatuur minimaliseren:

- Verplaats uw computer dichter naar de draadloze router of het toegangspunt.
- Schakel tijdelijk apparaten zoals een magnetron, draadloze telefoon of mobiele telefoon uit, om storing door andere apparaten te voorkomen.

<span id="page-33-0"></span>Als de verbinding niet beter wordt, probeert u het apparaat te dwingen om alle verbindingswaarden opnieuw in te stellen:

- **1.** Selecteer **Configuratiescherm > Netwerk- en Internet-verbindingen > Netwerkverbindingen**.
- **2.** Klik met de rechtermuisknop op het netwerk en klik vervolgens op **Eigenschappen**.
- **3.** Klik op de tab **Draadloze netwerken**.

Er wordt een lijst weergegeven met de beschikbare draadloze netwerken. Als u zich op een hotspot bevindt met meerdere actieve draadloze netwerken, krijgt u meerdere netwerken te zien.

**4.** Selecteer een netwerk en klik op **Verwijderen**.

#### **Kan geen verbinding maken met de draadloze router**

Als uw pogingen om verbinding te maken met de draadloze router niet lukken, stelt u de draadloze router opnieuw in door te zorgen dat de router gedurende 10 tot 15 seconden geen elektrische voeding krijgt.

Als de computer nog geen verbinding maakt met het draadloze netwerk, start u de draadloze router opnieuw op. Raadpleeg de instructies van de routerfabrikant voor nadere informatie.

# **Modem gebruiken (alleen bepaalde modellen)**

Het modem moet zijn aangesloten op een analoge telefoonlijn via een 6-pins RJ-11-modemkabel (niet meegeleverd). In sommige landen is ook een modemkabeladapter (apart verkrijgbaar) voor specifieke landen vereist. Connectoren voor digitale PBX-systemen lijken mogelijk op analoge telefoonconnectoren maar zijn niet compatibel met het modem.

**WAARSCHUWING!** Als het interne analoge modem wordt aangesloten op een digitale lijn, kan het modem blijvend beschadigd raken. Koppel de modemkabel onmiddellijk los als u deze per ongeluk heeft aangesloten op een digitale lijn.

Als de modemkabel een ruisonderdrukkingscircuit **(1)** bevat, waarmee storing van de ontvangst van tven radiosignalen wordt voorkomen, sluit u de kabel aan op de computer met het uiteinde waar zich het ruisonderdrukkingscircuit bevindt **(2)**.

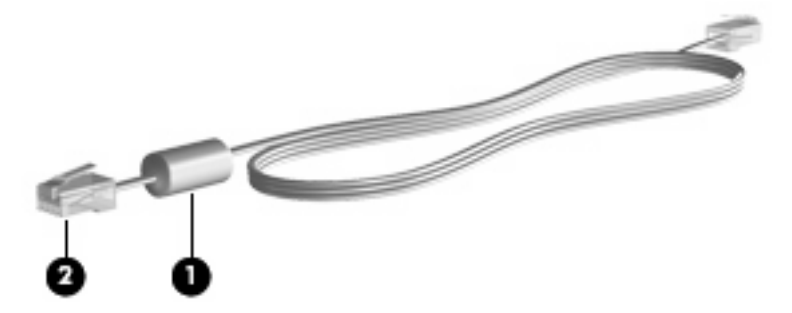

## **Modemkabel aansluiten (apart verkrijgbaar)**

**WAARSCHUWING!** Sluit geen modemkabel (apart verkrijgbaar) of telefoonkabel aan op de RJ-45 netwerkconnector om het risico van een elektrische schok, brand of schade aan de apparatuur te beperken.

U sluit als volgt een modemkabel aan:

**1.** Sluit de modemkabel aan op de modemconnector van de computer **(1)**.

<span id="page-34-0"></span>**2.** Sluit de modemkabel aan op de RJ-11-telefoonaansluiting in de wand **(2)**.

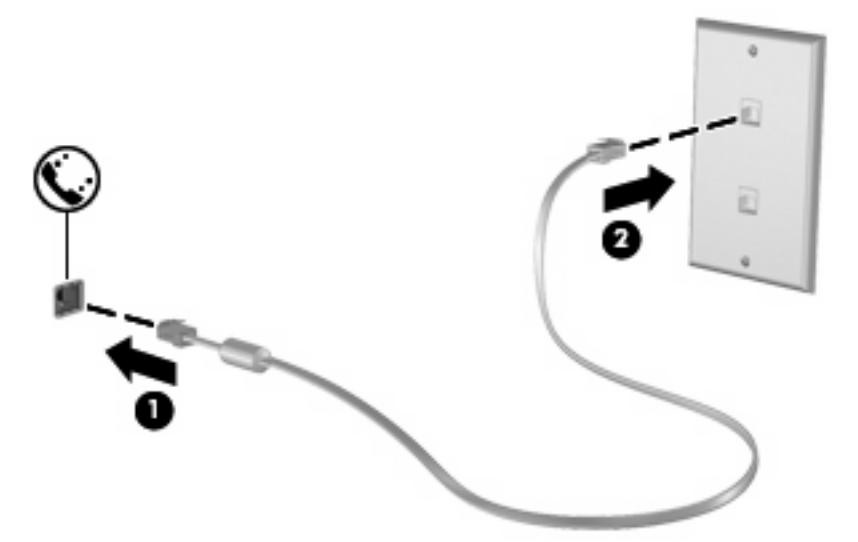

#### **Modemkabeladapter voor specifieke landen/regio's aansluiten (apart verkrijgbaar)**

Telefoonconnectoren verschillen per land. Als u het modem en de modemkabel (apart verkrijgbaar) wilt gebruiken buiten het land of de regio waarin u de computer hebt aangeschaft, moet u een modemkabeladapter (apart verkrijgbaar) aanschaffen voor specifieke landen/regio's.

U sluit het modem als volgt aan op een analoge telefoonlijn met een ander type aansluiting dan RJ-11:

- **1.** Sluit de modemkabel aan op de modemconnector van de computer **(1)**.
- **2.** Sluit de modemkabel aan op de land-/regiospecifieke modemkabeladapter **(2)**.
- **3.** Sluit de land-/regiospecifieke modemkabeladapter aan op de telefoonaansluiting in de wand **(3)**.

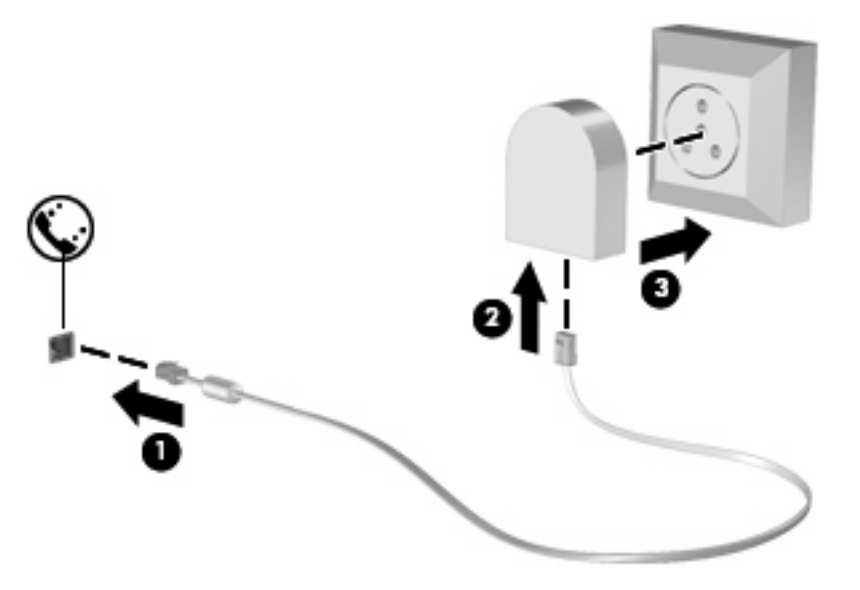

## <span id="page-35-0"></span>**Selecteer de locatie-instelling**

## **Huidige instelling voor locatie weergeven**

U geeft als volgt de huidige instelling voor de locatie van het modem weer:

- **1.** Selecteer **Start > Configuratiescherm**.
- **2.** Klik op **Datum, tijd, taal en landinstellingen**.
- **3.** Klik op **Landinstellingen**.
- **4.** Uw locatie wordt weergegeven onder Locatie.
#### **Nieuwe locaties toevoegen voor gebruik van het modem in het buitenland**

Standaard is voor het modem als locatie alleen de locatie-instelling beschikbaar voor het land/de regio waar u de computer heeft gekocht. Wanneer u naar verschillende landen/regio's reist, kunt u het geïntegreerde modem instellen op de locatie die voldoet aan de normen van de landen/regio's waar u het modem gebruikt.

Wanneer u nieuwe locatie-instellingen toevoegt, worden deze opgeslagen op de computer, zodat u op elk gewenst moment een andere locatie kunt kiezen. U kunt voor alle gewenste landen/regio's meerdere locatie-instellingen toevoegen.

**VOORZICHTIG:** Als u wilt voorkomen dat de instellingen voor land/regio voor uw eigen land/regio verloren gaan, verwijdert u de huidige instellingen voor land/regio van het modem niet. Voeg een nieuwe configuratie toe voor elke locatie waar u het modem gaat gebruiken, zodat u het modem in andere landen/regio's kunt gebruiken, terwijl de configuratie voor uw eigen land/regio behouden blijft.

**VOORZICHTIG:** Selecteer het land/de regio waar de computer zich bevindt, om te voorkomen dat het modem wordt geconfigureerd op een manier die in strijd is met de wet- of regelgeving op het gebied van telecommunicatie van de landen/regio's die u bezoekt. Bovendien bestaat de mogelijkheid dat het modem niet naar behoren functioneert als niet de juiste instelling voor het land/de regio is gekozen.

U voegt als volgt een instelling voor de locatie van het modem toe:

- **1.** Selecteer **Start > Configuratiescherm > Netwerk- en Internet-verbindingen**.
- **2.** Klik in het linkervenster op **Telefoon- en modemopties**.
- **3.** Klik vervolgens op het tabblad **Kiesregels**.
- **4.** Klik op **Nieuw**. (Het venster Nieuwe locatie wordt weergegeven.)
- **5.** Typ een naam (zoals "thuis" of "werk") voor de nieuwe locatie in het tekstveld **Naam van locatie**.
- **6.** Selecteer een land/regio in de vervolgkeuzelijst **Land/regio**. Als u een land/regio selecteert waarvoor het modem geen ondersteuning biedt, wordt bij Land/regio standaard VS of VK weergegeven.)
- **7.** Klik op **OK** om uw nieuwe locatie-instelling op te slaan. (Het venster Telefoon- en modemopties wordt weergegeven.)
- **8.** Ga als volgt tewerk:
	- Klik op **OK** om uw nieuwe locatie-instelling als de huidige locatie op te slaan.
	- Selecteer uw voorkeur in de instellingen in de lijst **Locatie** en klik vervolgens op **OK** om een andere locatie-instelling als de huidige locatie-instelling te selecteren.
	- **The OPMERKING:** U kunt de voorgaande procedure gebruiken om locatie-instellingen toe te voegen voor locaties binnen uw eigen land en in andere landen. U kunt bijvoorbeeld een instelling 'Werk' toevoegen met kiesregels voor het bereiken van een externe lijn.

### **Problemen met reisverbinding oplossen**

Als u problemen ondervindt met de modemverbinding bij gebruik van de computer buiten het land waarin u de computer hebt aangeschaft, probeert u de volgende suggesties:

#### ● **Controleer het soort telefoonlijn**

Het modem werkt alleen met een analoge telefoonlijn, niet met een digitale telefoonlijn. Bij een PBX-lijn gaat het doorgaans om een digitale lijn. Een telefoonlijn die wordt omschreven als een datalijn, faxlijn, modemlijn of standaardtelefoonlijn, is doorgaans een analoge lijn.

#### ● **Controleer of pulskeuze of toonkeuze is ingesteld**

Een analoge telefoonlijn ondersteunt een van twee kiesmodi: puls- of toonkeuze. Deze opties voor de kiesmodus worden geselecteerd in de instellingen Telefoon- en modemopties. De geselecteerde optie voor de kiesmodus moet overeenkomen met de kiesmodus die ondersteund wordt door de telefoonlijn in uw locatie.

U kunt bepalen welke kiesmodus door een telefoonlijn wordt ondersteund door een paar cijfers te kiezen met de telefoon en te luisteren of u klikken (pulsen) of tonen hoort. Als u klikken hoort, ondersteunt de telefoonlijn pulskeuze. Als u tonen hoort, ondersteunt de telefoonlijn toonkeuze.

U wijzigt als volgt de kiesmodus in de huidige locatie-instelling voor het modem:

- **1.** Selecteer **Start > Configuratiescherm > Netwerk- en Internet-verbindingen**.
- **2.** Klik in het linkervenster op **Telefoon- en modemopties**.
- **3.** Klik vervolgens op het tabblad **Kiesregels**.
- **4.** Selecteer de locatie-instelling voor het modem.
- **5.** Klik op **Bewerken**.
- **6.** Selecteer **Toon** of **Puls**.
- **7.** Klik twee keer op **OK**.

#### ● **Controleer het telefoonnummer dat u heeft gekozen en de reactie van het externe modem**

Kies een telefoonnummer, controleer of het modem op afstand reageert en hang vervolgens op.

#### **Stel in dat het modem kiestonen moet negeren**

Als het modem een kiestoon ontvangt die niet wordt herkend, wordt het nummer niet gekozen en verschijnt het foutbericht Geen kiestoon.

Ga als volgt te werk om het modem in te stellen voor het negeren van alle kiestonen voordat een nummer wordt gekozen:

#### **1.** Selecteer **Start > Configuratiescherm > Netwerk- en Internet-verbindingen**.

- **2.** Klik in het linkervenster op **Telefoon- en modemopties**.
- **3.** Klik vervolgens op het tabblad **Modems**.
- **4.** Klik op het gewenste modem.
- **5.** Klik op **Eigenschappen**.
- **6.** Klik op **Modem**.
- **7.** Schakel het selectievakje **Op kiestoon wachten voordat het nummer wordt gekozen** uit.
- **8.** Klik twee keer op **OK**.

### **Vooraf geïnstalleerde communicatiesoftware gebruiken**

Ga als volgt te werk om vooraf geïnstalleerde modemsoftware voor terminalemulatie en gegevensoverdracht te gebruiken:

- **1.** Selecteer **Start > Alle programma's > Bureau-accessoires > Communicatie**.
- **2.** Klik op een faxemulatie- of terminalemulatieprogramma of op een wizard voor het maken van een internetverbinding.

## **Verbinding maken met een lokaal netwerk (LAN)**

Voor het verbinden met een LAN (Local area network) is een 8-pins RJ-45-netwerkconnector nodig (niet bijgeleverd). Als de netwerkkabel een ruisonderdrukkingscircuit **(1)** bevat, wat voorkomt dat de ontvangst van tv- en radiosignalen wordt gestoord, sluit u de kabel met het uiteinde waar zich het ruisonderdrukkingscircuit **(2)** bevindt aan op de computer.

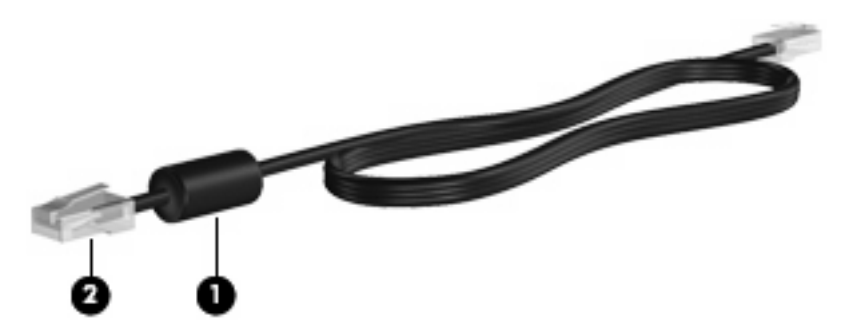

U sluit de netwerkkabel als volgt aan:

- **1.** Sluit de netwerkkabel aan op de netwerkconnector **(1)** van de computer.
- **2.** Sluit het andere uiteinde van de kabel aan op een netwerkaansluiting in de wand **(2)**.

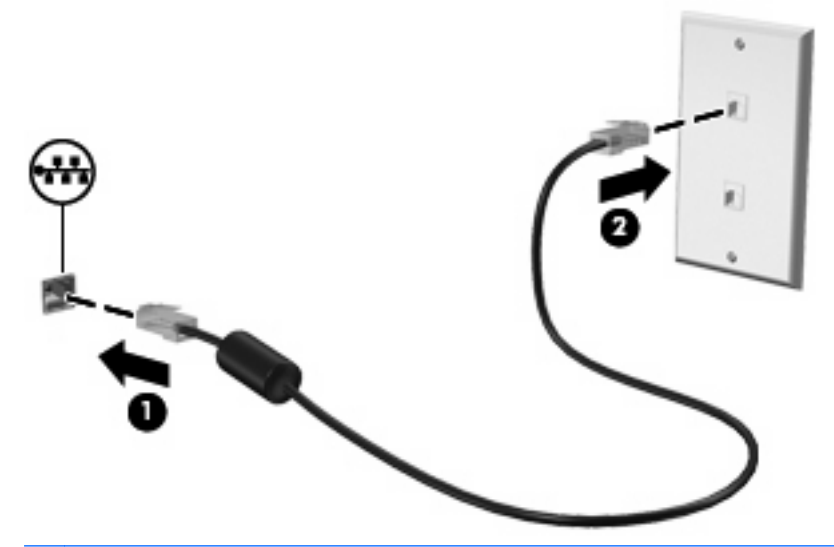

**WAARSCHUWING!** Sluit geen modem- of telefoonkabel aan op een RJ-45-netwerkconnector, om het risico van een elektrische schok, brand of schade aan de apparatuur te beperken.

# **3 Cursorbesturing en toetsenbord**

## **Cursorbesturing gebruiken**

## **Voorkeuren voor aanwijsapparaten instellen**

Via de eigenschappen voor de muis in Windows kunt u de instellingen voor cursorbesturingsapparaten aanpassen aan uw wensen. U kunt bijvoorbeeld de knopconfiguratie, kliksnelheid en opties voor de aanwijzer instellen.

Selecteer **Start > Configuratiescherm > Printers en andere hardware > Muis** om Eigenschappen voor muis te openen.

## **Touchpad gebruiken**

Als u de aanwijzer wilt verplaatsen, schuift u uw vinger over het oppervlak van het touchpad in de richting waarin u de aanwijzer wilt bewegen. Gebruik de knoppen van het touchpad zoals u de knoppen op een externe muis zou gebruiken. Als u omhoog en omlaag wilt schuiven met de verticale schuifzone van het touchpad, schuift u met uw vinger omhoog en omlaag over de lijnen.

**OPMERKING:** Als u het touchpad gebruikt om de aanwijzer te verplaatsen, haalt u eerst uw vinger van het touchpad voordat u uw vinger op de schuifzone plaatst. Als u uw vinger doorschuift van het touchpad naar de schuifzone, wordt de schuiffunctie niet geactiveerd.

### **Externe muis aansluiten**

U kunt een externe USB-muis aansluiten op de computer via een van de USB-poorten op de computer. Een draadloze Bluetooth-muis kan alleen worden gebruikt op computers die draadloze communicatie via Bluetooth ondersteunen (alleen bepaalde modellen); volg de instructies die zijn meegeleverd met het apparaat. U kunt een USB-apparaat toevoegen door het apparaat aan te sluiten op een USB-poort op de computer of op een optioneel dockingapparaat (alleen bepaalde modellen).

## **Toetsenbord gebruiken**

## **Hotkeys gebruiken**

Sneltoetsen zijn combinaties van de fn-toets **(1)** met de esc-toets **(2)** of met een van de functietoetsen **(3)**.

De pictogrammen op de toetsen f1 tot en met f12 vertegenwoordigen de sneltoetsfuncties. Sneltoetsfuncties en procedures voor sneltoetsen worden beschreven in de volgende gedeelten.

**B** OPMERKING: raadpleeg de afbeelding die het meest overeenkomt met uw computer.

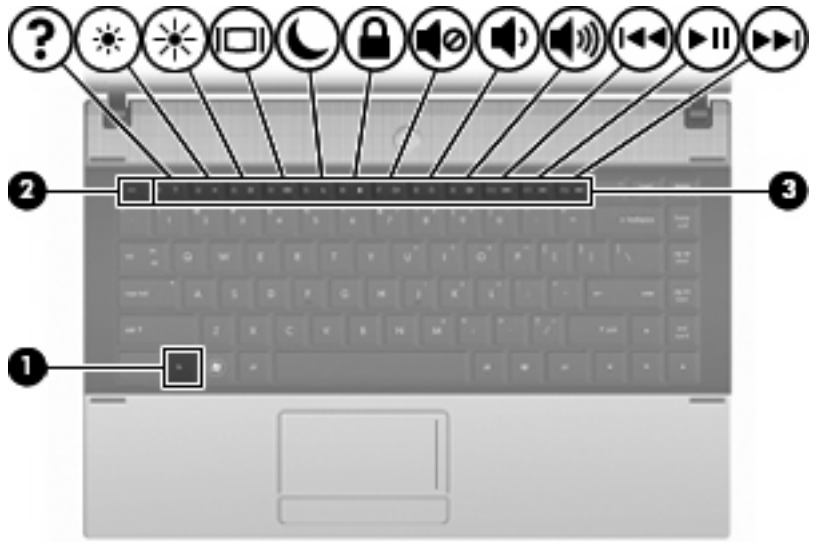

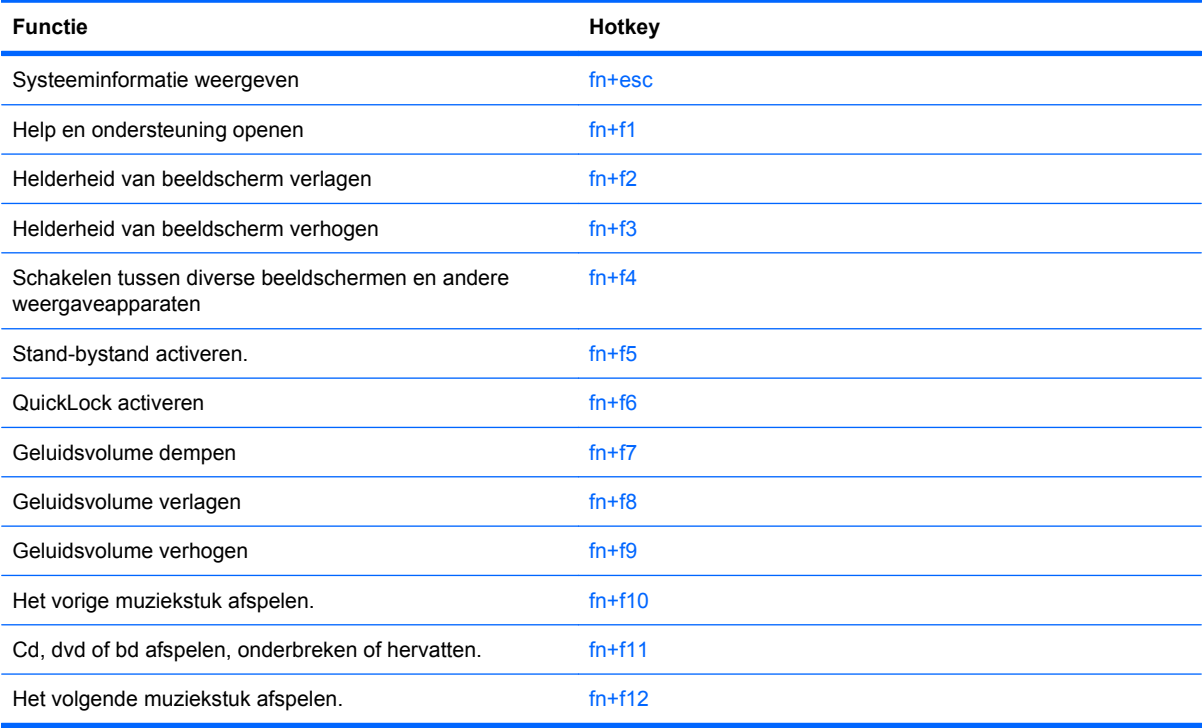

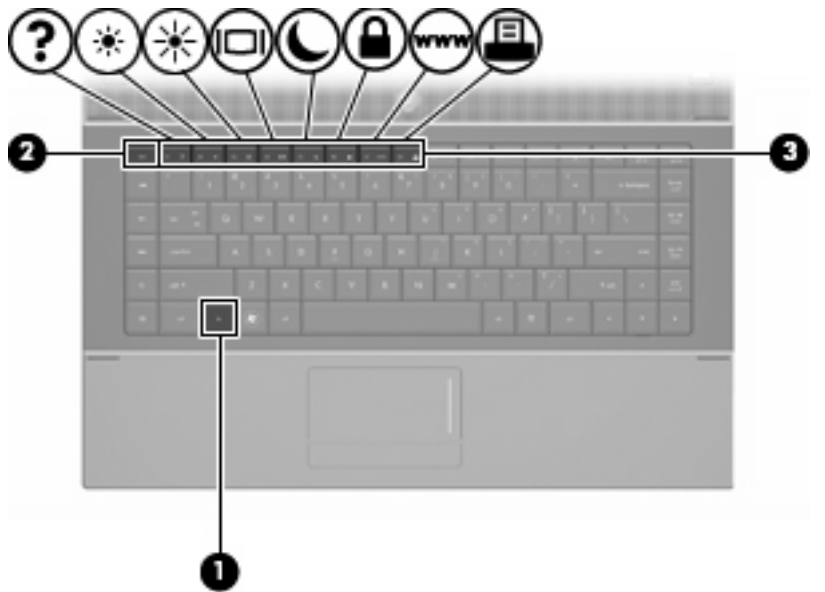

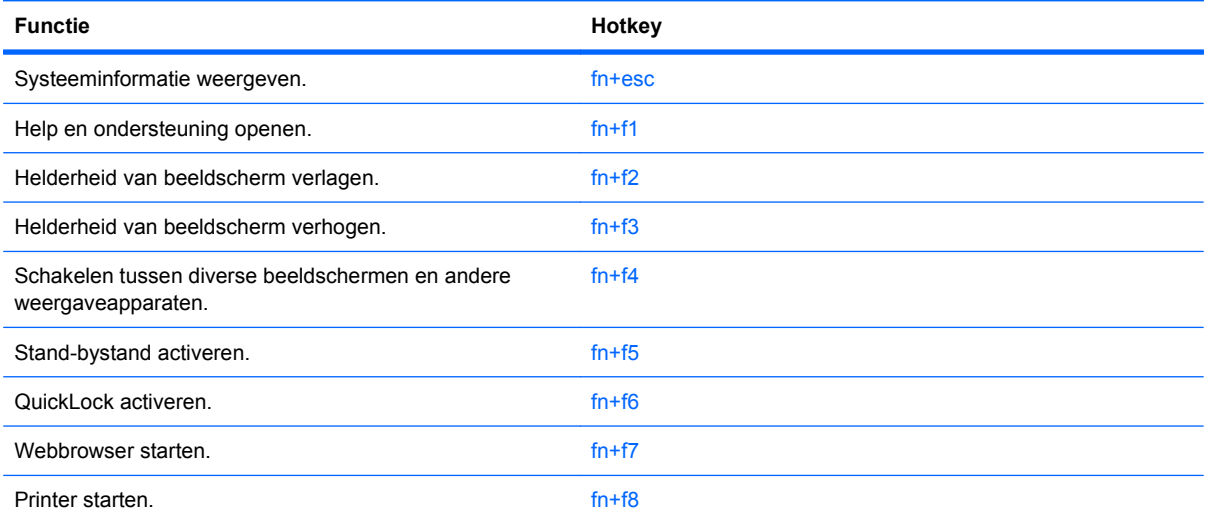

U voert als volgt een hotkeyopdracht uit met het toetsenbord van de computer:

Druk kort op de fn-toets en druk vervolgens kort op de tweede toets van de hotkeyopdracht.

 $-$  of  $-$ 

● Houd de fn-toets ingedrukt, druk kort op de tweede toets van de hotkeyopdracht en laat vervolgens beide toetsen tegelijk los.

#### **Systeeminformatie weergeven**

Druk op fn+esc om informatie weer te geven over de hardwareonderdelen en het versienummer van het BIOS van het systeem.

In de Windows-weergave van fn+esc wordt de versie van het BIOS (Basic Input-Output System) van het systeem weergegeven als de BIOS-datum. Bij sommige computermodellen wordt de BIOS-datum weergegeven in decimale notatie. De BIOS-datum wordt ook wel het versienummer van het systeem-ROM genoemd.

#### **Help en ondersteuning openen**

Druk op fn+f1 om Help en ondersteuning te openen.

Help en ondersteuning geeft informatie over het besturingssysteem Windows. Daarnaast biedt het de volgende informatie en hulpmiddelen:

- informatie over uw computer, zoals het model en het serienummer, geïnstalleerde software, hardwareonderdelen en specificaties
- antwoorden op vragen over het gebruik van de computer
- zelfstudieprogramma's, aan de hand waarvan u leert onderdelen en functies van de computer en Windows te gebruiken
- updates voor het besturingssysteem Windows, stuurprogramma's en de software die bij de computer is geleverd
- controles van de functionaliteit van de computer
- geautomatiseerde en interactieve probleemoplossing, oplossingen voor herstel en procedures voor systeemherstel
- koppelingen naar ondersteuningsspecialisten

#### **Helderheid van het scherm verlagen**

Druk op fn+f2 om de helderheid van het scherm te verlagen. Houd beide toetsen ingedrukt om de helderheid steeds verder te verlagen.

#### **Helderheid van het scherm verhogen**

Druk op fn+f3 om de helderheid van het scherm te verhogen. Houd beide toetsen ingedrukt om de helderheid steeds verder te verhogen.

#### **Schakelen tussen beeldschermen**

Druk op fn+f4 om te schakelen tussen de weergaveapparaten die op het systeem zijn aangesloten. Als bijvoorbeeld een monitor op de computer is aangesloten, wordt de weergave iedere keer dat u op fn +f4 drukt, overgeschakeld tussen het scherm van de computer, de monitor, en zowel het computerscherm als de monitor tegelijk.

De meeste externe monitoren maken gebruik van de externe-VGA-videostandaard om videogegevens van de computer te ontvangen. De hotkey fn+f4 kan ook de weergave overschakelen van en naar tussen andere apparaten die van de computer weergavegegevens ontvangen.

De volgende video-overdrachtstypen (inclusief voorbeelden van de apparaten die deze gebruiken) worden ondersteund door de hotkey fn+f4:

- LCD (beeldscherm van de computer)
- externe VGA (de meeste externe monitoren)
- HDMI (televisies, camcorders, dvd-spelers, videorecorders en video-opnamekaarten met een HDMI-poort)
- Samengestelde video (televisies, camcorders, dvd-spelers, videorecorders en videoopnamekaarten met een samengestelde-video-ingang)
- **The OPMERKING:** Samengestelde videoapparaten kunnen alleen op het systeem worden aangesloten via een optioneel dockingapparaat of optioneel uitbreidingsproduct.

#### **Standbystand activeren (fn+f5)**

**VOORZICHTIG:** Sla uw werk op voordat u de standbystand activeert, om het risico van gegevensverlies te beperken.

Druk op fn+f5 om de standbystand te activeren.

Wanneer de standbystand wordt geactiveerd, worden uw gegevens opgeslagen in het systeemgeheugen, wordt het scherm gewist en wordt er minder energie verbruikt. Wanneer de computer in de stand-bystand staat, knipperen de aan/uit-lampjes.

De computer moet zijn ingeschakeld om de standbystand te kunnen activeren.

#### **Form IPM OPMERKING:** Als de acculading een kritiek laag niveau bereikt terwijl de computer in de standbystand staat, wordt de hibernationstand geactiveerd en worden de gegevens in het geheugen opgeslagen op de vaste schijf. Standaard is ingesteld dat de hibernationstand wordt geactiveerd als de acculading kritiek laag is, maar u kunt deze instelling wijzigen in Energiebeheer in het configuratiescherm van Windows.

Druk op Druk kort op de aan/uit-knop om de standbystand te beëindigen.

U kunt de functie van de hotkey fn+f5 wijzigen. U kunt bijvoorbeeld de hotkey fn+f5 zodanig instellen dat u hiermee de hibernationstand activeert in plaats van de standbystand.

**Etg OPMERKING:** In alle vensters in het besturingssysteem Windows verwijst de term *slaapstandknop* naar de hotkey fn+f5.

#### **QuickLock activeren (fn+f6) (alleen bepaalde modellen)**

Druk op fn+f6 om de beveiligingsvoorziening QuickLock te activeren.

QuickLock beveiligt uw gegevens door het aanmeldingsvenster van het besturingssysteem weer te geven. Als het aanmeldingsvenster wordt weergegeven, kan de computer pas worden gebruikt nadat een gebruikerswachtwoord of beheerderswachtwoord voor Windows is ingevoerd.

**FY OPMERKING:** Het is noodzakelijk dat u een gebruikerswachtwoord of een beheerderswachtwoord voor Windows instelt voordat u QuickLock gaat gebruiken. Raadpleeg Help en ondersteuning voor instructies.

Als u QuickLock wilt activeren, drukt u op fn+f6. Het aanmeldingsvenster wordt weergegeven en de computer wordt vergrendeld. Als u daarna weer toegang wilt krijgen tot de computer, volgt u de instructies op het scherm om uw gebruikerswachtwoord of beheerderswachtwoord voor Windows op te geven.

#### **Webbrowser starten (fn+f7) (alleen bepaalde modellen)**

Druk op fn+f6 om uw standaardwebbrowser te starten.

#### **Printer starten (fn+f8) (alleen bepaalde modellen)**

Om het weergegeven item af te drukken, drukt u op fn+f6 om uw printer te activeren.

#### **Geluid in- en uitschakelen (fn+f7) (alleen bepaalde modellen)**

Druk op fn+f7 om het geluid uit te schakelen. Druk nogmaals op de hotkey om het geluidsvolume te herstellen.

### **Geluidsvolume verlagen (fn+f8) (alleen bepaalde modellen)**

Druk op fn+f8 om het geluidsvolume te verlagen. Houd beide toetsen ingedrukt om het geluidsvolume steeds verder te verlagen.

#### **Geluidsvolume verhogen (fn+f9) (alleen bepaalde modellen)**

Druk op fn+f9 om het geluidsvolume te verhogen. Houd beide toetsen ingedrukt om het geluidsvolume steeds verder te verhogen.

#### **Vorige muziekstuk of hoofdstuk op een audio-cd of een dvd (fn+f10) (alleen bepaalde modellen)**

Als een audio-cd of dvd wordt afgespeeld, drukt u op fn+f10 om het vorige muziekstuk van de cd of het vorige gedeelte van de dvd af te spelen.

#### **Audio-cd of dvd afspelen, onderbreken of hervatten (fn+f11) (alleen bepaalde modellen)**

De sneltoets fn+f11 werkt alleen als er een audio-cd of een dvd is geplaatst.

- Als de audio-cd of dvd niet wordt afgespeeld, drukt u op  $fn+f11$  om het afspelen te starten of te hervatten.
- Als de audio-cd of dvd wordt afgespeeld, drukt u op  $fn+fn$  om het afspelen te onderbreken.

#### **Volgende muziekstuk of hoofdstuk op een audio-cd of een dvd of (fn+f12) (alleen bepaalde modellen)**

Als een audio-cd of dvd wordt afgespeeld, drukt u op fn+f12 om het volgende muziekstuk van de cd of het volgende gedeelte van de dvd af te spelen.

## **Geïntegreerd numeriek toetsenblok gebruiken**

U kunt de vijftien toetsen van het geïntegreerde numerieke toetsenblok op dezelfde manier gebruiken als de toetsen van een extern toetsenblok. Wanneer het geïntegreerde numerieke toetsenblok is ingeschakeld, voert u met elke toets van dit toetsenblok de functie uit die wordt aangegeven door het pictogram in de rechterbovenhoek van de toets.

### **Geïntegreerd numeriek toetsenblok in- en uitschakelen**

Druk op fn+num lk om het geïntegreerde numerieke toetsenblok in te schakelen. Druk nogmaals op fn +num lk om de toetsen weer in hun standaardwerking te gebruiken.

**F** OPMERKING: Het geïntegreerde numerieke toetsenblok functioneert niet wanneer een extern toetsenbord of een extern numeriek toetsenblok is aangesloten op de computer.

## **Schakelen tussen functies van toetsen op het geïntegreerde toetsenblok**

U kunt tijdelijk schakelen tussen de standaardwerking van de toetsen van het geïntegreerde numerieke toetsenblok en de numerieke functie. Gebruik hiervoor de toets fn of de toetsencombinatie fn+shift.

- Als u de toetsenblokfunctie van een toetsenbloktoets wilt activeren wanneer het toetsenblok is uitgeschakeld, houdt u de fn-toets ingedrukt terwijl u op de toetsenbloktoets drukt.
- Wanneer het toetsenblok is ingeschakeld, gebruikt u de toetsenbloktoetsen als volgt tijdelijk als standaardtoetsen:
	- Houd de fn-toets ingedrukt en druk op de toetsenbloktoets om kleine letters te typen.
	- Houd de toetsen fn+shift ingedrukt om hoofdletters te typen.

## **Optioneel extern numeriek toetsenblok gebruiken**

Voor de meeste externe numerieke toetsenblokken geldt dat de werking van de toetsen afhangt van het wel of niet ingeschakeld zijn van num lock (num lock is standaard uitgeschakeld). (Num lock is standaard uitgeschakeld.) Bijvoorbeeld:

- Wanneer num lock is ingeschakeld, kunt u met de meeste toetsenbloktoetsen cijfers typen.
- Wanneer num lock is uitgeschakeld, werken de meeste toetsenbloktoetsen als pijltoetsen, page up-toets of page down-toets.

Wanneer num lock op een extern toetsenblok wordt ingeschakeld, gaat het num lock-lampje op de computer branden. Wanneer num lock op een extern toetsenblok wordt uitgeschakeld, gaat het num lock-lampje op de computer uit.

U schakelt als volgt num lock in of uit tijdens het werken op een extern toetsenblok:

▲ Druk op de toets num lk op het externe toetsenblok, niet op het toetsenbord van de computer.

# **4 Multimedia**

## **Multimediavoorzieningen**

De computer bevat multimediavoorzieningen waarmee u muziek kunt beluisteren, naar films kunt kijken en afbeeldingen en foto's kunt bekijken. De computer beschikt mogelijk over de volgende multimediacomponenten:

- Optischeschijfeenheid voor het afspelen van audio- en videoschijven
- Geïntegreerde luidsprekers om muziek te beluisteren
- Geïntegreerde microfoon om zelf geluid op te nemen
- Geïntegreerde webcam waarmee u video kunt opnemen en delen
- Vooraf geïnstalleerde multimediasoftware waarmee u muziek, films, afbeeldingen en foto's kunt weergeven en beheren
- **•** Hotkeys voor snelle toegang tot multimediataken
- **EX OPMERKING:** De computer beschikt mogelijk niet over alle vermelde componenten.

In de volgende gedeelten wordt uitgelegd hoe u de multimediacomponenten van uw computer herkent en gebruikt.

### **Multimediacomponenten herkennen**

De volgende afbeelding en tabel geven informatie over de multimediavoorzieningen van de computer.

**B** OPMERKING: Uw computer kan er iets anders uitzien dan de in dit gedeelte afgebeelde computer.

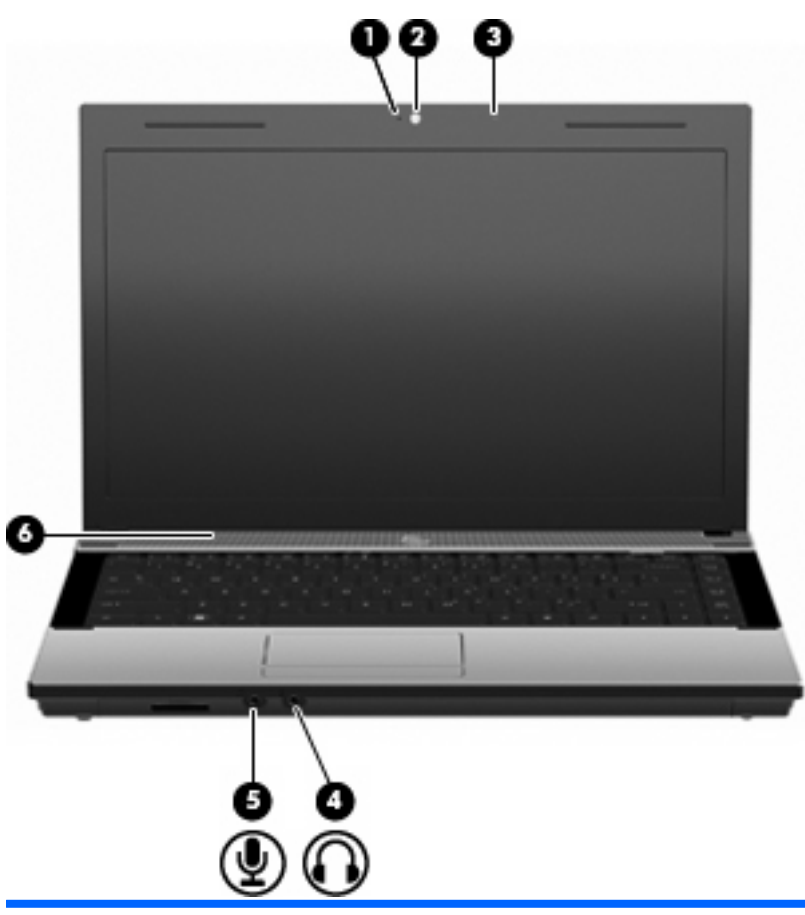

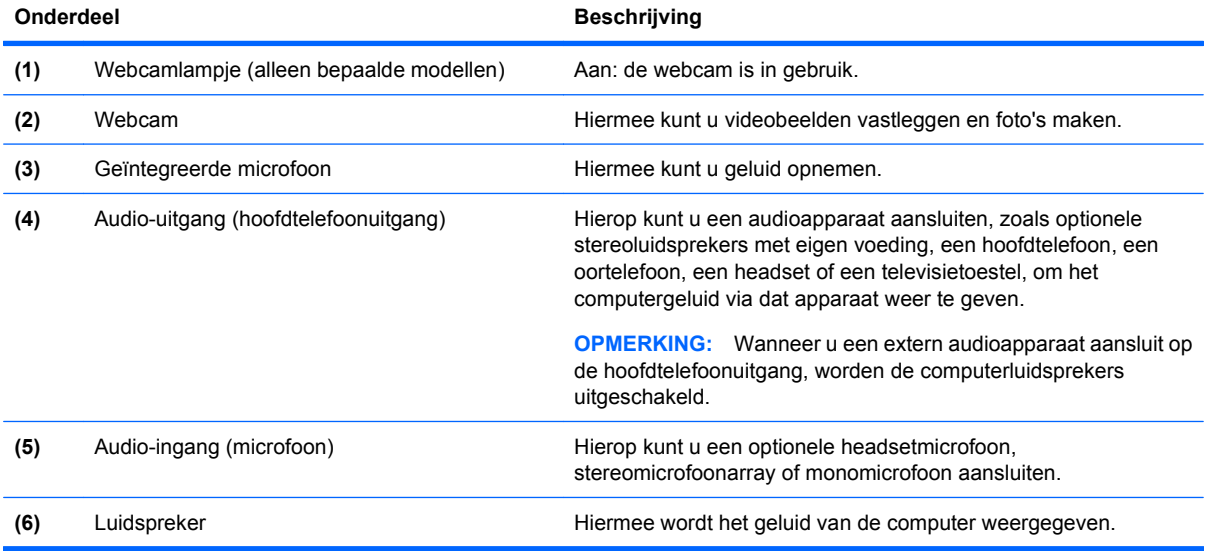

## **Geluidsvolume aanpassen**

U kunt het geluidsvolume regelen met de volgende voorzieningen:

- Volumetoetsen van de computer: (alleen bepaalde modellen)
	- Om het geluid te dempen of te herstellen houdt u de fn-toets **(1)** ingedrukt en drukt u vervolgens op de f7-toets **(2)** Dempen.
	- Om het geluid zachter te zetten, houdt u de fn-toets **(1)** ingedrukt en tikt u vervolgens op de f8 **(3)**-toets Geluid zachter tot u het gewenste geluidsvolume bereikt.
	- Om het volume harder te zetten houdt u de fn-toets ingedrukt **(1)**, en tikt u vervolgens op de f9 **(4)** toets Geluid harder tot u het gewenste geluidsvolume bereikt.

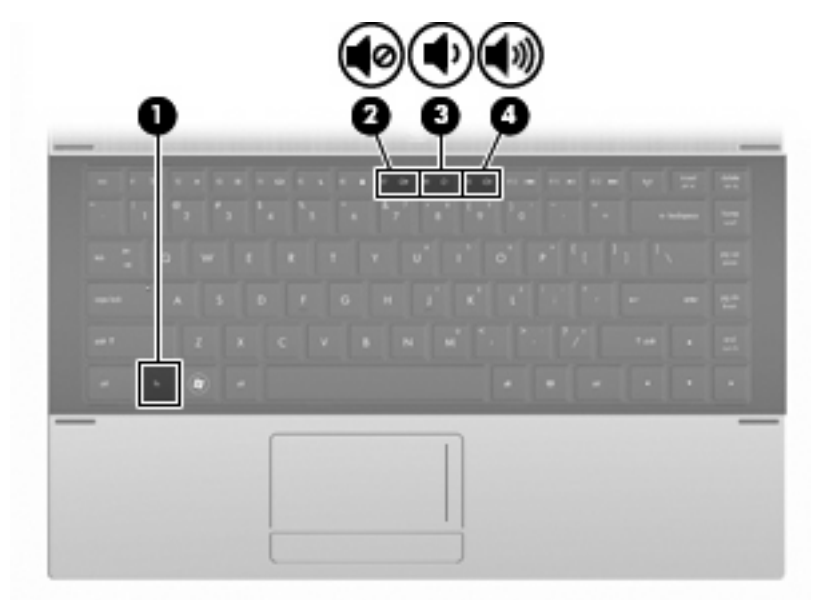

- Volumeregeling van Windows:
	- **a.** Klik op het pictogram **Volume** in het systeemvak aan de rechterkant van de taakbalk.
	- **b.** Zet het geluid harder of zachter door de schuifregelaar omhoog of omlaag te bewegen. Schakel de optie **Dempen** in om het geluid uit te schakelen.

 $-$  of  $-$ 

- **a.** Dubbelklik op het pictogram **Volume** in het systeemvak.
- **b.** In de kolom Volumeregeling zet u het geluid harder of zachter door de schuifregelaar **Volume** omhoog of omlaag te bewegen. U kunt ook de balans aanpassen of het geluid uitschakelen.

Als het pictogram **Volume** niet in het systeemvak staat, plaatst u het als volgt in het systeemvak:

- **a.** Selecteer **Start > Configuratiescherm > Spraak, geluid en geluidsapparaten > Geluiden en audioapparaten >** tabblad **Volume**.
- **b.** Schakel de optie **Pictogram voor het volume in het systeemvak plaatsen** in.
- **c.** Klik op **Toepassen**.
- Volumeregeling van programma:

Het volume kan ook binnen bepaalde programma's worden geregeld.

## **Multimediasoftware**

Op de computer staat vooraf geïnstalleerde multimediasoftware. Sommige modellen worden geleverd met aanvullende multimediasoftware op een optische schijf.

Afhankelijk van de hardware en software die bij de computer is geleverd, kunnen de volgende multimediataken worden ondersteund:

- Digitale media afspelen, waaronder audio- en video-cd's, dvd's en bd's en internetradio.
- **•** Gegevens-cd's samenstellen of kopiëren.
- Audio-cd's samenstellen, bewerken en branden.
- Video's of films maken, bewerken en branden op een dvd of video-cd.
- △ **VOORZICHTIG:** Neem de volgende richtlijnen in acht om het risico van verlies van gegevens of schade aan een schijf te beperken:

Sluit de computer aan op een betrouwbare externe voedingsbron voordat u naar een schijf schrijft. Schrijf niet naar een schijf als de computer op accuvoeding werkt.

Sluit alle programma's voordat u naar de schijf begint te schrijven, behalve de schrijfsoftware die u gebruikt.

Kopieer niet rechtstreeks van een bronschijf naar een doelschijf of van een netwerkschijf naar een doelschijf. Kopieer eerst van een bronschijf of netwerkschijf naar uw vaste schijf en kopieer vervolgens van de vaste schijf naar de doelschijf.

Gebruik het toetsenbord van de computer niet en verplaats de computer niet terwijl de computer naar een schijf schrijft. Het schrijfproces is gevoelig voor trillingen.

**E** OPMERKING: Raadpleeg voor meer informatie over het gebruik van software die met de computer is geleverd de instructies van de fabrikant van de software. Deze instructies kunnen beschikbaar zijn op schijf, als online Help-bestanden of op de website van de fabrikant.

## **Vooraf geïnstalleerde multimediasoftware openen**

- **1.** Selecteer **Start > Alle programma's**.
- **2.** Klik op het programma dat u wilt openen.

#### **Multimediasoftware gebruiken**

- **1.** Selecteer **Start > Alle programma's** en open vervolgens het multimediaprogramma dat u wilt gebruiken. Als u bijvoorbeeld Windows Media Player wilt gebruiken om een muziek-cd af te spelen, klikt u op **Windows Media Player**.
- **OPMERKING:** Sommige programma's bevinden zich mogelijk in submappen.
- **2.** Plaats de schijf, bijvoorbeeld een audio-cd, in de optischeschijfeenheid.
- **3.** Volg de instructies op het scherm.

 $-$  of  $-$ 

**1.** Plaats de schijf, bijvoorbeeld een audio-cd, in de optischeschijfeenheid.

Het dialoogvenster Automatisch afspelen wordt geopend.

**2.** Klik op een taak in de lijst met multimediataken.

## **Multimediasoftware vanaf een schijf installeren**

- **1.** Plaats de schijf in de optischeschijfeenheid.
- **2.** Volg de installatie-instructies die worden gegeven in de installatiewizard.
- **3.** Start de computer opnieuw op als daarom wordt gevraagd.

## **Audio**

Uw computer biedt de mogelijkheid uiteenlopende audiovoorzieningen te gebruiken:

- Muziek afspelen via de computerluidsprekers en/of aangesloten externe luidsprekers
- Geluid opnemen met de interne microfoon of een externe microfoon aansluiten
- Muziek downloaden van internet
- Multimediapresentaties maken met beeld en geluid
- Beeld en geluid overbrengen met expresberichtenprogramma's
- Radioprogramma's als audiostream ontvangen (alleen bepaalde modellen) of FM-radiosignalen ontvangen
- Audio-cd's maken of "branden" (alleen bepaalde modellen)

## **Externe audioapparatuur aansluiten**

**WAARSCHUWING!** Zet het volume laag voordat u de hoofdtelefoon, oortelefoon of headset opzet. Zo beperkt u het risico van gehoorbeschadiging. Raadpleeg Informatie over voorschriften, veiligheid en milieu voor aanvullende informatie over veiligheid.

Als u externe apparaten zoals externe luidsprekers, een hoofdtelefoon of een microfoon wilt aansluiten, raadpleegt u de bij het apparaat verstrekte informatie. Voor optimale resultaten zijn de volgende tips van belang:

- Zorg dat de apparaatkabel correct is aangesloten op de juiste connector van de computer. (Kabelconnectoren hebben normaliter een kleurcodering die overeenkomt met de corresponderende connectoren op de computer.)
- Installeer alle stuurprogramma's die zijn vereist voor het externe apparaat.
- **EX OPMERKING:** Een stuurprogramma is een vereist programma dat fungeert als "vertaler" tussen het apparaat en de programma's die gebruikmaken van het apparaat.

## **Audiofuncties controleren**

U controleert het systeemgeluid van de computer als volgt:

- **1.** Selecteer **Start > Configuratiescherm**.
- **2.** Selecteer **Spraak, geluid en geluidsapparaten > Geluiden en audioapparaten**.
- **3.** Wanneer het venster Eigenschappen voor Geluiden en audioapparaten verschijnt, klikt u op de tab **Geluiden**. Selecteer onder **Programmagebeurtenissen** de gewenste vorm van geluid, zoals een pieptoon of een alarmsignaal, en klik op het pictogram van de rechterpijl naast het gewenste geluid.

Als het goed is, hoort u het geluid door de luidsprekers of de aangesloten hoofdtelefoon.

U controleert de opnamefuncties van de computer als volgt:

- **1.** Selecteer **Start > Alle programma's > Bureaus-accessoires > Entertainment > Geluidsrecorder**.
- **2.** Klik op **Opnemen** en spreek in de microfoon. Sla het bestand op het bureaublad op.
- **3.** Open Windows Media Player en speel het geluid af.
- **FY OPMERKING:** Voor optimale resultaten tijdens het opnemen spreekt u rechtstreeks in de microfoon en neemt u geluid op in een omgeving die vrij is van achtergrondruis.
	- Om de audio-instellingen van de computer te bevestigen of te wijzigen, klikt u met de rechtermuisknop op het pictogram **Geluid** op de taakbalk, of selecteert u **Start > Configuratiescherm > Spraak, geluid en geluidsapparaten > Geluiden en audioapparaten**.

## **Video**

Uw computer biedt de mogelijkheid uiteenlopende videovoorzieningen te gebruiken:

- Films bekijken
- Spelletjes spelen via internet en offline
- Afbeeldingen en video's bewerken voor presentaties
- Externe videoapparatuur aansluiten

### **Externe monitor of projector aansluiten**

Uw computer heeft een externe-monitorpoort waarmee u een externe monitor of projector kunt aansluiten.

#### **Externemonitorpoort gebruiken**

Via de externemonitorpoort kunt u een extern weergaveapparaat aansluiten op de computer, zoals een externe monitor of projector.

Als u een weergaveapparaat wilt aansluiten op de computer, sluit u de kabel van het apparaat aan op de externemonitorpoort.

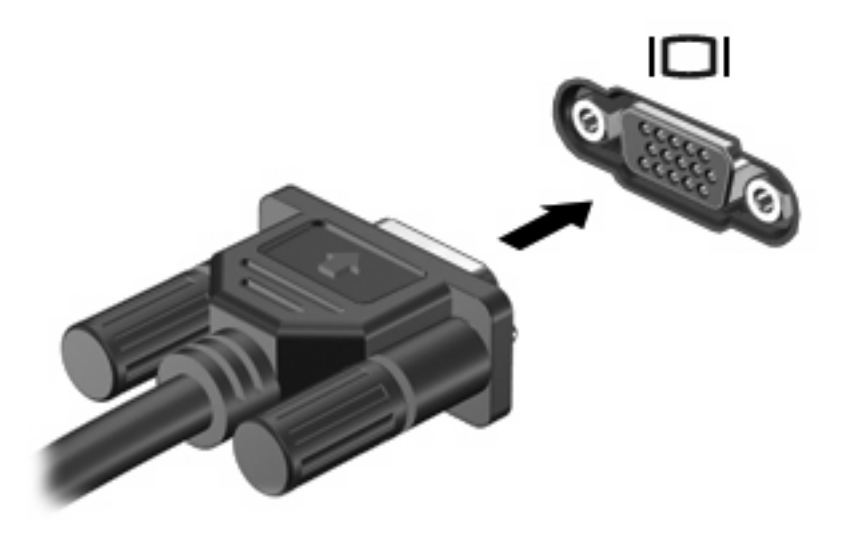

**B** OPMERKING: Als een extern weergaveapparaat op de juiste wijze is aangesloten maar geen beeld geeft, drukt u op fn+f4 om het beeld naar het apparaat te schakelen. Druk meerdere malen op fn+f4 om het beeld te schakelen van het computerbeeldscherm naar het apparaat en terug.

## **HDMI-poort gebruiken**

Bepaalde computermodellen beschikken over een HDMI-poort (High Definition Multimedia Interface). Hiermee kan de computer worden aangesloten op een optioneel video- of audioapparaat, zoals een high-definitiontelevisie en andere compatibele digitale video- of audioapparatuur.

De computer kan gelijktijdig beelden weergeven op één op de HDMI-poort aangesloten HDMI-apparaat, en op het beeldscherm van de computer of een ander ondersteund extern weergaveapparaat.

**E** OPMERKING: Als u videosignalen wilt verzenden via de HDMI-poort, heeft u een HDMI-kabel nodig. Deze kunt u aanschaffen bij een elektronicazaak.

U sluit als volgt een video- of audioapparaat aan op de HDMI-poort:

**1.** Sluit het ene uiteinde van de HDMI-kabel aan op de HDMI-poort van de computer.

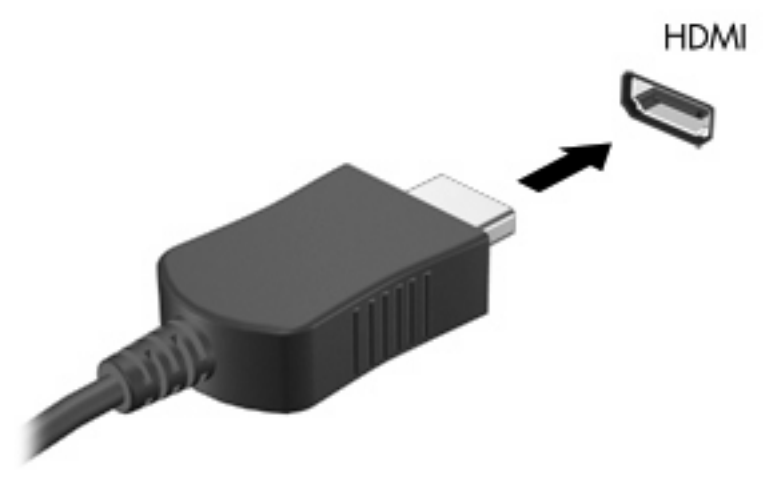

- **2.** Sluit het andere uiteinde van de kabel aan op het videoapparaat volgens de instructies van de fabrikant.
- **3.** Druk op fn+f4 om het beeld te schakelen tussen de weergaveapparaten die zijn aangesloten op de computer.

## **Audio configureren voor HDMI**

Om HDMI-audio te configureren, sluit u eerst een audio- of videoapparaat, zoals een high-definition televisie, aan op de HDMI-poort op de computer. Configureer vervolgens het standaardapparaat voor audioweergave. Dit doet u als volgt:

- **1.** Klik met de rechtermuisknop op het pictogram **Luidspreker** in het systeemvak aan de rechterkant van de taakbalk en klik vervolgens op **Afspeelapparaten**.
- **2.** Klik op het tabblad **Afspelen** op **Digitale uitvoer** of **Apparaat voor digitale uitvoer (HDMI)**.
- **3.** Klik op **Als standaard instellen** en klik op **OK**.

Ga als volgt te werk om de audio weer via de luidsprekers van de computer weer te geven:

- **1.** Klik met de rechtermuisknop op het pictogram **Luidspreker** in het systeemvak aan de rechterkant van de taakbalk en klik vervolgens op **Afspeelapparaten**.
- **2.** Klik op het tabblad **Afspelen** op **Luidsprekers**.
- **3.** Klik op **Als standaard instellen** en klik op **OK**.

## **Optischeschijfeenheid (alleen bepaalde modellen)**

Met de optische schijfeenheid kunt u cd's, dvd's of bd's afspelen, kopiëren en samenstellen, afhankelijk van het type optische schijfeenheid van de computer en de software die op uw computer is geïnstalleerd.

## **Geïnstalleerde optischeschijfeenheid herkennen**

▲ Selecteer **Start > Computer**.

U ziet een lijst met alle apparaten die zijn geïnstalleerd op de computer, waaronder de optischeschijfeenheid. U kunt een van de volgende typen schijfeenheden hebben:

- Dvd-rom-drive
- dvd±r SuperMulti DL LightScribe-station
- **Formal optimal operator operator** vermelde schijfeenheden worden mogelijk niet ondersteund door de computer.

## **Optische schijven (cd's, dvd's en bd's) gebruiken**

Een optische schijfeenheid, zoals een dvd-romstation, ondersteunt optische schijven (cd's en dvd's). Deze schijven worden gebruikt voor het opslaan van gegevens, zoals muziek, foto's en films. Dvd's hebben een grotere opslagcapaciteit dan cd's.

De optischeschijfeenheid kan standaard cd- en dvd-schijven lezen. Als de optischeschijfeenheid een Blu-ray Disc (BD)-drive is, kan deze ook bd's lezen.

**Formal OPMERKING:** Sommige vermelde optischeschijfeenheden worden mogelijk niet ondersteund door de computer. De vermelde schijfeenheden zijn niet per definitie alle optischeschijfeenheden die worden ondersteund.

In de volgende tabel kunt u zien naar welke optische schijven de verschillende typen optische schijfeenheden kunnen schrijven.

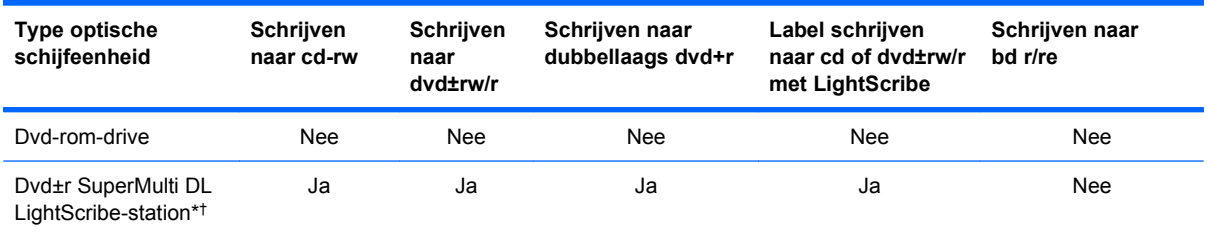

\*Op schijven met dubbele laag kunnen meer gegevens worden opgeslagen dan op schijven met enkele laag. Schijven met dubbele laag die zijn gebrand met dit station, zijn echter mogelijk niet compatibel met veel stuurprogramma's en spelers voor dvd's met enkele laag.

†Schijven die geschikt zijn voor LightScribe moeten apart worden aangeschaft. LightScribe maakt een afbeelding met grijstinten die lijkt op een zwart-witfoto.

△ **VOORZICHTIG:** Activeer de stand-bystand of de hibernationstand niet terwijl er wordt gelezen van een cd, dvd of bd of geschreven naar een cd of dvd. Zo voorkomt u mogelijke verslechtering van de audio- of videokwaliteit, verlies van audio- of video-afspeelfunctionaliteit of verlies van gegevens.

## **Juiste type schijf kiezen (cd's, dvd's en bd's)**

Een optische schijfeenheid ondersteunt optische schijven (cd's, dvd's en bd's). Cd's, die worden gebruikt voor het opslaan van digitale gegevens, worden ook gebruikt voor commerciële audio-opnames en zijn handig voor uw persoonlijke opslagbehoeften. Dvd's en bd's worden hoofdzakelijk gebruikt voor films, software en back-ups van gegevens. Dvd's en bd's hebben hetzelfde formaat als cd's, maar hebben een veel grotere opslagcapaciteit.

**EX OPMERKING:** Mogelijk ondersteunt de optischeschijfeenheid in uw computer niet alle typen optische schijven die in dit gedeelte worden beschreven.

### **Cd-r-schijven**

Gebruik cd-r-schijven (één keer schrijven) om permanente archieven aan te leggen en bestanden uit te wisselen. Kenmerkende toepassingen zijn:

- Distributie van grote presentaties
- Uitwisseling van gescande en digitale foto's, videoclips en geschreven gegevens
- Maken van eigen muziek-cd's
- Permanente archieven aanleggen van computerbestanden en gescande privé-bestanden
- Bestanden van de vaste schijf elders opslaan om schijfruimte vrij te maken

Nadat de gegevens naar de schijf zijn geschreven, kunnen ze niet meer worden gewist of overschreven.

#### **Cd-rw-schijven**

Gebruik een cd-rw-schijf (een herschrijfbare versie van een cd) om grote projecten op te slaan die vaak moeten worden bijgewerkt. Kenmerkende toepassingen zijn:

- Ontwikkeling en beheer van grote documenten en projectbestanden
- Vervoer van werkbestanden
- Maken van wekelijkse backups van bestanden op de vaste schijf
- Continu bijwerken van foto's, video, audio en gegevens

#### **Dvd±r-schijven**

Gebruik lege dvd±r-schijven om grote hoeveelheden gegevens permanent op te slaan. Nadat de gegevens naar de schijf zijn geschreven, kunnen ze niet meer worden gewist of overschreven.

#### **Dvd±rw-schijven**

Met dvd±rw-schijven kunt u eerder opgeslagen gegevens wissen of overschrijven. Dit type schijf is ideaal voor het testen van audio- of video-opnamen voordat u ze op een cd of dvd brandt die niet kan worden gewijzigd.

### **LightScribe dvd+r-schijven**

Met LightScribe dvd+r-schijven kunt u gegevens, video's en foto's delen met anderen en opslaan. Deze schijven kunnen worden gelezen door de meeste dvd-rom-stations en dvd-spelers. Met een station dat LightScribe ondersteunt en LightScribe-software, kunt u gegevens naar de schijf schrijven en vervolgens een zelf ontworpen label aanbrengen op de buitenkant van de schijf.

### **Blu-ray Discs (bd's)**

Bd is een type high-density optische schijf voor de opslag van digitale informatie, waaronder highdefinition video. Op een Blu-ray-schijf met enkele laag kan 25 GB worden opgeslagen, meer dan vijf keer zoveel als op een dvd met enkele laag (4,7 GB). Op een Blu-ray-schijf met dubbele laag kan 50 GB worden opgeslagen, bijna zes keer zoveel als op een dvd met dubbele laag (8,5 GB).

Kenmerkende toepassingen zijn:

- Opslag van grote hoeveelheden gegevens
- Weergave en opslag van high-definition video
- Videospellen
- **E** OPMERKING: Aangezien Blu-ray een nieuwe indeling is met nieuwe technologieën, kunnen zich bepaalde problemen voordoen met schijven, digitale aansluiting, compatibiliteit en/of prestaties. Het gaat hierbij niet om gebreken in het product. Een perfecte weergave op alle systemen is niet gegarandeerd.

## **Cd, dvd of bd afspelen**

- **1.** Zet de computer aan.
- **2.** Druk op de ejectknop **(1)** op het voorpaneel van de schijfeenheid om de lade te openen.
- **3.** Trek de lade uit **(2)**.
- **4.** Houd de cd of dvd bij de randen vast om te voorkomen dat u het oppervlak aanraakt en plaats de schijf op de as in de lade met het label naar boven.
- **Formal OPMERKING:** Als de lade niet volledig kan worden uitgetrokken, houdt u de schijf enigszins schuin zodat u deze voorzichtig op de as kunt plaatsen.

**5.** Druk de schijf voorzichtig op de as van de lade totdat de schijf vastklikt **(3)**.

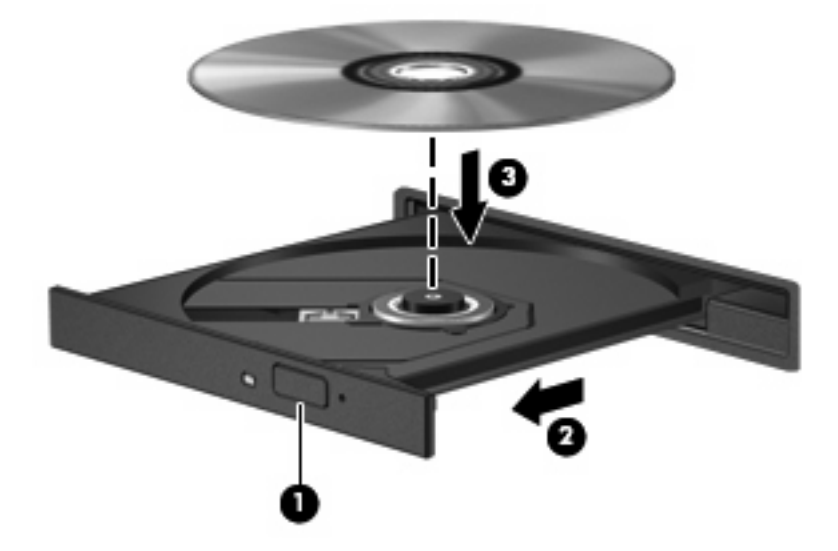

**6.** Sluit de lade.

Als u Automatisch afspelen nog niet heeft geconfigureerd, wordt het dialoogvenster Automatisch afspelen geopend. In dit venster kunt u selecteren hoe u de inhoud van het medium wilt gebruiken.

**The OPMERKING:** Bij het afspelen van een bd bereikt u het beste resultaat als de netvoedingsadapter is aangesloten op een externe voedingsbron.

## **Automatisch afspelen configureren**

- **1.** Selecteer **Start > Deze computer**.
- **2.** Klik met de rechtermuisknop op het apparaat (zoals cd-rom-station) en klik vervolgens op **Eigenschappen**.
- **3.** Klik op het tabblad **Automatisch afspelen**, en selecteer vervolgens een van de beschikbare acties.
- **4.** Klik op **OK**.
- **OPMERKING:** Selecteer **Start > Help en ondersteuning** voor meer informatie over Automatisch afspelen.

## **Regio-instelling van dvd's wijzigen**

De meeste dvd's met auteursrechtelijk beschermde bestanden bevatten ook regiocodes. Regiocodes zijn een hulpmiddel voor de internationale bescherming van auteursrechten.

U kunt een dvd met een regiocode alleen afspelen als de regiocode op de dvd overeenkomt met de regio-instelling van uw dvd-drive.

△ **VOORZICHTIG:** U kunt de regio-instelling van de dvd-drive slechts vijf keer wijzigen.

De vijfde regio-instelling die u selecteert, wordt de permanente regio-instelling van de dvd-drive.

Op het tabblad DVD-regio kunt u zien hoe vaak u de regio-instelling nog kunt wijzigen.

Ga als volgt te werk om de instelling te wijzigen met het besturingssysteem:

- **1.** Selecteer **Start > Deze computer**.
- **2.** Klik met de rechtermuisknop in het venster en selecteer **Eigenschappen >** tabblad **Hardware > Apparaatbeheer**.
- **3.** Klik op het plusteken (+) naast **Dvd-/cd-rom-stations**, klik met de rechtermuisknop op het dvdstation waarvan u de regio-instelling wilt wijzigen en klik op **Eigenschappen**.
- **4.** Breng de gewenste wijzigingen aan op het tabblad **DVD-regio**.
- **5.** Klik op **OK**.

## **Waarschuwing met betrekking tot auteursrecht**

Het illegaal kopiëren van auteursrechtelijk beschermd materiaal, waaronder computerprogramma's, films, uitzendingen en geluidsopnamen, vormt op grond van het van toepassing zijnde auteursrecht een strafrechtelijke overtreding. Gebruik deze computer niet voor dergelijke doeleinden.

**The OPMERKING:** Raadpleeg de instructies van de softwarefabrikant voor informatie over de software die bij de computer is geleverd. Deze instructies kunnen worden verstrekt bij de software of op schijven, of kunnen op de website van de fabrikant staan.

## **Cd of dvd kopiëren**

- **1.** Selecteer **Start > Alle programma's > Roxio > Creator Business**.
- **Formal Demerking:** Als dit de eerste keer is dat u Roxio gebruikt, dan moet u akkoord gaan met de licentieovereenkomst van het programma voordat u dit proces kunt voltooien.
- **2.** Klik in het rechterdeelvenster op **Copy Disc** (Schijf kopiëren).
- **3.** Plaats de schijf die u wilt kopiëren in de optischeschijfeenheid.
- **4.** Klik op **Copy Disc** (Schijf kopiëren) rechtsonder op het scherm.

Creator Business leest de bronschijf en kopieert de gegevens naar een tijdelijke map op de vaste schijf.

**5.** Verwijder, wanneer u hier om wordt verzocht, de bronschijf uit de optischeschijfeenheid en plaats een lege schijf in de schijfeenheid.

Nadat de informatie is gekopieerd, wordt de gemaakte schijf automatisch uitgeworpen.

## **Cd of dvd maken ('branden')**

**VOORZICHTIG:** Neem de auteursrechtwaarschuwing in acht. Het illegaal kopiëren van auteursrechtelijk beschermd materiaal, waaronder computerprogramma's, films, uitzendingen en geluidsopnamen, is een strafrechtelijke overtreding op grond van toepasselijk auteursrecht. Gebruik deze computer niet voor dergelijke doeleinden.

Als de optische schijfeenheid van het type cd-rw, dvd-rw of dvd±-rw is, kunt u met behulp van software zoals Windows Media Player gegevens- en audiobestanden branden, waaronder MP3- en WAVmuziekbestanden.

Neem de volgende richtlijnen in acht bij het branden van een cd of dvd:

- Sla open bestanden op en sluit alle programma's af voordat u een schijf brandt.
- Een cd-r of dvd-r is gewoonlijk het meest geschikt voor het branden van audiobestanden, omdat de informatie na het kopiëren niet meer kan worden gewijzigd.
- Omdat sommige stereo-installaties in huis of in de auto geen cd-rw's kunnen afspelen, kunt u het beste cd-r's gebruiken om muziek-cd's te branden.
- Een cd-rw of dvd-rw is over het algemeen het meest geschikt voor het branden van gegevensbestanden of voor het testen van audio- of video-opnamen voordat u ze op een cd of dvd brandt die niet kan worden gewijzigd.
- Dvd-spelers in huiskamersystemen ondersteunen gewoonlijk niet alle dvd-indelingen. Raadpleeg de handleiding bij de dvd-speler voor een overzicht van ondersteunde indelingen.
- Een MP3-bestand neemt minder ruimte in beslag dan muziekbestanden met andere indelingen, en het proces voor het maken van een MP3-schijf is gelijk aan het proces voor het maken van een gegevensbestand. MP3-bestanden kunnen alleen worden afgespeeld op MP3-spelers of op computers waarop MP3-software is geïnstalleerd.

Ga als volgt te werk om een cd of dvd te branden:

- **1.** Download of kopieer de bronbestanden naar een map op de vaste schijf.
- **2.** Plaats een lege schijf in de optische-schijfeenheid.
- **3.** Selecteer **Start > Alle programma's** en vervolgens de software die u wilt gebruiken.
- **4.** Selecteer het type schijf dat u wilt maken: gegevens, audio of video.
- **5.** Klik met de rechtermuisknop op **Start**, klik op **Verkennen** en ga vervolgens naar de map waarin de bronbestanden zijn opgeslagen.
- **6.** Open de map en sleep de bestanden naar de schijfeenheid die de lege schijf bevat.
- **7.** Start het brandproces, zoals aangegeven door het programma dat u heeft gekozen.

Raadpleeg de instructies van de softwarefabrikant voor specifiekere instructies. Deze instructies kunnen worden geleverd bij de software, op schijf of op de website van de fabrikant.

## **Optische schijf (cd, dvd of bd) verwijderen**

**1.** Druk op de ejectknop **(1)** op de schijfeenheid om de lade te ontgrendelen en trek de lade voorzichtig zo ver mogelijk uit **(2)**.

- **2.** Verwijder de schijf **(3)** uit de lade door voorzichtig op de as te drukken terwijl u de schijf aan de randen optilt. Houd de schijf bij de randen vast en raak het oppervlak niet aan.
- **CPMERKING:** Als de lade niet volledig kan worden uitgetrokken, houdt u de schijf voorzichtig enigszins schuin bij het verwijderen.

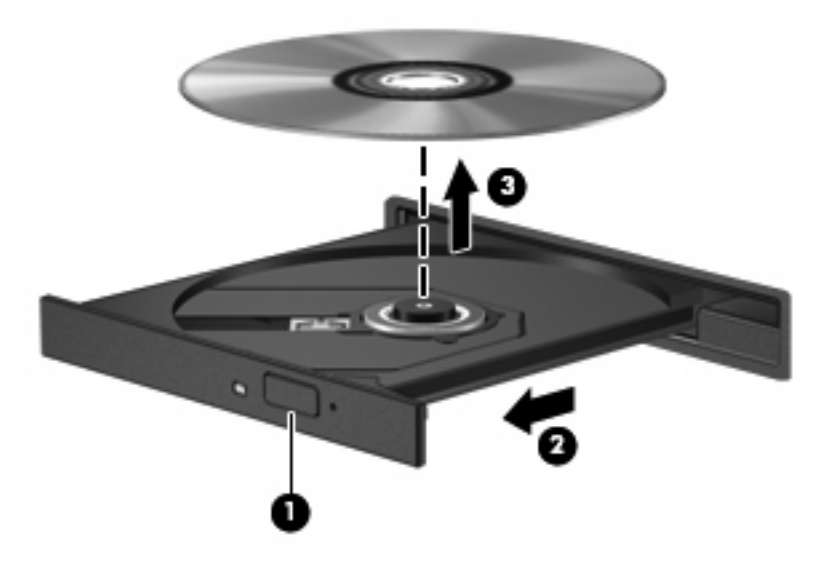

**3.** Sluit de lade en berg de schijf op in het bijbehorende doosje.

## **Problemen oplossen**

In de volgende gedeelten worden enkele veelvoorkomende problemen en mogelijke oplossingen beschreven.

#### **De lade van de optische-schijfeenheid gaat niet open bij het verwijderen van een cd, dvd of bd**

- **1.** Steek het uiteinde van een paperclip **(1)** in de ontgrendelingsopening in het voorpaneel van de schijfeenheid.
- **2.** Druk voorzichtig op de paperclip om de lade te ontgrendelen en trek de lade vervolgens zo ver mogelijk uit **(2)**.
- **3.** Verwijder de schijf **(3)** uit de lade door voorzichtig op de as te drukken terwijl u de schijf aan de randen optilt. Houd de schijf bij de randen vast en raak het oppervlak niet aan.
- **OPMERKING:** Als de lade niet volledig kan worden uitgetrokken, houdt u de schijf voorzichtig enigszins schuin bij het verwijderen.

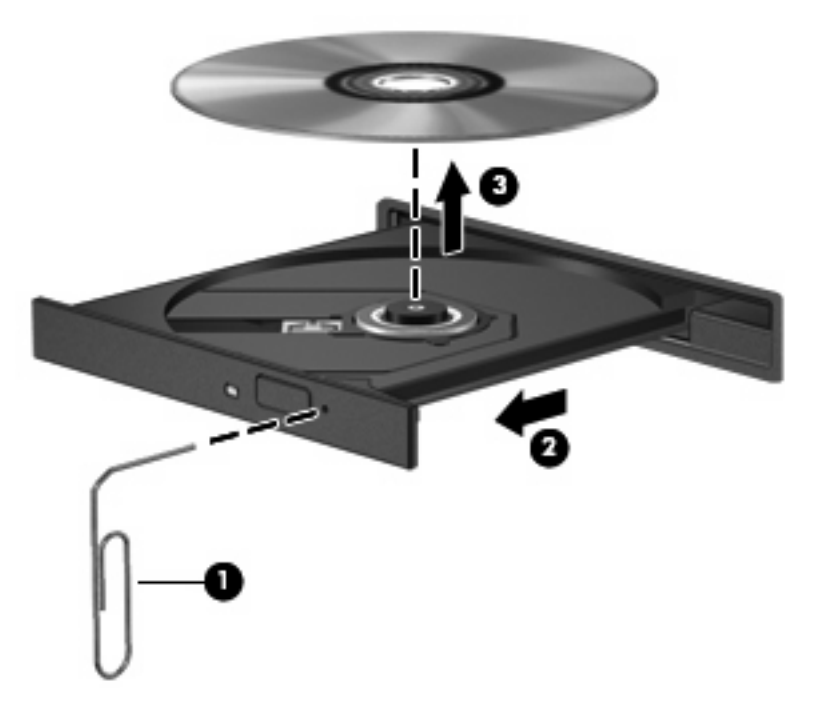

**4.** Sluit de lade en berg de schijf op in het bijbehorende doosje.

#### **De computer herkent de optische schijfeenheid niet**

Als Windows een aangesloten apparaat niet detecteert, kan het zijn dat het apparaatstuurprogramma ontbreekt of is beschadigd. Als u vermoedt dat het dvd/cd-rom-station niet wordt herkend, controleert u of de optische schijfeenheid wordt vermeld in Apparaatbeheer.

- **1.** Verwijder eventuele schijven uit de optische schijfeenheid.
- **2.** Selecteer **Start > Deze computer**.
- **3.** Klik in het venster Apparaatbeheer op het plusteken (+) naast **Schijfstations** of **dvd-/cd-romstations**, tenzij er al een minteken (-) voor staat. Zoek naar de vermelding van een optische schijfeenheid.
- **4.** Klik met de rechtermuisknop op het optische apparaat om de volgende taken uit te voeren:
	- Het stuurprogramma bijwerken.
	- Het apparaat verwijderen.
	- Zoeken naar gewijzigde apparaten. Windows scant het systeem op geïnstalleerde hardware en installeert vereiste standaardstuurprogramma's.
	- Klik op **Eigenschappen** om te controleren of het apparaat correct werkt.
		- Klik op **Problemen oplossen** om problemen te herstellen.
		- Klik op het tabblad **Stuurprogramma** om de stuurprogramma's voor dit apparaat bij te werken, uit te schakelen of te verwijderen.

### **Onderbrekingen tijdens het afspelen voorkomen**

U voorkomt als volgt dat het afspelen wordt onderbroken:

- Sla uw werk op en sluit alle geopende programma's af voordat u een cd, dvd of bd afspeelt.
- Sluit geen hardware aan en koppel geen hardware los tijdens het afspelen van een schijf.

Activeer de stand-bystand of de hibernationstand niet tijdens het afspelen van een schijf. Anders krijgt u een waarschuwingsbericht te zien met de vraag of u wilt doorgaan. Als dit bericht wordt weergegeven, klikt u op **Nee**. Zodra u op Nee heeft geklikt, reageert de computer op een van de volgende manieren:

Het afspelen wordt hervat.

 $-$  of  $-$ 

Het afspeelvenster in het multimediaprogramma wordt gesloten. U kunt verdergaan met het afspelen van de cd, dvd of bd door op de knop **Afspelen** te klikken in het multimediaprogramma. In uitzonderlijke gevallen moet u het programma mogelijk afsluiten en opnieuw starten.

#### **Schijf wordt niet afgespeeld**

- Sla uw werk op en sluit alle geopende programma's af voordat u een cd, dvd of bd afspeelt.
- Verbreek de verbinding met internet voordat u een cd, dvd of bd afspeelt.
- Zorg ervoor dat u de schijf correct plaatst.
- Zorg ervoor dat de schijf schoon is. Reinig indien nodig de schijf met gefilterd water en een pluisvrije doek. Veeg van het midden van de schijf naar de buitenrand.
- Controleer of er op de schijf krassen zitten. Als er krassen op de schijf zitten, behandel de schijf dan met een reparatieset voor optische schijven die in veel elektronicawinkels verkrijgbaar zijn.
- Beëindig de stand-bystand voordat u de schijf gaat afspelen.

Activeer de stand-bystand of de hibernationstand niet tijdens het afspelen van een schijf. Als u dat wel doet, wordt er mogelijk een waarschuwing weergegeven waarin u wordt gevraagd of u wilt doorgaan. Als dit bericht verschijnt, klikt u op **Nee**. Zodra u op Nee hebt geklikt, reageert de computer op een van de volgende manieren:

◦ Het afspelen wordt hervat.

 $-$  of  $-$ 

- Het afspeelvenster in het multimediaprogramma wordt gesloten. U kunt verdergaan met het afspelen van de schijf door op de knop **Afspelen** te klikken in het multimediaprogramma. In uitzonderlijke gevallen moet u het programma mogelijk afsluiten en opnieuw starten.
- Vergroot de ruimte voor de systeembronnen:

Schakel externe apparaten zoals printers en scanners uit. Door deze apparaten los te koppelen, maakt u systeembronnen vrij, waardoor de afspeelprestaties zullen verbeteren.

Wijzig de kleureigenschappen van het bureaublad. Omdat het menselijk oog nauwelijks verschil waarneemt tussen 16-bits kleuren en kleuren boven 16-bits, ziet u als het goed is geen verschil bij het bekijken van een film als u de kleureigenschappen van het systeem terugbrengt tot 16-bits kleuren. Ga hiervoor als volgt te werk:

- **1.** Klik met de rechtermuisknop ergens op het bureaublad maar niet op een pictogram en selecteer vervolgens **Eigenschappen > Instellingen**.
- **2.** Stel **Kleurenkwaliteit** in op **Normaal (16-bits)**.

### **Een schijf wordt niet automatisch afgespeeld**

- **1.** Klik op **Start > Deze computer**.
- **2.** Klik met de rechtermuisknop op het apparaat (zoals cd-rom-station) en klik vervolgens op **Eigenschappen**.
- **3.** Klik op het tabblad **Automatisch afspelen**, en selecteer vervolgens een van de beschikbare acties.
- **4.** Klik op **OK**.

Als u een cd, dvd of bd in de optische-schijfeenheid plaatst, moet die nu automatisch starten.

#### **Een film stopt, slaat stukken over of wordt niet naar behoren afgespeeld**

- Maak de schijf schoon.
- Maak systeembronnen vrij. Enkele suggesties hiervoor zijn:
	- Verbreek de verbinding met internet.
	- Wijzig de kleureigenschappen van het bureaublad:

1. Klik met de rechtermuisknop op een leeg gedeelte van het bureaublad en selecteer vervolgens **Eigenschappen > Instellingen**.

- 2. Stel **Kleurenkwaliteit** in op **Normaal (16-bits)** als deze instelling nog niet is geselecteerd.
- Koppel externe apparaten los, zoals een printer, scanner, camera of draagbaar apparaat.

#### **Een film is niet zichtbaar op een extern beeldscherm**

- **1.** Als zowel het beeldscherm van de computer als een extern beeldscherm zijn ingeschakeld, drukt u een of meer keren op fn+f4 om te schakelen tussen de twee beeldschermen.
- **2.** Configureer de monitorinstellingen zodanig dat het externe beeldscherm het primaire beeldscherm wordt:
	- **a.** Klik met de rechtermuisknop op een leeg gedeelte van het bureaublad en selecteer vervolgens **Eigenschappen > Instellingen**.
	- **b.** Geef een primair en een secundair beeldscherm op.
	- **Formal OPMERKING:** Als beide beeldschermen worden gebruikt, verschijnt het dvd-beeld niet op een beeldscherm dat is ingesteld als secundair beeldscherm.

Als u informatie wilt over een multimediaonderwerp dat niet is behandeld in deze handleiding, selecteert u **Start > Help en ondersteuning**.

#### **Het branden van een schijf begint niet of stopt voordat het gereed is**

- Controleer of alle programma's zijn afgesloten.
- Beëindig de stand-bystand en hibernationstand.
- Controleer of u het juiste type schijf voor uw schijfeenheid gebruikt. Raadpleeg de gebruikershandleidingen voor meer informatie over schijftypen.
- Controleer of de schijf correct is geplaatst.
- Selecteer een lagere schrijfsnelheid en probeer het opnieuw.
- Als u een schijf kopieert, slaat u de informatie van de bronschijf op de vaste schijf op voordat u probeert de inhoud te branden op een nieuwe schijf. Brand daarna de nieuwe schijf vanaf de vaste schijf.
- Installeer het stuurprogramma voor het apparaat waarmee u schijven brandt opnieuw. Dit stuurprogramma bevindt zich in de categorie Dvd/cd-rom-stations in Apparaatbeheer.

#### **Een apparaatstuurprogramma moet opnieuw worden geïnstalleerd**

#### **Recentste apparaatstuurprogramma's van HP verkrijgen**

U kunt op een van de volgende manieren de recentste apparaatstuurprogramma's van HP verkrijgen.

U gebruikt HP Update als volgt:

- **1.** Selecteer **Start > Alle programma's > HP > HP Update**.
- **2.** Klik in het HP-welkomstscherm op **Instellingen** en selecteer een tijdstip waarop het hulpprogramma moet controleren op software-updates op internet.
- **3.** Klik op **Volgende** om onmiddellijk te controleren op software-updates van HP.

Ga als volgt te werk om apparaatstuurprogramma's van HP van de website van HP te verkrijgen:

- **1.** Open een internetbrowser, ga naar <http://www.hp.com/support> en selecteer uw land of regio.
- **2.** Klik op de optie voor het downloaden van software en stuurprogramma's en typ vervolgens het nummer van uw computermodel in het productvak.
- **3.** Druk op enter en volg de instructies op het scherm.

#### **Apparaatstuurprogramma's van Microsoft verkrijgen**

U kunt de recentste apparaatstuurprogramma's van Windows verkrijgen via Microsoft® Update. U kunt instellen dat deze voorziening automatisch moet controleren of er updates voor hardwarestuurprogramma's, het besturingssysteem Windows en andere producten van Microsoft zijn, en deze vervolgens moet installeren.

Ga als volgt te werk om Microsoft Update te gebruiken:

- **1.** Open de internetbrowser, ga naar<http://www.microsoft.com>, en klik op **Beveiliging & updates**.
- **2.** Klik op **Microsoft Update** om de recentste updates voor uw besturingssysteem, programma's en hardware op te halen.
- **3.** Volg de instructies op het scherm om Microsoft Update te installeren.
- **4.** Klik op **Instellingen wijzigen** en selecteer vervolgens een tijdstip waarop Microsoft Update controleert op updates voor het besturingssysteem Windows en andere producten van Microsoft.
- **5.** Start de computer opnieuw op als u hierom wordt gevraagd.

## **Webcam**

**The OPMERKING:** In dit gedeelte worden de voorzieningen beschreven die op de meeste modellen beschikbaar zijn. Mogelijk zijn niet alle voorzieningen op uw computer beschikbaar.

De computer heeft een geïntegreerde webcam, die zich boven aan het beeldscherm bevindt. In combinatie met de vooraf geïnstalleerde software kunt u de webcam gebruiken om een foto te maken, een video op te nemen of een geluidsopname te maken. U kunt de gemaakte foto, video-opname of geluidsopname weergeven en op de vaste schijf van de computer opslaan.

Als u de webcam en de HP Webcam software wilt gebruiken, selecteert u **Start > Alle programma's > HP > HP Webcam**.

Met behulp van de webcamsoftware kunt u de volgende voorzieningen uitproberen:

- Video: u kunt webcamvideobeelden opnemen en afspelen.
- Audio: u kunt geluid opnemen en afspelen.
- Streaming video: deze voorziening kunt u gebruiken in combinatie met expresberichtensoftware die UVC-camera's (Universal Video Class) ondersteunt.
- Snapshots: hiermee kunt u foto's maken.

## **Tips voor de webcam**

Neem voor de beste resultaten de volgende richtlijnen in acht bij het gebruik van de webcam:

- Zorg dat u de recentste versie van een expresberichtenprogramma heeft voordat u een videogesprek begint.
- De firewalls van sommige netwerken kunnen het functioneren van de webcam belemmeren.
- **E** OPMERKING: Als u problemen ondervindt bij het weergeven of verzenden van multimediabestanden naar iemand in een ander lokaal netwerk of buiten uw netwerkfirewall, schakelt u de firewall tijdelijk uit. Voer de gewenste taak uit en schakel daarna de firewall weer in. Om het probleem definitief op te lossen, configureert u de firewall zo nodig opnieuw en past u de regels en instellingen van andere systemen voor detectie van computeraanvallen aan. Neem contact op met uw netwerkbeheerder of IT-afdeling voor verdere informatie.
- Plaats heldere lichtbronnen zo mogelijk achter de webcam en buiten het beeldveld.
- **OPMERKING:** Voor meer informatie over het gebruik van de webcam klikt u op het menu **Help** in de helpfunctie van de webcamsoftware.

### **Webcameigenschappen aanpassen**

U kunt eigenschappen van de webcam aanpassen in het dialoogvenster Eigenschappen, dat kan worden geopend vanuit verschillende programma's die met de geïntegreerde webcam kunnen werken. Meestal kunt u dit dialoogvenster openen vanuit een configuratie-, instellingen- of eigenschappenmenu.

- **Brightness** (Helderheid): regelt de hoeveelheid licht in het beeld. Een hogere instelling voor helderheid zorgt voor een lichter beeld. Een lagere instelling voor helderheid zorgt voor een donkerder beeld.
- **Contrast**: Hiermee stelt u het verschil tussen lichtere en donkerdere delen van het beeld in. Een hogere instelling voor contrast zorgt voor een scherper beeld. Een lagere instelling voor contrast behoudt het oorspronkelijke dynamische bereik, maar zorgt voor een vlakker beeld.
- **Hue** (Kleurtint): regelt het aspect van een kleur dat de kleur onderscheidt van andere kleuren (waardoor een kleur bijvoorbeeld als rood, groen of blauw wordt waargenomen). Kleurtint is niet hetzelfde als verzadiging. Verzadiging is de intensiteit van de kleurtint.
- **Saturation** (Verzadiging): regelt de kracht van een kleur in het uiteindelijke beeld. Een hogere instelling voor verzadiging zorgt voor een meer uitgesproken beeld. Een lagere instelling voor verzadiging zorgt voor een subtieler beeld.
- **Sharpness** (Scherpte): regelt de definitie van randen in een beeld. Een hogere instelling voor scherpte zorgt voor een sterker gedefinieerd beeld. Een lagere instelling voor scherpte zorgt voor een zachter beeld.
- **Gamma** (Kleurgamma): regelt het contrast dat van invloed is op de middelste grijswaarden of middentonen van het beeld. Met deze optie kunt u de helderheid van de middelste grijswaarden en middentonen instellen, zonder de donkere en lichte plekken drastisch aan te passen. Een lagere instelling voor gamma zorgt ervoor dat grijstinten in de richting van zwart gaan en donkere kleuren nog donkerder worden.

Selecteer **Start > Help en ondersteuning** voor meer informatie over het gebruik van de webcam.

# **5 Energiebeheer**

## **Opties voor energiebeheer instellen**

## **Energiebeheerschema's gebruiken**

Standaard zijn twee energiebesparende voorzieningen ingeschakeld: de standbyvoorziening en de hibernationvoorziening.

Wanneer de standbystand wordt geactiveerd, knipperen de aan/uit-lampjes en wordt het scherm leeggemaakt. Uw werk wordt in het geheugen opgeslagen. Het beëindigen van de standbystand gaat sneller dan het beëindigen van de hibernationstand. Als de computer lang in de standbystand staat, of als de acculading een kritiek laag niveau bereikt terwijl de computer in de standbystand staat, wordt de hibernationstand geactiveerd.

Wanneer de hibernationstand wordt geactiveerd, wordt uw werk opgeslagen in een hibernationbestand op de vaste schijf en wordt de computer afgesloten.

- △ VOORZICHTIG: Activeer de standbystand of de hibernationstand niet terwijl er wordt gelezen van of geschreven naar een schijf of een externemediakaart. Zo voorkomt u mogelijke verslechtering van de audio- of videokwaliteit, verlies van audio- of video-afspeelfunctionaliteit of verlies van gegevens.
- **The OPMERKING:** Wanneer de computer in de standbystand of de hibernationstand staat, is het niet mogelijk om netwerkverbindingen te maken of de computer te gebruiken.

**OPMERKING:** Als HP 3D DriveGuard een schijf heeft geparkeerd, zal de computer de standbystand of de hibernationstand niet activeren en wordt het beeldscherm uitgeschakeld.

#### **Standbystand activeren en beëindigen**

Standaard is het systeem zo ingesteld dat de standbystand wordt geactiveerd als de computer 10 minuten inactief is geweest en op accuvoeding werkt, of als de computer 25 minuten inactief is geweest en op een externe voedingsbron werkt.

U kunt de instellingen voor energiebeheer en de wachttijden wijzigen in het onderdeel Energiebeheer van het Configuratiescherm van Windows®.

Als de computer is ingeschakeld kunt u de standbystand op de volgende manieren activeren:

- Druk op f5.
- Klik op **Start > Uitschakelen > Stand-by**.

Als Stand-by niet wordt weergegeven, doet u het volgende:

- **a.** Klik op de pijl-omlaag.
- **b.** Selecteer **Stand-by** in de lijst.
- **c.** Klik op **OK**.

Ga als volgt te werk om de standbystand te beëindigen:

▲ Druk kort op de aan/uit-knop.

Wanneer de standbystand wordt beëindigd gaan de aan/uit-lampjes branden en verschijnt uw werk op het scherm op het punt waar u was gestopt met werken en de standbystand werd geactiveerd.

**E** OPMERKING: Als u heeft ingesteld dat een wachtwoord nodig is om de standbystand te beëindigen, moet u uw Windows-wachtwoord opgeven voordat uw werk weer op het scherm verschijnt.

#### **Hibernationstand activeren of beëindigen**

Standaard is het systeem zo ingesteld dat de hibernationstand wordt geactiveerd als de computer 30 minuten minuten inactief is geweest en op accuvoeding werkt, of als de accu bijna leeg is.

**EX OPMERKING:** De hibernationstand wordt niet geactiveerd als de computer op externe voeding werkt.

U kunt de instellingen voor energiebeheer en de wachttijden wijzigen in het onderdeel Energiebeheer van het Configuratiescherm van Windows.

U activeert als volgt de hibernationstand:

- **1.** Selecteer **Start > Uitschakelen**.
- **2.** Houd de shift-toets ingedrukt en selecteer **Slaapstand**.

Als Slaapstand niet wordt weergegeven, gaat u als volgt te werk:

- **a.** Klik op de pijl-omlaag.
- **b.** Selecteer **Slaapstand** in de lijst.
- **c.** Klik op **OK**.

U beëindigt als volgt de hibernationstand:

Druk kort op de aan/uit-knop.

De aan/uit-lampjes gaan branden en uw werk verschijnt op het scherm op het punt waar u was gestopt met werken en de hibernationstand werd geactiveerd.

**B** OPMERKING: Als u heeft ingesteld dat een wachtwoord nodig is om de hibernationstand te beëindigen, moet u uw Windows-wachtwoord opgeven voordat uw werk weer op het scherm verschijnt.

### **Energiemeter gebruiken**

De Energiemeter wordt standaard weergegeven in het systeemvak aan de rechterkant van de taakbalk. Met behulp van de Energiemeter krijgt u snel toegang tot de instellingen van Energiebeheer en kunt u de resterende acculading bekijken.

- Klik met de rechtermuisknop op het pictogram **Energiemeter** in het systeemvak en klik op **Eigenschappen van energiebeheer aanpassen** om de Eigenschappen van Energiebeheer te openen.
- Dubbelklik op het pictogram van de **Energiemeter** om het percentage resterende acculading weer te geven.

Aan de verschillende pictogrammen kunt u zien of de computer op accuvoeding of op externe netvoeding werkt.

Ga als volgt te werk om het pictogram Energiemeter uit het systeemvak te verwijderen:

- **1.** Klik met de rechtermuisknop op het pictogram **Energiemeter** in het systeemvak en klik vervolgens op **Eigenschappen van energiebeheer aanpassen**.
- **2.** Klik op het tabblad **Geavanceerd**.
- **3.** Schakel de optie **Pictogram altijd in het systeemvak weergeven** uit.
- **4.** Klik op **Toepassen** en vervolgens op **OK**.

U geeft als volgt het pictogram Energiemeter weer in het systeemvak:

- **1.** Selecteer **Start > Configuratiescherm > Prestaties en onderhoud > Energiebeheer**.
- **2.** Klik op het tabblad **Geavanceerd**.
- **3.** Schakel de optie **Pictogram altijd in het systeemvak weergeven** in.
- **4.** Klik op **Toepassen** en vervolgens op **OK**.
- **OPMERKING:** Als u een pictogram dat u in het systeemvak rechts op de taakbalk heeft geplaatst niet kunt zien, klikt u op het pictogram Verborgen pictogrammen weergeven (**<** of **<<**) in het systeemvak.

## **Energiebeheerschema's gebruiken**

Een energiebeheerschema is een reeks systeeminstellingen waarmee het energieverbruik van de computer wordt geregeld. Met behulp van energiebeheerschema's kunt u energie besparen en de prestaties van de computer optimaliseren.

De volgende energiebeheerschema's zijn beschikbaar:

- Draagbaar/laptop (aanbevolen)
- Thuis/kantoor
- **Presentatie**
- Altijd aan
- Minimaal energieverbruik
- Accu vol

Met behulp van Eigenschappen voor Energiebeheer kunt u de instellingen van deze energiebeheerschema's wijzigen.

#### **Huidig energiebeheerschema weergeven**

Klik op het pictogram **Energiemeter** in het systeemvak aan de rechterkant van de taakbalk.

 $-$  of  $-$ 

Selecteer **Start > Configuratiescherm > Prestaties en onderhoud > Energiebeheer**.

#### **Energiebeheerschema's selecteren**

▲ Klik op het pictogram **Energiemeter** in het systeemvak aan de rechterkant van de taakbalk en selecteer een energiebeheerschema in de lijst.

 $-$  of  $-$ 

- **a.** Selecteer **Start > Configuratiescherm > Prestaties en onderhoud > Energiebeheer**.
- **b.** Selecteer een energiebeheerschema in de lijst met **Energiebeheerschema's**.
- **c.** Klik op **OK**.

#### **Energiebeheerschema's aanpassen**

- **1.** Selecteer **Start > Configuratiescherm > Prestaties en onderhoud > Energiebeheer**.
- **2.** Selecteer een energiebeheerschema in de lijst met **Energiebeheerschema's**.
- **3.** Wijzig indien nodig de instellingen voor **Netstroom** en **Accustroom**.
- **4.** Klik op **OK**.

### **Wachtwoord instellen voor beëindigen standbystand**

Ga als volgt te werk om in te stellen dat een wachtwoord moet worden opgegeven bij het beëindigen van de standbystand:

- **1.** Klik met de rechtermuisknop op het pictogram **Energiemeter** in het systeemvak en klik vervolgens op **Eigenschappen energie aanpassen**.
- **2.** Klik op het tabblad **Geavanceerd**.
- **3.** Schakel de optie **Wachtwoord vragen als computer uit standby wordt gehaald** in.
- **4.** Klik op **Toepassen**.

## **Externe netvoeding gebruiken**

Externe netvoeding wordt geleverd door een van de volgende apparaten:

- **WAARSCHUWING!** Gebruik om veiligheidsredenen alleen de bij de computer geleverde netvoedingsadapter, een door HP geleverde vervangende adapter, of een compatibele adapter die als accessoire is aangeschaft bij HP.
	- Goedgekeurde netvoedingsadapter
	- Optioneel dockingapparaat of optioneel uitbreidingsproduct

Sluit de computer aan op een externe netvoedingsbron in de volgende situaties:

- **WAARSCHUWING!** Laad de accu van de computer niet op aan boord van een vliegtuig.
	- Wanneer u een accu oplaadt of kalibreert
	- Wanneer u systeemsoftware installeert of aanpast
	- Wanneer u informatie naar een cd of dvd schrijft

Als u de computer aansluit op externe netvoeding, gebeurt het volgende:

- De accu laadt op.
- Als de computer is ingeschakeld, verandert het accupictogram in de taakbalk van vorm.

Als u de computer loskoppelt van externe netvoeding, gebeurt het volgende:

- De computer schakelt over op accuvoeding.
- De helderheid van het beeldscherm wordt automatisch verlaagd om accuvoeding te besparen. Als u de helderheid van het beeldscherm wilt verhogen, drukt u op de toets f4 of sluit u de netvoedingsadapter opnieuw aan.

## **Netvoedingsadapter aansluiten**

**WAARSCHUWING!** Ga als volgt te werk om het risico van een elektrische schok en schade aan de apparatuur te beperken:

Sluit het netsnoer aan op een geaard stopcontact dat altijd gemakkelijk te bereiken is.

Onderbreek de stroomtoevoer aan de computer door de stekker van het netsnoer uit het stopcontact te trekken (niet uit de computer).

Als bij het product een geaard netsnoer met een geaarde stekker is geleverd, sluit u het netsnoer aan op een geaard stopcontact. Probeer niet de aarding te omzeilen door bijvoorbeeld adapters of stekkerdozen zonder aarding te gebruiken. De aarding is een belangrijke veiligheidsvoorziening.

Ga als volgt te werk om de computer aan te sluiten op een externe netvoedingsbron:

- **1.** Sluit de netvoedingsadapter aan op de voedingsconnector **(1)** van de computer.
- **2.** Sluit het ene uiteinde van het netsnoer aan op de netvoedingsadapter **(2)**.
- **3.** Steek het andere uiteinde van het netsnoer in een stopcontact **(3)**.

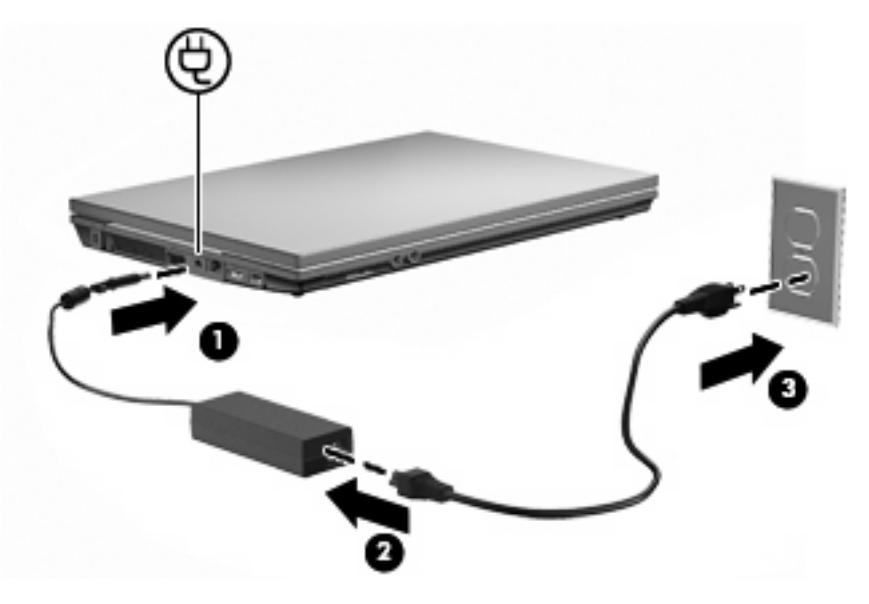

## **Accuvoeding gebruiken**

Wanneer er zich een opgeladen accu in de computer bevindt en de computer niet is aangesloten op een externe voedingsbron, werkt de computer op accuvoeding. Wanneer de computer is aangesloten op een externe netvoedingsbron, werkt de computer op netvoeding.

Als er een opgeladen accu in de computer is geplaatst en de computer op externe voeding werkt via de netvoedingsadapter, schakelt de computer over op accuvoeding wanneer de netvoedingsadapter wordt losgekoppeld van de computer.

**FY OPMERKING:** De helderheid van het beeldscherm wordt verlaagd om accuvoeding te besparen wanneer u de computer loskoppelt van de netvoeding. Als u de helderheid van het beeldscherm wilt verhogen, drukt op de toets <sup>1</sup>3 of sluit u de netvoedingsadapter opnieuw aan.

U kunt een accu in de computer laten zitten of de accu verwijderen en opbergen. Dit is afhankelijk van de manier waarop u de computer gebruikt. Als u de accu in de computer laat zitten wanneer de computer is aangesloten op een netvoedingsbron, wordt de accu opgeladen. Bovendien wordt zo uw werk
beschermd in geval van een stroomstoring. Een accu in de computer wordt echter langzaam ontladen wanneer de computer is uitgeschakeld en niet is aangesloten op een externe voedingsbron.

**WAARSCHUWING!** Gebruik om veiligheidsredenen alleen de bij de computer geleverde accu, een door HP geleverde vervangende accu of een compatibele accu die als accessoire is aangeschaft bij HP.

De werktijd van de accu van een computer kan verschillen, afhankelijk van de instellingen voor energiebeheer, geopende programma's, de helderheid van het beeldscherm, externe apparatuur die op de computer is aangesloten en andere factoren.

### **Acculading weergeven**

▲ Dubbelklik op het pictogram **Energiemeter** in het systeemvak aan de rechterkant van de taakbalk.

 $-$  of  $-$ 

Selecteer **Start > Configuratiescherm > Prestaties en onderhoud > Energiebeheer >** tabblad **Energiemeter**.

Meestal wordt de acculading zowel in percentages als in resterend aantal minuten werktijd weergegeven.

- Het percentage geeft de geschatte resterende lading van de accu aan.
- De tijdsduur geeft bij benadering de resterende accuwerktijd aan als de accu op het huidige niveau voeding blijft leveren. De resterende accuwerktijd neemt bijvoorbeeld af als u een dvd afspeelt en neemt toe als u het afspelen van een dvd stopt.

Wanneer een accu wordt opgeladen, kan in het venster Energiemeter een bliksemsymbool over het accupictogram worden weergegeven.

## **Accu plaatsen of verwijderen**

**VOORZICHTIG:** Als u een accu verwijdert die de enige voedingsbron is, kunnen er gegevens verloren gaan. Activeer de hibernationstand of schakel de computer uit voordat u een accu verwijdert die de enige voedingsbron is. Zo voorkomt u dat er gegevens verloren gaan.

U plaatst de accu als volgt:

**1.** Leg de computer ondersteboven op een vlak oppervlak neer, met de accuruimte naar u toe.

**2.** Plaats de accu in de accuruimte **(1)** en duw de accu naar binnen totdat de accu op zijn plaats zit. De accuvergrendelingen **(2)** vergrendelen de accu automatisch.

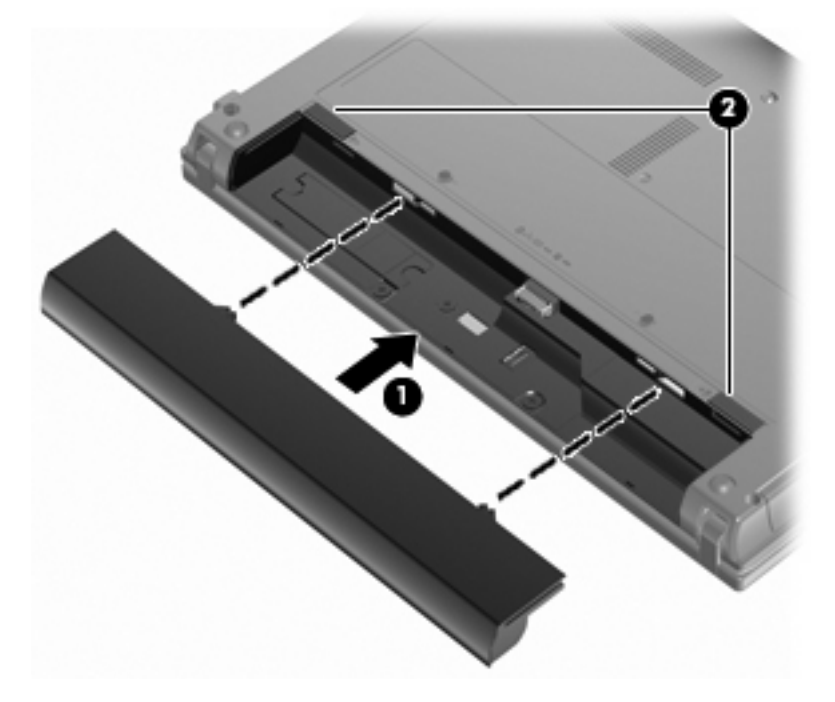

U verwijdert de accu als volgt:

- **1.** Leg de computer ondersteboven op een vlak oppervlak neer, met de accuruimte naar u toe.
- **2.** Verschuif de accuvergrendelingen **(1)** om de accu los te koppelen.
- **3.** Verwijder de accu **(2)** uit de computer.

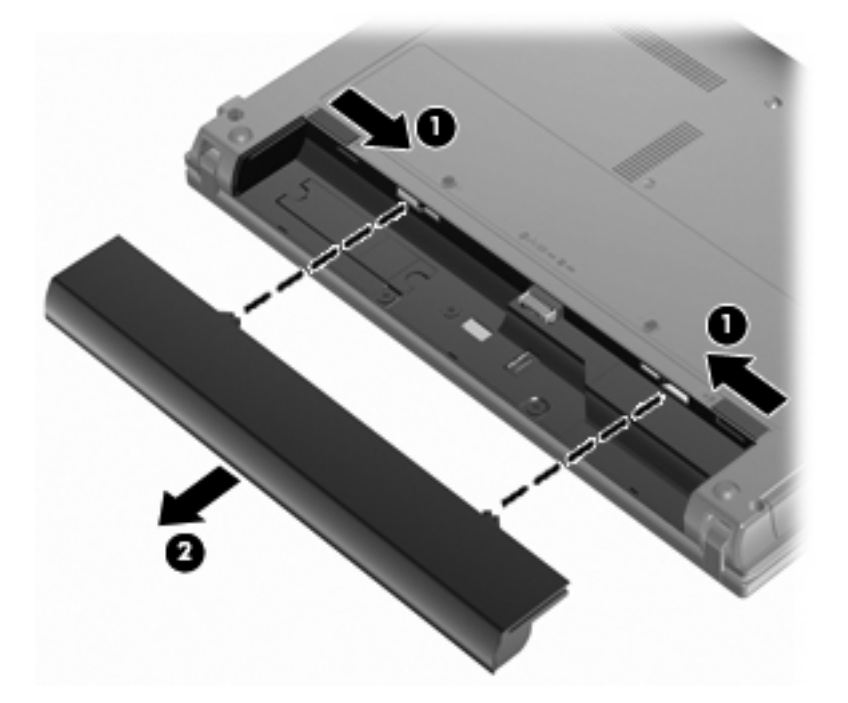

## **Accu opladen**

#### **WAARSCHUWING!** Laad de accu van de computer niet op aan boord van een vliegtuig.

De accu wordt opgeladen wanneer de computer is aangesloten op een externe voedingsbron via een netvoedingsadapter, een optionele voedingsadapter of een optioneel dockingapparaat.

De accu wordt opgeladen ongeacht of de computer in gebruik is of uit staat, maar het opladen verloopt sneller wanneer de computer is uitgeschakeld.

Het opladen kan langer duren wanneer de accu nieuw is, langer dan twee weken niet is gebruikt of veel warmer of kouder is dan de normale kamertemperatuur.

Ga als volgt te werk om de accuwerktijd te verlengen en de nauwkeurigheid van de weergave van de acculading te optimaliseren:

- Als u een nieuwe accu oplaadt, wacht u tot de accu volledig is opgeladen voordat u de computer inschakelt.
- Laad de accu op tot het acculampje van de computer uit gaat.
- **The OPMERKING:** Als de computer is ingeschakeld wanneer de accu wordt opgeladen, is het mogelijk dat de Energiemeter in de taakbalk aangeeft dat de accu voor 100 procent is opgeladen, terwijl dit nog niet het geval is.
- Laad de accu pas op wanneer deze door normaal gebruik is ontladen tot ongeveer 5 procent van de volledige lading.
- Als de accu één maand of langer niet is gebruikt, is het noodzakelijk de accu te kalibreren in plaats van op te laden.

Het acculampje geeft als volgt de status van de acculading aan:

- Aan: de accu wordt opgeladen.
- Knipperend: de accu heeft een lage of kritiek lage acculading bereikt en wordt niet opgeladen.
- Uit: de accu is volledig opgeladen, is in gebruik, of is niet geïnstalleerd.

#### **Accuwerktijd maximaliseren**

De accuwerktijd varieert, afhankelijk van de functies die u gebruikt terwijl de computer op de accu werkt. De maximale accuwerktijd neemt geleidelijk af omdat de capaciteit van de accu afneemt ten gevolge van bepaalde natuurlijke processen.

Tips voor het maximaliseren van de accuwerktijd:

- Verlaag de helderheid van het scherm.
- Verwijder de accu uit de computer als deze niet wordt gebruikt of opgeladen.
- Bewaar de accu op een koele, droge plaats.

#### **Omgaan met een lage acculading**

In dit gedeelte worden de waarschuwingen en systeemreacties beschreven die standaard zijn ingesteld. Sommige waarschuwingen voor een lage acculading en de manier waarop het systeem daarop reageert, kunt u wijzigen in het onderdeel Energiebeheer van het Configuratiescherm van Windows. Voorkeuren die u in Energiebeheer instelt, zijn niet van invloed op de werking van de lampjes.

#### **Lage acculading herkennen**

Als een accu die de enige voedingsbron van de computer is bijna leeg is, gaat het acculampje knipperen.

Als u niets onderneemt wanneer de accu bijna leeg is, wordt het niveau van de acculading kritiek en gaat het acculampje snel knipperen.

Wanneer de acculading een kritiek laag niveau bereikt, gebeurt het volgende:

- Als de hibernationvoorziening is ingeschakeld en de computer aan staat of in de stand-bystand staat, wordt de sluimerstand geactiveerd.
- Als de hibernationvoorziening is uitgeschakeld en de computer aan staat of in de stand-bystand staat, blijft de computer nog even in de stand-bystand staan. Vervolgens wordt de computer uitgeschakeld, waarbij niet-opgeslagen werk verloren gaat.

#### **Problemen met lage acculading verhelpen**

**VOORZICHTIG:** Wacht met het herstellen van de voeding totdat de aan/uit-lampjes uit zijn. Zo beperkt u het risico van gegevensverlies wanneer de hibernationstand is geactiveerd doordat het ladingsniveau van de accu in de computer kritiek laag is geworden.

**Lage acculading verhelpen wanneer een externe voedingsbron beschikbaar is**

- Sluit een van de volgende apparaten aan:
	- netvoedingsadapter
	- optioneel dockingapparaat
	- optionele voedingsadapter

**Lage acculading verhelpen wanneer een opgeladen accu beschikbaar is**

- **1.** Schakel de computer uit of activeer de hibernationstand.
- **2.** Verwijder de lege accu en plaats vervolgens een volle accu.
- **3.** Zet de computer aan.

#### **Lage acculading verhelpen wanneer geen voedingsbron beschikbaar is**

- ▲ Activeer de hibernationstand.
	- $-$  of  $-$

Sla uw werk op en sluit de computer af.

#### **Lage acculading verhelpen wanneer de computer de hibernationstand niet kan beëindigen**

Als de computer niet voldoende acculading heeft om de hibernationstand te beëindigen, gaat u als volgt te werk:

- **1.** Plaats een opgeladen accu of sluit de computer aan op een externe voedingsbron.
- **2.** Beëindig de hibernationstand door kort op de aan/uit-knop te drukken.

## **Accu kalibreren**

Kalibreer een accu in de volgende gevallen:

- als de weergegeven acculading onjuist lijkt te zijn
- als u constateert dat de werktijd van de accu duidelijk anders is dan tevoren

Zelfs als een accu intensief wordt gebruikt, is het niet nodig om de accu vaker dan eens per maand te kalibreren. Het is ook niet nodig om een nieuwe accu te kalibreren.

#### **Stap 1: laad de accu volledig op**

- **WAARSCHUWING!** Laad de accu van de computer niet op aan boord van een vliegtuig.
- **Form IV OPMERKING:** De accu wordt opgeladen ongeacht of de computer in gebruik is of uit staat, maar het opladen verloopt sneller wanneer de computer is uitgeschakeld.

Ga als volgt te werk om de accu volledig op te laden:

- **1.** Plaats de accu in de computer.
- **2.** Sluit de computer aan op een netvoedingsadapter, optionele voedingsadapter of optioneel dockingapparaat en sluit de adapter of het apparaat aan op een externe netvoedingsbron.

Het acculampje van de computer gaat branden.

**3.** Zorg dat de computer op de externe voedingsbron aangesloten blijft totdat de accu volledig is opgeladen.

Het acculampje van de computer gaat uit.

#### **Stap 2: schakel de energiebesparende voorzieningen uit**

**1.** Klik met de rechtermuisknop op het pictogram **Energiemeter** in het systeemvak aan de rechterkant van de taakbalk en klik vervolgens op **Eigenschappen van energiebeheer aanpassen**.

 $-$  of  $-$ 

Selecteer **Start > Configuratiescherm > Prestaties en onderhoud > Energiebeheer**.

- **2.** Noteer de 4 instellingen in de kolommen **Accustroom** en **Netstroom**, zodat u deze na het kalibreren opnieuw kunt instellen.
- **3.** Stel de vier opties in op **Nooit**.
- **4.** Klik op **OK**.

#### **Stap 3: ontlaad de accu**

De computer moet ingeschakeld blijven tijdens het ontladen van de accu. De accu wordt ontladen, ongeacht of de computer in gebruik is. Wanneer u de computer gebruikt, verloopt het ontladen echter sneller.

- Als u de computer onbeheerd wilt achterlaten tijdens het ontladen, slaat u uw gegevens op voordat u de ontladingsprocedure start.
- Als u de computer incidenteel gebruikt tijdens de ontladingsprocedure en u wachttijden voor energiebesparing heeft ingesteld, kunnen de volgende verschijnselen optreden tijdens het ontladingsproces:
	- De monitor wordt niet automatisch uitgeschakeld.
	- De snelheid van de vaste schijf neemt niet automatisch af wanneer de computer inactief is.
	- De hibernationstand wordt niet automatisch geactiveerd.

Ga als volgt te werk om de accu te ontladen:

- **1.** Koppel de computer los van de externe netvoedingsbron, maar schakel de computer *niet* uit.
- **2.** Laat de computer op accuvoeding werken totdat de accu volledig is ontladen. Het acculampje gaat knipperen wanneer de accu bijna ontladen is. Wanneer de accu volledig is ontladen, gaat het acculampje uit en wordt de computer afgesloten.

#### **Stap 4: laad de accu volledig op**

Ga als volgt te werk om de accu op te laden:

**1.** Zorg dat de computer op een externe voedingsbron aangesloten blijft totdat de accu volledig is opgeladen. Wanneer de accu volledig is opgeladen, gaat het acculampje op de computer uit.

U kunt de computer gewoon gebruiken terwijl de accu wordt opgeladen, maar het opladen gaat sneller wanneer de computer is uitgeschakeld.

**2.** Als de computer is uitgeschakeld, schakelt u deze in wanneer de accu volledig is opgeladen en het acculampje uit is.

#### **Stap 5: schakel de energiebesparende voorzieningen weer in**

- △ **VOORZICHTIG:** Als u de hibernationvoorziening niet opnieuw inschakelt nadat u de accu heeft gekalibreerd, kan de accu volledig worden ontladen. Hierdoor kunt u gegevens verliezen wanneer de acculading van de computer een kritiek laag niveau bereikt.
	- **1.** Selecteer **Start > Configuratiescherm > Prestaties en onderhoud > Energiebeheer**.
	- **2.** Voer opnieuw de instellingen in die u heeft genoteerd voor de items in de kolommen **Netstroom** en **Accustroom**.
	- **3.** Klik op **OK**.

## **Accuvoeding besparen**

- Open het onderdeel Energiebeheer van het Configuratiescherm en selecteer instellingen voor een lager energieverbruik.
- Schakel draadloze verbindingen en LAN-verbindingen uit en sluit modemapplicaties af wanneer u deze niet gebruikt.
- Ontkoppel externe apparatuur die niet is aangesloten op een externe voedingsbron wanneer u deze apparatuur niet gebruikt.
- Zet alle optionele externemediakaarten die u niet gebruikt stop, schakel ze uit of verwijder ze.
- Gebruik de toetsen f2 and f3 om de helderheid van het scherm aan te passen aan de omstandigheden.
- Activeer de stand-bystand of de hibernationstand of zet de computer uit als u stopt met werken.

#### **Accu opbergen**

**VOORZICHTIG:** Stel een accu niet gedurende langere tijd bloot aan hoge temperaturen, om beschadiging van de accu te voorkomen.

Verwijder de accu en bewaar deze afzonderlijk als de computer meer dan 2 weken niet wordt gebruikt en niet is aangesloten op een externe voedingsbron.

Bewaar de accu op een koele en droge plaats, zodat de accu langer opgeladen blijft.

**The OPMERKING:** Een opgeborgen accu moet elke 6 maanden worden gecontroleerd. Als de capaciteit minder dan 50 procent bedraagt, laadt u de accu opnieuw op voordat u deze weer opbergt.

Kalibreer een accu die een maand of langer opgeborgen is geweest voordat u deze in gebruik neemt.

## **Afvoeren van afgedankte accu's**

**WAARSCHUWING!** Probeer niet een accu uit elkaar te halen, te pletten of te doorboren, zorg dat u geen kortsluiting veroorzaakt tussen de externe contactpunten op een accu en laat een accu niet in aanraking komen met water of vuur. Zo beperkt u het risico van brand en brandwonden.

Raadpleeg voor informatie over het afvoeren van afgedankte accu's de *Informatie over voorschriften*, veiligheid en milieu.

#### **Accu vervangen**

De levensduur van de accu van een computer kan verschillen, afhankelijk van de instellingen voor energiebeheer, geopende programma's, de helderheid van het beeldscherm, externe apparatuur die op de computer is aangesloten en andere factoren.

**E** OPMERKING: Om er zeker van te zijn dat u altijd over accuvoeding kunt beschikken als u die nodig heeft, raadt HP u aan een nieuwe accu te kopen als de capaciteitsindicator groen-geel wordt.

# **Netvoedingsadapter testen**

Test de netvoedingsadapter als de computer een van de volgende symptomen vertoont:

- De computer kan niet worden ingeschakeld wanneer de computer op de netvoedingsadapter is aangesloten.
- Het beeldscherm gaat niet aan terwijl de computer is aangesloten op de netvoedingsadapter.
- Het aan/uit-lampje brandt niet wanneer de computer wordt aangesloten op de netvoedingsadapter.

Ga als volgt te werk om de netvoedingsadapter te testen:

- **1.** Verwijder de accu uit de computer.
- **2.** Sluit de netvoedingsadapter aan.
- **3.** Schakel de computer in.
	- Als het aan/uit-lampje aan gaat, werkt de netvoedingsadapter naar behoren.
	- Als het aan/uit-lampje **uit** blijft, werkt de netvoedingsadapter niet en moet deze worden vervangen.

Neem contact op met de technische ondersteuning voor informatie over het verkrijgen van een vervangende netvoedingsadapter: selecteer **Start > Help en ondersteuning**.

# **Computer afsluiten**

**VOORZICHTIG:** Wanneer u de computer uitschakelt, gaat alle informatie verloren die u niet heeft opgeslagen.

Met de opdracht Afsluiten sluit u alle geopende programma's, waaronder het besturingssysteem, en worden vervolgens het beeldscherm en de computer uitgeschakeld.

Sluit de computer af in de volgende gevallen:

- Als u de accu wilt vervangen of toegang wilt tot onderdelen in de computer.
- Als u externe hardware aansluit die niet op een USB-poort kan worden aangesloten.
- Als u de computer langere tijd niet gebruikt en loskoppelt van de externe voedingsbron.

U schakelt als volgt de computer uit:

- **The OPMERKING:** Als de computer in de standbystand of de hibernationstand staat, moet u eerst de standbystand of de hibernationstand beëindigen voordat u de computer kunt afsluiten.
	- **1.** Sla uw werk op en sluit alle geopende applicaties.
	- **2.** Selecteer **Start > Uitschakelen > Uitschakelen**.

Als de computer niet reageert en het niet mogelijk is de hierboven genoemde afsluitprocedures te gebruiken, probeert u de volgende noodprocedures in de volgorde waarin ze hier staan vermeld:

- Druk op ctrl+alt+delete. Selecteer vervolgens **Afsluiten > Uitschakelen**.
- Druk op de aan/uit-knop en houd deze minimaal vijf seconden ingedrukt.
- Koppel de externe voedingsbron los en verwijder de accu uit de computer.

# **6 Schijfeenheden**

# **Geïnstalleerde schijfeenheden herkennen**

Selecteer **Start > Deze computer** om de in de computer geïnstalleerde schijfeenheden weer te geven.

Op modellen met een tweede vaste schijf (schijfeenheid D) krijgt de optische-schijfeenheid de schijfaanduiding E. De volgende schijfeenheid die aan het systeem wordt toegevoegd, zoals een nieuwe USB-schijfeenheid, krijgt de volgende beschikbare schijfaanduiding (letter).

# **Schijfeenheden hanteren**

Schijfeenheden zijn kwetsbare computeronderdelen, die voorzichtig moeten worden behandeld. Lees de volgende waarschuwingen voordat u schijfeenheden hanteert. Waarschuwingen die betrekking hebben op specifieke procedures worden vermeld bij de desbetreffende procedures.

△ **VOORZICHTIG:** Neem de volgende voorschriften in acht om het risico van schade aan de computer of een schijfeenheid, of verlies van gegevens te beperken:

Activeer de stand-bystand en wacht tot het scherm leeg is, of ontkoppel de externe vaste schijf op de correcte wijze voordat u een computer verplaatst waarop een externe vaste schijf is aangesloten.

Raak voordat u de schijfeenheid aanraakt, eerst het ongeverfde metalen oppervlak van de schijfeenheid aan, zodat u niet statisch geladen bent.

Raak de connectorpinnen op een verwisselbare schijf of op de computer niet aan.

Behandel een schijfeenheid voorzichtig. Laat de schijfeenheid niet vallen en zet er niets op.

Schakel de computer uit voordat u een schijfeenheid plaatst of verwijdert. Als u niet zeker weet of de computer is afgesloten of in de standbystand of hibernationstand staat, schakelt u de computer in en vervolgens via het besturingssysteem weer uit.

Gebruik niet te veel kracht wanneer u een schijfeenheid in een schijfruimte plaatst.

Gebruik het toetsenbord niet en verplaats de computer niet als een optionele optische-schijfeenheid naar een schijf schrijft. Het schrijfproces is gevoelig voor trillingen.

Zorg ervoor dat de accu voldoende is opgeladen alvorens naar een medium te schrijven wanneer de accu de enige voedingsbron is.

Stel schijfeenheden niet bloot aan extreme temperaturen of extreme vochtigheid.

Stel schijfeenheden niet bloot aan vloeistoffen. Spuit geen reinigingsmiddelen op een schijfeenheid.

Verwijder het medium uit een schijfeenheid alvorens de schijfeenheid uit de schijfruimte te verwijderen, of voordat u een schijfeenheid meeneemt op reis, verzendt of opbergt.

Verzend een schijfeenheid in goed beschermend verpakkingsmateriaal, zoals noppenfolie. Vermeld op de verpakking dat het om breekbare apparatuur gaat.

Stel schijfeenheden niet bloot aan magnetische velden. Voorbeelden van beveiligingsapparatuur met magnetische velden zijn detectiepoortjes op vliegvelden en detectorstaven. In de beveiligingsapparatuur waarmee handbagage wordt gescand, bijvoorbeeld op een lopende band, worden röntgenstralen gebruikt in plaats van magnetische velden. Deze beveiligingsapparatuur brengt geen schade toe aan schijfeenheden.

# **Prestaties van de vaste schijf verbeteren**

### **Schijfdefragmentatie gebruiken**

Wanneer u de computer gebruikt, raken de bestanden op de vaste schijf gefragmenteerd. Met schijfdefragmentatie worden de gefragmenteerde bestanden samengevoegd op de vaste schijf zodat het systeem efficiënter werkt.

U gebruikt Schijfdefragmentatie als volgt:

- **1.** Selecteer **Start > Alle programma's > Bureau-accessoires > Systeemwerkset > Schijfdefragmentatie**.
- **2.** Klik onder **Volume** op de vermelding van de vaste schijf die u wilt defragmenteren. Meestal wordt dit volume weergegeven als (C:). Klik vervolgens op **Defragmenteren**.

Raadpleeg voor meer informatie de online Help van Schijfdefragmentatie.

## **Schijfopruiming gebruiken**

Met Schijfopruiming wordt op de vaste schijf gezocht naar overbodige bestanden, die u veilig kunt verwijderen om schijfruimte vrij te maken zodat de computer efficiënter werkt.

U gebruikt Schijfopruiming als volgt:

- **1.** Selecteer **Start > Alle programma's > Bureau-accessoires > Systeemwerkset > Schijfopruiming**.
- **2.** Volg de instructies op het scherm.

# **Externe schijfeenheden gebruiken**

Verwisselbare externe schijfeenheden bieden u meer mogelijkheden voor het opslaan en gebruiken van informatie. U kunt een USB-apparaat toevoegen door het apparaat aan te sluiten op een USB-poort op de computer of op een optioneel dockingapparaat (alleen bepaalde modellen).

Verwisselbare USB-schijfeenheden zijn er van de volgende typen:

- 1,44-MB diskettestation
- Vasteschijfmodule (een vaste schijf met een adapter)
- Dvd-rom-drive
- Dvd+/-rw SuperMulti Double-Layer LightScribe-station
- Blu-ray ROM SuperMulti dubbellaags LightScribe dvd+/-rw-station

## **Optionele externe apparaten gebruiken**

**BY OPMERKING:** Raadpleeg de instructies van de fabrikant voor informatie over benodigde software, stuurprogramma's en de te gebruiken poort op de computer.

U sluit als volgt een extern apparaat aan op de computer:

- **VOORZICHTIG:** Als u een apparaat met een eigen netvoedingsaansluiting aansluit, kunt u het risico van schade aan de apparatuur beperken door ervoor te zorgen dat het apparaat is uitgeschakeld en de stekker uit het stopcontact is gehaald.
	- **1.** Sluit het apparaat aan op de computer.
	- **2.** Als u een apparaat met een eigen netvoedingsaansluiting aansluit, steekt u de stekker van het apparaat in een geaard stopcontact.
	- **3.** Zet het apparaat aan.

Als u een apparaat zonder eigen netvoedingsaansluiting wilt verwijderen, schakelt u het apparaat uit en verwijdert u het uit de computer. Als u een apparaat met eigen netvoedingsaansluiting wilt verwijderen, schakelt u het apparaat uit, verwijdert u het uit de computer en haalt u vervolgens de stekker uit het stopcontact.

# **Vaste schijf vervangen**

 $\triangle$  **VOORZICHTIG:** U voorkomt als volgt dat het systeem vastloopt en gegevens verloren gaan:

Sluit de computer af voordat u de vaste schijf uit de vasteschijfruimte verwijdert. Verwijder de vaste schijf niet wanneer de computer aanstaat of in de standbystand of de hibernationstand staat.

Als u niet weet of de computer is uitgeschakeld of in de hibernationstand staat, zet u de computer aan door op de aan/uit-knop te drukken. Sluit de computer vervolgens af via het besturingssysteem.

U verwijdert als volgt een vaste schijf:

- **1.** Sla uw werk op.
- **2.** Schakel de computer uit en sluit het beeldscherm.
- **3.** Ontkoppel alle externe hardware die op de computer is aangesloten.
- **4.** Haal de stekker van het netsnoer uit het stopcontact.
- **5.** Leg de computer ondersteboven op een vlak oppervlak neer, met de vasteschijfruimte naar u toe.
- **6.** Verwijder de accu uit de computer.
- **7.** Draai de schroeven van de onderste klep **(1)** los.
- **8.** Schuif de onderste klep naar voren **(2)** en til de klep vervolgens weg van de computer **(3)**.
- **FormERKING:** raadpleeg de afbeelding die het meest overeenkomt met uw computer.

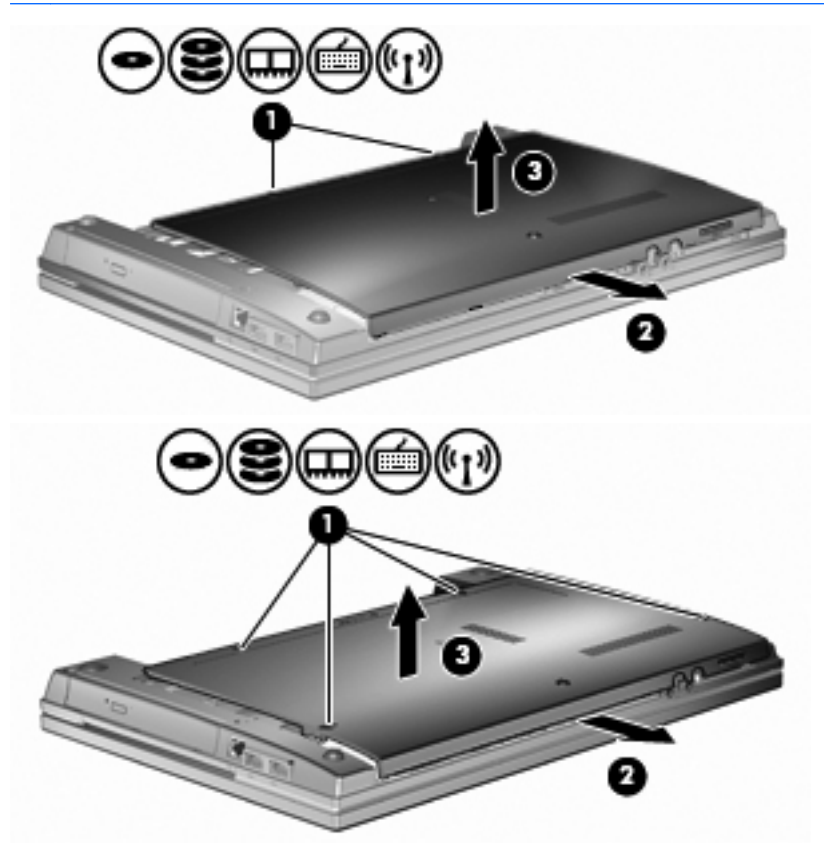

- **9.** Verwijder de 2 schroeven aan de achterkant van de vaste schijf **(1)**.
- **10.** Draai de schroef van de vaste schijf los **(2)**.
- **11.** Trek het lipje van de vaste schijf **(3)** naar links om de vaste schijf los te maken.
- **12.** Til de vaste schijf **(4)** uit de vasteschijfruimte.

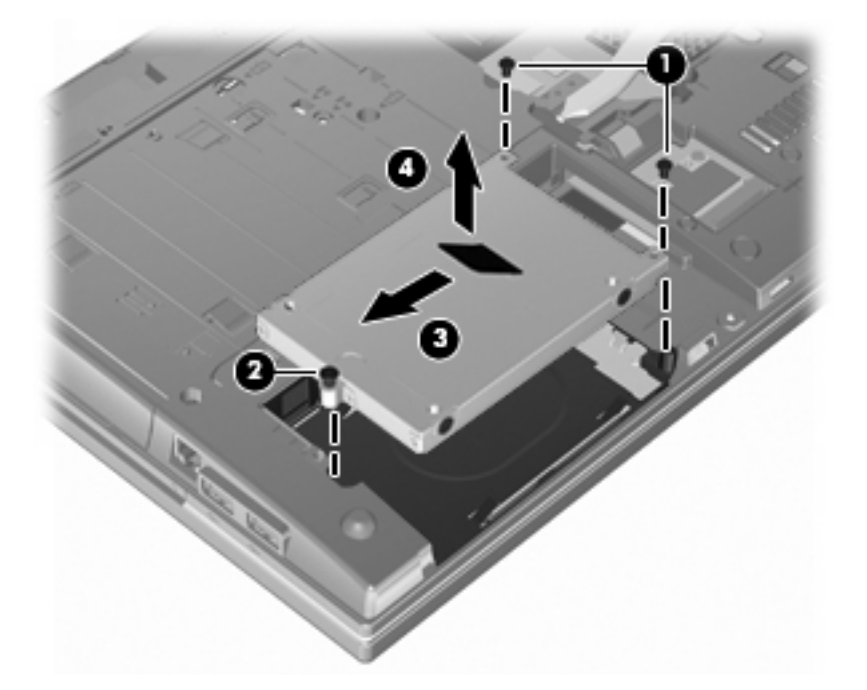

U installeert als volgt een vaste schijf:

- **1.** Plaats de vaste schijf in de vasteschijfruimte **(1)**.
- **2.** Trek het lipje van de vaste schijf **(2)** naar rechts om de vaste schijf aan te sluiten.
- **3.** Draai de schroef van de vaste schijf vast **(3)**.
- **4.** Plaats de 2 schroeven terug in de achterkant van de vaste schijf en draai ze vast.

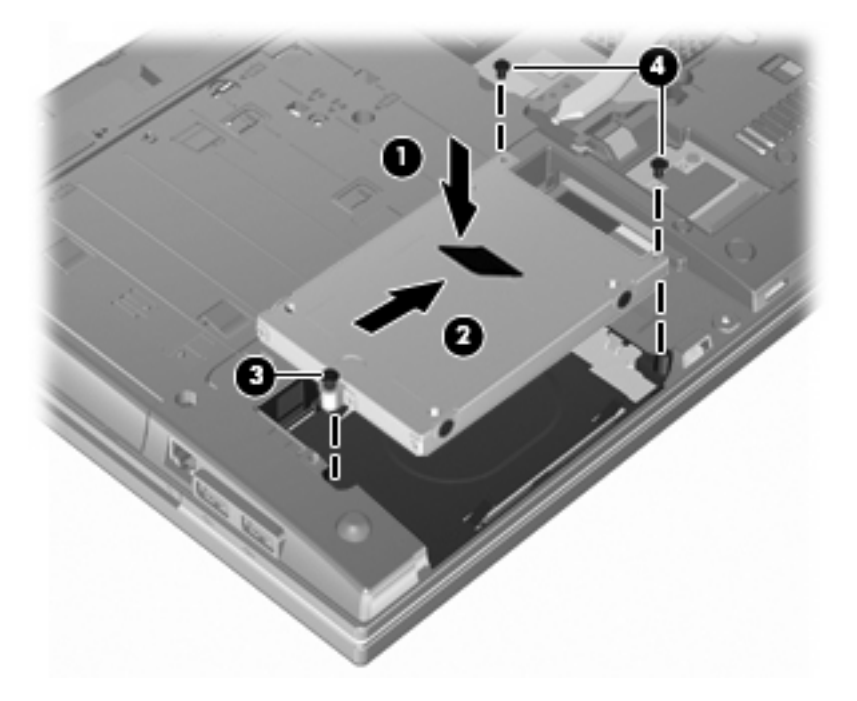

**5.** Plaats de onderste klep **(1)** terug door deze voorzichtig op zijn plaats **(2)** te schuiven.

- **6.** Draai de schroeven van de onderste klep **(3)** vast.
	- **OPMERKING:** raadpleeg de afbeelding die het meest overeenkomt met uw computer.

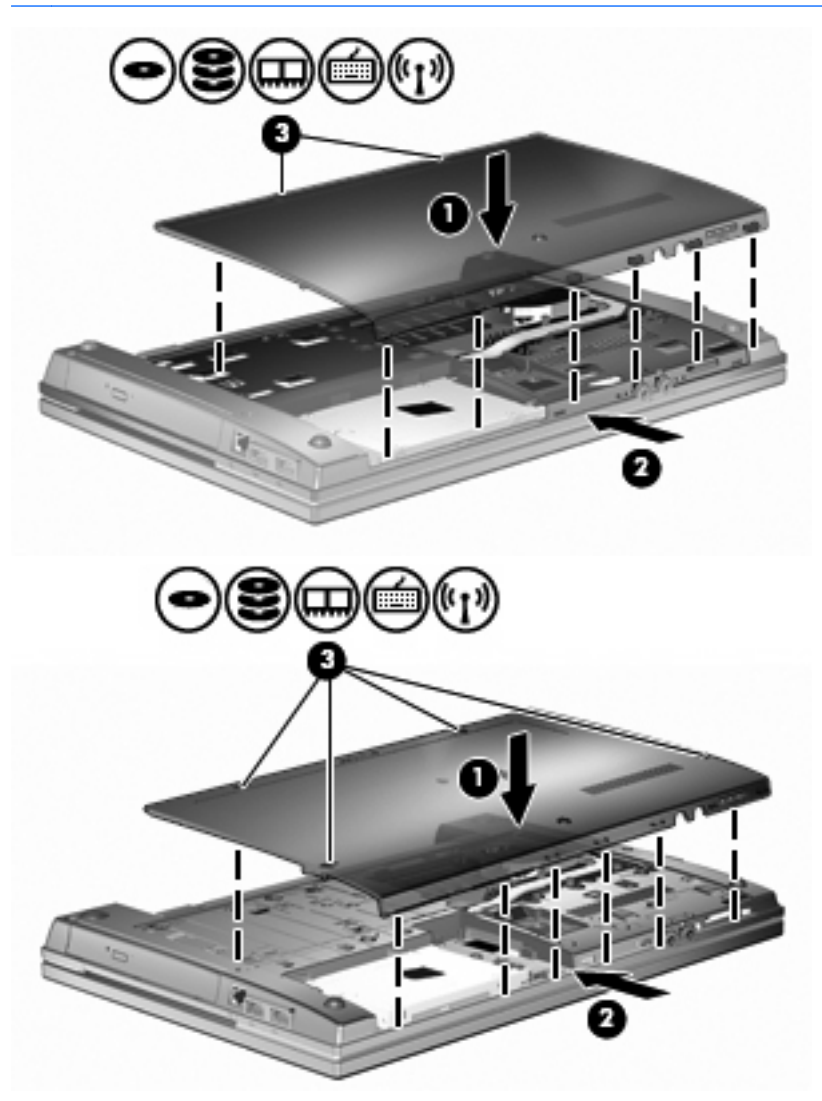

# **7 Externe apparatuur**

# **USB-apparaat gebruiken**

USB (Universal Serial Bus) is een hardwarematige interface die kan worden gebruikt om een optioneel extern apparaat aan te sluiten, zoals een USB-toetsenbord, -muis, -drive, -printer, -scanner of -hub.

Voor bepaalde USB-apparatuur is extra ondersteunende software nodig. Deze wordt meestal met het apparaat meegeleverd. Raadpleeg de instructies van de fabrikant voor meer informatie over apparaatspecifieke software.

Uw computermodel heeft 4 USB-poorten die ondersteuning bieden voor USB 1.0-, USB 1.1- en USB 2.0-apparaten. Een USB-hub biedt extra USB-poorten die met de computer kunnen worden gebruikt.

## **USB-apparaat aansluiten**

**VOORZICHTIG:** Gebruik niet te veel kracht bij het aansluiten van een USB-apparaat, om beschadiging van de USB-connector te voorkomen.

Als u een USB-apparaat wilt aansluiten op de computer, sluit u de USB-kabel van het apparaat aan op de USB-poort.

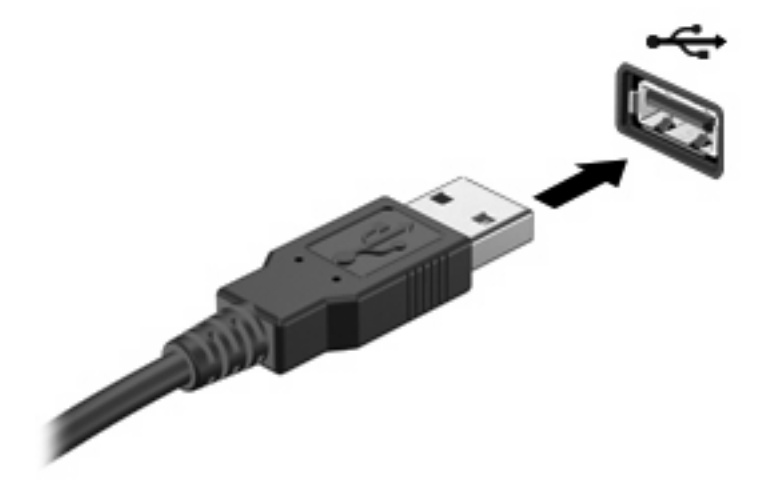

Wanneer het apparaat is gedetecteerd, geeft het systeem dit aan met een geluidssignaal.

**EX OPMERKING:** De eerste keer dat u een USB-apparaat aansluit, verschijnt er een bericht in het systeemvak dat het apparaat door de computer wordt herkend.

## **USB-apparaat stopzetten en verwijderen**

 $\triangle$  **VOORZICHTIG:** Zet het USB-apparaat stop voordat u het verwijdert, om te voorkomen dat gegevens verloren gaan of het systeem vastloopt.

**VOORZICHTIG:** Trek niet aan de kabel om een USB-apparaat los te koppelen, om beschadiging van de USB-connector te voorkomen.

Ga als volgt te werk om een USB-apparaat stop te zetten en te verwijderen:

- **1.** Dubbelklik op het pictogram **Hardware veilig verwijderen** in het systeemvak aan de rechterkant van de taakbalk.
- **E**Y OPMERKING: U kunt het pictogram Hardware veilig verwijderen weergeven door te klikken op het pictogram **Verborgen pictogrammen weergeven** (**<** of **<<**) in het systeemvak.
- **2.** Klik in de lijst op de naam van het apparaat.
- **Form IV OPMERKING:** Als het USB-apparaat niet vermeld staat, hoeft u het apparaat niet stop te zetten voordat u het verwijdert.
- **3.** Klik op **Stoppen** en vervolgens op **OK**.
- **4.** Koppel het apparaat los.

### **Ondersteuning voor oudere USB-systemen**

Ondersteuning voor oudere USB-systemen (standaard ingeschakeld) biedt de volgende mogelijkheden:

- Het gebruik van een USB-toetsenbord, -muis of -hub die is aangesloten op een USB-poort op de computer, tijdens het opstarten of in een MS-DOS-programma.
- Het starten of opnieuw opstarten van de computer vanaf een optioneel extern MultiBay apparaat of een optioneel USB-apparaat met voorzieningen om als opstarteenheid te fungeren.

Ondersteuning voor oudere USB-systemen is standaard ingeschakeld. U schakelt als volgt ondersteuning voor oudere USB-systemen in of uit:

- **1.** Open Computer Setup (Computerinstellingen) door de computer aan te zetten of opnieuw op te starten en vervolgens op f10 te drukken terwijl het bericht "F10 = ROM Based Setup" wordt weergegeven in de linkerbenedenhoek van het scherm.
- **2.** Selecteer met de pijltoetsen **System Configuration** (Systeemconfiguratie) **> Device configurations** (Apparaatconfiguraties) en druk op enter.
- **3.** Gebruik de pijltoetsen om de ondersteuning van oudere USB-systemen in- of uit te schakelen en druk op f10.
- **4.** Selecteer met de pijltoetsen **File** (Bestand) **> Save changes and exit** (Afsluiten en wijzigingen opslaan) om uw voorkeuren op te slaan en Computer Setup (Computerinstellingen) af te sluiten. Volg daarna de instructies op het scherm.

De voorkeursinstellingen zijn van kracht zodra de computer opnieuw is opgestart.

# **Externe schijfeenheden gebruiken**

Verwisselbare externe schijfeenheden bieden u meer mogelijkheden voor het opslaan en gebruiken van informatie. U kunt een USB-schijfeenheid toevoegen door de schijfeenheid aan te sluiten op een USB-poort op de computer.

Er zijn een aantal typen USB-schijfeenheden:

- 1.44-MB diskettedrive
- vasteschijfmodule (een vasteschijfeenheid met een gekoppelde adapter)
- Dvd-rom-drive
- Dvd±rw SuperMulti DL LightScribe-station
- Blu-ray-rom dvd+/-rw met LightScribe SuperMulti DL-station

## **Optionele externe apparaten gebruiken**

**The OPMERKING:** Raadpleeg de instructies van de fabrikant voor informatie over benodigde software, stuurprogramma's en de te gebruiken poort op de computer.

U sluit als volgt een extern apparaat aan op de computer:

- $\triangle$  **VOORZICHTIG:** Als u een apparaat met een eigen netvoedingsaansluiting aansluit, kunt u het risico van schade aan de apparatuur beperken door ervoor te zorgen dat het apparaat is uitgeschakeld en de stekker uit het stopcontact is gehaald.
	- **1.** Sluit het apparaat aan op de computer.
	- **2.** Als u een apparaat met een eigen netvoedingsaansluiting aansluit, steekt u de stekker van het apparaat in een geaard stopcontact.
	- **3.** Zet het apparaat aan.

Als u een apparaat zonder eigen netvoedingsaansluiting wilt verwijderen, schakelt u het apparaat uit en verwijdert u het uit de computer. Als u een apparaat met eigen netvoedingsaansluiting wilt verwijderen, schakelt u het apparaat uit, verwijdert u het uit de computer en haalt u vervolgens de stekker uit het stopcontact.

# **8 Externemediakaarten**

# **Mediakaartlezer-kaarten gebruiken**

Met optionele digitale kaarten kunt u gegevens veilig opslaan en gemakkelijk uitwisselen. Deze kaarten worden vaak gebruikt om gegevens uit te wisselen tussen computers of tussen een computer en apparatuur met digitale media, zoals camera's en PDA's.

Het digitalemediaslot ondersteunt de volgende typen digitale kaarten:

- MultiMediaCard (MMC)
- MultiMedia Card 4.2
- Secure Digital-geheugenkaart (SD)
- Secure Digital High Capacity-geheugenkaart (SDHC)
- Secure Digital High Speed-geheugenkaart (SDHS)

## **Digitale kaart plaatsen**

△ VOORZICHTIG: Voorkom beschadiging van de digitale kaart of de computer en plaats geen adapter, van welk type dan ook, in de SD Card-lezer.

**VOORZICHTIG:** Oefen zo min mogelijk kracht uit bij het plaatsen van een digitale kaart, om beschadiging van de connectoren van de digitale kaart te voorkomen.

- **1.** Houd de digitale kaart met het label naar boven, terwijl de connectoren naar de computer zijn gericht.
- **2.** Plaats de kaart in de mediakaartlezer en druk de kaart aan totdat deze goed op zijn plaats zit.

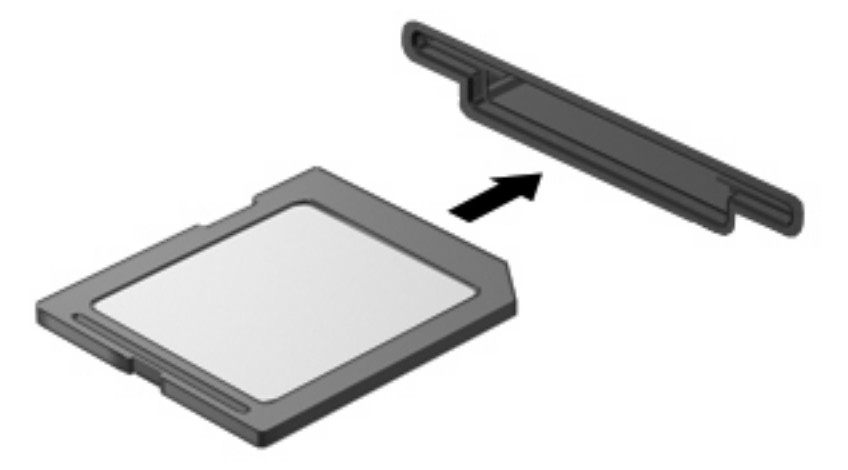

Wanneer het apparaat is gedetecteerd, geeft de computer dit aan met een geluidssignaal. Mogelijk wordt een menu met beschikbare opties weergegeven.

## **Digitale kaart verwijderen**

**VOORZICHTIG:** Gebruik de volgende procedure voor het veilig verwijderen van de digitale kaart om te voorkomen dat gegevens verloren gaan of het systeem vastloopt.

Sla uw gegevens op en sluit alle applicaties die gebruikmaken van de digitale kaart.

**OPMERKING:** Als u een gegevensoverdracht wilt stoppen, klikt u op **Annuleren** in het kopieervenster van het besturingssysteem.

Ga als volgt te werk om een digitale kaart te verwijderen:

▲ Als u de digitale kaart wilt uitwerpen, drukt u de kaart iets naar binnen **(1)** en verwijdert u deze vervolgens uit het slot **(2)**.

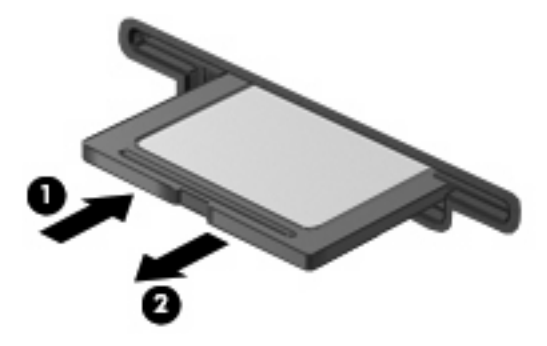

# **ExpressCards gebruiken (alleen bepaalde modellen)**

Een ExpressCard is een hoogwaardige PC Card die in het ExpressCard-slot wordt geplaatst.

Net als bij standaard PC Cards voldoet de functionaliteit van ExpressCards aan de specificaties van de Personal Computer Memory Card International Association (PCMCIA).

## **ExpressCard configureren**

Installeer alleen de software die voor uw apparaat is vereist. Ga als volgt te werk als u volgens de instructies van de fabrikant van de ExpressCard stuurprogramma's moet installeren:

- Installeer alleen de stuurprogramma's voor uw besturingssysteem.
- Installeer geen andere software zoals card services, socket services of enablers die door de fabrikant van de ExpressCard zijn geleverd.

## **ExpressCard plaatsen**

**VOORZICHTIG:** Plaats een PC Card niet in een ExpressCard-slot, om beschadiging van de computer of externemediakaarten te voorkomen.

**VOORZICHTIG:** Neem de volgende richtlijnen in acht om het risico van beschadiging van de connectoren te beperken:

Oefen zo min mogelijk kracht uit bij het plaatsen van een ExpressCard.

Verplaats of vervoer de computer niet wanneer er een ExpressCard in gebruik is.

In het ExpressCard-slot kan een beschermplaatje zijn geplaatst. Ga als volgt te werk om het beschermplaatje te verwijderen:

**1.** Druk het beschermplaatje **(1)** iets naar binnen om het te ontgrendelen.

**2.** Haal het plaatje uit het slot **(2)**.

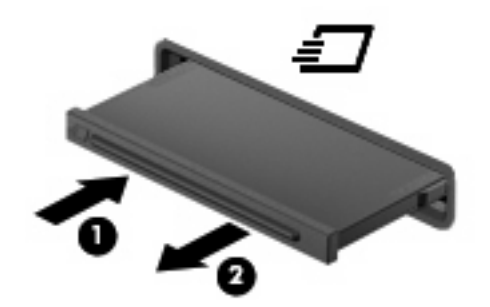

Ga als volgt te werk om een ExpressCard te plaatsen:

- **1.** Houd de kaart met het label naar boven en de connectoren naar de computer gericht.
- **2.** Plaats de kaart voorzichtig in het ExpressCard-slot en druk de kaart aan tot deze stevig op zijn plaats zit.

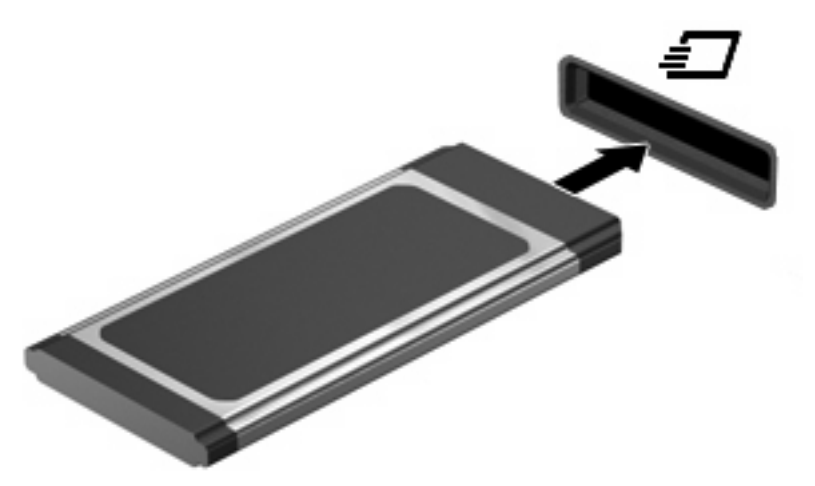

Wanneer het apparaat is gedetecteerd, geeft de computer dit aan met een geluidssignaal. Mogelijk wordt een menu met beschikbare opties weergegeven.

- **B** OPMERKING: De eerste keer dat u een ExpressCard plaatst, verschijnt er een bericht in het systeemvak dat het apparaat door de computer wordt herkend.
- **Formal OPMERKING:** Wanneer er een ExpressCard is geplaatst, verbruikt deze stroom, zelfs wanneer de kaart niet wordt gebruikt. Wanneer een ExpressCard niet in gebruik is, kunt u energie besparen door de kaart stop te zetten of te verwijderen.

## **ExpressCard stopzetten en verwijderen**

- **VOORZICHTIG:** Zet de ExpressCard stop voordat u de kaart verwijdert, om te voorkomen dat gegevens verloren gaan of het systeem vastloopt.
	- **1.** Sla uw gegevens op en sluit alle applicaties die gebruikmaken van de ExpressCard.
		- **OPMERKING:** Als u een gegevensoverdracht wilt stoppen, klikt u op **Annuleren** in het kopieervenster van het besturingssysteem.
	- **2.** U zet de ExpressCard als volgt stop:
		- **a.** Dubbelklik op het pictogram **Hardware veilig verwijderen** in het systeemvak aan de rechterkant van de taakbalk.
		- **B** OPMERKING: U kunt het pictogram Hardware veilig verwijderen weergeven door te klikken op het pictogram **Verborgen pictogrammen weergeven** (**<** of **<<**) in het systeemvak.
		- **b.** Klik in de lijst op de naam van de ExpressCard.
		- **c.** Klik op **Stoppen** en klik vervolgens op **OK**.
			- **The OPMERKING:** Als de ExpressCard niet vermeld staat, hoeft u de kaart niet stop te zetten voordat u deze verwijdert.
	- **3.** Ga als volgt te werk om de ExpressCard te ontgrendelen en verwijderen:
		- **a.** Druk de ExpressCard **(1)** voorzichtig iets naar binnen om de kaart te ontgrendelen.
		- **b.** Haal de ExpressCard uit het slot **(2)**.

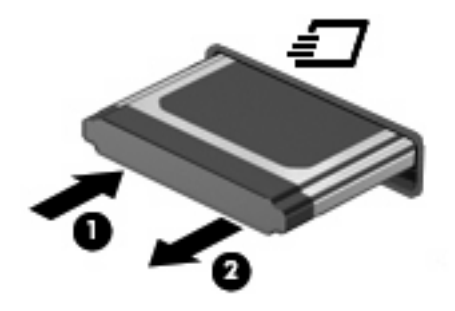

# **9 Geheugenmodules**

De computer heeft één geheugenmodulecompartiment, dat zich aan de onderkant van de computer bevindt.

De geheugencapaciteit van de computer kan worden uitgebreid door een geheugenmodule toe te voegen aan het vrije slot voor een geheugenuitbreidingsmodule, of door de bestaande module in het slot voor de primaire geheugenmodule te upgraden.

Alle in de computer geïnstalleerde geheugenmodules moeten van hetzelfde type zijn. Wanneer u de geheugencapaciteit van de computer uitbreidt, moet u controleren of de upgrademodules van hetzelfde type zijn als de modules die al in de computer geïnstalleerd waren.

- **WAARSCHUWING!** Koppel het netsnoer los en verwijder alle accu's voordat u een geheugenmodule plaatst, om het risico van een elektrische schok of schade aan de apparatuur te beperken.
- **VOORZICHTIG:** Door elektrostatische ontlading kunnen elektronische onderdelen beschadigd raken. Zorg ervoor dat u vrij bent van statische elektriciteit door een goed geaard metalen voorwerp aan te raken voordat u elektronische onderdelen hanteert.

# **Geheugenmodule aan het geheugenuitbreidingsslot toevoegen of vervangen**

Het geheugenuitbreidingsslot is boven het primaire geheugenmoduleslot geplaatst. U kunt als volgt een geheugenmodule in het geheugenuitbreidingsslot plaatsen of vervangen:

- **1.** Sla uw werk op.
- **2.** Schakel de computer uit en sluit het beeldscherm.

Als u niet weet of de computer is uitgeschakeld of in de hibernationstand staat, zet u de computer aan door op de aan/uit-knop te drukken. Sluit de computer vervolgens af via het besturingssysteem.

- **3.** Ontkoppel alle randapparatuur die op de computer is aangesloten.
- **4.** Haal de stekker van het netsnoer uit het stopcontact.
- **5.** Leg de computer ondersteboven op een vlakke ondergrond.
- **6.** Verwijder de accu uit de computer.
- **7.** Draai de schroeven van de onderste klep **(1)** los.
- **8.** Schuif de onderste klep naar voren **(2)** en til de klep vervolgens weg van de computer **(3)**.
	- **The OPMERKING:** raadpleeg de afbeelding die het meest overeenkomt met uw computer.

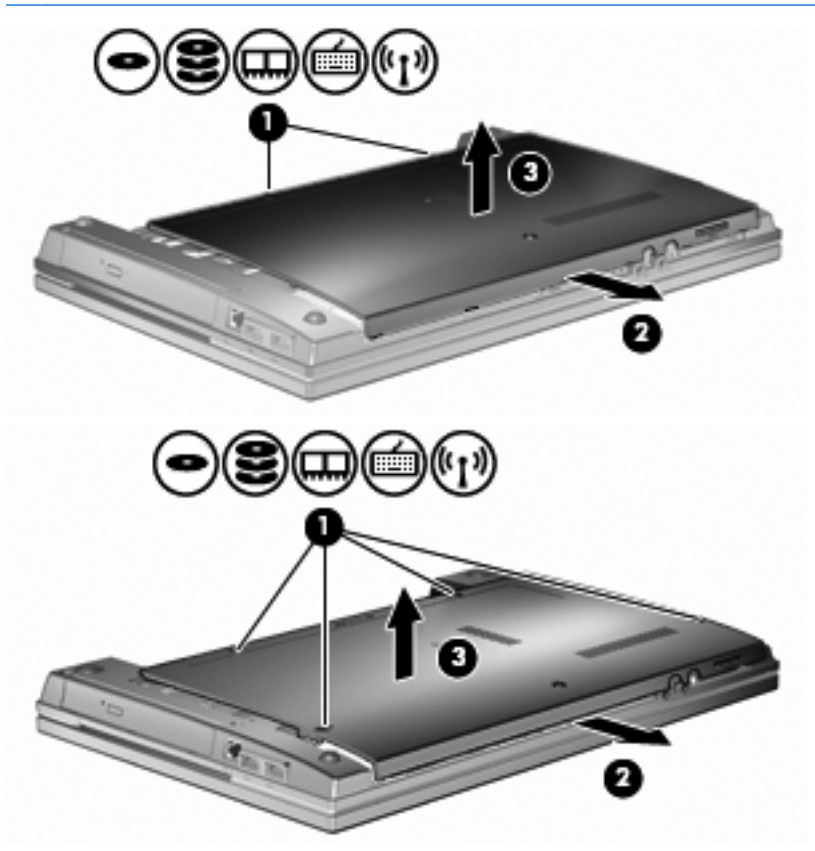

- **9.** U verwijdert als volgt de geheugenmodule uit het geheugenuitbreidingsslot:
	- **a.** Trek de borgklemmetjes aan beide zijden van de geheugenmodule weg **(1)**.

De geheugenmodule kantelt omhoog.

**VOORZICHTIG:** Houd de geheugenmodule alleen vast aan de randen, om schade aan de module te voorkomen. Raak de onderdelen van de geheugenmodule niet aan.

**b.** Pak de geheugenmodule aan de rand vast **(2)** en trek de module voorzichtig uit het geheugenmoduleslot.

Bewaar een verwijderde geheugenmodule in een antistatische verpakking om de module te beschermen.

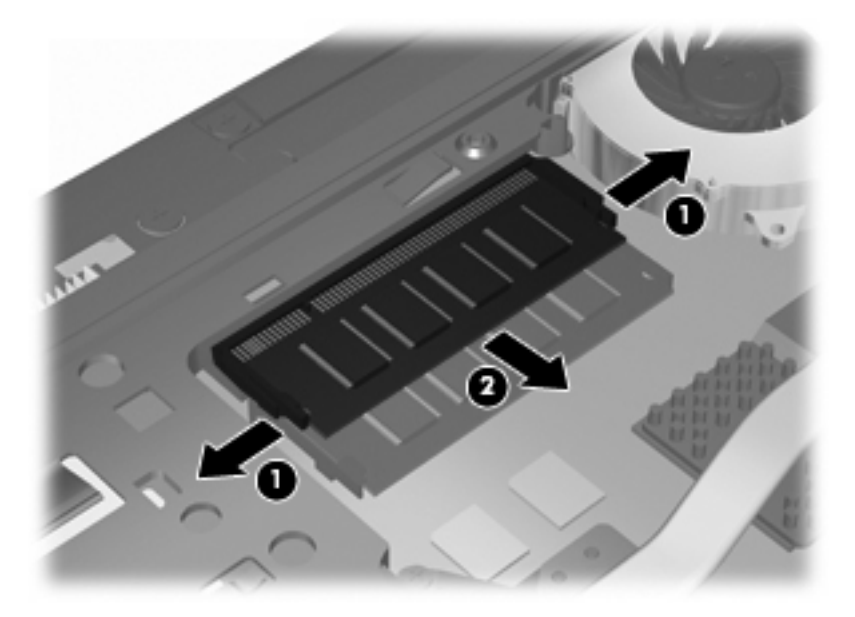

- **10.** Plaats een geheugenmodule in het geheugenuitbreidingsslot:
	- **a.** Breng de inkeping **(1)** in de geheugenmodule op één lijn met het nokje in het geheugenmoduleslot.
		- **VOORZICHTIG:** Houd de geheugenmodule alleen vast aan de randen, om schade aan de module te voorkomen. Raak de onderdelen op de geheugenmodule niet aan en buig de geheugenmodule niet.
	- **b.** Druk de module onder een hoek van 45 graden ten opzichte van het geheugenmodulecompartiment in het geheugenmoduleslot totdat de module goed op zijn plaats zit **(2)**.

**c.** Kantel de geheugenmodule **(3)** voorzichtig naar beneden, waarbij u drukt op de linker- en rechterrand van de module, totdat de borgklemmetjes vastklikken.

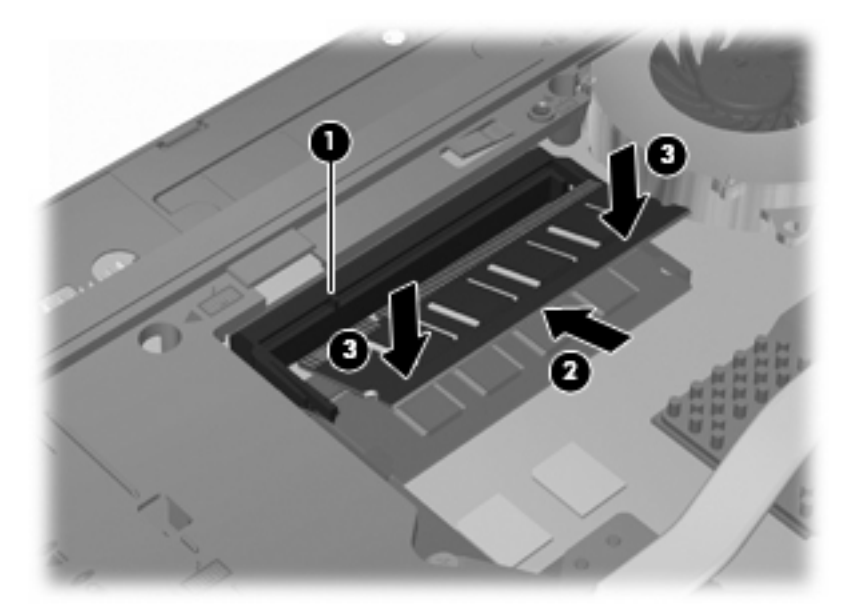

**11.** Plaats de onderste klep **(1)** terug door deze voorzichtig op zijn plaats **(2)** te schuiven.

- **12.** Draai de schroeven van de onderste klep **(3)** vast.
- **The OPMERKING:** raadpleeg de afbeelding die het meest overeenkomt met uw computer.

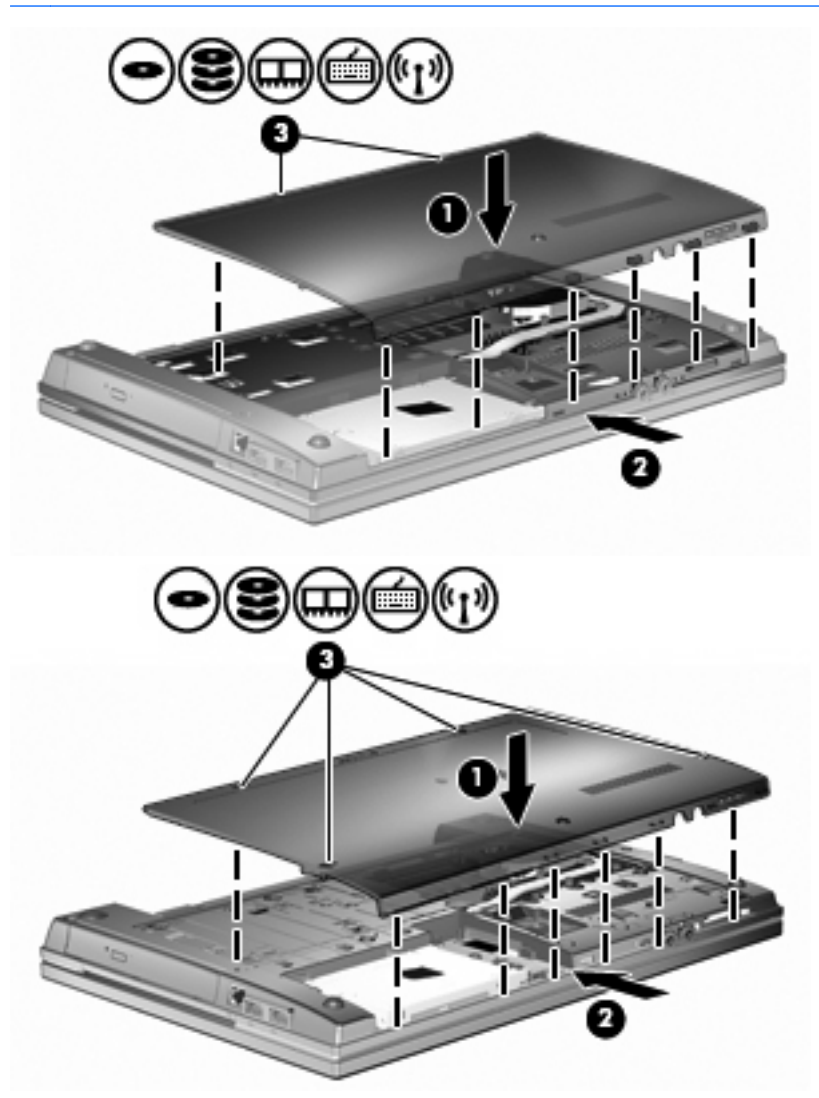

- **13.** Plaats de accu terug.
- **14.** Keer de computer weer om en sluit de externe voeding en de externe apparaten weer aan.
- **15.** Schakel de computer in.

# **Geheugenmodule in het slot voor de primaire geheugenmodule upgraden**

Het geheugenuitbreidingsslot is boven het primaire geheugenmoduleslot geplaatst. U kunt als volgt de primaire geheugenmodule in het geheugenuitbreidingsslot upgraden:

- **1.** Sla uw werk op.
- **2.** Schakel de computer uit en sluit het beeldscherm.

Als u niet weet of de computer is uitgeschakeld of in de hibernationstand staat, zet u de computer aan door op de aan/uit-knop te drukken. Sluit de computer vervolgens af via het besturingssysteem.

- **3.** Ontkoppel alle randapparatuur die op de computer is aangesloten.
- **4.** Haal de stekker van het netsnoer uit het stopcontact.
- **5.** Leg de computer ondersteboven op een vlakke ondergrond.
- **6.** Verwijder de accu uit de computer.
- **7.** Draai de schroeven van de onderste klep **(1)** los.
- **8.** Schuif de onderste klep naar voren **(2)** en til de klep vervolgens weg van de computer **(3)**.
- **The OPMERKING:** raadpleeg de afbeelding die het meest overeenkomt met uw computer.

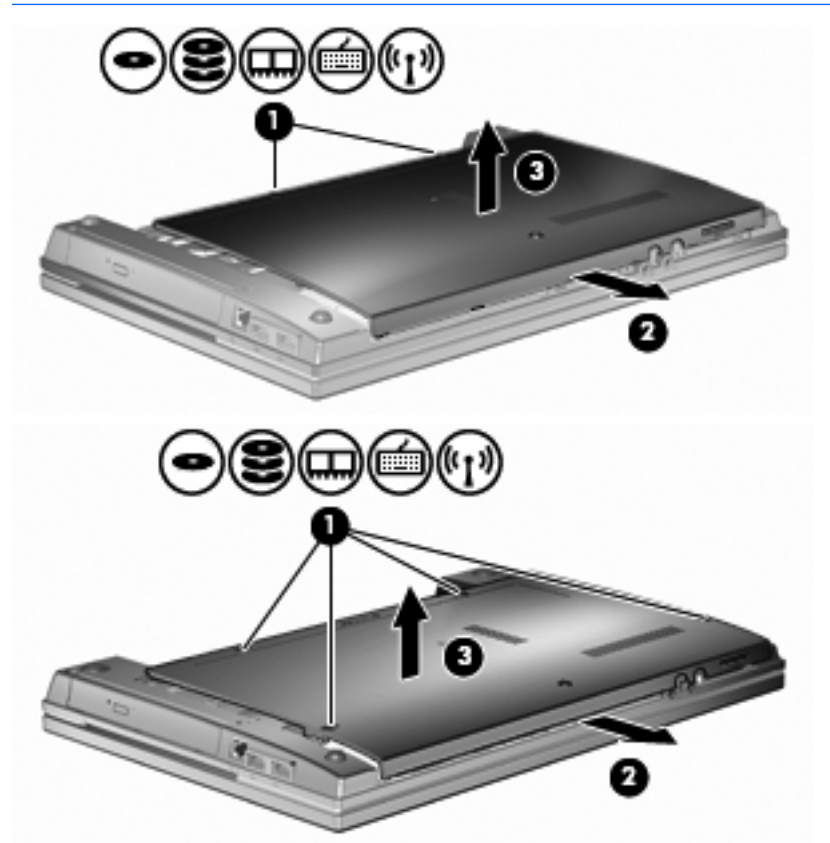

- **The OPMERKING:** Als een geheugenmodule is geïnstalleerd in het geheugenuitbreidingsslot, verwijdert u eerst de geheugenuitbreidingsmodule.
- **9.** U verwijdert als volgt de geheugenmodule uit het primaire geheugenslot:
	- **a.** Trek de borgklemmetjes aan beide zijden van de geheugenmodule weg **(1)**.

De geheugenmodule kantelt omhoog.

**VOORZICHTIG:** Houd de geheugenmodule alleen vast aan de randen, om schade aan de module te voorkomen. Raak de onderdelen van de geheugenmodule niet aan.

**b.** Pak de geheugenmodule aan de rand vast **(2)** en trek de module voorzichtig uit het geheugenmoduleslot.

Bewaar een verwijderde geheugenmodule in een antistatische verpakking om de module te beschermen.

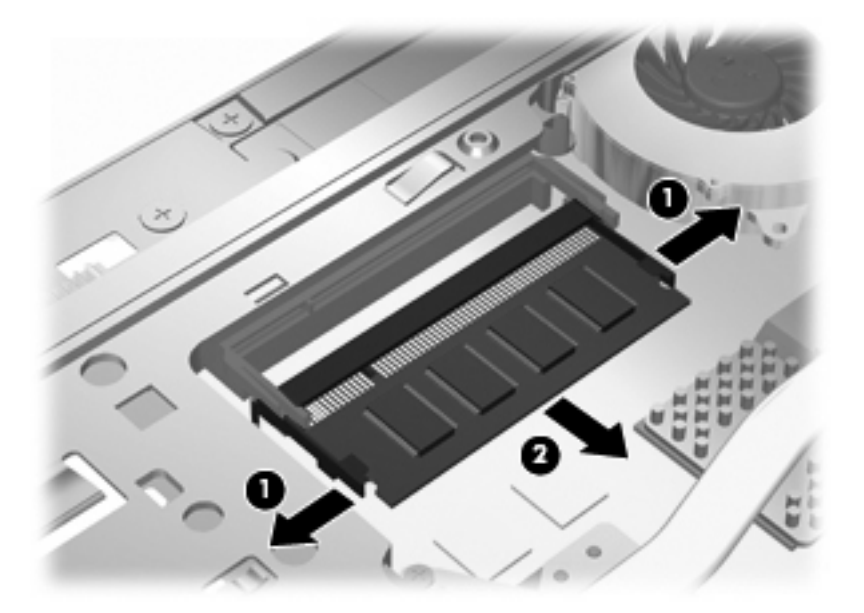

- **10.** U plaatst als volgt een geheugenmodule in het slot voor de primaire geheugenmodule:
	- **a.** Breng de inkeping **(1)** in de geheugenmodule op één lijn met het nokje in het geheugenmoduleslot.
		- **VOORZICHTIG:** Houd de geheugenmodule alleen vast aan de randen, om schade aan de module te voorkomen. Raak de onderdelen op de geheugenmodule niet aan en buig de geheugenmodule niet.
	- **b.** Druk de module onder een hoek van 45 graden ten opzichte van het geheugenmodulecompartiment in het geheugenmoduleslot totdat de module goed op zijn plaats zit **(2)**.

**c.** Kantel de geheugenmodule **(3)** voorzichtig naar beneden, waarbij u drukt op de linker- en rechterrand van de module, totdat de borgklemmetjes vastklikken.

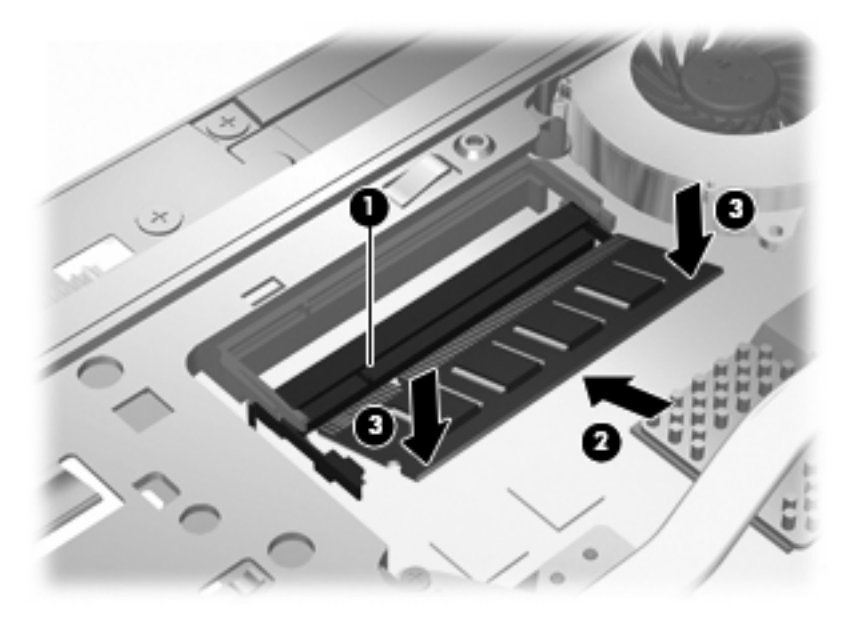

- **OPMERKING:** Als u een geheugenmodule hebt verwijderd uit het uitbreidingsgeheugenslot voordat u de primaire geheugenmodule hebt verwijderd, plaatst u de geheugenmodule terug in het slot voor de geheugenuitbreidingsmodule.
- **11.** Plaats de onderste klep **(1)** terug door deze voorzichtig op zijn plaats **(2)** te schuiven.
- **12.** Draai de schroeven van de onderste klep vast. **(3)**.
- **OPMERKING:** raadpleeg de afbeelding die het meest overeenkomt met uw computer.

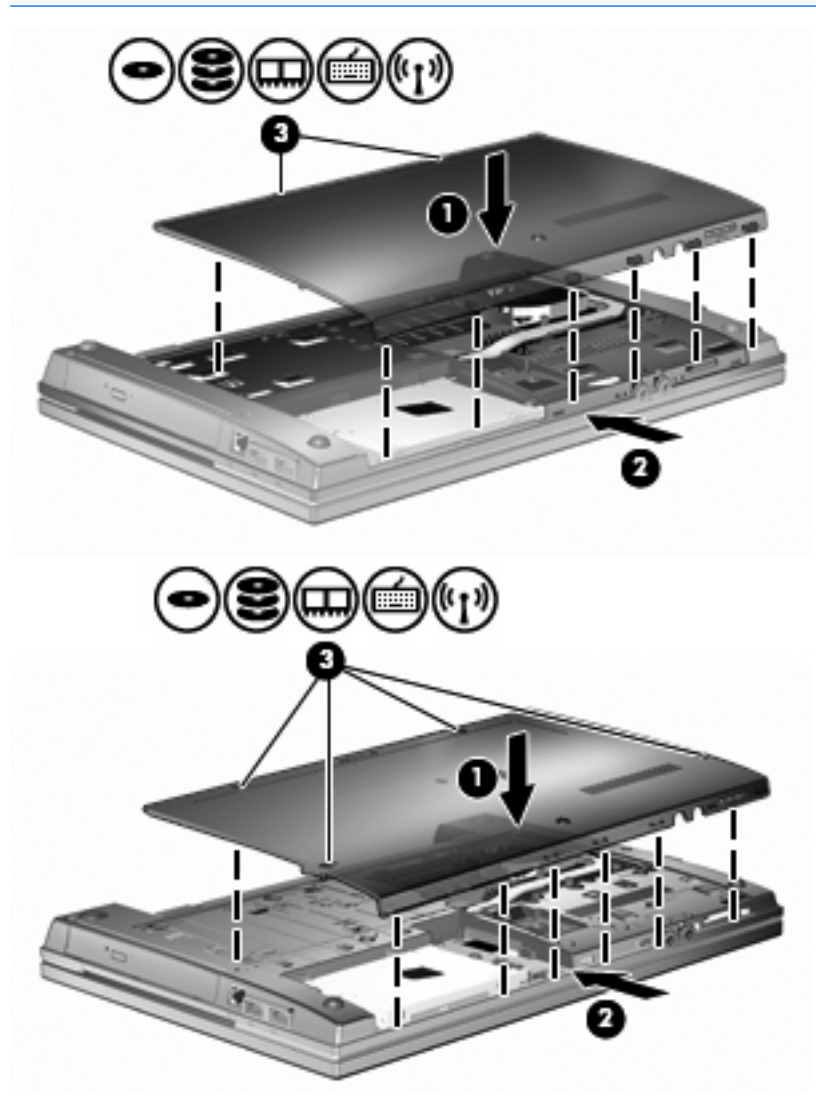

- **13.** Plaats de accu terug.
- **14.** Keer de computer weer om en sluit de externe voeding en de externe apparaten weer aan.
- **15.** Schakel de computer in.

# **10 Beveiliging**

# **Computer beveiligen**

**Formal OPMERKING:** Van beveiligingsfuncties moet op de eerste plaats een ontmoedigingseffect uitgaan. Dergelijke maatregelen kunnen echter niet altijd voorkomen dat een product verkeerd wordt gebruikt of gestolen.

**OPMERKING:** Uw computer ondersteunt CompuTrace, een online service voor opsporing en herstel in het kader van beveiliging die beschikbaar is in bepaalde landen en regio's. Als de computer wordt gestolen, kan CompuTrace deze opsporen wanneer de onbevoegde gebruiker internet op gaat. U kunt CompuTrace gebruiken door de software aan te schaffen en een abonnement op de service te nemen. Informatie over het bestellen van de CompuTrace-software vindt u op de website van HP op [http://www.hpshopping.com.](http://www.hpshopping.com)

De beveiligingsfuncties van uw computer beschermen uw computer, persoonlijke informatie en gegevens tegen diverse gevaren. De manier waarop u de computer gebruikt, bepaalt welke beveiligingsfuncties u nodig heeft.

Het Windows-besturingssysteem biedt bepaalde beveiligingsvoorzieningen. In de volgende tabel vindt u extra beveiligingsvoorzieningen. De meeste van deze extra beveiligingsvoorzieningen kunnen geconfigureerd worden in het hulpprogramma Computer Setup (Computerinstellingen) (dat hierna vermeld wordt als Computer Setup (Computerinstellingen)).

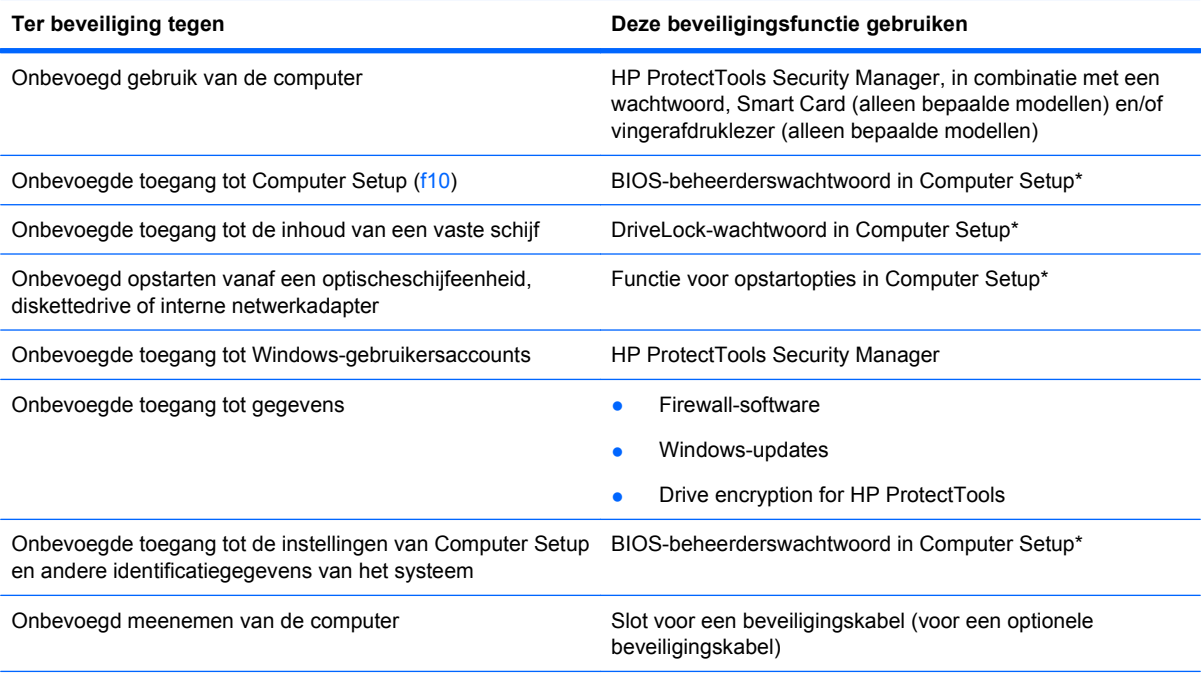

\*Computer Setup is een vooraf geïnstalleerd programma in het ROM-geheugen, dat zelfs kan worden gebruikt wanneer het besturingssysteem niet werkt of niet kan worden geladen. U kunt navigeren door Computer Setup en selecties maken met behulp van een aanwijsapparaat (zoals het touchpad, de EasyPoint-muisbesturing of een USB-muis) of het toetsenbord.

# **Wachtwoorden gebruiken**

De meeste beveiligingsfuncties maken gebruik van een wachtwoord. Noteer een wachtwoord nadat u het heeft ingesteld en bewaar het op een veilige plaats uit de buurt van de computer. Op wachtwoorden zijn onderstaande overwegingen van toepassing:

- Het instelwachtwoord en het DriveLock-wachtwoord worden ingesteld in Computer Setup (Computerinstellingen) en beheerd door het systeem-BIOS.
- Het wachtwoord voor geïntegreerde beveiliging is een wachtwoord van HP ProtectTools Security Manager. Het kan worden geactiveerd in Computer Setup om het BIOS te voorzien van wachtwoordbeveiliging naast de gebruikelijke functies van HP ProtectTools. Het wachtwoord voor geïntegreerde beveiliging wordt gebruikt in combinatie met de optionele geïntegreerde beveiligingschip.
- Wachtwoorden voor Windows kunnen uitsluitend worden ingesteld in het besturingssysteem Windows.
- Als u het in Computer Setup ingestelde BIOS-beheerderswachtwoord vergeet, kunt u HP SpareKey gebruiken om toegang te krijgen tot het programma.
- Als u zowel het gebruikerswachtwoord als het hoofdwachtwoord voor DriveLock vergeet, is de vaste schijf die met die wachtwoorden is beveiligd permanent vergrendeld en kan deze niet meer worden gebruikt.

U kunt hetzelfde wachtwoord gebruiken voor een functie van Computer Setup en een beveiligingsvoorziening van Windows. U kunt hetzelfde wachtwoord gebruiken voor meerdere functies van Computer Setup.

Gebruik de volgende tips voor het maken en opslaan van wachtwoorden:

- Volg, bij het maken van wachtwoorden, de vereisten die zijn ingesteld door het programma.
- Noteer uw wachtwoorden en bewaar deze op een veilige plaats uit de buurt van de computer.
- Bewaar de wachtwoorden niet in een bestand op de computer.

In de volgende tabellen worden veelgebruikte Windows- en BIOS-beheerderswachtwoorden beschreven in combinatie met de bijbehorende functies.

## **Wachtwoorden instellen in Windows**

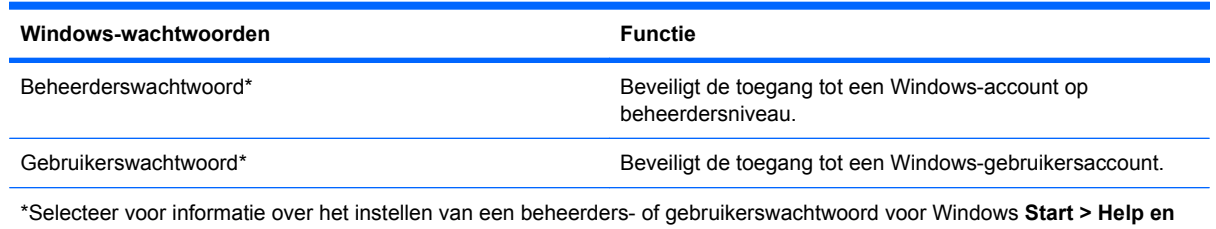

**ondersteuning**.

## **Wachtwoorden instellen in Computer Setup (Computerinstellingen)**

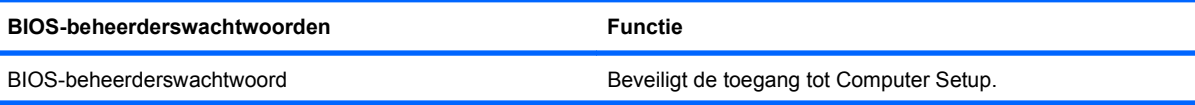

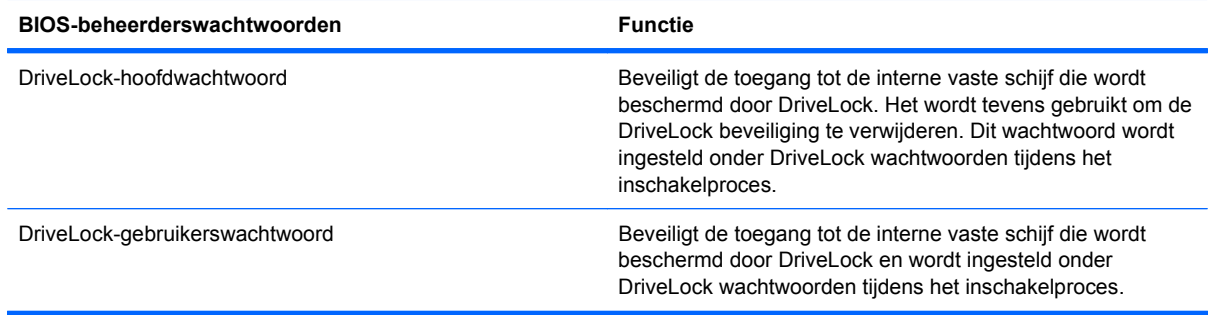

## **BIOS-beheerderswachtwoord**

Met het BIOS-beheerderswachtwoord van Computer Setup (Computerinstellingen) beveiligt u de configuratie-instellingen en systeemidentificatiegegevens in Computer Setup. Nadat dit wachtwoord is ingesteld, moet u het elke keer opgeven als u Computer Setup opent en hier instellingen wijzigt.

Een BIOS-beheerderswachtwoord heeft de volgende kenmerken:

- Het is niet hetzelfde als het beheerderswachtwoord dat in Windows is ingesteld, hoewel beide wachtwoorden hetzelfde mogen zijn.
- Het wordt niet weergegeven als het wordt ingesteld, opgegeven, gewijzigd of verwijderd.
- Het moet met dezelfde toetsen worden opgegeven als waarmee het wachtwoord is ingesteld. Als u bijvoorbeeld een BIOS-beheerderswachtwoord instelt met de cijfertoetsen boven aan het toetsenbord, wordt het niet herkend wanneer u het daarna opgeeft met de cijfertoetsen van het geïntegreerde numerieke toetsenblok.
- Het kan bestaan uit een willekeurige combinatie van maximaal 32 letters en cijfers. Daarbij wordt geen onderscheid gemaakt tussen hoofdletters en kleine letters tenzij dit door de beheerder is ingesteld.

#### **BIOS-beheerderswachtwoord beheren**

Het BIOS-beheerderswachtwoord wordt ingesteld, gewijzigd en verwijderd in Computer Setup.

Ga als volgt te werk om dit wachtwoord in te stellen of te wijzigen in Computer Setup:

- **1.** Schakel de computer in of start deze opnieuw op en druk op esc wanneer de melding 'Press the ESC key for Startup Menu' (Druk op esc om het opstartmenu te openen) onder in het scherm wordt weergegeven.
- **2.** Druk op f10 om BIOS Setup te openen.
- **3.** Selecteer met behulp van een aanwijsapparaat of de pijltoetsen **Security** (Beveiliging) **> Change Password** (Wachtwoord wijzigen) en druk vervolgens op enter.
- **4.** Typ uw huidige wachtwoord wanneer u daarom wordt gevraagd.
- **5.** Typ uw nieuwe wachtwoord wanneer u daarom wordt gevraagd.
- **6.** Typ opnieuw uw nieuwe wachtwoord ter bevestiging wanneer u daarom wordt gevraagd.
- **7.** Als u uw wijzigingen wilt opslaan en Computer Setup (Computerinstellingen) wilt afsluiten, klikt u op het pictogram **Save** (Opslaan) linksonder in het scherm en volgt u de instructies op het scherm.

 $-$  of  $-$ 

Selecteer met de pijltoetsen **File** (Bestand) **> Save Changes and Exit** (Wijzigingen opslaan en afsluiten) en druk vervolgens op enter.

De wijzigingen worden geactiveerd wanneer de computer opnieuw wordt gestart.

Ga als volgt te werk om dit wachtwoord te verwijderen in Computer Setup:

- **1.** Schakel de computer in of start deze opnieuw op en druk op esc wanneer de melding 'Press the ESC key for Startup Menu' (Druk op esc om het opstartmenu te openen) onder in het scherm wordt weergegeven.
- **2.** Druk op f10 om BIOS Setup te openen.
- **3.** Selecteer met behulp van een aanwijsapparaat of de pijltoetsen **Security** (Beveiliging) **> Change Password** (Wachtwoord wijzigen) en druk vervolgens op enter.
- **4.** Typ uw huidige wachtwoord wanneer u daarom wordt gevraagd.
- **5.** Wanneer u wordt gevraagd om het nieuwe wachtwoord, laat u het vak leeg en drukt u op enter.
- **6.** Lees de waarschuwing. Selecteer **YES** (JA) om verder te gaan.
- **7.** Wanneer u wordt gevraagd uw nieuwe wachtwoord opnieuw te typen, laat u het vak leeg en drukt u op enter.
- **8.** Als u uw wijzigingen wilt opslaan en Computer Setup (Computerinstellingen) wilt afsluiten, klikt u op het pictogram **Save** (Opslaan) linksonder in het scherm en volgt u de instructies op het scherm.

 $-$  of  $-$ 

Selecteer met de pijltoetsen **File** (Bestand) **> Save Changes and Exit** (Wijzigingen opslaan en afsluiten) en druk vervolgens op enter.

De wijzigingen worden geactiveerd wanneer de computer opnieuw wordt gestart.

#### **BIOS-beheerderswachtwoord invoeren**

Naast de prompt **BIOS-beheerderswachtwoord** typt u uw wachtwoord (met behulp van dezelfde soort toetsen die u gebruikt hebt om het wachtwoord in te stellen), en drukt u daarna op enter. Na drie mislukte pogingen om het BIOS-beheerderswachtwoord op te geven moet u de computer opnieuw opstarten en het opnieuw proberen.

## **DriveLock gebruiken in Computer Setup (Computerinstellingen)**

**VOORZICHTIG:** Noteer het gebruikerswachtwoord en het hoofdwachtwoord voor DriveLock zorgvuldig en bewaar dit uit de buurt van uw computer om te voorkomen dat de met DriveLock beschermde vaste schijf permanent onbruikbaar wordt. Als u beide DriveLock-wachtwoorden vergeet, is de vaste schijf permanent vergrendeld en kan deze niet meer worden gebruikt.

Met DriveLock voorkomt u onbevoegde toegang tot de inhoud van een vaste schijf. DriveLock kan alleen worden toegepast op de interne vaste schijf of schijven van de computer. Als DriveLock-beveiliging op een schijf wordt toegepast, moet een wachtwoord worden ingevoerd om toegang tot deze schijf te krijgen. U krijgt alleen toegang tot de schijf met behulp van de DriveLock-wachtwoorden als de schijf in de computer of een geavanceerde poortreplicator is geplaatst.

Om DriveLock-beveiliging toe te passen op een interne vaste schijf, moeten in Computer Setup een gebruikerswachtwoord en een hoofdwachtwoord worden ingesteld. Op DriveLock-beveiliging zijn de volgende overwegingen van toepassing:

- Nadat DriveLock beveiliging is toegepast op een vaste schijf, kan deze alleen nog maar worden gebruikt wanneer eerst het gebruikers- of hoofdwachtwoord wordt ingevoerd.
- Het gebruikerswachtwoord is voor de dagelijkse gebruiker van de beveiligde vaste schijf. Het hoofdwachtwoord is voor de systeembeheerder of gebruiker.
- Het gebruikerswachtwoord en het hoofdwachtwoord mogen hetzelfde zijn.
- U kunt een gebruikers- of hoofdwachtwoord uitsluitend verwijderen door de DriveLock-beveiliging van de vaste schijf te verwijderen. DriveLock-beveiliging kan alleen met het hoofdwachtwoord van een schijf worden verwijderd.

#### **DriveLock-wachtwoord instellen**

Ga als volgt te werk om een DriveLock-wachtwoord in te stellen in Computer Setup:

- **1.** Schakel de computer in en druk op esc wanneer de melding 'Press the ESC key for Startup Menu' (Druk op esc om het opstartmenu te openen) onder in het scherm wordt weergegeven.
- **2.** Druk op f10 om BIOS Setup te openen.
- **3.** Selecteer met een aanwijsapparaat of met de pijltoetsen **Security** (Beveiliging) **> DriveLock Password** (DriveLock-wachtwoord) en druk vervolgens op enter.
- **4.** Klik met een aanwijsapparaat op de vaste schijf die u wilt beveiligen.

 $-$  of  $-$ 

Selecteer met de pijltoetsen de vaste schijf die u wilt beveiligen en druk vervolgens op enter.

- **5.** Lees de waarschuwing. Selecteer **YES** (JA) om verder te gaan.
- **6.** Typ het hoofdwachtwoord in de velden **New password** (Nieuw wachtwoord) en **Verify new password** (Nieuw wachtwoord bevestigen) en druk vervolgens op enter.
- **7.** Typ het gebruikerswachtwoord in de velden **New password** (Nieuw wachtwoord) en **Verify new password** (Nieuw wachtwoord bevestigen) en druk vervolgens op enter.
- **8.** Bevestig de DriveLock-beveiliging op de geselecteerde schijf door in het bevestigingsveld DriveLock te typen en vervolgens op enter te drukken.
- **The OPMERKING:** De DriveLock-bevestiging maakt onderscheid tussen hoofdletters en kleine letters.
- **9.** Als u uw wijzigingen wilt opslaan en Computer Setup (Computerinstellingen) wilt afsluiten, klikt u op het pictogram **Save** (Opslaan) linksonder in het scherm en volgt u de instructies op het scherm.

 $-$  of  $-$ 

Selecteer met de pijltoetsen **File** (Bestand) **> Save Changes and Exit** (Wijzigingen opslaan en afsluiten) en druk vervolgens op enter.

De wijzigingen worden geactiveerd wanneer de computer opnieuw wordt gestart.

#### **DriveLock-wachtwoord invoeren**

Zorg ervoor dat de vaste schijf in de computer zelf is ondergebracht (niet in een optioneel dockingapparaat of externe MultiBay).

Wanneer u wordt gevraagd een **DriveLock-wachtwoord** op te geven, typt u het gebruikerswachtwoord of het hoofdwachtwoord (met hetzelfde type toetsen als waarmee u het wachtwoord heeft ingesteld). Druk daarna op enter.

Na twee verkeerde pogingen om het wachtwoord op te geven moet u de computer afsluiten en het opnieuw proberen.

#### **DriveLock-wachtwoord wijzigen**

Ga als volgt te werk om een DriveLock-wachtwoord te wijzigen in Computer Setup:

- **1.** Schakel de computer in en druk op esc wanneer de melding 'Press the ESC key for Startup Menu' (Druk op esc om het opstartmenu te openen) onder in het scherm wordt weergegeven.
- **2.** Druk op f10 om BIOS Setup te openen.
- **3.** Selecteer met een aanwijsapparaat of met de pijltoetsen **Security** (Beveiliging) **> DriveLock Password** (DriveLock-wachtwoord) en druk vervolgens op enter.
- **4.** Selecteer met een aanwijsapparaat een interne vaste schijf.

 $-$  of  $-$ 

Selecteer met de pijltoetsen een interne vaste schijf en druk vervolgens op enter.

- **5.** Selecteer met een aanwijsapparaat of de pijltoetsen het wachtwoord dat u wilt wijzigen.
- **6.** Typ uw huidige wachtwoord in het veld **Old password** (Oud wachtwoord), typ uw nieuwe wachtwoord in de velden **New password** (Nieuw wachtwoord) en **Verify new password** (Nieuw wachtwoord bevestigen) en druk op enter.
- **7.** Als u uw wijzigingen wilt opslaan en Computer Setup (Computerinstellingen) wilt afsluiten, klikt u op het pictogram **Save** (Opslaan) linksonder in het scherm en volgt u de instructies op het scherm.

 $-$  of  $-$ 

Selecteer met de pijltoetsen **File** (Bestand) **> Save Changes and Exit** (Wijzigingen opslaan en afsluiten) en druk vervolgens op enter.

De wijzigingen worden geactiveerd wanneer de computer opnieuw wordt gestart.

#### **DriveLock-beveiliging verwijderen**

Ga als volgt te werk om de DriveLock-beveiliging te verwijderen in Computer Setup:

- **1.** Schakel de computer in en druk op esc wanneer de melding 'Press the ESC key for Startup Menu' (Druk op esc om het opstartmenu te openen) onder in het scherm wordt weergegeven.
- **2.** Druk op f10 om BIOS Setup te openen.
- **3.** Selecteer met een aanwijsapparaat of met de pijltoetsen **Security** (Beveiliging) **> DriveLock Password** (DriveLock-wachtwoord) en druk vervolgens op enter.
- **4.** Selecteer met een aanwijsapparaat of de pijltoetsen een interne vaste schijf en druk vervolgens op enter.
- **5.** Selecteer met een aanwijsapparaat of de pijltoetsen **Disable protection** (Beveiliging uitschakelen).
- **6.** Typ uw hoofdwachtwoord en druk vervolgens op enter.
- **7.** Als u uw wijzigingen wilt opslaan en Computer Setup (Computerinstellingen) wilt afsluiten, klikt u op het pictogram **Save** (Opslaan) linksonder in het scherm en volgt u de instructies op het scherm.
<span id="page-108-0"></span> $-$  of  $-$ 

Selecteer met de pijltoetsen **File** (Bestand) **> Save Changes and Exit** (Wijzigingen opslaan en afsluiten) en druk vervolgens op enter.

De wijzigingen worden geactiveerd wanneer de computer opnieuw wordt gestart.

## **Auto DriveLock gebruiken in Computer Setup (Computerinstellingen)**

In een omgeving met meerdere gebruikers kunt u een wachtwoord voor Automatische DriveLock instellen. Wanneer het wachtwoord voor Automatische DriveLock wordt geactiveerd, worden een willekeurig gebruikerswachtwoord en een DriveLock-hoofdwachtwoord voor u aangemaakt. Wanneer een gebruiker het juiste wachtwoord opgeeft, worden hetzelfde willekeurige gebruikerswachtwoord en DriveLock-hoofdwachtwoord gebruikt om de schijf te ontgrendelen.

**The OPMERKING:** U heeft een BIOS-beheerderswachtwoord nodig om toegang te krijgen tot de voorzieningen van Automatische DriveLock.

#### **Wachtwoord voor Automatische DriveLock invoeren**

Ga als volgt te werk om een wachtwoord voor Automatische DriveLock in te schakelen in Computer Setup:

- **1.** Schakel de computer in of start deze opnieuw op en druk op esc wanneer de melding 'Press the ESC key for Startup Menu' (Druk op esc om het opstartmenu te openen) onder in het scherm wordt weergegeven.
- **2.** Druk op f10 om BIOS Setup te openen.
- **3.** Selecteer met een aanwijsapparaat of de pijltoetsen **Security** (Beveiliging) **> Automatic DriveLock** (Automatische DriveLock) en druk vervolgens op enter.
- **4.** Selecteer met een aanwijsapparaat of de pijltoetsen een interne vaste schijf en druk vervolgens op enter.
- **5.** Lees de waarschuwing. Selecteer **YES** (JA) om verder te gaan.
- **6.** Als u uw wijzigingen wilt opslaan en Computer Setup (Computerinstellingen) wilt afsluiten, klikt u op het pictogram **Save** (Opslaan) linksonder in het scherm en volgt u de instructies op het scherm.

 $-$  of  $-$ 

Selecteer met de pijltoetsen **File** (Bestand) **> Save Changes and Exit** (Wijzigingen opslaan en afsluiten) en druk vervolgens op enter.

#### **Beveiliging met Automatische DriveLock verwijderen**

Ga als volgt te werk om de DriveLock-beveiliging te verwijderen in Computer Setup:

- **1.** Schakel de computer in of start deze opnieuw op en druk op esc wanneer de melding 'Press the ESC key for Startup Menu' (Druk op esc om het opstartmenu te openen) onder in het scherm wordt weergegeven.
- **2.** Druk op f10 om BIOS Setup te openen.
- **3.** Selecteer met een aanwijsapparaat of de pijltoetsen **Security** (Beveiliging) **> Automatic DriveLock** (Automatische DriveLock) en druk vervolgens op enter.
- **4.** Selecteer met een aanwijsapparaat of de pijltoetsen een interne vaste schijf en druk vervolgens op enter.
- <span id="page-109-0"></span>**5.** Selecteer met een aanwijsapparaat of de pijltoetsen **Disable protection** (Beveiliging uitschakelen).
- **6.** Als u uw wijzigingen wilt opslaan en Computer Setup (Computerinstellingen) wilt afsluiten, klikt u op het pictogram **Save** (Opslaan) linksonder in het scherm en volgt u de instructies op het scherm.

 $-$  of  $-$ 

Selecteer met de pijltoetsen **File** (Bestand) **> Save Changes and Exit** (Wijzigingen opslaan en afsluiten) en druk vervolgens op enter.

# **Beveiligingsvoorzieningen van Computer Setup gebruiken**

## **Systeemapparaten beveiligen**

U kunt systeemapparaten in- of uitschakelen vanuit de volgende menu's in Computer Setup:

- Boot Options (Opstartopties)
- Device Configurations (Apparaatconfiguraties)
- Built-In Device Options (Opties voor geïntegreerde apparaten)
- Port Options (Poortopties)

U kunt als volgt systeemapparaten uit- en weer inschakelen in Computer Setup:

- **1.** Schakel de computer in of start deze opnieuw op en druk op esc wanneer de melding 'Press the ESC key for Startup Menu' (Druk op esc om het opstartmenu te openen) onder in het scherm wordt weergegeven.
- **2.** Druk op f10 om BIOS Setup te openen.
- **3.** Gebruik een aanwijsapparaat of de pijltoetsen om **System Configuration** (Systeemconfiguratie) **> Boot Options** (Opstartopties) of **System Configuration** (Systeemconfiguratie) **> Device Configurations** (Apparaatconfiguraties) of **System Configuration** (Systeemconfiguratie) **> Builtin Device Options** (Opties voor geïntegreerde apparaten) of **System Configuration** (Systeemconfiguratie) **> Port Options** (Poortopties) te selecteren.
- **4.** Druk op enter.
- **5.** Doe het volgende om een optie uit te schakelen: gebruik een aanwijsapparaat om het selectievakje naast de optie uit te schakelen.

 $-$  of  $-$ 

Selecteer de optie met de pijltoetsen en druk daarna op enter.

**6.** Doe het volgende om een optie opnieuw in te schakelen: gebruik een aanwijsapparaat om het selectievakje naast de optie in te schakelen.

 $-$  of  $-$ 

Schakel de optie met de pijltoetsen in en druk daarna op enter.

**7.** Als u uw wijzigingen wilt opslaan en Computer Setup (Computerinstellingen) wilt afsluiten, klikt u op het pictogram **Save** (Opslaan) linksonder in het scherm en volgt u de instructies op het scherm.

 $-$  of  $-$ 

Selecteer met de pijltoetsen **File** (Bestand) **> Save Changes and Exit** (Wijzigingen opslaan en afsluiten) en druk vervolgens op enter.

De wijzigingen worden geactiveerd wanneer de computer opnieuw wordt gestart.

## **Systeeminformatie weergeven in Computer Setup (Computerinstellingen)**

De functie System Information (Systeeminformatie) in Computer Setup (Computerinstellingen) biedt twee soorten systeeminformatie:

- Identificatiegegevens over het computermodel en de accu's
- Specificaties van de processor, cache, het geheugen, het ROM, de revisie van de videokaart en de revisie van de toetsenbordcontroller

Ga als volgt te werk om deze algemene systeeminformatie in Computer Setup weer te geven:

- **1.** Schakel de computer in of start deze opnieuw op en druk op esc wanneer de melding 'Press the ESC key for Startup Menu' (Druk op esc om het opstartmenu te openen) onder in het scherm wordt weergegeven.
- **2.** Druk op f10 om BIOS Setup te openen.
- **3.** Selecteer met een aanwijsapparaat of de pijltoetsen **File** (Bestand) **> System Information** (Systeeminformatie) en druk vervolgens op enter.
- **Form ERKING:** Als u wilt voorkomen dat onbevoegden toegang hebben tot deze gegevens, stelt u in Computer Setup een BIOS-beheerderswachtwoord in.

## **Systeem-id's gebruiken in Computer Setup (Computerinstellingen)**

Met de functie voor systeem-id's in Computer Setup kunt u labels invoeren voor de computer en de eigenaar.

**B** OPMERKING: Als u wilt voorkomen dat onbevoegden toegang hebben tot deze gegevens, stelt u in Computer Setup een BIOS-beheerderswachtwoord in.

Ga als volgt te werk om deze voorziening te gebruiken in Computer Setup:

- **1.** Schakel de computer in of start deze opnieuw op en druk op esc wanneer de melding 'Press the ESC key for Startup Menu' (Druk op esc om het opstartmenu te openen) onder in het scherm wordt weergegeven.
- **2.** Druk op f10 om BIOS Setup te openen.
- **3.** Selecteer met een aanwijsapparaat of de pijltoetsen **Security** (Beveiliging) **> System IDs** (Systeemidentificatie) en druk vervolgens op enter.
- **4.** Selecteer met een aanwijsapparaat of de pijltoetsen **Notebook Asset Tag** (Inventarisnummer notebookcomputer) of **Notebook Ownership Tag** (Eigendomslabel notebookcomputer) en voer vervolgens de gegevens in.
- **5.** Druk als u klaar bent op enter.
- **6.** Als u uw wijzigingen wilt opslaan en Computer Setup (Computerinstellingen) wilt afsluiten, klikt u op het pictogram **Save** (Opslaan) linksonder in het scherm en volgt u de instructies op het scherm.

 $-$  of  $-$ 

Selecteer met de pijltoetsen **File** (Bestand) **> Save Changes and Exit** (Wijzigingen opslaan en afsluiten) en druk vervolgens op enter.

De wijzigingen worden geactiveerd wanneer de computer opnieuw wordt gestart.

# <span id="page-111-0"></span>**Antivirussoftware gebruiken**

Als u de computer gebruikt om toegang te krijgen tot e-mail, een netwerk of internet, stelt u de computer bloot aan computervirussen. Computervirussen kunnen het besturingssysteem, programma's en hulpprogramma's onklaar maken of de werking hiervan verstoren.

Met antivirussoftware kunnen de meeste virussen worden opgespoord en vernietigd. In de meeste gevallen kan ook schade die door virussen is aangericht, worden hersteld. Het is noodzakelijk om antivirussoftware regelmatig bij te werken, zodat deze ook bescherming biedt tegen nieuw ontdekte virussen.

De antivirussoftware McAfee Total Protection is vooraf geïnstalleerd of vooraf geladen op de computer.

Als de antivirussoftware vooraf is geïnstalleerd, selecteert u **Start > Alle programma's > McAfee > Managed Services** (Beheerde services) **> Total Protection**.

Als de software vooraf is geladen, selecteert u **Start > Alle programma's > HP Software Setup** en volgt u de instructies op het scherm om de **McAfee Total Protection**-software te laden.

Voor meer informatie over computervirussen typt u virussen in het zoekvak in Help en ondersteuning.

# **Firewallsoftware gebruiken**

Wanneer u de computer gebruikt om toegang te krijgen tot e-mail, een netwerk of internet, kunnen onbevoegden mogelijk toegang krijgen tot de computer, uw persoonlijke bestanden en gegevens over u. Bescherm uw privacy met de firewallsoftware die vooraf op de computer is geïnstalleerd. De antivirussoftware McAfee Total Protection is vooraf geïnstalleerd op de computer. U kunt deze software openen door **Start > Alle programma's > McAfee > Managed Services** (Beheerde services) **> Total Protection** te selecteren.

Firewallvoorzieningen omvatten onder andere logboek- en rapportagefunctionaliteit voor netwerkactiviteit en automatische bewaking van al het inkomende en uitgaande gegevensverkeer. Raadpleeg de instructies van de softwarefabrikant voor meer informatie. Deze instructies kunnen worden geleverd bij de software, op schijf of op de website van de fabrikant.

**BY OPMERKING:** In bepaalde situaties kan een firewall toegang tot spelletjes op internet blokkeren, het delen van printers of bestanden in een netwerk tegenhouden of toegestane bijlagen bij e-mailberichten blokkeren. U kunt dit probleem tijdelijk oplossen door de firewall uit te schakelen, de gewenste taak uit te voeren en de firewall weer in te schakelen. Als u het probleem permanent wilt oplossen, configureert u waar nodig de firewall opnieuw en past u het beleid en de instellingen van andere inbraakdetectiesystemen aan. Neem voor meer informatie contact op met uw netwerkbeheerder of ITafdeling.

# **Essentiële updates installeren**

**VOORZICHTIG:** Microsoft verstuurt waarschuwingen over essentiële updates. Installeer alle essentiële updates van Microsoft zodra u een waarschuwing ontvangt, om de computer te beschermen tegen beveiligingsschendingen en computervirussen.

Wellicht zijn er, nadat de computer is geleverd, updates voor het besturingssysteem en andere software beschikbaar gesteld. Neem de volgende richtlijnen in acht om te controleren of alle beschikbare updates op de computer zijn geïnstalleerd:

- Voer Windows Update maandelijks uit om de recentste software van Microsoft te downloaden.
- Haal de updates zodra deze worden vrijgegeven op van de Microsoft-website en via de koppeling voor updates in Help en ondersteuning.

# **HP ProtectTools Security Manager gebruiken (alleen bepaalde modellen)**

De HP ProtectTools Security Manager software is vooraf geïnstalleerd op bepaalde computermodellen. U heeft toegang tot deze software via het Configuratiescherm van Windows. De software is voorzien van beveiligingsfuncties die u beschermen tegen onbevoegde toegang tot de computer, het netwerk en kritieke gegevens. Raadpleeg de online Help van HP ProtectTools voor meer informatie.

# **Beveiligingskabel aanbrengen**

- **The OPMERKING:** Van de beveiligingskabel moet op de eerste plaats een ontmoedigingseffect uitgaan. Deze voorziening kan echter niet voorkomen dat de computer verkeerd wordt gebruikt of wordt gestolen.
	- **1.** Leg de beveiligingskabel om een stevig verankerd voorwerp heen.
	- **2.** Steek de sleutel **(1)** in het kabelslot **(2)**.
	- **3.** Steek het kabelslot in het slot voor de beveiligingskabel op de computer **(3)** en vergrendel het kabelslot met de sleutel.

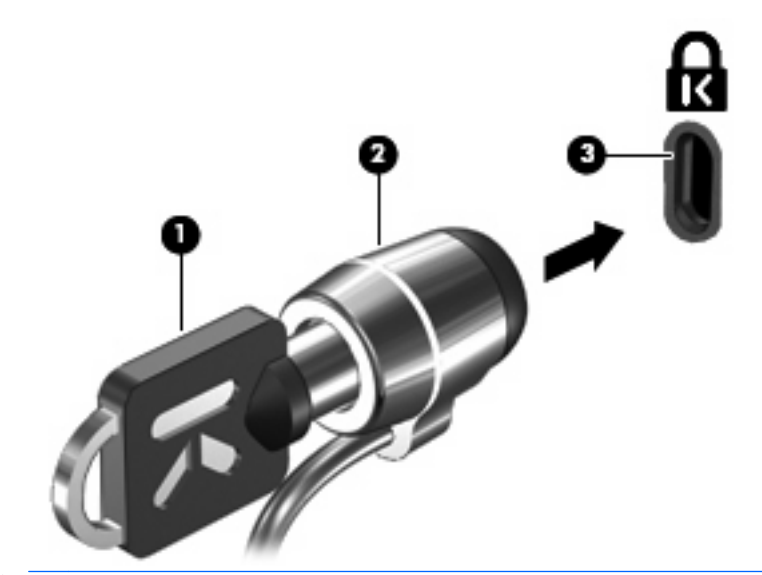

**The OPMERKING:** De plaats van het bevestigingspunt voor de beveiligingskabel verschilt per model computer.

# **11 Software-updates**

# **Software-update uitvoeren**

Updates van de software die bij uw computer is geleverd zijn beschikbaar via het hulpprogramma HP Software Update of op de website van HP.

Het hulpprogramma Software Update controleert automatisch of er software-updates van HP beschikbaar zijn. Het hulpprogramma wordt om de 30 dagen uitgevoerd en biedt een lijst met ondersteuningsmeldingen, zoals verbeteringen van de beveiliging en optionele updates van software en stuurprogramma's.

U kunt op elk gewenst moment controleren op updates door **Start > Help en ondersteuning > Software en stuurprogramma's bijwerken** te selecteren en daarna de instructies op het scherm op te volgen.

De meeste software op de website van HP is verpakt in gecomprimeerde bestanden die SoftPaq's worden genoemd. Sommige BIOS-updates kunnen zijn verpakt in gecomprimeerde bestanden die ROMPaq's worden genoemd.

Sommige downloadpakketten bevatten een bestand met de naam Readme.txt. Dit bestand bevat informatie over de installatie en het oplossen van problemen. (Readme.txt-bestanden die bij ROMPaq's worden geleverd, zijn in het Engels.)

U kunt ook toegang krijgen tot software-updates door de cd-rom *Support Software* aan te schaffen (apart verkrijgbaar). Deze schijf bevat apparaatstuurprogramma's, BIOS-updates en hulpprogramma's.

- **1.** Open een internetbrowser en ga naar <http://www.hp.com/support>.
- **2.** Selecteer uw land/regio.
- **3.** Klik op de optie voor het downloaden van software en stuurprogramma's en typ het nummer van uw computermodel in het productvak.
- **4.** Druk op enter.
- **5.** Volg de instructies op het scherm.

Ga als volgt te werk om de software bij te werken met behulp van de cd-rom *Support Software*:

- **1.** Plaats de schijf Support Software in de optischeschijfeenheid.
- **2.** Volg de instructies op het scherm.

<span id="page-114-0"></span>Ga als volgt te werk om de software bij te werken met behulp van de website van HP:

**1.** Ga na wat het model, de productcategorie en de serie of het type van uw computer is. Bereid een update van het systeem-BIOS voor door na te gaan wat de versie is van het huidige BIOS dat op de computer is geïnstalleerd. Raadpleeg voor meer informatie het gedeelte 'BIOS-versie bepalen'.

Als de computer op een netwerk is aangesloten, raadpleegt u de netwerkbeheerder voordat u software-updates installeert, vooral als het gaat om updates van het systeem-BIOS.

- **The OPMERKING:** In het systeem-ROM van de computer wordt het systeem-BIOS van de computer opgeslagen. Het BIOS initialiseert het besturingssysteem, regelt de interactie tussen de computer en de hardwareapparaten en voorziet in de overdracht van gegevens tussen hardwareapparaten, waaronder de tijd en datum.
- **2.** Open een internetbrowser en ga naar <http://www.hp.com/support>.
- **3.** Selecteer uw land/regio.
- **4.** Klik op de optie voor het downloaden van software en stuurprogramma's en typ het nummer van uw computermodel in het productvak.
- **5.** Druk op enter.
- **6.** Volg de instructies op het scherm.

## **BIOS bijwerken**

Als u het BIOS wilt bijwerken, bepaalt u eerst welke BIOS-versie u momenteel heeft. Download en installeer vervolgens het nieuwe BIOS.

#### **BIOS-versie bepalen**

BIOS-versie-informatie (ook wel ROM-datum en Systeem-BIOS genoemd) kan worden weergegeven door op fn+esc te drukken (als u zich al in Windows bevindt) of door Computer Setup (Computerinstellingen) te openen.

Ga als volgt te werk om BIOS-informatie weer te geven in het programma Computerinstellingen:

- **1.** Zet de computer aan of start deze opnieuw op en druk op esc wanneer de melding 'Press the ESC key for Startup Menu' (Druk op esc om het opstartmenu te openen) onder in het scherm wordt weergegeven.
- **2.** Druk op f10 om BIOS Setup te openen.
- **3.** Selecteer met een aanwijsapparaat of de pijltoetsen **File** (Bestand) **> System Information** (Systeeminformatie).
- **4.** Druk op esc om terug te keren naar het menu **File** (Bestand).
- **5.** Klik op **Exit** (Afsluiten) in de linkerbenedenhoek van het scherm en volg de instructies op het scherm.

 $-$  of  $-$ 

Selecteer met de pijltoetsen **File** (Bestand) **> Ignore changes and exit** (Wijzigingen negeren en afsluiten) en druk vervolgens op enter.

## <span id="page-115-0"></span>**BIOS-update downloaden**

△ **VOORZICHTIG:** Om schade aan de computer of een mislukte installatie te voorkomen, downloadt en installeert u een BIOS-update alleen terwijl de computer met de netvoedingsadapter is aangesloten op een betrouwbare externe voedingsbron. Download of installeer een BIOS-update niet wanneer de computer op accuvoeding werkt of wanneer het apparaat is aangesloten op een optioneel dockingapparaat of een optionele voedingsbron. Volg de onderstaande richtlijnen tijdens het downloaden en installeren:

Schakel de stroomvoorziening van de computer niet uit door de stekker van het netsnoer uit het stopcontact te halen.

Sluit de computer niet af en activeer de standbystand of de hibernationstand niet.

Zorg dat u geen apparaten, kabels of snoeren plaatst, verwijdert, aansluit of loskoppelt.

Ga als volgt te werk om een BIOS-update te downloaden:

- **B** OPMERKING: BIOS-updates worden beschikbaar gesteld wanneer dat nodig is. Mogelijk is geen nieuwere BIOS-update beschikbaar voor uw computer. Het wordt aanbevolen regelmatig op de website van HP te kijken of er BIOS-updates zijn.
	- **1.** Open een internetbrowser, ga naar <http://www.hp.com/support> en selecteer uw land of regio.
	- **2.** Klik op de optie voor het downloaden van software en stuurprogramma's, typ het nummer van uw computermodel in het productvak en druk vervolgens op enter.
	- **3.** Klik bij de weergegeven modellen op uw specifieke product.
	- **4.** Klik op uw besturingssysteem.
	- **5.** Volg de instructies op het scherm om de BIOS-update te zoeken die u wilt downloaden. Noteer de datum, naam of andere informatie waaraan u de download kunt herkennen. Aan de hand van deze gegevens kunt u de update terugvinden nadat deze naar de vaste schijf is gedownload.
	- **6.** Voer de volgende stappen uit in het downloadgebied:
		- **a.** Zoek de BIOS-update die recenter is dan de BIOS-versie die momenteel op de computer is geïnstalleerd.
		- **b.** Volg de instructies op het scherm om uw selectie naar de vaste schijf te downloaden.

Noteer het pad naar de locatie op de vaste schijf waar de BIOS-update wordt gedownload. U hebt dit pad nodig wanneer u klaar bent om de update te installeren.

**B** OPMERKING: Als uw computer is aangesloten op een netwerk, raadpleegt u de netwerkbeheerder voordat u software-updates installeert, vooral als het gaat om updates van het systeem-BIOS.

De procedures voor de installatie van BIOS-updates kunnen verschillen. Volg de instructies die op het scherm verschijnen nadat het downloaden is voltooid. Als er geen instructies worden weergegeven, gaat u als volgt te werk:

- **1.** Open Windows Verkenner door **Start > Deze computer** te selecteren.
- **2.** Dubbelklik op de aanduiding van de vaste schijf. De vaste-schijfaanduiding is gewoonlijk Lokaal station (C:).
- **3.** Maak gebruik van het eerder genoteerde pad en open de map op de vaste schijf die de update bevat.
- **4.** Dubbelklik op het bestand met de extensie .exe (bijvoorbeeld bestandsnaam.exe).

De installatie van het BIOS begint.

- **5.** Volg de instructies op het scherm om de installatie te voltooien.
- **The OPMERKING:** Nadat op het scherm wordt aangegeven dat de installatie is geslaagd, kunt u het gedownloade bestand van de vaste schijf verwijderen.

## **Programma's en stuurprogramma's updaten**

- **1.** Open een internetbrowser, ga naar <http://www.hp.com/support> en selecteer uw land of regio.
- **2.** Klik op de optie voor het downloaden van software en stuurprogramma's, typ het nummer van uw computermodel in het productvak, en druk daarna op enter.

 $-$  of  $-$ 

Als u een specifiek SoftPaq wilt, typt u het nummer van het SoftPaq in het vak Zoeken rechtsboven op het scherm. Druk daarna op enter en volg de instructies op het scherm. Ga door naar stap 6.

- **3.** Klik op uw specifieke product in de lijst met modellen.
- **4.** Klik op uw besturingssysteem.
- **5.** Als de lijst met updates wordt weergegeven, klikt u op een update om een scherm met extra informatie te openen.
- **6.** Klik op **Downloaden**.
- **7.** Klik op **Run** (Uitvoeren) om de bijgewerkte stuurprogramma te installeren zonder het bestand te downloaden.

 $-$  of  $-$ 

Klik op **Opslaan** om het bestand op uw computer op te slaan. Wanneer u hierom wordt verzocht, selecteert u een opslaglocatie op de vaste schijf.

Nadat het bestand is gedownload, gaat u naar de map waarin het bestand is opgeslagen. Dubbelklik vervolgens op het bestand om de update te installeren.

**8.** Start de computer opnieuw op als u na afloop van de installatie wordt verzocht dat te doen.

# **SoftPaq Download Manager gebruiken**

HP SoftPaq Download Manager (SDM) is een hulpprogramma dat snel toegang verschaft tot SoftPaqinformatie voor zakelijke computers van HP zonder dat het SoftPaq-nummer benodigd is. Met dit hulpprogramma kunt u eenvoudig zoeken naar SoftPaqs en deze vervolgens downloaden en uitpakken.

SoftPaq Download Manager leest en downloadt een op de FTP-site van HP gepubliceerd databasebestand dat informatie bevat over het model computer en de SoftPaqs. SoftPaq Download Manager biedt u de mogelijkheid een of meer computermodellen in te voeren, om vast te stellen welke SoftPaqs beschikbaar zijn om te downloaden.

SoftPaq Download Manager zoekt op de FTP-site van HP naar updates voor de database en software. Als er updates worden gevonden, worden deze automatisch gedownload en toegepast.

**B** OPMERKING: SoftPaq Download Manager is alleen op bepaalde computermodellen vooraf geïnstalleerd. Als u SoftPaq Download Manager wilt downloaden of meer informatie wilt over het gebruik ervan, raadpleegt u de website van HP op<http://www.hp.com/go/sdm>

Ga als volgt te werk om SoftPaqs te downloaden:

- **1.** Selecteer **Start > Alle programma's > HP Software Setup > HP SoftPaq Download Manager**.
- **2.** Wanneer SoftPaq Download Manager voor het eerst wordt geopend, verschijnt een venster waarin u wordt gevraagd of u wilt dat alleen software wordt weergegeven voor de computer die u gebruikt, of dat de software voor alle ondersteunde modellen wordt weergegeven. Selecteer **Software voor alle ondersteunde modellen weergeven**. Als u HP SoftPaq Download Manager eerder hebt gebruikt, gaat u naar stap 3.
	- **a.** Selecteer uw besturingssysteem en taalfilters in het venster Configuratieopties. De filters beperken het aantal opties dat wordt weergegeven in het deelvenster Productcatalogus. Als in het besturingssysteemfilter alleen Windows XP Professional is geselecteerd, is Windows XP Professional het enige besturingssysteem dat wordt weergegeven in de Productcatalogus.
	- **b.** Als u andere besturingssystemen wilt toevoegen, wijzigt u de filterinstellingen in het venster Configuratieopties. Raadpleeg de Help bij de HP SoftPaq Download Manager software voor meer informatie.
- **3.** Klik in het linkerdeelvenster op het plusteken (+) om de lijst met modellen uit te vouwen en selecteer een of meer modellen van de producten die u wilt updaten.
- **4.** Klik op **Beschikbare SoftPaqs zoeken** om een lijst met beschikbare SoftPaqs te downloaden voor de geselecteerde computer.
- **5.** Selecteer een SoftPaq in de lijst met beschikbare SoftPaqs en klik vervolgens op **Alleen downloaden** als u veel SoftPaqs wilt downloaden, omdat de SoftPaq selectie en internetverbinding bepalen hoe lang het downloadproces duurt.

Als u slechts één of twee SoftPaqs wilt downloaden en een internetverbinding met hoge snelheid heeft, klikt u op **Download & Unpack** (Downloaden en uitpakken).

**6.** Klik met de rechtermuisknop op **Install SoftPaq** (SoftPaq installeren) in de SoftPaq Download Manager-software om de geselecteerde SoftPaqs op de computer te installeren.

# **12 Back-up en herstel**

Doe het volgende om uw informatie te beschermen: gebruik het hulpprogramma Windows Back-up (alleen bepaalde modellen) om een back-up te maken van bestanden en mappen, of systeemherstelpunten te maken. U kunt de back-upbestanden gebruiken om uw computer te herstellen als het systeem niet meer werkt.

Windows biedt de volgende mogelijkheden:

- Backup maken van afzonderlijke bestanden en mappen
- Backup maken van alle bestanden en mappen
- Automatische backups plannen
- Herstelpunten maken
- Informatie herstellen
- **OPMERKING:** Voor gedetailleerde instructies zoekt u deze onderwerpen op in Help en ondersteuning.

**OPMERKING:** Als het systeem instabiel is geworden, adviseert HP u om de herstelprocedures af te drukken en te bewaren voor toekomstig gebruik.

## **Back-up maken van gegevens**

Als het systeem niet meer werkt, kunt u het systeem herstellen in de staat van de recentste backup. Maak daarom de eerste backup onmiddellijk nadat u de software heeft geïnstalleerd. Als u nieuwe software en gegevensbestanden toevoegt, moet u periodiek backups van het systeem blijven maken om altijd een redelijk actuele backup achter de hand te hebben.

U kunt backups van afzonderlijke mappen of bestanden maken op een optionele externe vaste schijf of op een netwerkschijfeenheid.

Houd bij het maken van backups rekening met het volgende:

- Sla persoonlijke bestanden op in de map Mijn documenten en maak periodiek een backup van deze map.
- Maak een backup van sjablonen die zijn opgeslagen bij de bijbehorende programma's.
- Sla aangepaste instellingen in een venster, werkbalk of menubalk op door een schermopname van uw instellingen te maken. Een schermopname kan veel tijd besparen als u voorkeuren opnieuw moet instellen.

U kunt als volgt het scherm kopiëren en in een tekstverwerkingsdocument plakken:

- **a.** Geef het scherm weer dat u wilt opslaan.
- **b.** Kopieer de schermafbeelding:

Als u alleen het actieve venster wilt kopiëren, drukt u op alt+fn+prt sc

Als u het volledige scherm wilt kopiëren, drukt u op fn+prt sc.

<span id="page-119-0"></span>**c.** Open een nieuw document in een tekstverwerkingsprogramma, klik op **Bewerken > Plakken**.

De schermafbeelding wordt toegevoegd aan het document.

**d.** Sla het document op.

Om een backup te maken met het hulpprogramma Back-up van Windows (alleen bepaalde modellen), gaat u als volgt te werk:

**F** OPMERKING: Zorg dat de computer is aangesloten op een netvoedingsbron voordat u het backupproces start.

**OPMERKING:** Het backupproces kan meer dan een uur in beslag nemen, afhankelijk van de bestandsgrootte en de snelheid van de computer.

- **1.** Selecteer **Start > Alle programma's > Bureau-accessoires > Systeemwerkset > Back-up**.
- **2.** Volg de instructies op het scherm.

## **Herstelactie uitvoeren**

Als het systeem niet meer werkt of instabiel is geworden, biedt de computer de volgende hulpmiddelen om uw bestanden te herstellen:

- Windows-herstelprogramma's (alleen bepaalde modellen): Met het hulpprogramma Back-up van Windows kunt u informatie herstellen waarvan u een backup heeft gemaakt.
- Schijven Operating System (Besturingssysteem) en Driver Recovery (Herstel van stuurprogramma's) (bij de computer geleverd): U kunt de schijven gebruiken om het besturingssysteem en programma's die in de fabriek zijn geïnstalleerd te herstellen.

## **Informatie herstellen**

U herstelt als volgt informatie waarvan u een eerder een backup heeft gemaakt:

- **1.** Maak indien mogelijk een backup van al uw persoonlijke bestanden.
- **2.** Selecteer **Start > Alle programma's > Bureau-accessoires > Systeemwerkset > Back-up**.

De wizard Back-up verschijnt.

- **3.** Klik op **Bestanden en instellingen terugzetten** en klik op **Volgende**.
- **4.** Volg de instructies op het scherm.
- **DPMERKING:** Voor aanvullende informatie over het uitvoeren van een herstelactie in Windows zoekt u dit onderwerp op in Help en ondersteuning.

### **Besturingssysteem en programma's herstellen**

**VOORZICHTIG:** Tijdens het herstelproces wordt de vaste schijf geformatteerd en wordt de inhoud van de vaste schijf volledig gewist. Alle bestanden die u heeft gemaakt en alle software die u heeft geïnstalleerd op de computer, worden definitief verwijderd. Tijdens het herstelproces worden het oorspronkelijke besturingssysteem, de software en de stuurprogramma's opnieuw geïnstalleerd. Software, stuurprogramma's en updates die niet door HP zijn geïnstalleerd, moeten handmatig opnieuw worden geïnstalleerd.

<span id="page-120-0"></span>Om het besturingssysteem en programma's te herstellen, gaat u als volgt te werk:

- **1.** Maak indien mogelijk een backup van al uw persoonlijke bestanden.
- **2.** Plaats de schijf Operating System in de optische-schijfeenheid.
- **3.** Schakel de computer uit.
- **4.** Zet de computer aan.
- **5.** Volg de instructies op het scherm om het besturingssysteem te installeren.
- **6.** Nadat het besturingssysteem is geïnstalleerd, verwijdert u de schijf Operating System en plaatst u de schijf Driver Recovery.
- **7.** Volg de instructies op het scherm om de stuurprogramma's en programma's te installeren.

# <span id="page-121-0"></span>**13 Computer Setup**

# **Computer Setup starten**

Computer Setup is een vooraf geïnstalleerd programma in het ROM-geheugen, dat zelfs kan worden gebruikt wanneer het besturingssysteem niet werkt of niet kan worden geladen.

**E** OPMERKING: Mogelijk worden niet alle in deze handleiding genoemde menuopties voor Computer Setup door uw computer ondersteund.

**OPMERKING:** Een op een USB-poort aangesloten toetsenbord of muis kan in Computer Setup uitsluitend worden gebruikt wanneer de ondersteuning voor oudere USB-systemen is ingeschakeld.

Ga als volgt te werk om Computer Setup te starten:

- **1.** Schakel de computer in of start deze opnieuw op en druk op esc wanneer de melding 'Press the ESC key for Startup Menu' (Druk op esc om het opstartmenu te openen) onder in het scherm wordt weergegeven.
- **2.** Druk op f10 om BIOS Setup te openen.

# **Computer Setup gebruiken**

## **Navigeren en selecteren in Computer Setup**

De informatie en instellingen in Computer Setup (Computerinstellingen) zijn toegankelijk via de menu's File (Bestand), Security (Beveiliging) en System Configuration (Systeemconfiguratie).

Ga als volgt te werk om te navigeren in Computer Setup en items te selecteren:

- **1.** Schakel de computer in of start deze opnieuw op en druk op esc wanneer de melding 'Press the ESC key for Startup Menu' (Druk op esc om het opstartmenu te openen) onder in het scherm wordt weergegeven.
	- Doe het volgende om een menu of een menu-item te selecteren: gebruik de tabtoets en de pijltoetsen en druk vervolgens op enter, of gebruik een aanwijsapparaat om op het item te klikken.
	- Klik op de pijl-omhoog of pijl-omlaag in de rechterbovenhoek van het scherm of gebruik de toetsen pijl-omhoog of pijl-omlaag om omhoog of omlaag te bladeren.
	- Druk op esc om alle open dialoogvensters te sluiten en terug te keren naar het hoofdscherm van Computer Setup. Volg daarna de instructies op het scherm.
- **FY OPMERKING:** U kunt navigeren door Computer Setup en selecties maken met behulp van een aanwijsapparaat (zoals het touchpad, de EasyPoint-muisbesturing of een USB-muis) of het toetsenbord.
- **2.** Druk op f10 om BIOS Setup te openen.
- **3.** Selecteer het menu **File** (Bestand), **Security** (Beveiliging) of **System Configuration** (Systeemconfiguratie).

<span id="page-122-0"></span>Ga als volgt te werk om de menu's van Computer Setup af te sluiten:

● Klik op het pictogram **Exit** (Afsluiten) linksonder in het scherm en volg de instructies op het scherm om de menu's van Computer Setup te sluiten zonder uw wijzigingen op te slaan.

 $-$  of  $-$ 

Selecteer met de tabtoets en de pijltoetsen **File** (Bestand) **> Ignore Changes and Exit** (Wijzigingen negeren en afsluiten) en druk vervolgens op enter

 $-$  of  $-$ 

● Klik op het pictogram **Save** (Opslaan) linksonder in het scherm en volg de instructies op het scherm om de menu's van Computer Setup te sluiten en uw wijzigingen op te slaan.

 $-$  of  $-$ 

Selecteer met de tabtoets en de pijltoetsen **File** (Bestand) **> Save Changes and Exit** (Wijzigingen opslaan en afsluiten) en druk vervolgens op enter

De wijzigingen worden geactiveerd wanneer de computer opnieuw wordt gestart.

## **Fabrieksinstellingen in Computer Setup (Computerinstellingen) herstellen**

#### **Formal COPMERKING:** Het herstellen van de standaardwaarden is niet van invloed op de vasteschijfmodus.

Ga als volgt te werk om alle instellingen in Computer Setup terug te zetten op de fabriekswaarden:

- **1.** Schakel de computer in of start deze opnieuw op en druk op esc wanneer de melding 'Press the ESC key for Startup Menu' (Druk op esc om het opstartmenu te openen) onder in het scherm wordt weergegeven.
- **2.** Druk op f10 om BIOS Setup te openen.
- **3.** Selecteer met een aanwijsapparaat of met de pijltoetsen **File** (Bestand) **> Restore Defaults** (Standaardinstellingen herstellen).
- **4.** Volg de instructies op het scherm.
- **5.** Om de wijzigingen op te slaan en af te sluiten, klikt u op het pictogram **Save** (Opslaan) in de linkerbenedenhoek van het scherm en volgt u de instructies op het scherm.

 $-$  of  $-$ 

Selecteer met de pijltoetsen **File** (Bestand) **> Save Changes and Exit** (Wijzigingen opslaan en afsluiten) en druk vervolgens op enter.

De wijzigingen worden geactiveerd wanneer de computer opnieuw wordt gestart.

**E** OPMERKING: Uw wachtwoord- en beveiligingsinstellingen blijven ongewijzigd wanneer u de oorspronkelijke fabrieksinstellingen herstelt.

## **Menu's van Computer Setup**

De menutabellen in dit onderdeel geven een overzicht van de opties in Computer Setup.

**EX OPMERKING:** Mogelijk worden niet alle menuopties voor Computer Setup die in dit hoofdstuk worden genoemd door uw computer ondersteund.

# <span id="page-123-0"></span>**Menu File (Bestand)**

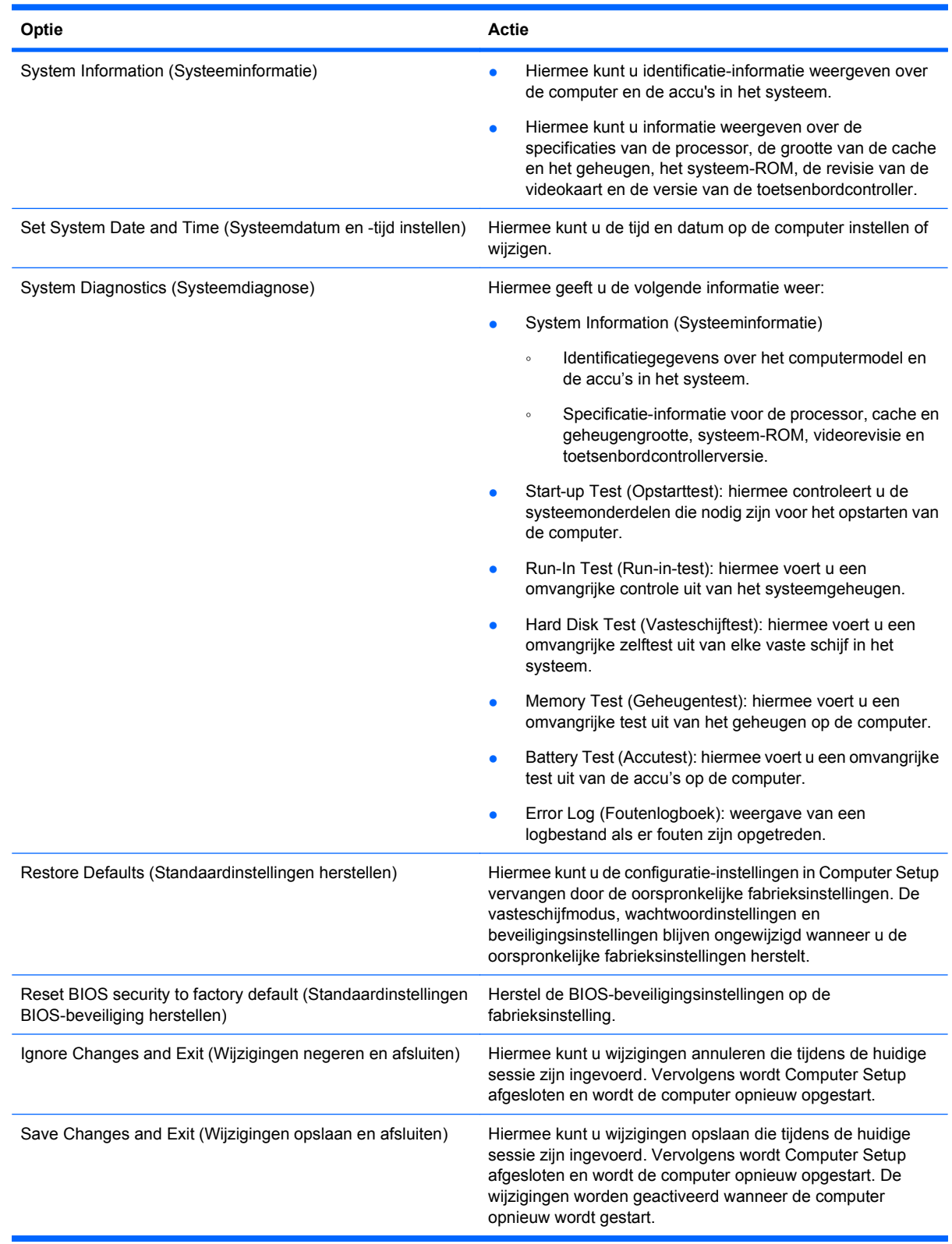

# <span id="page-124-0"></span>**Menu Security (Beveiliging)**

#### **OPMERKING:** Mogelijk worden niet alle in dit gedeelte genoemde menuopties door uw computer ondersteund.

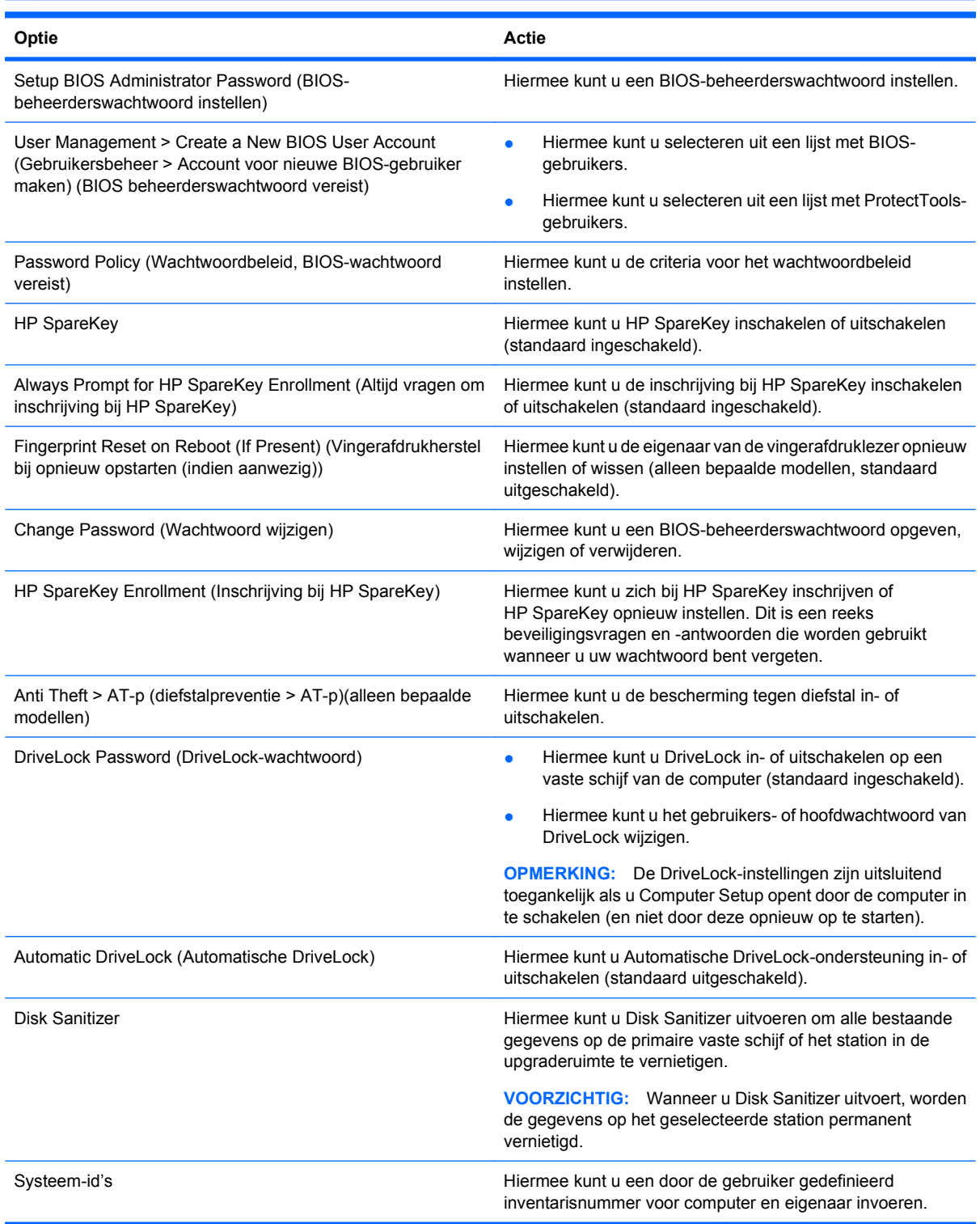

# <span id="page-125-0"></span>**Menu System Configuration (Geavanceerd)**

**OPMERKING:** Sommige opties in System Configuration (Geavanceerd) worden mogelijk niet ondersteund door uw computer.

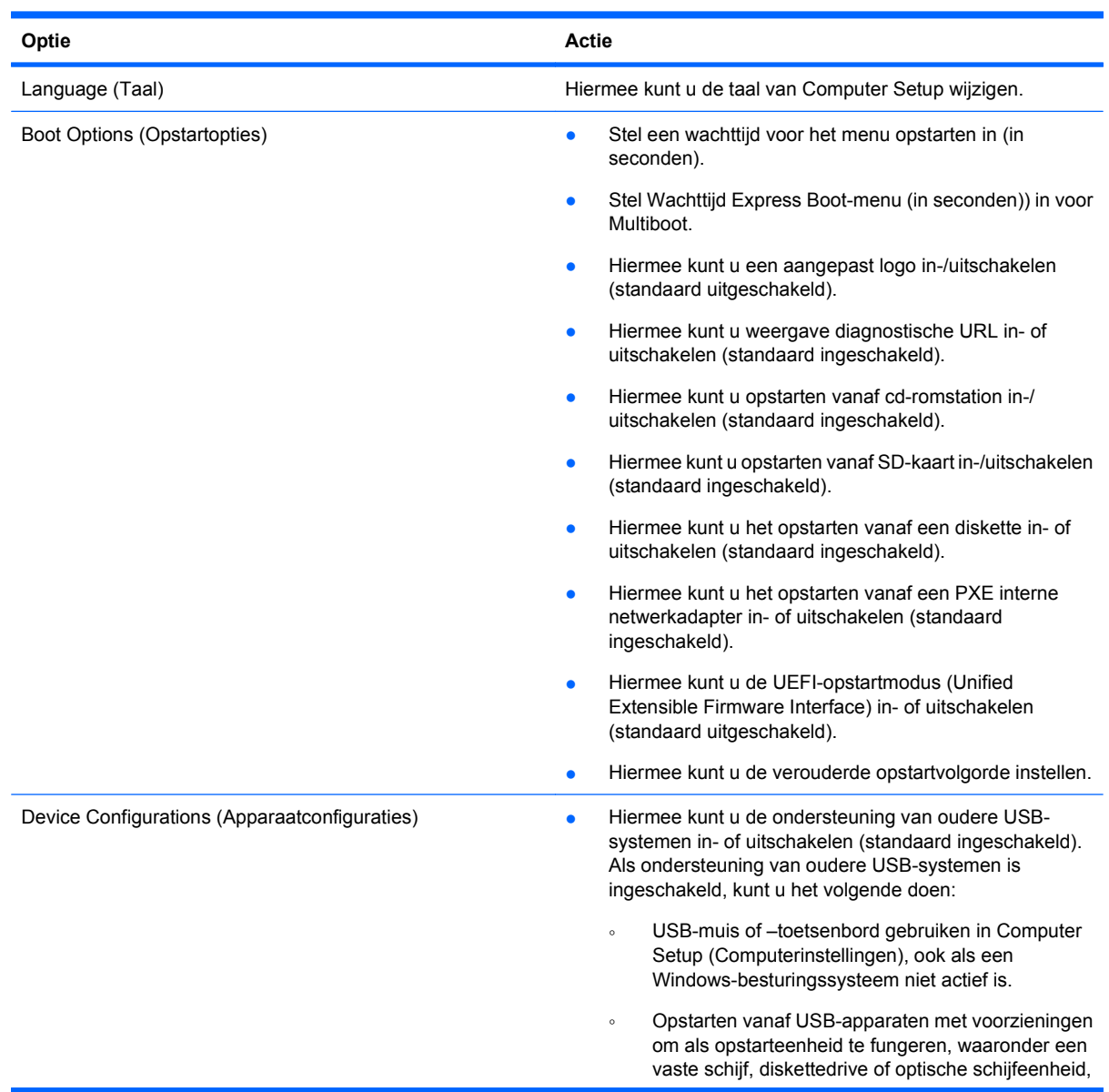

<span id="page-126-0"></span>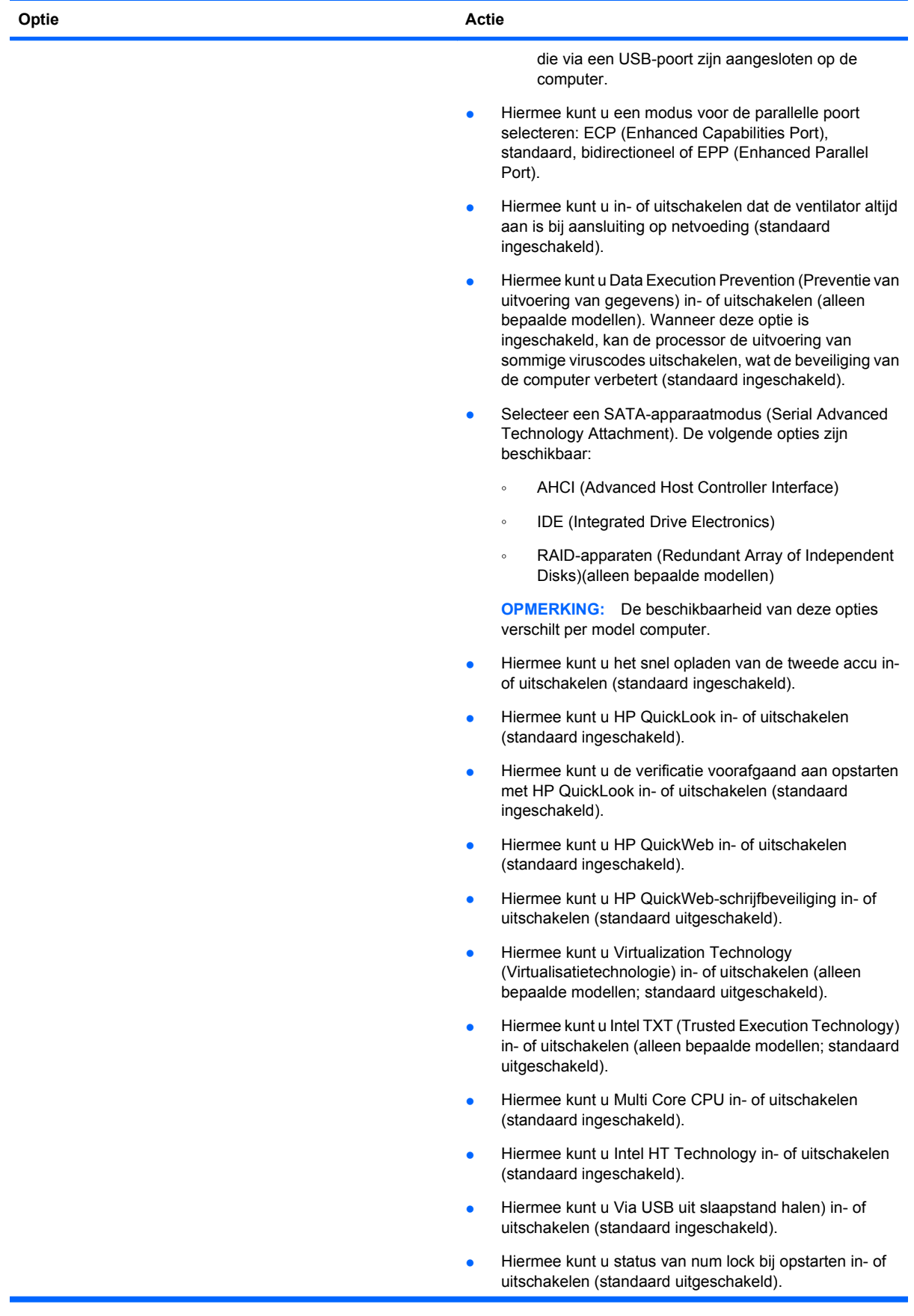

<span id="page-127-0"></span>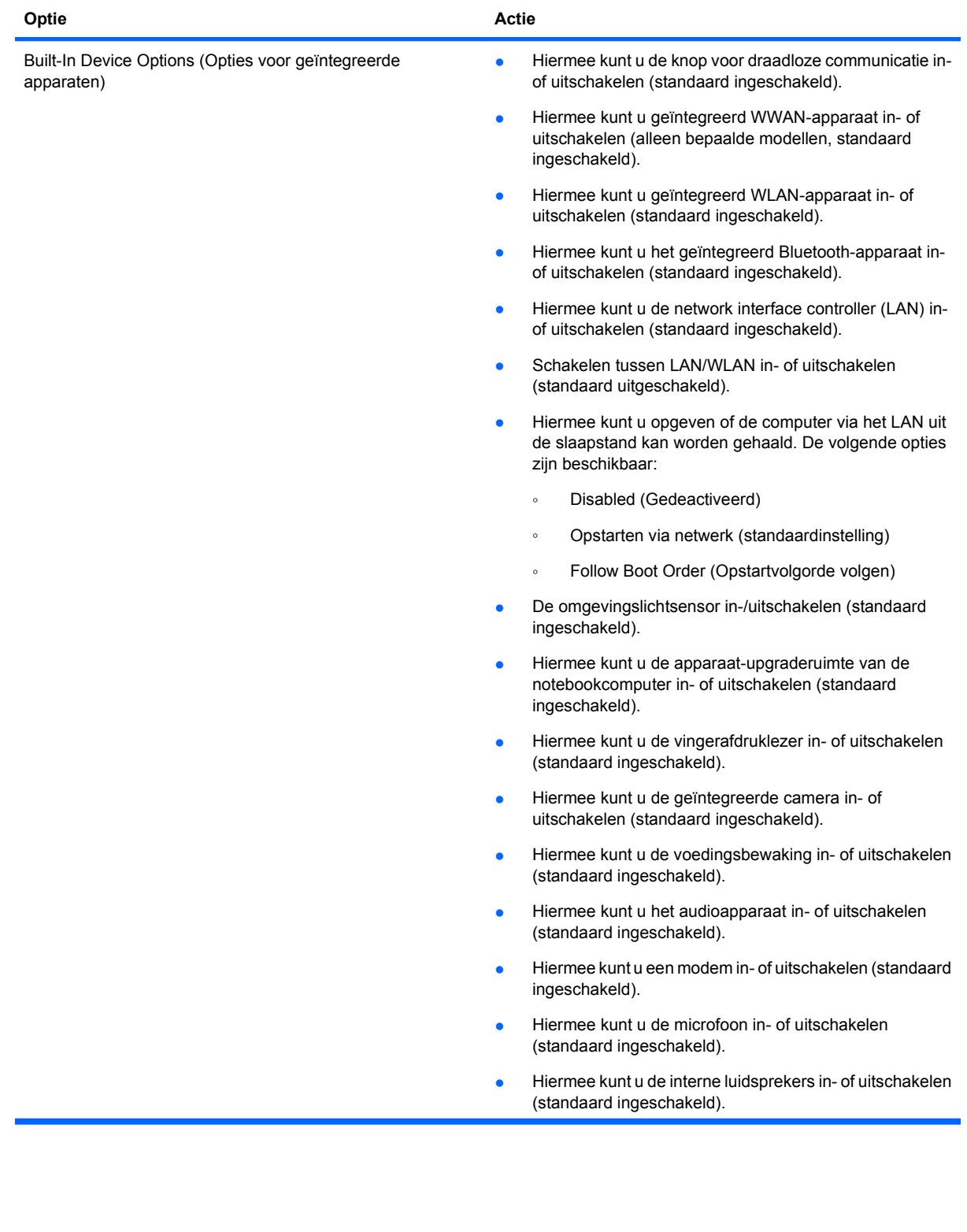

<span id="page-128-0"></span>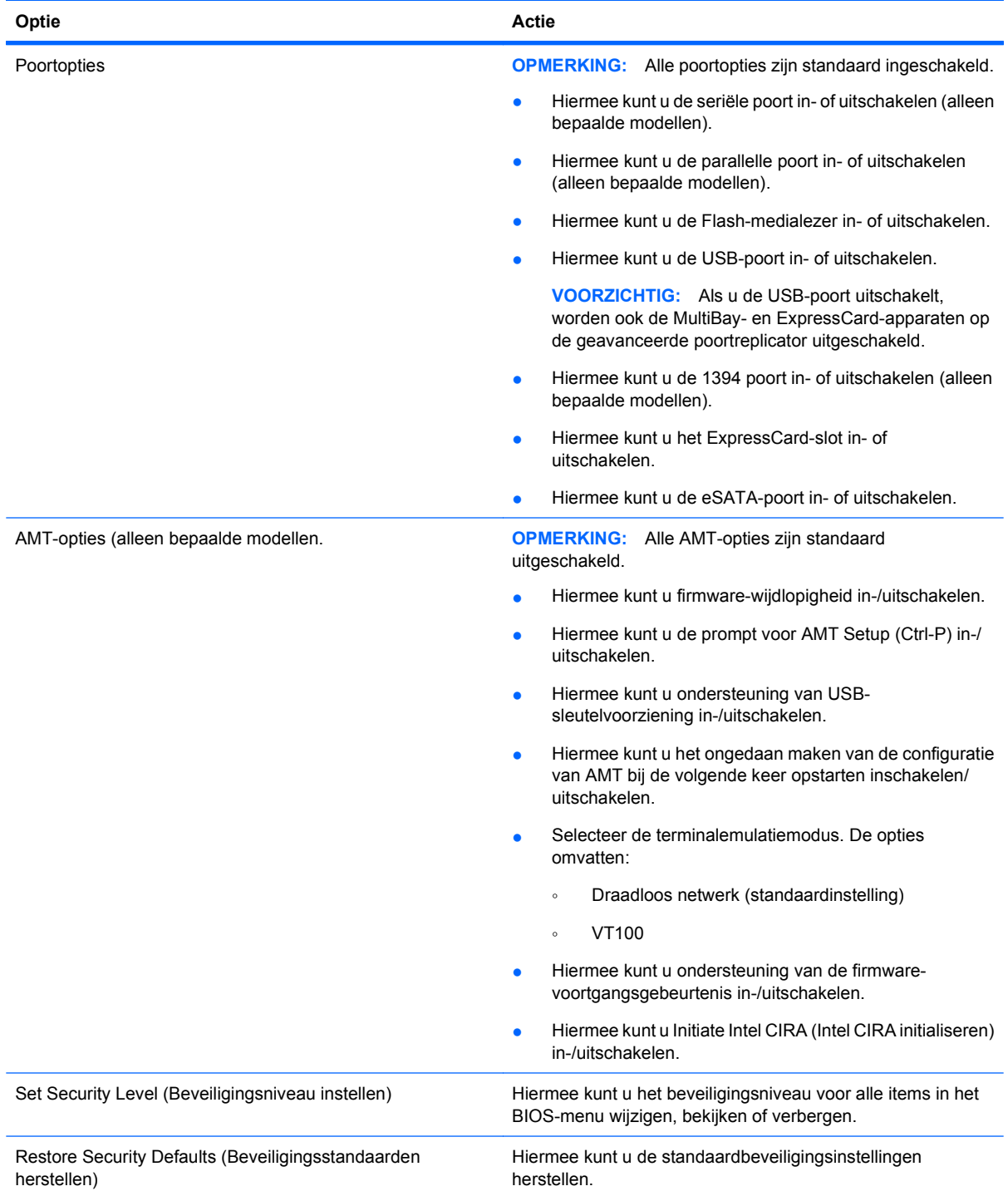

# <span id="page-129-0"></span>**14 MultiBoot**

# **Opstartvolgorde van apparaten**

Als de computer wordt opgestart, probeert het systeem op te starten vanaf ingeschakelde opstartapparaten. Het hulpprogramma MultiBoot, dat standaard is ingeschakeld, bepaalt de volgorde waarin het systeem een opstartapparaat selecteert. Bij opstartapparaten kan het gaan om optischeschijfeenheden, diskettedrives, een netwerkkaart (NIC), vaste schijven of USB-apparaten. Opstartapparaten bevatten opstartmedia of bestanden die de computer nodig heeft om correct te kunnen opstarten en werken.

**OPMERKING:** Sommige opstartapparaten moeten worden ingeschakeld in Computerinstellingen voordat u deze kunt opnemen in de opstartvolgorde.

Fabrieksmatig is de computer zodanig ingesteld dat het opstartapparaat wordt geselecteerd door in de onderstaande volgorde te zoeken naar ingeschakelde opstartapparaten en schijfeenheidruimten:

- **FY OPMERKING:** Sommige van de aangegeven opstartapparaten en schijfeenheidruimten worden mogelijk niet ondersteund op uw computer.
	- Upgraderuimte van notebookcomputer
	- Interne vaste schijf
	- USB-diskettedrive
	- USB-cd-romstation
	- Vaste USB-schijf
	- **Notebook Ethernet**
	- SD-geheugenkaart (Secure Digital)
	- Dockingstation, upgraderuimte
	- Externe SATA-schijfeenheid

U kunt de volgorde waarin de computer zoekt naar een opstartapparaat wijzigen, door de opstartvolgorde te wijzigen in Computer Setup (Computerinstellingen). U kunt ook op esc drukken terwijl het bericht "Press the ESC key for Startup Menu" (Druk op de ESC-toets voor het startmenu) onderaan het scherm verschijnt en druk vervolgens op f9. Als u op f9 drukt, wordt een menu weergegeven waarin de huidige opstartapparaten worden getoond en u een opstartapparaat kunt selecteren. U kunt ook MultiBoot Express gebruiken om de computer zodanig in te stellen dat u telkens om een opstartlocatie wordt gevraagd wanneer de computer wordt ingeschakeld of opnieuw wordt gestart.

Als MultiBoot is uitgeschakeld, gebruikt de computer een vaste opstartvolgorde die begint met het zoeken naar een opstartapparaat in station A. Als deze daar niet wordt gevonden, zoekt de computer naar een opstartapparaat in station C. Mogelijke opstartapparaten in station A zijn onder andere optische-schijfstations en diskettestations. Mogelijke opstartapparaten in station C zijn optischeschijfstations en vaste schijven.

Er is geen stationsaanduiding toegekend aan de netwerkkaart.

**B** OPMERKING: Een optische-schijfstation (zoals een cd-romspeler) kan zowel als station A als station C worden opgestart, afhankelijk van de indeling van de opstart-cd-rom.

<span id="page-130-0"></span>In de volgende lijst wordt de fabrieksinstelling voor de opstartvolgorde beschreven waarbij de schijfaanduidingen A en C worden toegewezen als MultiBoot is uitgeschakeld. (De werkelijke volgorde varieert per configuratie.)

- Opstartvolgorde van opstartapparaten met schijfaanduiding A:
	- **1.** Optische-schijfeenheid in een optioneel dockingapparaat of in een optioneel externe MultiBay die een schijf bevat die is geformatteerd als station A
	- **2.** Optische-schijfeenheid in de interne MultiBay (alleen bepaalde modellen) die een schijf bevat die is geformatteerd als station A
	- **3.** Diskettestation in een optioneel dockingapparaat of in een optionele externe MultiBay
- Opstartvolgorde van opstartapparaten met schijfaanduiding C:
	- **1.** Optische-schijfeenheid in een optioneel dockingapparaat of in een optionele externe MultiBay die een schijf bevat die is geformatteerd als station C
	- **2.** Optische-schijfeenheid in de interne MultiBay (alleen bepaalde modellen) die een schijf bevat die is geformatteerd als station C
	- **3.** Vaste schijf in de vaste-schijfruimte van de computer
	- **4.** Vaste schijf in een optioneel dockingapparaat of in een optionele externe MultiBay

**BY OPMERKING:** Omdat geen stationsaanduiding is toegekend aan de netwerkkaart, heeft het wijzigen van de opstartvolgorde van een netwerkkaart geen gevolgen voor de stationsaanduidingen van de andere apparaten.

# **Opstartapparaten inschakelen in Computer Setup (Computerinstellingen)**

De computer start alleen op vanaf een USB-apparaat of netwerkkaart als dat betreffende apparaat eerst is ingeschakeld in Computerinstellingen.

Ga als volgt te werk om Computer Setup (Computerinstellingen) te starten en een USB-apparaat of netwerkkaart te gebruiken als opstartapparaat:

- **1.** Schakel de computer in of start deze opnieuw op en druk op esc wanneer 'Press the ESC key for Startup Menu' (Druk op Esc voor het startmenu) onder in het scherm verschijnt.
- **2.** Druk op f10 om naar de BIOS-instellingen te gaan.
- **3.** Om opstartbare media in USB-stations of in stations in een optioneel dockingapparaat in te schakelen (alleen bepaalde modellen), gebruikt u een aanwijsapparaat of de pijltoetsen om **System Configuration** (Systeemconfiguratie) **> Device Configurations** (Apparaatconfiguraties) te selecteren. Bevestig dat ondersteuning voor oudere USB-systemen is geselecteerd.
- **Frank OPMERKING:** De optie USB-poort moet ingeschakeld zijn om ondersteuning voor oudere USBsystemen te gebruiken. Dit is standaard ingeschakeld. Wanneer de poort uitgeschakeld wordt, kunt u deze opnieuw activeren door **System Configuration** (Systeemconfiguratie) **> Port Options** (Port Options) en daarna **USB Port** (USB-poort) te selecteren.

 $-$  of  $-$ 

<span id="page-131-0"></span>Als u een NIC-apparaat wilt inschakelen, selecteert u **System Configuration** (Systeemconfiguratie) **> Boot Options** (Opstartopties) en selecteert u vervolgens **PXE Internal NIC boot**(Opstarten vanaf PXE interne netwerkadapter).

**4.** Als u uw wijzigingen wilt opslaan en Computer Setup (Computerinstellingen) wilt afsluiten, klikt u op het pictogram **Save** (Opslaan) linksonder in het scherm en volgt u de instructies op het scherm.

 $-$  of  $-$ 

Selecteer met de pijltoetsen **File** (Bestand) **> Save Changes and Exit** (Wijzigingen opslaan en afsluiten) en druk vervolgens op enter.

De wijzigingen worden geactiveerd wanneer de computer opnieuw wordt gestart.

**BY OPMERKING:** Ga als volgt te werk om een NIC aan te sluiten op een PXE-server (Preboot eXecution Environment) of RPL-server (Remote Program Load) zonder MultiBoot te gebruiken: druk op esc wanneer 'Press the ESC key for Startup Menu' (Druk op Esc voor het startmenu) onder in het scherm verschijnt en druk vervolgens snel op f12.

# **Wijzigingen in de opstartvolgorde overwegen**

Houd bij het wijzigen van de opstartvolgorde rekening met het volgende:

- Als de computer opnieuw wordt opgestart nadat de opstartvolgorde is gewijzigd, probeert de computer met de nieuwe opstartvolgorde op te starten.
- In het geval dat er meer dan één soort opstartapparaat is, probeert de computer om op te starten via het eerste van ieder type opstartapparaat (met uitzondering van optische apparaten). Wanneer de computer bijvoorbeeld is aangesloten op een optioneel dockingapparaat (alleen bepaalde modellen) dat een vaste schijf bevat, wordt deze vaste schijf weergegeven in de opstartvolgorde als een USB vaste schijf. Indien het systeem probeert op te starten vanaf deze USB-drive en dit mislukt, zal deze niet proberen opstarten op de vaste schijf in de vasteschijfruimte. In plaats hiervan zal het proberen opstarten op het volgende type apparaat in het opstartvolgordemenu. Wanneer er echter twee optische apparaten zijn, en het eerste optische apparaat start niet op (ofwel omdat het geen media bevat of omdat de media geen opstartschijf is) zal het systeem proberen opstarten op het tweede optische apparaat.
- Als u de opstartvolgorde wijzigt, verandert u daarmee ook de logische stationsaanduidingen. Als u bijvoorbeeld opstart vanaf een cd-romstation met daarin een in de vorm van station C geformatteerde schijf, wordt dat cd-romstation station C en de vaste schijf in de vaste-schijfruimte station D.
- De computer wordt alleen opgestart vanaf een netwerkkaart als het apparaat is ingeschakeld in het menu Ingebouwde apparaatopties van Computerinstellingen en als opstarten van dit apparaat is ingeschakeld in het menu Opstartopties van Computerinstellingen. Opstarten vanaf een netwerkkaart heeft geen invloed op de logische stationstoewijzingen omdat er geen stationsaanduiding is gekoppeld aan de netwerkkaart.
- Stations in een optioneel dockingapparaat (alleen bepaalde modellen) worden voor de opstartvolgorde beschouwd als externe USB-apparaten.

# <span id="page-132-0"></span>**MultiBoot-voorkeursinstellingen kiezen**

U kunt MultiBoot op de volgende manieren gebruiken:

- Om een nieuwe opstartvolgorde die door de computer wordt gebruikt telkens wanneer deze wordt opgestart in te stellen door de opstartvolgorde in Computerinstellingen te wijzigen.
- Op dynamische wijzen het opstartapparaat kiezen door op esc te drukken wanneer 'Press the ESC key for Startup Menu' (Druk op Esc voor het startmenu) onder in het scherm verschijnt en vervolgens op f9 drukken om het menu Boot Device Options (Opties opstartapparaat) te openen.
- Om MultiBoot Express te gebruiken om een variabele opstartvolgorde in te stellen. Bij deze functie wordt u gevraagd om een opstartapparaat telkens wanneer de computer wordt ingeschakeld of opnieuw wordt opgestart.

## **Nieuwe opstartvolgorde instellen in Computerinstellingen**

Voer de volgende stappen uit om Computer Setup (Computerinstellingen) te starten en een volgorde voor opstartapparaten in te stellen die wordt gebruikt telkens wanneer de computer wordt ingeschakeld of opnieuw wordt opgestart:

- **1.** Schakel de computer in of start deze opnieuw op en druk op esc wanneer 'Press the ESC key for Startup Menu' (Druk op Esc voor het startmenu) onder in het scherm verschijnt.
- **2.** Druk op f10 om naar de BIOS-instellingen te gaan.
- **3.** Selecteer met een aanwijsapparaat of met de pijltoetsen de lijst verouderde opstartvolgorde en druk vervolgens op enter.
- **4.** Gebruik een aanwijsapparaat om op de pijltoets omhoog te klikken om het apparaat omhoog te verplaatsen in de opstartvolgorde, of druk op de +-toets.

 $-$  of  $-$ 

Als u het apparaat omlaag wilt verplaatsen in de opstartvolgorde, klikt u op de pijltoets omlaag of drukt u op de --toets.

**5.** Als u uw wijzigingen wilt opslaan en Computer Setup (Computerinstellingen) wilt afsluiten, klikt u op het pictogram **Save** (Opslaan) linksonder in het scherm en volgt u de instructies op het scherm.

 $-$  of  $-$ 

Selecteer met de pijltoetsen **File** (Bestand) **> Save Changes and Exit** (Wijzigingen opslaan en afsluiten) en druk vervolgens op enter.

De wijzigingen worden geactiveerd wanneer de computer opnieuw wordt gestart.

## **Dynamisch een opstartapparaat kiezen via F9**

U kunt als volgt op dynamische wijze een opstartapparaat voor de huidige opstartprocedure kiezen:

- **1.** Zet de computer aan of start deze opnieuw op en druk op esc wanneer het bericht "Press the ESC key for Startup Menu" (Druk op de ESC-toets voor het startmenu) onderaan het scherm verschijnt.
- **2.** Open het menu Opties opstartapparaat door te drukken op f9.
- **3.** Gebruik een aanwijsapparaat of de pijltoetsen om een opstartapparaat te selecteren en druk vervolgens op enter.

De wijzigingen worden onmiddellijk geactiveerd.

## <span id="page-133-0"></span>**MultiBoot Express instellen**

Ga als volg te werk om Computer Setup (Computerinstellingen) te starten en het menu voor de MultiBoot-opstartlocatie weer te geven telkens wanneer de computer wordt ingeschakeld of opnieuw wordt opgestart:

- **1.** Schakel de computer in of start deze opnieuw op en druk op esc wanneer 'Press the ESC key for Startup Menu' (Druk op Esc voor het startmenu) onder in het scherm verschijnt.
- **2.** Druk op f10 om naar de BIOS-instellingen te gaan.
- **3.** Gebruik een aanwijsapparaat of de pijltoetsen om **System Configuration** (Systeemconfiguratie) **> Boot Options** (Opstartopties) te selecteren en druk vervolgens op enter.
- **4.** In het veld **Express Boot Popup Delay (Sec)** (Wachttijd Express Boot-menu (in seconden) voert u in seconden in hoelang u wilt dat de computer het opstartlocatiemenu weergeeft, voordat het standaard naar de huidige MultiBoot-instelling gaat. (Wanneer u 0 selecteert, wordt het menu voor de opstartlocatie in Express Boot niet weergegeven.)
- **5.** Als u uw wijzigingen wilt opslaan en Computer Setup (Computerinstellingen) wilt afsluiten, klikt u op het pictogram **Save** (Opslaan) linksonder in het scherm en volgt u de instructies op het scherm.

 $-$  of  $-$ 

Selecteer met de pijltoetsen **File** (Bestand) **> Save Changes and Exit** (Wijzigingen opslaan en afsluiten) en druk vervolgens op enter.

De wijzigingen worden geactiveerd wanneer de computer opnieuw wordt gestart.

## **Voorkeuren MultiBoot Express invoeren**

Als het menu Express Boot wordt weergegeven tijdens het opstarten, hebt u de volgende mogelijkheden:

- Om een opstartapparaat uit het menu van Express Boot op te geven selecteert u uw voorkeur binnen de opgegeven tijd en drukt u op enter.
- Ter voorkoming dat de computer de huidige MultiBoot-instelling gebruikt, drukt u op een toets voordat de wachttijd verstrijkt. De computer start niet op voordat u een opstartapparaat selecteert en op enter drukt.
- Om ervoor te zorgen dat de computer de huidige MultiBoot-instelling gebruikt, wacht u totdat de wachttijd verstrijkt.

# <span id="page-134-0"></span>**15 Beheer en afdrukken**

# **Client Management Solutions gebruiken**

Client Management Solutions software biedt op standaarden gebaseerde oplossingen voor het beheren van clientcomputers (gebruikerscomputers), variërend van desktopcomputers en werkstations tot notebookcomputers en tablet-pc's, in een netwerkomgeving.

Clientbeheer omvat de volgende basismogelijkheden en voorzieningen:

- Initiële implementatie van software-image
- Installatie van systeemsoftware op afstand
- Beheer en updates van software
- ROM-updates
- Behouden en beveiligen van computermiddelen (de hardware en software die op de computer zijn geïnstalleerd)
- Foutberichten en herstel van bepaalde onderdelen van de systeemsoftware en -hardware
- **E** OPMERKING: De ondersteuning van specifieke functies die in dit onderdeel worden beschreven kan variëren per model computer en/of de op de computer geïnstalleerde versie van de beheersoftware.

### **Software-images configureren en distribueren**

De computer wordt geleverd met een tevoren geïnstalleerde "image" van de systeemsoftware. Deze initiële software-image wordt geconfigureerd tijdens de eerste installatie van de computer. Nadat de software is "uitgepakt", is de computer klaar voor gebruik.

U kunt een eigen software-image op een van de volgende manieren implementeren (verspreiden):

- Aanvullende softwareapplicaties installeren na het uitpakken van de vooraf geïnstalleerde software-image
- Hulpmiddelen voor de distributie van software gebruiken, zoals Altiris Deployment Solutions, om de vooraf geïnstalleerde software te vervangen door een eigen software-image
- Met een procedure voor "disk cloning" de inhoud van één vaste schijf naar een andere kopiëren

De methode die u daarvoor gebruikt, is afhankelijk van de technologische omgeving en processen van uw organisatie.

**Formal Communisty OPMERKING:** Het hulpprogramma Computer Setup (Computerinstellingen) en diverse andere systeemvoorzieningen bieden aanvullende hulp bij configuratiebeheer, probleemoplossing, energiebeheer en het herstel van systeemsoftware.

## <span id="page-135-0"></span>**Software beheren en updaten**

HP biedt verschillende hulpmiddelen voor het beheren en updaten van de software op clientcomputers:

- HP Client Manager voor Altiris (alleen bepaalde modellen)
- **The OPMERKING:** Als u de HP Client Manager voor Altiris wilt downloaden of als u meer informatie wilt over HP Client Manager voor Altiris, raadpleegt u de website van HP op [http://www.hp.com.](http://www.hp.com)
- HP Client Configuration Manager (CCM) (alleen bepaalde modellen)
- HP System Software Manager (SSM)

#### **HP Client Manager voor Altiris (alleen bepaalde modellen)**

HP Client Manager voor Altiris combineert 'Intelligent Manageability'-technologie met software van Altiris. HP Client Manager voor Altiris biedt superieure functionaliteit voor hardwarebeheer voor HP apparaten:

- Gedetailleerde overzichten van de hardware (voor activabeheer)
- Observatie en diagnostiek door middel van System Checkup
- Webtoegankelijke rapportage van bedrijfskritieke gegevens, zoals thermische waarschuwingen en geheugenwaarschuwingen
- Updaten op afstand van systeemsoftware, zoals apparaatstuurprogramma's en het systeem-BIOS

**OPMERKING:** Aanvullende functionaliteit wordt toegevoegd wanneer HP Client Manager voor Altiris wordt gebruikt in combinatie met optionele software van Altiris Solutions (afzonderlijk verkrijgbaar).

Als HP Client Manager voor Altiris (geïnstalleerd op een clientcomputer) wordt gebruikt in combinatie met software van Altiris Solutions (geïnstalleerd op een beheercomputer), biedt HP Client Manager voor Altiris extra beheerfunctionaliteit en gecentraliseerd hardwarebeheer van clientapparatuur voor de volgende aspecten van de IT-levensduur:

- Voorraad- en activabeheer
	- Softwarelicentiecontrole
	- Opsporing en rapportage van computers
	- Informatie over leasecontracten en controle vaste activa
- Distributie en migratie van systeemsoftware
	- Windows-migratie
	- Systeemimplementatie
	- Migratie persoonlijkheid (persoonlijke instellingen gebruiker)
- <span id="page-136-0"></span>Helpdesk en probleemoplossing
	- Beheer van helpdesktickets
	- Probleemoplossing op afstand
	- Oplossing van problemen op afstand
	- Herstel client na noodsituatie
- Software- en taakbeheer
	- Doorlopend clientbeheer
	- Distributie van HP-systeemsoftware
	- "Self-healing" van applicaties (het vermogen om bepaalde problemen met applicaties te herkennen en te herstellen)

De software van Altiris Solutions biedt gebruiksvriendelijke functies voor softwaredistributie. HP Client Manager voor Altiris ondersteunt communicatie met de software van Altiris Solutions, die kan worden gebruikt voor de implementatie van nieuwe hardware of persoonlijkheidsmigratie naar een nieuw besturingssysteem met behulp van gebruiksvriendelijke wizards. HP Client Manager voor Altiris kan worden gedownload van de website van HP.

Als de software van Altiris Solutions wordt gebruikt in combinatie met HP System Software Manager of HP Client Manager voor Altiris, kunnen beheerders tevens het systeem-BIOS en de apparaatstuurprogramma's bijwerken vanaf een centrale console.

### **HP Client Configuration Manager (CCM) (alleen bepaalde modellen)**

HP CCM automatiseert het beheer van software zoals besturingssystemen, programma's, softwareupdates en de content- en configuratie-instellingen om ervoor te zorgen dat de configuratie van alle computers gehandhaafd blijft. Met deze geautomatiseerde beheeroplossingen kunt u software beheren over de gehele levensduur van de computer.

Met CCM kunt u de volgende taken uitvoeren:

- De hardware en software in allerlei verschillende platformen in kaart brengen
- Een softwarepakket maken en een analyse van de gevolgen maken alvorens dit te distribueren
- Beleidsconforme distributie en onderhoud van software uitvoeren op specifieke individuele computers, werkgroepen of gehele computerpopulaties
- De besturingssystemen, applicaties en content op verschillende computers vanaf een willekeurige locatie controleren en beheren
- CCM integreren met helpdesks en andere hulpmiddelen voor systeembeheer voor een probleemloze afhandeling
- De vruchten plukken van een gezamenlijke infrastructuur voor het beheren van software en content op de standaardcomputers van alle zakelijke gebruikers binnen een netwerk
- De schaal afstemmen op de behoeftes van het bedrijf

#### **HP System Software Manager (SSM)**

Met HP SSM kunt u op afstand en op meerdere systemen tegelijk systeemsoftware bijwerken. Wanneer SSM wordt uitgevoerd op een clientcomputer, worden de versies van hardware en software gedetecteerd en wordt geselecteerde software bijgewerkt vanuit een centrale locatie, die een filestore wordt genoemd. Versies van stuurprogramma's die worden ondersteund door SSM worden op de website van HP voor het downloaden van stuurprogramma's en op de cd Support Software

(Ondersteunende software) aangegeven met een speciaal pictogram. Als u het hulpprogramma SSM wilt downloaden of als u meer informatie wilt over SSM, raadpleegt u de website van HP op <http://www.hp.com/go/ssm> (alleen Engels).

# <span id="page-138-0"></span>**16 Reinigingsrichtlijnen**

Dit hoofdstuk bevat informatie over de beste praktijken en aanbevelingen met betrekking tot het veilig reinigen en desinfecteren van de notebookcomputer of tablet-pc.

# **Reinigingsproducten**

Gebruik de volgende producten voor het veilig reinigen en desinfecteren van de notebookcomputer of tablet-pc.

- Dimethylbenzylammoniumchloride met een maximum concentratie van 0,3 procent (bijvoorbeeld, wegwerpdoekjes met bacteriedodend reinigingsmiddel. Deze doekjes zijn onder veel merknamen in de handel verkrijgbaar.)
- Glasreinigingsmiddel zonder alcohol
- Water met milde zeepoplossing
- Droge microvezel-reinigingsdoek of een zeemlap (statischvrije doek zonder olie)
- Statischvrije veegdoekjes
- **VOORZICHTIG:** Gebruik de volgende reinigingsproducten niet:

Sterk aromatische oplosmiddelen, zoals aceton, ammoniumchloride, methyleenchloride en koolwaterstoffen kunnen het oppervlak van de notebookcomputer of tablet-pc permanent beschadigen.

Vezelachtig materiaal, zoals papieren doekjes, die de notebookcomputer of tablet-pc kunnen bekrassen. In de loop van de tijd kunnen er vuildeeltjes en reinigingsmiddelen in de krassen achterblijven.

# **Reinigingsprocedures**

Volg de in dit gedeelte beschreven procedures voor het veilig reinigen en desinfecteren van de notebookcomputer of tablet-pc.

- **WAARSCHUWING!** Om elektrische schokken of schade aan onderdelen te voorkomen, reinigt u de notebookcomputer of tablet-pc niet wanneer deze ingeschakeld is. Schakel voordat u de notebookcomputer of tablet-pc gaat reinigen de voeding van de notebookcomputer of tablet-pc uit door de computer uit te schakelen, de externe voeding los te koppelen en vervolgens alle externe apparaten met een eigen voeding los te koppelen.
- **VOORZICHTIG:** Sproei geen reinigingsmiddelen of vloeistoffen rechtstreeks op een notebookcomputer of tablet-pc. Als er vloeistoffen op de notebookcomputer of tablet-pc terecht komen, kunnen er interne onderdelen beschadigd raken.

### **Beeldscherm reinigen**

Veeg het display met een zacht, pluisvrij en met een *alcoholvrij* glasreinigingsmiddel bevochtigd doekje schoon. Controleer of het display droog is voordat u de computer sluit.

## <span id="page-139-0"></span>**Zijkanten en deksel reinigen**

Gebruik voor het reinigen en desinfecteren van de zijkanten en het deksel een zachte microvezel-doek of een zeemlap die bevochtigd is met een van de eerder genoemde reinigingsmiddelen, of gebruik een aanvaardbaar bacteriedodend wegwerpdoekje.

**Formal OPMERKING:** Verwijder wanneer u het deksel van de notebookcomputer reinigt, vuil door een ronddraaiende beweging te maken.

## **Touchpad en toetsenbord reinigen**

- **VOORZICHTIG:** Zorg er tijdens het reinigen van het touchpad en toetsenbord voor dat er geen vloeistoffen tussen de toetsen terecht komt. Als er vloeistoffen op de notebookcomputer of tablet-pc terecht komen, kunnen er interne onderdelen beschadigd raken.
	- Gebruik voor het reinigen en desinfecteren van het touchpad en toetsenbord een zachte microvezel-doek of een zeemlap die bevochtigd is met een van de eerder genoemde reinigingsmiddelen, of gebruik een aanvaardbaar bacteriedodend wegwerpdoekje.
	- Om te voorkomen dat de toetsen vast komen te zitten en om vuil, pluizen en vuildeelties te verwijderen, gebruikt u een spuitbus met perslucht en een rietje.
	- **WAARSCHUWING!** Gebruik geen stofzuigeraccessoires om het toetsenbord te reinigen, om het risico van een elektrische schok of schade aan interne onderdelen te beperken. Een stofzuiger kan stofdeeltjes op het oppervlak van het toetsenbord achterlaten.

## **Tablet-pc-pen en penhouder reinigen**

Bevochtig een zacht microvezel-doekje of een zeemlap met een van de eerder genoemde reinigingsmiddelen, of gebruik een aanvaardbaar bacteriedodend wegwerpdoekje.

- U reinigt vuil van de pen door de pen omhoog en omlaag bewegend te wrijven.
- Om de penhouder te reinigen maakt u met de pen een draaiende beweging rond de opening van de penhouder.
- △ **VOORZICHTIG:** Plaats geen vloeistoffen of steek geen enkel materiaal anders dan de tablet-pc-pen in de penhouder. De penhouder is niet afgeschermd van enkele interne elektronische onderdelen van de tablet-pc.

# **Index**

#### **A**

aan/uit-knop, herkennen [4](#page-15-0) Aan/uit-lampje, herkennen [3](#page-14-0) aansluiten, externe netvoedingsbron [60](#page-71-0) Aanwijsapparaten voorkeuren instellen [28](#page-39-0) accu plaatsen [61](#page-72-0) terugplaatsen [67](#page-78-0) verwijderen [61](#page-72-0) voeding besparen [66](#page-77-0) Accu afvoeren [67](#page-78-0) kalibreren [65](#page-76-0) lage acculading [63](#page-74-0) opbergen [67](#page-78-0) opladen [63,](#page-74-0) [65](#page-76-0) opnieuw opladen [66](#page-77-0) Accu, herkennen [12](#page-23-0) Accu, temperatuur [67](#page-78-0) accu laden, maximaliseren [63](#page-74-0) Acculampje [63,](#page-74-0) [64](#page-75-0) Acculampje, herkennen [8](#page-19-0) Accuontgrendelingen [61](#page-72-0) accuontgrendelingen, herkennen [9](#page-20-0) accuruimte [9](#page-20-0) Accuruimte [13](#page-24-0) Accuvoeding [60](#page-71-0) afsluiten [68](#page-79-0) Altiris Deployment Solutions [123](#page-134-0) AMT Options (AMT-opties) configuratie van AMT ongedaan maken bij volgende keer opstarten [117](#page-128-0) Initiate Intel CIRA (Intel CIRA initialiseren) [117](#page-128-0) ondersteuning van firmwarevoortgangsgebeurtenis [117](#page-128-0) ondersteuning van USB-sleutelvoorziening [117](#page-128-0) prompt voor AMT Setup (Ctrl-P) [117](#page-128-0)

terminalemulatiemodus [117](#page-128-0) wijdlopigheid firmware [117](#page-128-0) antennes [11](#page-22-0) antennes voor draadloze communicatie [11](#page-22-0) Anti Theft (Diefstalpreventie) [113](#page-124-0) Apparaatbeveiliging [98](#page-109-0) Apparaatconfiguraties [114](#page-125-0) apparaatstuurprogramma's HP-stuurprogramma´s [53](#page-64-0) Microsoft, stuurprogramma's [53](#page-64-0) opnieuw installeren [53](#page-64-0) Applicatietoets, Windows [5](#page-16-0) Audioapparatuur, aansluiten van externe [39](#page-50-0) audio configureren [42](#page-53-0) Audiofuncties, controleren [40](#page-51-0) Audio-ingang (microfooningang), herkennen [7,](#page-18-0) [11](#page-22-0), [36](#page-47-0) audio-uitgang (hoofdtelefoonuitgang), herkennen [11](#page-22-0), [36](#page-47-0) Audio-uitgang (hoofdtelefoonuitgang), herkennen [7](#page-18-0) Auteursrecht [47](#page-58-0) Automatisch afspelen [46](#page-57-0) Automatische DriveLock, wachtwoord invoeren [97](#page-108-0) verwijderen [97](#page-108-0)

### **B**

bd afspelen [51](#page-62-0) verwijderen [48](#page-59-0), [49](#page-60-0) Bd afspelen [45](#page-56-0) Bedrijfs-WLAN, verbinding [18](#page-29-0) beeldscherm reinigen [127](#page-138-0)

Beeldscherm beeld, schakelen [31](#page-42-0) helderheid instellen, hotkeys [31](#page-42-0) Beeldscherm, schakelen [31](#page-42-0) Beheerderswachtwoord [92](#page-103-0) Beschrijfbare media [56](#page-67-0) Besparen, voeding [66](#page-77-0) besturingssysteem [68](#page-79-0) Besturingssysteem label met certificaat van echtheid van Microsoft [13](#page-24-0) productcode [13](#page-24-0) beveiliging, draadloze communicatie [16](#page-27-0) beveiligingskabel, bevestigingspunt, herkennen [8](#page-19-0) Beveiligingsniveau instellen [117](#page-128-0) BIOSbeheerderswachtwoord [113](#page-124-0) BIOS-update downloaden [104](#page-115-0) installeren [104](#page-115-0) Bluetooth apparaat [14](#page-25-0) label [13](#page-24-0)

## **C**

caps lock, herkennen [2](#page-13-0) cd afspelen [51](#page-62-0) verwijderen [48](#page-59-0), [49](#page-60-0) Cd afspelen [45](#page-56-0) beveiligen [38](#page-49-0) kopiëren [47](#page-58-0) schrijven naar [38](#page-49-0) Cd-station [71,](#page-82-0) [76](#page-87-0) Certificaat van Echtheid, label [13](#page-24-0) Codering [17](#page-28-0) compartimenten geheugenmodule [10](#page-21-0) Computerinformatie [103](#page-114-0)

Computerinstellingen instellen MultiBoot Express [122](#page-133-0) opstartapparaten inschakelen [119](#page-130-0) opstartvolgorde instellen [121](#page-132-0) computer reageert niet [68](#page-79-0) Computer Setup BIOSbeheerderswachtwoord [93](#page-104-0) menu File (Bestand) [112](#page-123-0) menu Security (Beveiliging) [113](#page-124-0) navigeren en selecteren [110](#page-121-0) System Configuration (Geavanceerd), menu [114](#page-125-0) Computer Setup (Computerinstellingen) apparaatbeveiliging [98](#page-109-0) DriveLock-wachtwoord [94](#page-105-0) herstellen, fabrieksinstellingen [111](#page-122-0) Configureren, ExpressCards [79](#page-90-0) Connection Manager, pictogram [14](#page-25-0) connector, netvoeding [8](#page-19-0) Controleren, audiofuncties [40](#page-51-0)

#### **D**

Digitale kaart plaatsen [78](#page-89-0) stopzetten [79](#page-90-0) verwijderen [79](#page-90-0) Diskettedrive [76](#page-87-0) diskettestation [71](#page-82-0) Disk Sanitizer [113](#page-124-0) Distributie, software [123](#page-134-0) draadloos netwerk, installeren [16](#page-27-0) Draadloos netwerk (WLAN) aansluiten [18](#page-29-0) Bedrijfs-WLAN, verbinding [18](#page-29-0) benodigde apparatuur [16](#page-27-0) beveiliging [16](#page-27-0) effectief bereik [18](#page-29-0) Openbaar WLAN, verbinding [18](#page-29-0) Draadloosnetwerkmodule, compartiment herkennen [10](#page-21-0)

Draadloze communicatie, bedieningselementen besturingssysteem [15](#page-26-0) knop [15](#page-26-0) draadloze communicatie, label met keurmerk [13](#page-24-0) Draadloze communicatie, lampje [15](#page-26-0) Draadloze communicatie, lampje herkennen [3](#page-14-0) draadloze communicatie, pictogram [14](#page-25-0) draadloze communicatie, sleutel, herkennen [5,](#page-16-0) [6](#page-17-0) DriveLock, automatisch [113](#page-124-0) DriveLock-wachtwoord beschrijving [94](#page-105-0) instellen [95](#page-106-0) invoeren [95](#page-106-0) verwijderen [96](#page-107-0) wijzigen [96](#page-107-0) Driver Recovery (Herstel van stuurprogramma's), schijf [108](#page-119-0) dvd afspelen [51](#page-62-0) regio-instelling wijzigen [46](#page-57-0) verwijderen [49](#page-60-0) Dvd afspelen [45](#page-56-0) beveiligen [38](#page-49-0) kopiëren [47](#page-58-0) schrijven naar [38](#page-49-0) verwijderen [48](#page-59-0) Dvd-station [71,](#page-82-0) [76](#page-87-0)

#### **E**

esc-toets, herkennen [6](#page-17-0) Esc-toets, herkennen [5](#page-16-0) **ExpressCard** beschermplaatje verwijderen [79](#page-90-0) configureren [79](#page-90-0) plaatsen [79](#page-90-0) stopzetten [81](#page-92-0) verwijderen [81](#page-92-0) ExpressCard-slot, herkennen [8](#page-19-0) Externe audioapparatuur, aansluiten [39](#page-50-0) Externemonitorpoort [40](#page-51-0)

externe monitorpoort, herkennen [8](#page-19-0) externe schijfeenheid [71,](#page-82-0) [76](#page-87-0)

#### **F**

File (Bestand), menu [112](#page-123-0) Firewall [17](#page-28-0) fn-toets [28](#page-39-0) Fn-toets, herkennen [5](#page-16-0), [6](#page-17-0) functietoetsen herkennen [5](#page-16-0), [6,](#page-17-0) [28](#page-39-0)

## **G**

Gebruiken, webcam [53](#page-64-0) Gebruikerswachtwoord [92](#page-103-0) Geheugen, geheugenmodules vervangen [82,](#page-93-0) [86](#page-97-0) geheugenmodule plaatsen [88](#page-99-0) terugplaatsen [82,](#page-93-0) [86](#page-97-0) toevoegen [82](#page-93-0) upgraden van primaire [86](#page-97-0) verwijderen [83](#page-94-0), [87](#page-98-0) Geheugenmodulecompartiment, herkennen [10](#page-21-0) Geïntegreerd apparaat draadloze communicatie, knop [116](#page-127-0) modem [116](#page-127-0) via LAN uit slaapstand halen [116](#page-127-0) vingerafdruklezer [116](#page-127-0) geïntegreerd toetsenblok, toetsen, herkennen [5,](#page-16-0) [6](#page-17-0) geluidsvolume geluidsvolume dempen, sneltoets [37](#page-48-0) Geluidsvolume sneltoetsen [37](#page-48-0) Geluidsvolume, aanpassen [37](#page-48-0) geluidsvolume dempen, sneltoets [37](#page-48-0)

### **H**

Hardware, herkennen [1](#page-12-0) HDMI-poort [31,](#page-42-0) [41](#page-52-0) Helderheid instellen, hotkeys [31](#page-42-0) Help en ondersteuning, hotkey [31](#page-42-0)

herstellen fabrieksinstellingen [112](#page-123-0) Security Defaults (beveiligingsstandaarden ) [117](#page-128-0) Hibernationstand activeren [57](#page-68-0) beëindigen [57](#page-68-0) geactiveerd bij kritiek lage acculading [64](#page-75-0) hoofdtelefoon [11,](#page-22-0) [36](#page-47-0) hoofdtelefoonuitgang (audiouitgang) [11](#page-22-0), [36](#page-47-0) Hoofdtelefoonuitgang (audiouitgang) [7](#page-18-0) **Hotkeys** gebruiken [30](#page-41-0) geluid in- en uitschakelen [32](#page-43-0) helderheid van beeldscherm verhogen [31](#page-42-0) helderheid van beeldscherm verlagen [31](#page-42-0) Help en ondersteuning openen [31](#page-42-0) schakelen tussen beeldschermen [31](#page-42-0) HP Client Configuration Manager [124](#page-135-0), [125](#page-136-0) HP Client Manager voor Altiris [124](#page-135-0) HP QuickLook [115](#page-126-0) HP System Software Manager [124](#page-135-0), [125](#page-136-0) Hubs [75](#page-86-0)

#### **I**

Image, computer [123](#page-134-0) in-/uitgangen audio-ingang (microfoon) [36](#page-47-0) audio-uitgang (hoofdtelefoonuitgang) [36](#page-47-0) RJ-11 (modem) [7](#page-18-0) RJ-45 (netwerk) [8](#page-19-0) In-/uitgangen audio-ingang (microfoon) [7](#page-18-0) audio-uitgang (hoofdtelefoon) [7](#page-18-0) ingebouwd apparaat audioapparaat [116](#page-127-0) Bluetooth-apparaat [116](#page-127-0)

geïntegreerde camera [116](#page-127-0) interne luidsprekers [116](#page-127-0) microfoon [116](#page-127-0) network interface controller (LAN) [116](#page-127-0) omgevingslichtsensor [116](#page-127-0) schakelen tussen LAN/ WLAN [116](#page-127-0) voedingsbewaking [116](#page-127-0) WLAN-apparaat [116](#page-127-0) WWAN-apparaat [116](#page-127-0) Inschrijving bij HP SpareKey [113](#page-124-0) Installatie, computer [1](#page-12-0) Instellingen Computer Setup herstellen, fabrieksinstellingen [111](#page-122-0) menu File (Bestand) [112](#page-123-0) menu Security (Beveiliging) [113](#page-124-0) navigeren en selecteren [110](#page-121-0) System Configuration (Geavanceerd), menu [114](#page-125-0) Intel HT-technologie [115](#page-126-0) Interferentie, minimaliseren [21](#page-32-0) interne beeldschermschakelaar, herkennen [4](#page-15-0) internetverbinding instellen [16](#page-27-0)

### **K**

kabel modem [22](#page-33-0) Kabel LAN [27](#page-38-0) Kabels USB [75](#page-86-0) Kalibreren, accu [65](#page-76-0) kennisgevingen labels met keurmerken voor draadloze communicatie [13](#page-24-0) Kennisgevingen label met goedkeuringen voor modem [13](#page-24-0) label met kennisgevingen [13](#page-24-0) klep, onderste terugplaatsen [85,](#page-96-0) [89](#page-100-0) verwijderen [83](#page-94-0) knoppen touchpad [1](#page-12-0) voeding [4](#page-15-0) Kritiek lage acculading [64](#page-75-0)

#### **L**

Label met goedkeuringen voor modem [13](#page-24-0) labels Bluetooth [13](#page-24-0) keurmerk voor draadloze communicatie [13](#page-24-0) servicelabel [12](#page-23-0) WLAN [13](#page-24-0) Labels certificaat van echtheid van Microsoft [13](#page-24-0) goedkeuringen voor modem [13](#page-24-0) kennisgevingen [13](#page-24-0) Lage acculading [63](#page-74-0) lampjes accu [8](#page-19-0) caps lock [2](#page-13-0) draadloze communicatie [3](#page-14-0) voeding [3](#page-14-0) LAN, aansluiten [27](#page-38-0) Leesbare media [56](#page-67-0) Logische stationsaanduidingen [120](#page-131-0) Lokaal netwerk (LAN) kabel aansluiten [27](#page-38-0) kabel vereist [27](#page-38-0) luchthavenbeveiliging [70](#page-81-0) luidspreker, herkennen [3](#page-14-0), [11,](#page-22-0) [36](#page-47-0)

#### **M**

McAfee Total Protection [100](#page-111-0) mediabedieningselementen, sneltoetsen [33](#page-44-0) microfoon, herkennen [11,](#page-22-0) [36](#page-47-0) Microfooningang (audioingang) [7](#page-18-0) Microsoft certificaat van echtheid, label [13](#page-24-0) Minimaliseren, interferentie [21](#page-32-0) Modemkabel aansluiten [22](#page-33-0) ruisonderdrukkingscircuit [22](#page-33-0) specifieke landen/regio's, kabeladapter [23](#page-34-0) modemsoftware problemen met reisverbinding [26](#page-37-0)

Modemsoftware locatie instellen/toevoegen [24](#page-35-0) Monitor, aansluiten [40](#page-51-0) monitorpoort, extern [8](#page-19-0) Muis, extern aansluiten [28](#page-39-0) voorkeuren instellen [28](#page-39-0) MultiBoot Express [118](#page-129-0), [122](#page-133-0) multicore-processor [115](#page-126-0) Multimediacomponenten, herkennen [35](#page-46-0) multimediasoftware gebruiken [38](#page-49-0)

#### **N**

Netsnoer [12](#page-23-0) Netsnoer, herkennen [12](#page-23-0) netvoedingsadapter aansluiten [60](#page-71-0) Netvoedingsadapter, herkennen [12](#page-23-0) netvoedingsconnector, herkennen [8](#page-19-0) netwerk, pictogram [20](#page-31-0) Netwerkbeveiligingscodes netwerksleutel [21](#page-32-0) SSID [21](#page-32-0) Netwerkkaart als opstartapparaat [119](#page-130-0) Netwerkkabel aansluiten [27](#page-38-0) ruisonderdrukkingscircuit [27](#page-38-0) Netwerksleutel [21](#page-32-0) netwerkstatus, pictogram [14](#page-25-0) Network Service Boot (Opstarten via netwerkservice) [120](#page-131-0) numeriek toetsenblok [5,](#page-16-0) [6](#page-17-0) num lock, extern toetsenblok [34](#page-45-0)

### **O**

onderdelen antennes voor draadloze communicatie [11](#page-22-0) multimedia [10](#page-21-0) Onderdelen aanvullende hardware [12](#page-23-0) bovenkant [1](#page-12-0) linkerkant [8](#page-19-0) onderkant [9](#page-20-0)

rechterkant [7](#page-18-0) voorkant [6](#page-17-0) **Onderhoud** schijfdefragmentatie [70](#page-81-0) schijfopruiming [71](#page-82-0) ontgrendelingen, accu [9](#page-20-0) Ontgrendelingen, accu [9](#page-20-0) oortelefoon [11](#page-22-0), [36](#page-47-0) Opbergen, accu [67](#page-78-0) Openbaar WLAN, verbinding [18](#page-29-0) Operating System (Besturingssysteem), schijf [108,](#page-119-0) [109](#page-120-0) Opladen, accu [63,](#page-74-0) [65](#page-76-0) Opstartapparaat, netwerkkaart (NIC) [118](#page-129-0) Opstartapparaten, inschakelen [119](#page-130-0) opstartopties [114](#page-125-0) opstartvolgorde [114](#page-125-0) Opstartvolgorde wijzigen [121](#page-132-0) Opties voor geïntegreerde apparaten [116](#page-127-0) optische schijf verwijderen [48](#page-59-0) Optische schijf gebruiken [43](#page-54-0) schrijven naar [38](#page-49-0) Optischeschijfeenheid beveiligen [38](#page-49-0) optische schijfeenheid afspelen [51](#page-62-0) optische-schijfeenheid, herkennen [7](#page-18-0)

### **P**

Parallelle poort, modus [115](#page-126-0) pictogrammen Connection Manager [14](#page-25-0) draadloze communicatie [14](#page-25-0) netwerk [20](#page-31-0) netwerkstatus [14](#page-25-0) poorten externe monitor [8](#page-19-0) HDMI [8](#page-19-0), [41](#page-52-0) USB [7](#page-18-0), [8](#page-19-0) Poorten externe monitor [40](#page-51-0) USB [75](#page-86-0)

poortopties 1394-poort [117](#page-128-0) eSATA-poort [117](#page-128-0) parallelle poort [117](#page-128-0) seriële poort [117](#page-128-0) **Poortopties** ExpressCard-slot [117](#page-128-0) flash-medialezer [117](#page-128-0) USB-poort [117](#page-128-0) problemen met draadloos netwerk, oplossen [19](#page-30-0) problemen oplossen apparaatstuurprogramma's [53](#page-64-0) extern beeldscherm [52](#page-63-0) film afspelen [52](#page-63-0) HPapparaatstuurprogramma' s [53](#page-64-0) Microsoft, apparaatstuurprogramma' s [53](#page-64-0) modem [26](#page-37-0) optische-schijfeenheid, lade [49](#page-60-0) problemen met draadloos netwerk [19](#page-30-0) schijf wordt niet afgespeeld [51](#page-62-0) Problemen oplossen automatisch afspelen [52](#page-63-0) optische schijfeenheid, detectie [50](#page-61-0) schijf branden [52](#page-63-0) Productcode [13](#page-24-0) Productnaam en -nummer, computer [12](#page-23-0) programma's multimedia gebruiken [38](#page-49-0) Projector, aansluiten [40](#page-51-0) PXE-server [120](#page-131-0)

## **Q**

QuickLock, hotkey [32](#page-43-0)

## **R**

Regiocodes, dvd [46](#page-57-0) Regio-instelling van dvd [46](#page-57-0) reinigen beeldscherm [127](#page-138-0) penhouder [128](#page-139-0)
tablet-pc-pen [128](#page-139-0) toetsenbord [128](#page-139-0) touchpad [128](#page-139-0) reinigingsprocedures [127](#page-138-0) reinigingsproducten [127](#page-138-0) reinigingsrichtlijnen [127](#page-138-0) reizen met de computer [13](#page-24-0) Reizen met de computer label met goedkeuringen voor modem [13](#page-24-0) RJ-11-modemconnector, herkennen [7](#page-18-0) RJ-45-netwerkconnector, herkennen [8](#page-19-0) ruimtes accu [9](#page-20-0) vaste schijf [10](#page-21-0) Ruimtes accu [13](#page-24-0) ruisonderdrukkingscircuit Modemkabel [22](#page-33-0) Ruisonderdrukkingscircuit netwerkkabel [27](#page-38-0)

### **S**

Samengestelde video [31](#page-42-0) SATA (Serial Advanced Technology Attachment) apparaten [115](#page-126-0) SATA-apparaten (Serial Advanced Technology Attachment) AHCI (Advanced Host Controller Interface) [115](#page-126-0) IDE (Integrated Drive Electronics) [115](#page-126-0) schakelaar voor draadloze communicatie [15](#page-26-0) Schijfdefragmentatie, software [70](#page-81-0) schijfeenheden dvd±r SuperMulti DL LightScribe-station [43](#page-54-0) externe [76](#page-87-0) opstartvolgorde [114,](#page-125-0) [118](#page-129-0) vaste [76](#page-87-0) Schijfeenheden diskette [71,](#page-82-0) [76](#page-87-0) dvd-rom [43](#page-54-0) externe [71](#page-82-0) optische [71](#page-82-0), [76](#page-87-0) vaste [71](#page-82-0), [72](#page-83-0), [73](#page-84-0)

Schijfmedia [56](#page-67-0) Schijfopruiming, software [71](#page-82-0) **Schiiven** Driver Recovery (Herstel van stuurprogramma's) [108](#page-119-0) Operating System (Besturingssysteem) [108,](#page-119-0) [109](#page-120-0) Schuifzone, van touchpad [1](#page-12-0) SD Card-lezer, herkennen [7](#page-18-0) Security (Beveiliging), menu Always Prompt for HP SpareKey Enrollment (Altijd vragen om inschrijving bij HP SpareKey) [113](#page-124-0) Automatic DriveLock (Automatische DriveLock) [113](#page-124-0) DriveLock [113](#page-124-0) HP SpareKey [113](#page-124-0) HP SpareKey, inschrijving [113](#page-124-0) instellen, BIOSbeheerderswachtwoord [113](#page-124-0) systeem-id's [113](#page-124-0) vingerafdruklezer, resetten [113](#page-124-0) wachtwoordbeleid [113](#page-124-0) wachtwoord wijzigen [113](#page-124-0) Serienummer, computer [12](#page-23-0) servicelabel [12](#page-23-0) slots beveiligingskabel [8](#page-19-0) ExpressCard [8](#page-19-0) Geheugen [82](#page-93-0) geheugenmodule [10](#page-21-0) WLAN [10](#page-21-0) Snelladen secundaire accu [115](#page-126-0) sneltoetsen bedieningselementen voor audio-cd of dvd [33](#page-44-0) beschrijving [28](#page-39-0) geluidsvolume dempen [37](#page-48-0) geluidsvolume verhogen [33](#page-44-0) geluidsvolume verlagen [33](#page-44-0) QuickLock activeren [32](#page-43-0) standbystand activeren [32](#page-43-0) systeeminformatie

weergeven [30](#page-41-0)

Sneltoetsen op toetsenbord, herkennen [28](#page-39-0) SoftPags, downloaden [105](#page-116-0) software gebruiken [38](#page-49-0) programma's en stuurprogramma's updaten [105](#page-116-0) schijfdefragmentatie [70](#page-81-0) schijfopruiming [71](#page-82-0) **Software** BIOS-update [104](#page-115-0) distributie [123](#page-134-0) herstel [123](#page-134-0) updates [124](#page-135-0) specifieke landen/regio's, modemkabeladapter [23](#page-34-0) **Standbystand** activeren [56](#page-67-0) beëindigen [56](#page-67-0) Standbystand, hotkey [32](#page-43-0) systeem datum en tijd [112](#page-123-0) diagnose [112](#page-123-0) id's [113](#page-124-0) informatie [112](#page-123-0) ventilator [115](#page-126-0) System Configuration (Geavanceerd), menu [114](#page-125-0) System Information (Systeeminformatie) sneltoets [30](#page-41-0)

# **T**

Taal, wijzigen in Computer Setup [114](#page-125-0) Temperatuur [67](#page-78-0) Tips, webcam [54](#page-65-0) toets, Windows-applicatie [6](#page-17-0) toetsen draadloze communicatie [5](#page-16-0), [6](#page-17-0) esc [6](#page-17-0) fn [6](#page-17-0) functie [5](#page-16-0), [6](#page-17-0) toetsenblok, geïntegreerd [5](#page-16-0), [6](#page-17-0) Windows-applicaties [6](#page-17-0) Windows-logo [6](#page-17-0) Toetsen esc [5](#page-16-0)

fn [5](#page-16-0) Windows-applicaties [5](#page-16-0) Windows-logo [5](#page-16-0) toetsenblok, extern gebruiken [34](#page-45-0) num lock [34](#page-45-0) toetsenblok, geïntegreerd gebruiken [33](#page-44-0) in- en uitschakelen [33](#page-44-0) schakelen tussen functies van toetsen [34](#page-45-0) Toetsenbord reinigen [128](#page-139-0) touchpad reinigen [128](#page-139-0) Touchpad gebruiken [28](#page-39-0) touchpad, herkennen [1](#page-12-0) Touchpad-knop, herkennen [1](#page-12-0) Touchpadschuifzone, herkennen [1](#page-12-0) TXT (Trusted Execution Technology) [115](#page-126-0)

### **U**

UEFI-modus (Unified Extensible Firmware Interface) [114](#page-125-0) uitschakelen, computer [68](#page-79-0) uitvoeren ingeschakeld [115](#page-126-0) Updates, software [124](#page-135-0) USB, ondersteuning voor oudere systemen [76,](#page-87-0) [110,](#page-121-0) [114](#page-125-0) USB-apparaten stopzetten [75](#page-86-0) verwijderen [75](#page-86-0) USB-apparatuur aansluiten [75](#page-86-0) beschrijving [75](#page-86-0) USB-hubs [75](#page-86-0) USB-kabel, aansluiten [75](#page-86-0) USB-poorten, herkennen [7](#page-18-0), [8](#page-19-0), [75](#page-86-0)

## **V**

vaste schijf externe [71,](#page-82-0) [76](#page-87-0) Vaste schijf installeren [73](#page-84-0) vervangen [72](#page-83-0) Vaste schijf, prestaties [70](#page-81-0) Vasteschijfeenheid vervangen [72](#page-83-0) vaste-schijfruimte, herkennen [10](#page-21-0) ventilatieopeningen, herkennen [8,](#page-19-0) [10](#page-21-0) verbinding maken met een LAN [27](#page-38-0) verbinding maken met een WLAN [18](#page-29-0) Video-overdrachtstypen [31](#page-42-0) virtualisatietechnologie [115](#page-126-0) voeding aansluiten [60](#page-71-0) besparen [66](#page-77-0) voorzorgsmaatregelen, voor afspelen [51](#page-62-0)

### **W**

Wachtwoorden beheerder [92](#page-103-0) BIOS-beheerder [93](#page-104-0) DriveLock [94](#page-105-0) gebruiker [92](#page-103-0) webcam herkennen [36](#page-47-0) Webcam gebruiken [53](#page-64-0) tips [54](#page-65-0) Webcam, herkennen [11](#page-22-0) Webcameigenschappen, aanpassen [54](#page-65-0) webcamlampje, herkennen [11](#page-22-0) websites HP System Software Manager [126](#page-137-0) Windows, herstel [108](#page-119-0) Windows-applicatietoets herkennen [5,](#page-16-0) [6](#page-17-0) Windows Back-up, hulpprogramma [107,](#page-118-0) [108](#page-119-0) Windows-logotoets, herkennen [6](#page-17-0) Windows-logotoets herkennen [5](#page-16-0) WLAN-apparaat [13,](#page-24-0) [14](#page-25-0), [16](#page-27-0) WLAN-label [13](#page-24-0)

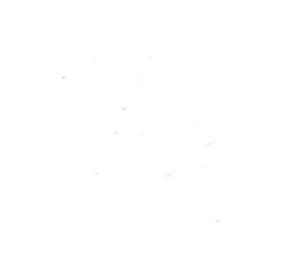